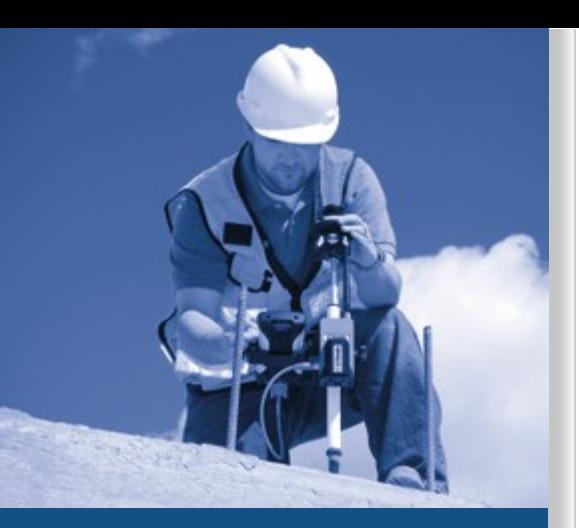

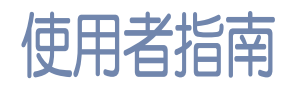

# **Trimble® TS662** 建築全站儀

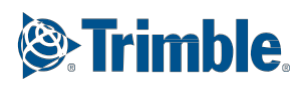

# 使用者指南

# **®** Trimble TS662 建築全站儀

版本 1.0 修訂本 A1 2011 年 5 月

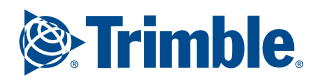

#### 聯繫方式

Trimble Navigation Limited Engineering and Construction Division 5475 Kellenburger Road Dayton, Ohio 45424-1099 美國 免費電話:800-538-7800 ( 美國境內 ) 電話:+1-937-245-5600 傳真:+1-937-233-9004 網址:www.trimble.com

#### 法律事項 版

#### 權和商標

© 2007-2010, Nikon-Trimble Co. Limited 保留所有權利。 所有商標都是相應擁有者的財產。

Bluetooth 字標和圖示屬於 Bluetooth SIG, Inc. 擁有,Trimble Navigation Limited 在獲得許可後使用這些標誌。 本手冊的內容若有改變,將不預先發出通知。我們已盡最大努力 確保本手冊的準確性,若您發現本手冊存在任何不正確或不清楚 的描述,請聯繫經銷商。

#### 發行說明

這是 《Trimble TS662 建築全站儀使用者指南》2010 年 2 月發行 版本

(修訂本 A 簡體版),適用於 TS662 全站儀軟體發行版本 1.0.0。 (修訂本 A1 繁體版),適用於 TS662 全站儀軟體發行版本 1.0.0 生產商

Nikon-Trimble Co., Ltd.

Technoport Mituiseimei Bldg.

16-2, Minamikamata 2-chome, Ota-ku

日本東京 144-0035

#### 注意事項

#### 美國

符合 FCC15B 類標準。

本儀器經過測試證實符合 FCC 標準第 15 部分 B 類數位設備的限 定條件。這些限定條件的設計旨在對居民區安裝的有害干擾提供 合理的保護。本儀器會產生、使用並發射無線電頻率能量。如果 沒有按照操作規定安裝和使用,可能會對無線電通信產生有害幹 擾。但是,對於特殊情況的安裝,本儀器不保證不產生干擾。 如果本儀器對接收無線電信號或接收電視信號確實造成了有害幹 擾 (這可以通過打開和關閉儀器檢測出來),建議使用者採取以 下一項或幾項步驟排除干擾:

- 調整接收天線的方向或位置。 增加本儀器與接收機之間的距離。
- 把本儀器和接收機分別接到不同的電路電源插座上。 諮詢經銷商或有經驗的無線電 / 電視技術人員。
- 

 警告 - 本儀器經鑒定符合 FCC 標準第 15 部分 B 類 個人電腦和週邊設備的限定條件。只有經鑒定符 合 B 類限定條件的週邊設備 (電腦輸入 / 輸出設 備、 終端、印表機等)才可以與本儀器連接使用。 如果 與未經鑒定的個人電腦和 / 或週邊設備一起操 作,可 能會造成對接收無線電信號和電視信號的幹 擾。若 把非遮罩的設備介面電纜連線到本儀器,將 會使本 儀器的 FCC 鑒定無效,並引起超過 FCC 對 本儀器 規定值的干擾。

> 如果擅自更改或修理本儀器,將會使操作儀器的授 權失效。

#### 歐盟

符合 EU EMC 規定。

#### 歐洲授權代表 Trimble GmbH

Am Prime Parc 11

德國 Raunheim 65479 加拿大

此種 B 類資料儀器符合 Canadian Interference-Causing Equipment Regulations 規定的所有要求。 Cet appareil num é rique de la Class B respecte toutes les

exigences du R è glement sur le mat é riel brouilleur du Canada.

臺灣 電池回收要求 產品包含可拆取電池。根據 臺灣規定,廢舊電池 需要回收。

歐盟使用者注意事項 關於產品回收說明和

#### 更多資訊,請訪問:

www.trimble.com/environment/summary.html

歐洲回收

回收 Trimble WEEE,<br>通過電話 +31 497 53 2430 查尋 "WEEE 協會" ,<br>或將信函發送到以下地址索取回收說明: Trimble Europe BV c/o Menlo Worldwide Logistics Meerheide 45 5521 DZ Fersel, NL

#### 對於藍牙選件

美國

FCC 第 15 部分第 /RSS-210 節 - 符合 OET 公告 65 補充 C。

八

Id-未經合法責任方明確授權進行的任何更改或修 改均可導致使用者喪失操作設備的權利。

請注意:本儀器經過測試證實符合 FCC 標準第 15 部分 B 類數位 設備的限定條件。這些限定條件的設計旨在對居民區安裝的有害 干擾提供合理的保護。本儀器會產生、使用並發射無線電頻率能<br>量。如果沒有按照操作規定安裝和使用,可能會對無線電通信產 生有害干擾。但是,對於特殊情況的安裝,本儀器不保證不產生 干擾。如果本儀器對接收無線電信號或接收電視信號確實造成了 有害干擾 (這可以通過打開和關閉儀器檢測出來),建議使用者 採取以下一項或幾項步驟排除干擾:

– 調整接收天線的方向或位置。<br>– 調整接收天線的方向或位置。<br>– 增加本儀器與接收機之間的距離。

– 把本儀器和接收機分別接到不同的電路電源插座。 – 諮詢經銷商或有經驗的無線電 / 電視技術人員。

#### 加拿大

RSS-210 低功率設備。

操作該設備受以下條件制約:(1) 本設備不可引起干擾,並且 (2) 本設備必須接收干擾,包括可能引起設備誤操作的干擾。

歐盟國家、冰島、挪威、列支敦士登、土耳其、瑞士

符合 EN300 328v1.7.1, EN50360。 在此,Nikon-Trimble Co., Ltd., 聲明:本儀器符合 1999/5/EC 指 令的基本要求和其它相關規定。

符合性聲明可從以下網址獲得:http://www.nikon-trimble.com/。

#### 射頻暴露符合性

1) 為了滿足 FCC/IC 降低射頻輻射危害的要求,設備天線與人員 之間必須至少保持 20 cm 以上的距離。

2) 切勿把該發射器與其它任何天線或發射器放在一起,也不能與 其它任何天線或發射器配合操作。

**2** Trimble TS662 建築全站儀用戶指南

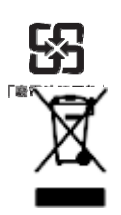

# 安全資訊

為了您的安全,在使用 TS662 全站儀儀器之前,請認真通讀本操作手冊。雖 然尼康產品在設計上最大限度地考慮了安全問題,但如果使用不當或忽略操作 規程,仍會引起人員傷害或財產受損。

同時,還應閱讀與 TS662 全站儀儀器配合使用的其它設備的手冊和文檔。

注意 - 請把本手冊放在儀器附近, 以便需要時翻閱。

# 警告和切記事項

下列約定用來說明操作的安全等級:

- $\sqrt{N}$ 警告 - 對可能引起死亡或嚴重傷害的情況進行提醒。
- $\sqrt{\hat{}}$  动記 對可能引起傷害或財產損壞的情況進行提醒。

一定要認真閱讀並遵守以下操作說明。

#### 警告

在使用儀器之前,請閱讀以下警告,並按照說明進行操作:

- 警告 千萬不要用望遠鏡觀看太陽。否則,會損壞您的視力,甚至導致失明。
- $\bigwedge$  警告 TS662 全站儀儀器不具有防爆性能,因此,不要在煤礦使用此儀器,也不要在煤塵飛揚<br>纳地區或其它具燃物附近使用此儀器 的地區或其它易燃物附近使用此儀器。
- 警告 千萬不要擅自拆卸、改裝或修理儀器。否則,您可能會被電擊或灼傷,或者引起儀器失 火。同時,也會損傷儀器,降低儀器的精度。
	- $\bigwedge$   $\bigwedge$  警告 只能使用隨儀器一起提供的電池充電器和 AC 適配器。不要使用其它充電器,以免引起電 池燃爆。
	- ◯ 警告 在電池充電期間不要用毯子或布料等物遮蓋充電器和 AC 適配器,充電器必須能充分散 熱。如果遮蓋了充電器,會引起充電器過熱。
	- ◯◯ 警告 -應避免在潮濕或多塵的地方以及在直接日照下給電池充電,電池潮濕時不要充電。否則, 可能會被電擊或灼傷,或者引起電池過熱或失火。

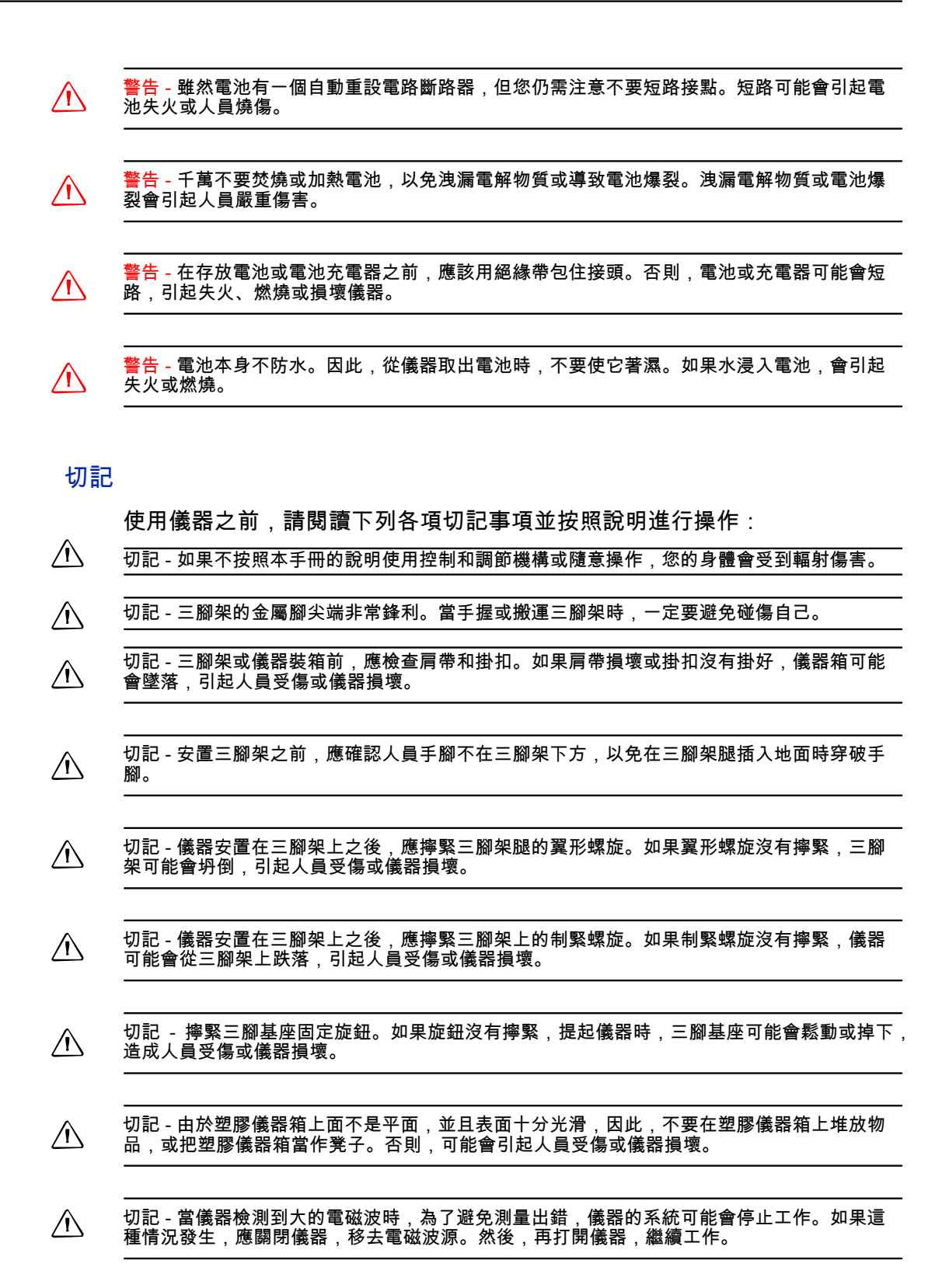

## 可充電鋰電池

 警告 - 不要損壞可充電鋰電池。損壞的電池可能會引起著火拼導致人員受傷和 / 或財產受損。 為了避免人員受傷和 / 或財產受損:

– 不要使用看上去有損壞的電池,也不要給它充電。損壞的徵兆包括但不限於:變色、變形和 洩漏電解液。

- 不要把電池暴露在火、高溫或直射陽光下。
- 不要把電池浸到水中。
- 炎熱天氣不要在車內使用或存放電池。
- 不要墜落會刺破電池。
- 不要拆開電池或短路電池接頭。

#### $\bigwedge$  警告 - 如果可充電鋰電池看上去洩漏電解液,則應避免接觸它。電解液具有腐蝕作用,接觸它 會導致人員受傷和 / 或財產受損。

- 為了避免人員受傷和 / 或財產受損:
- 如果電池洩漏電解液,應避免接觸電解液。
- 如果電解液誤入眼中,請立即用清水沖洗並求醫。切勿揉眼!
- 如果電解液濺到皮膚或衣服上,請立即用清水沖洗。

 警告 - 應當嚴格按照說明充電和使用可充電鋰電池。在未授權的設備中充電和使用可充電鋰電 池可能會引起爆炸或著火,導致人員受傷和 / 或財產受損。

- 為了避免人員受傷和 / 或財產受損:
- 不要充電或使用看上去損壞或洩漏電解液的電池。
- 只用指定產品給鋰電池充電。必須按照電池充電器的使用說明進行操作。
- 如果電池在充電期間發出高熱或有焦味,則停止充電。
- 只用指定設備給電池充電。
- 電池只能用於設計目的,並且必須按照產品文檔提供的說明進行操作。

## 鐳射安全資訊

TS662 屬於 3R 類鐳射儀器。

TS662 是 3R 類鐳射產品,符合 IEC60825-1, Am2 (2001) 的 "鐳射產品安全" 規 範。

使用 3R 類鐳射設備會有危險。

預警事項:為了防止發生危害,在 《使用者指南》中所指的危害距離 1 範圍以 內,所有用戶必須遵守 IEC60825-1 (2001-08) 標準 EN60825-1:1994 + A11:1996 + A2:2001 中陳述的安全預防和控制措施,這一點非常重要。

◯◯◯ 警告-只有取得資格和經過培訓的人員才可以安裝、調試和操作鐳射設備。

╱┡╲ ││ 警告 - 使用這些鐳射設備的區域應張貼合適的鐳射警告標牌。

危害距離是指從鐳射儀 ( 發出的雷射光束或輻射的暴露量等於最大允許值 ) 到人員 ( 暴露在對健康沒有危害的鐳射輻 射區域 ) 的距離。

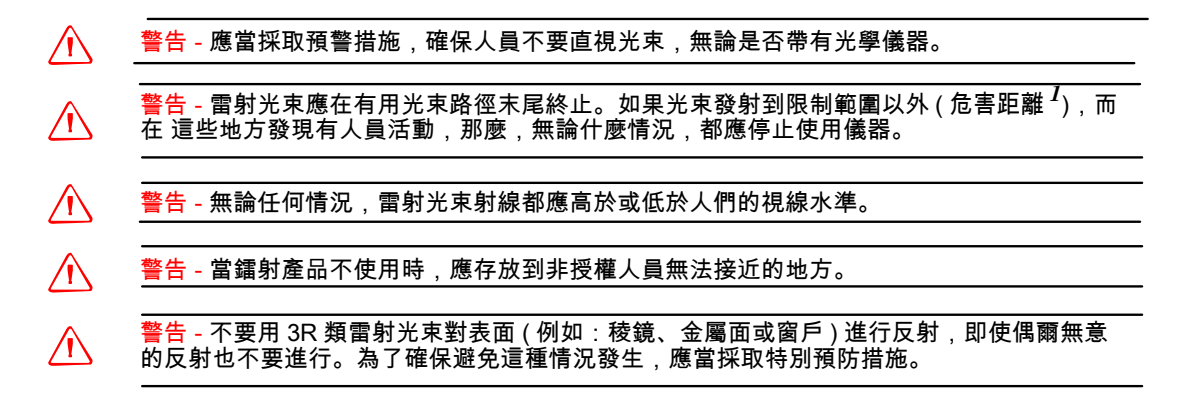

# 表 1.1 鐳射發射規格 鐳射瞄準器

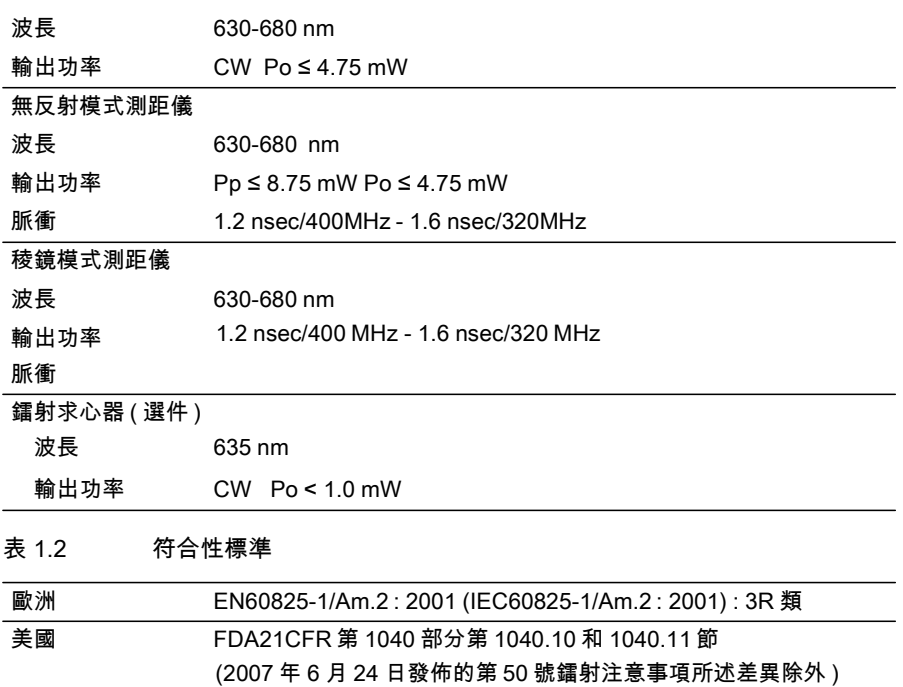

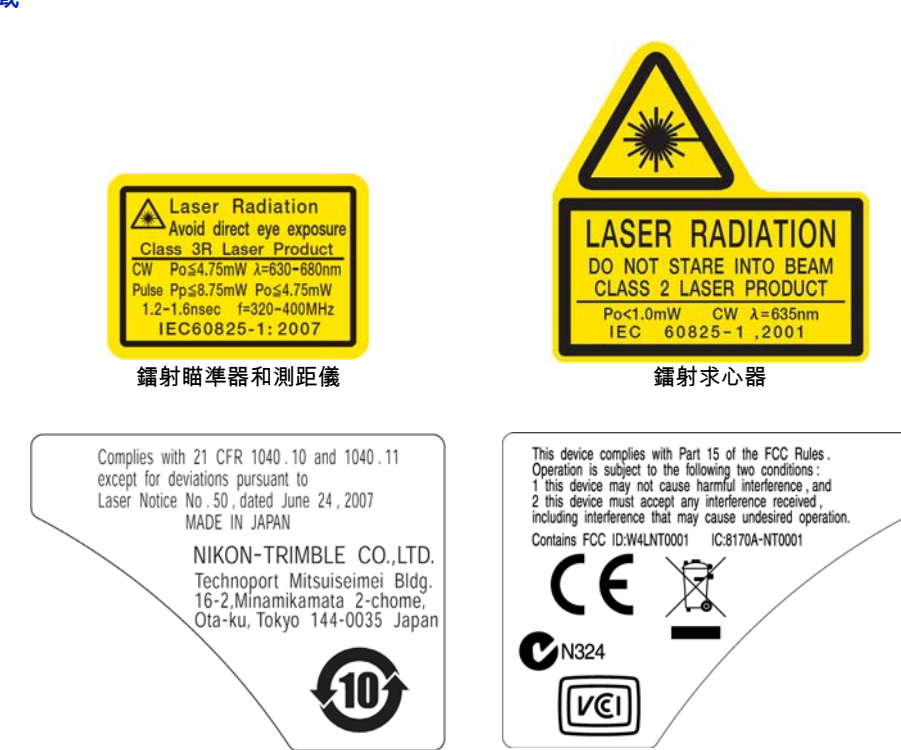

標籤

8 TS662 **建筑全站儀用戶指南**

# 目錄

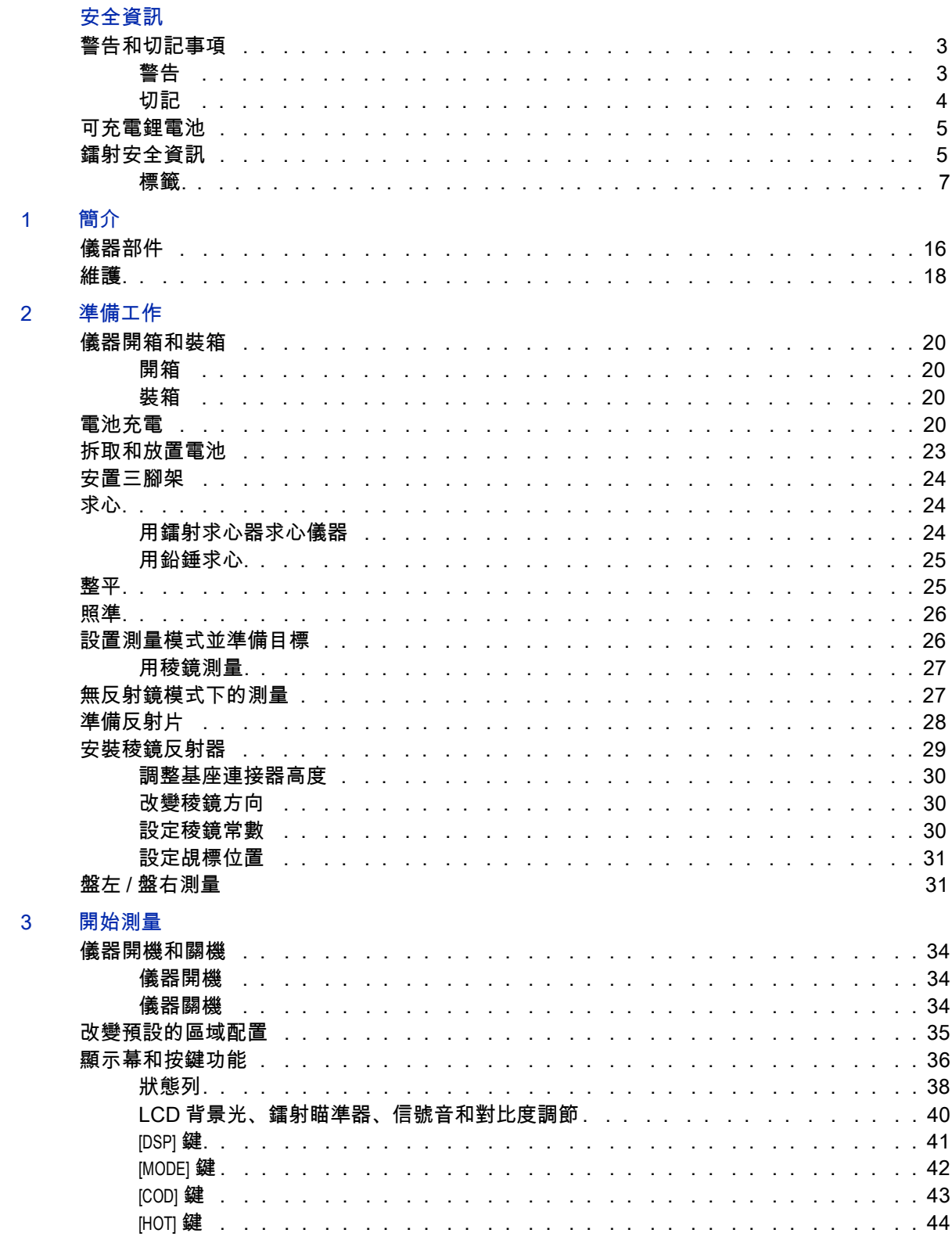

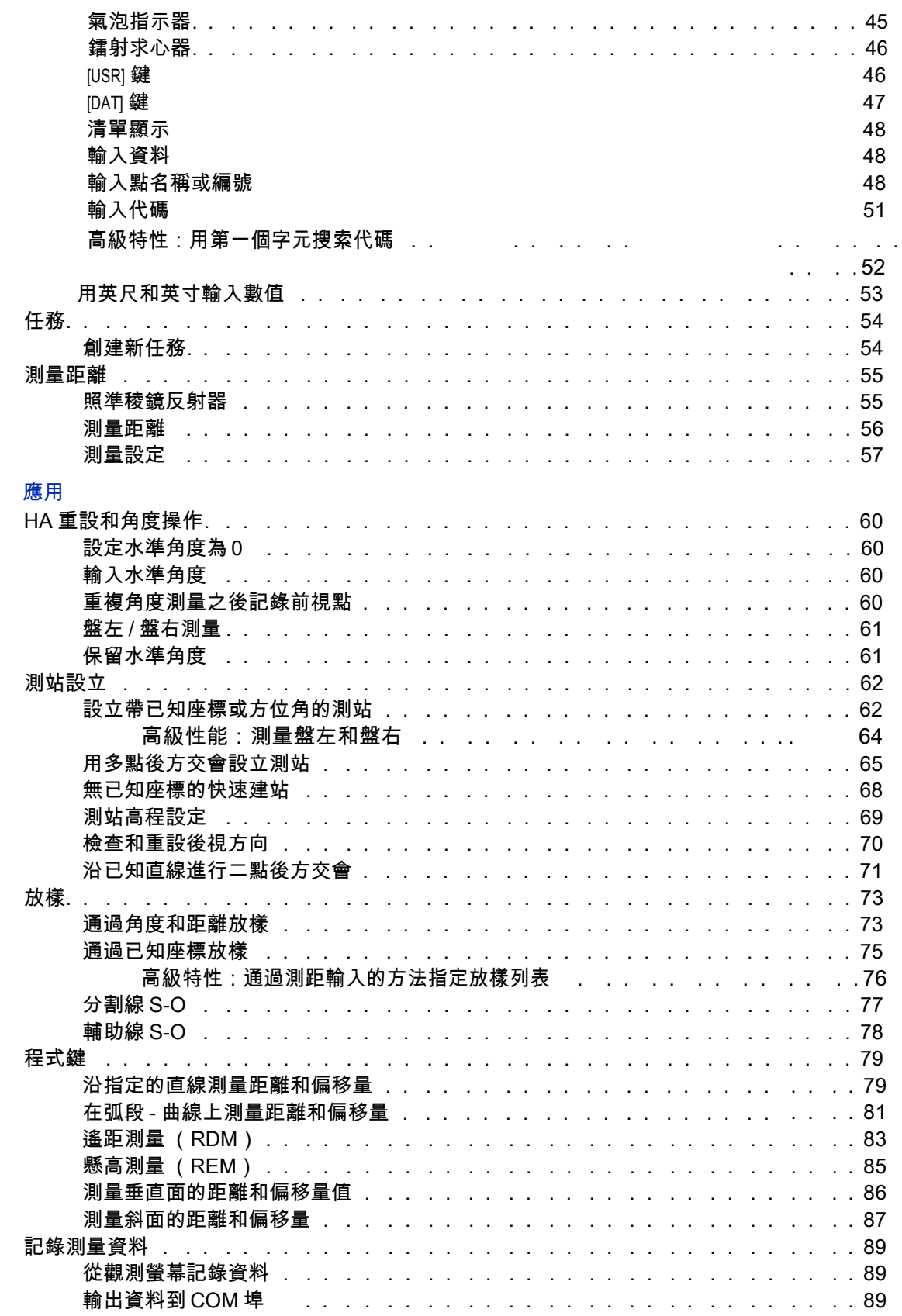

 $\overline{\mathbf{4}}$ 

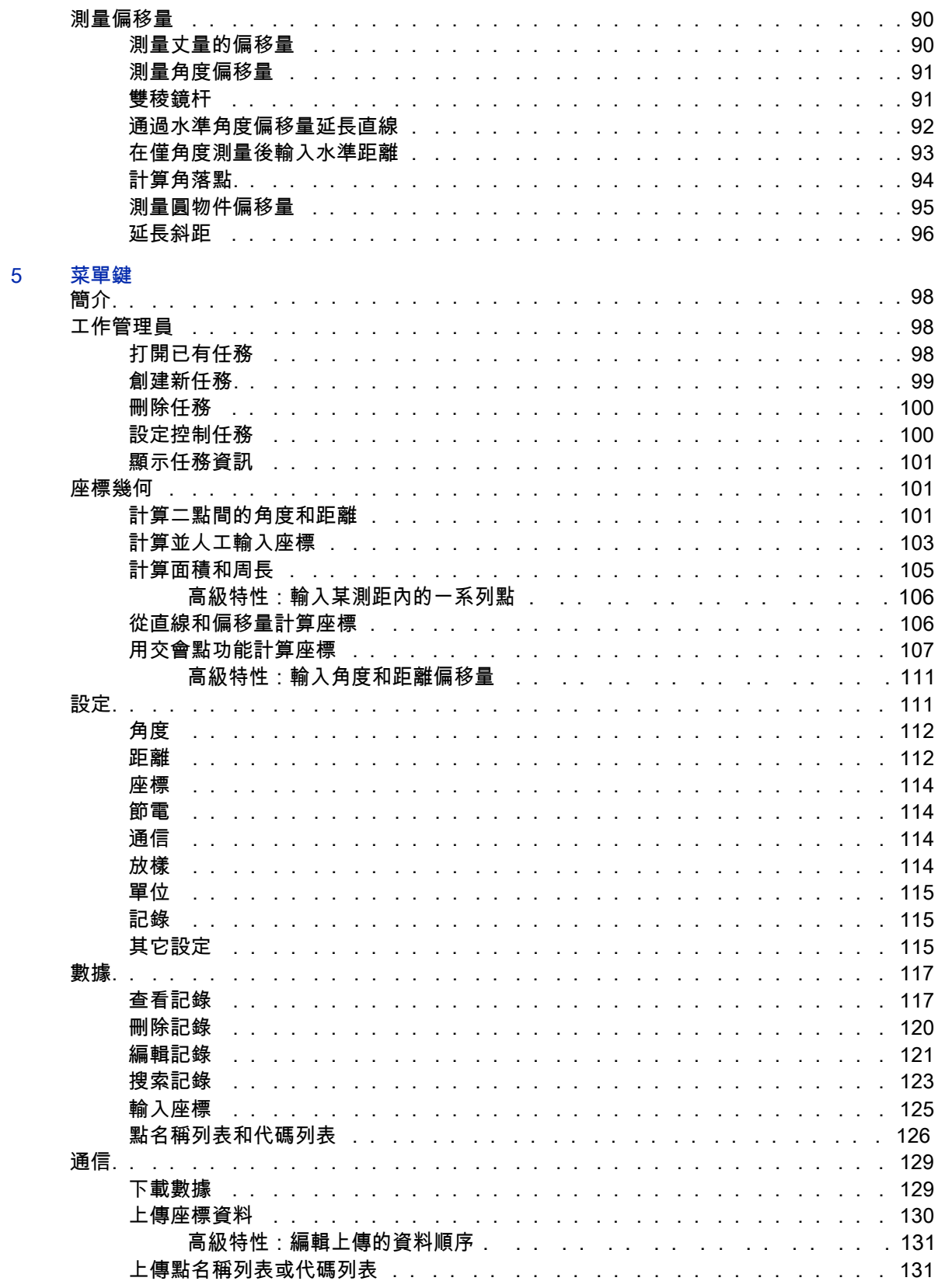

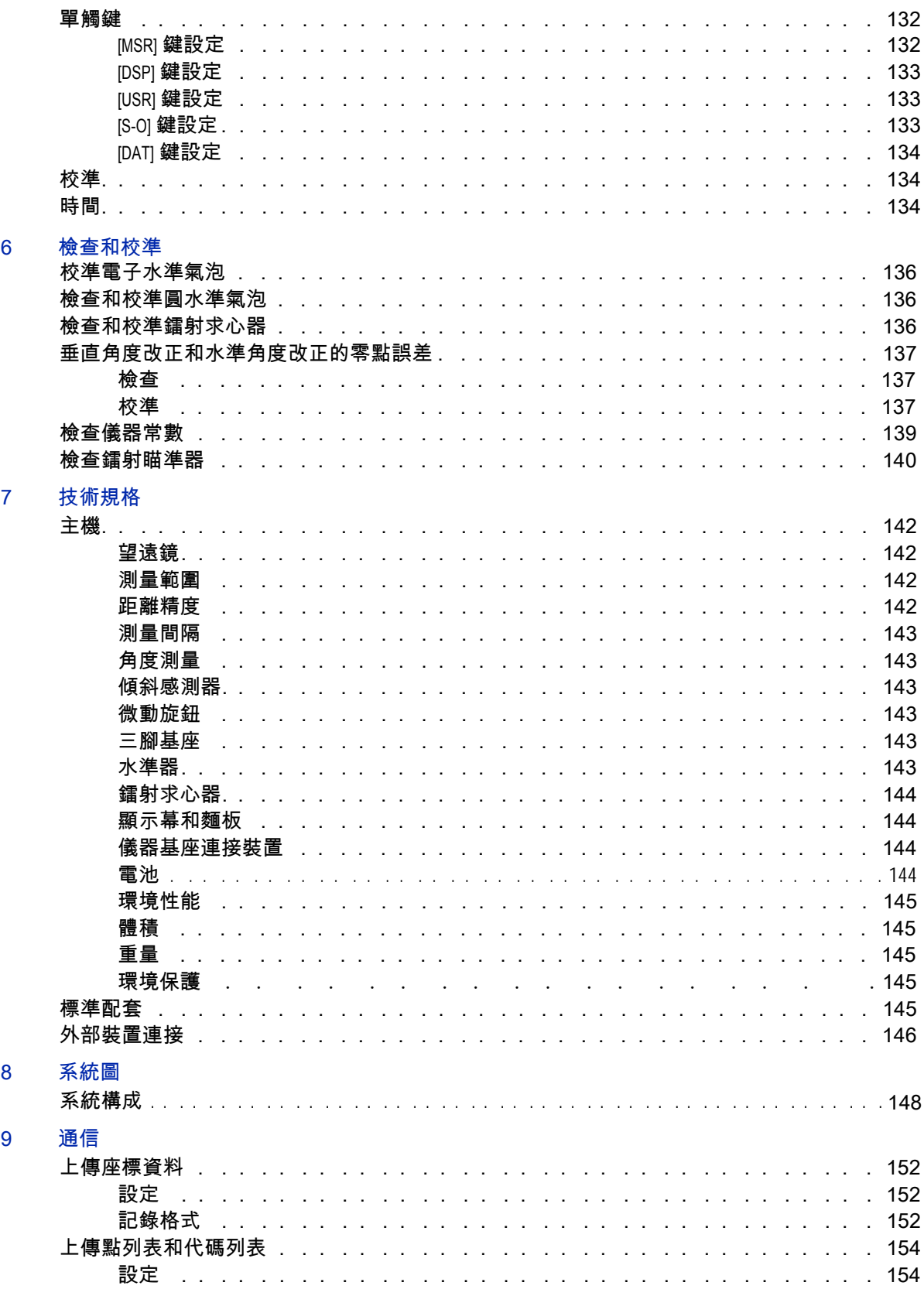

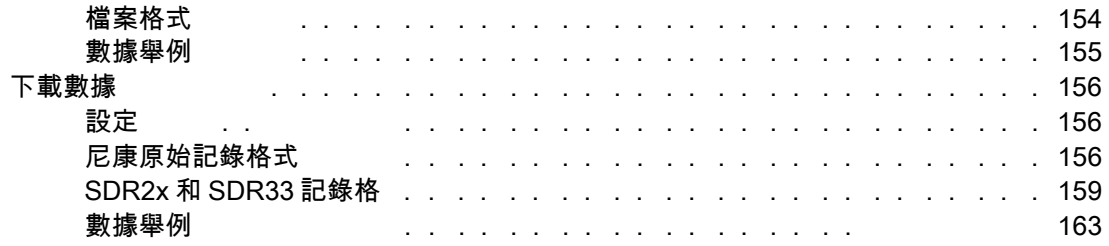

## 10 錯誤消息 角度

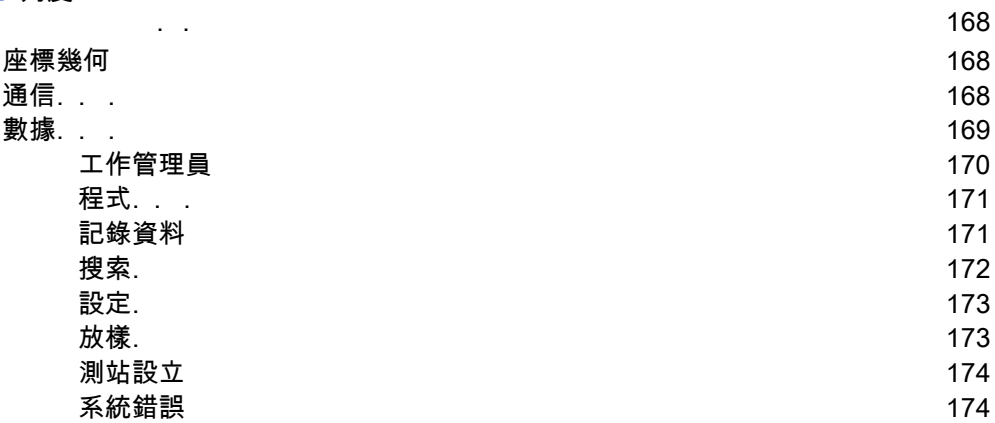

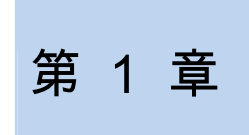

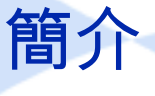

本章內容 :

**儀器部件** 

維護

感謝您購買本產品。

本操作手冊專門針對使用 TS662 全站儀的用 戶。在操作 TS662 全站儀之前,請認真閱讀 本手冊,尤其要注意出現在手冊前面安全段 落的警告和切記事項。在開始使用儀器之前, 您還應該閱讀維護說明。更多資訊,請 查看 維護 (第 18 頁)。

# 儀器部件

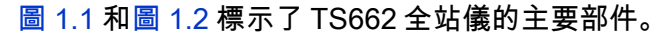

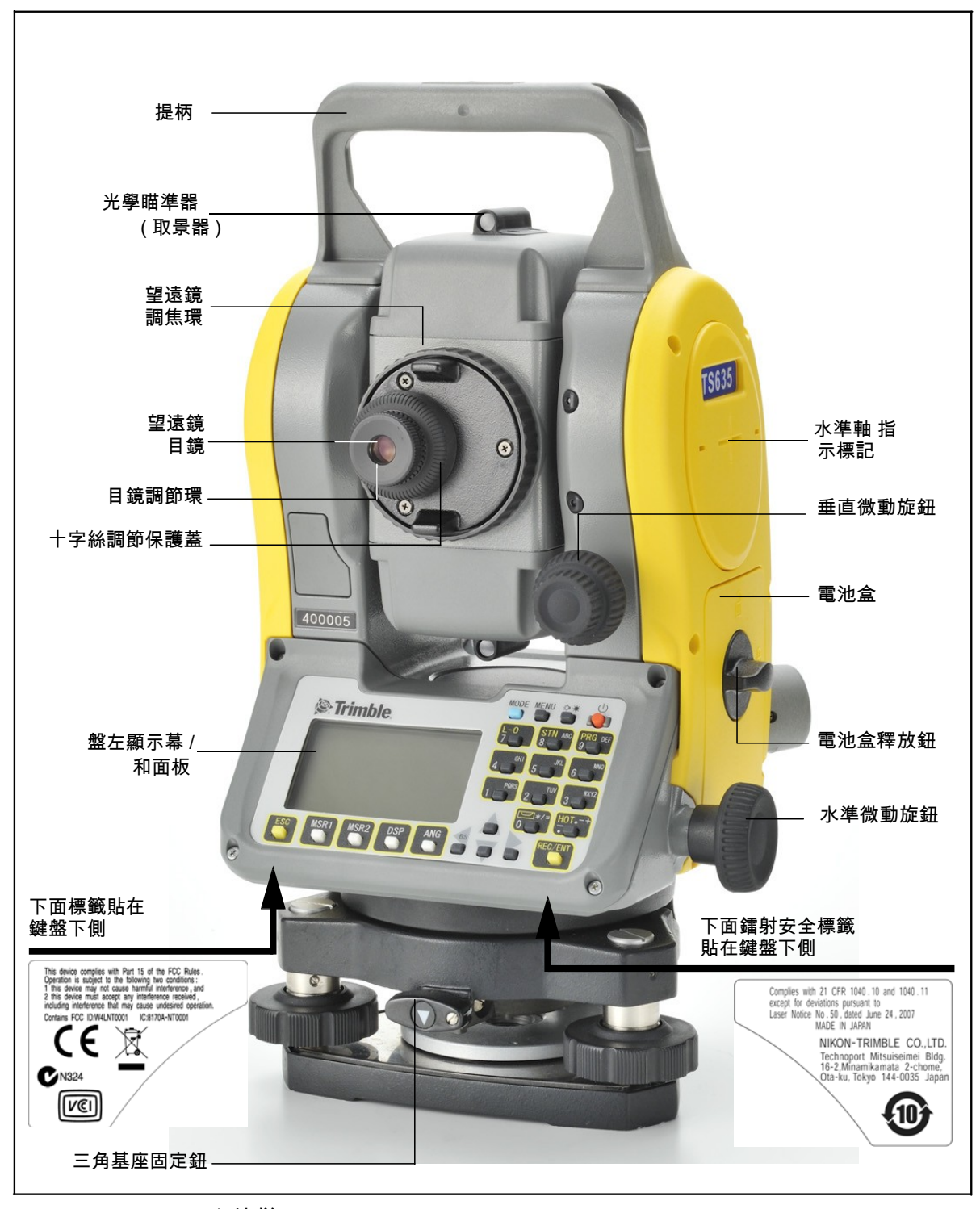

### 圖 1.1 TS662 全站儀 – 正面

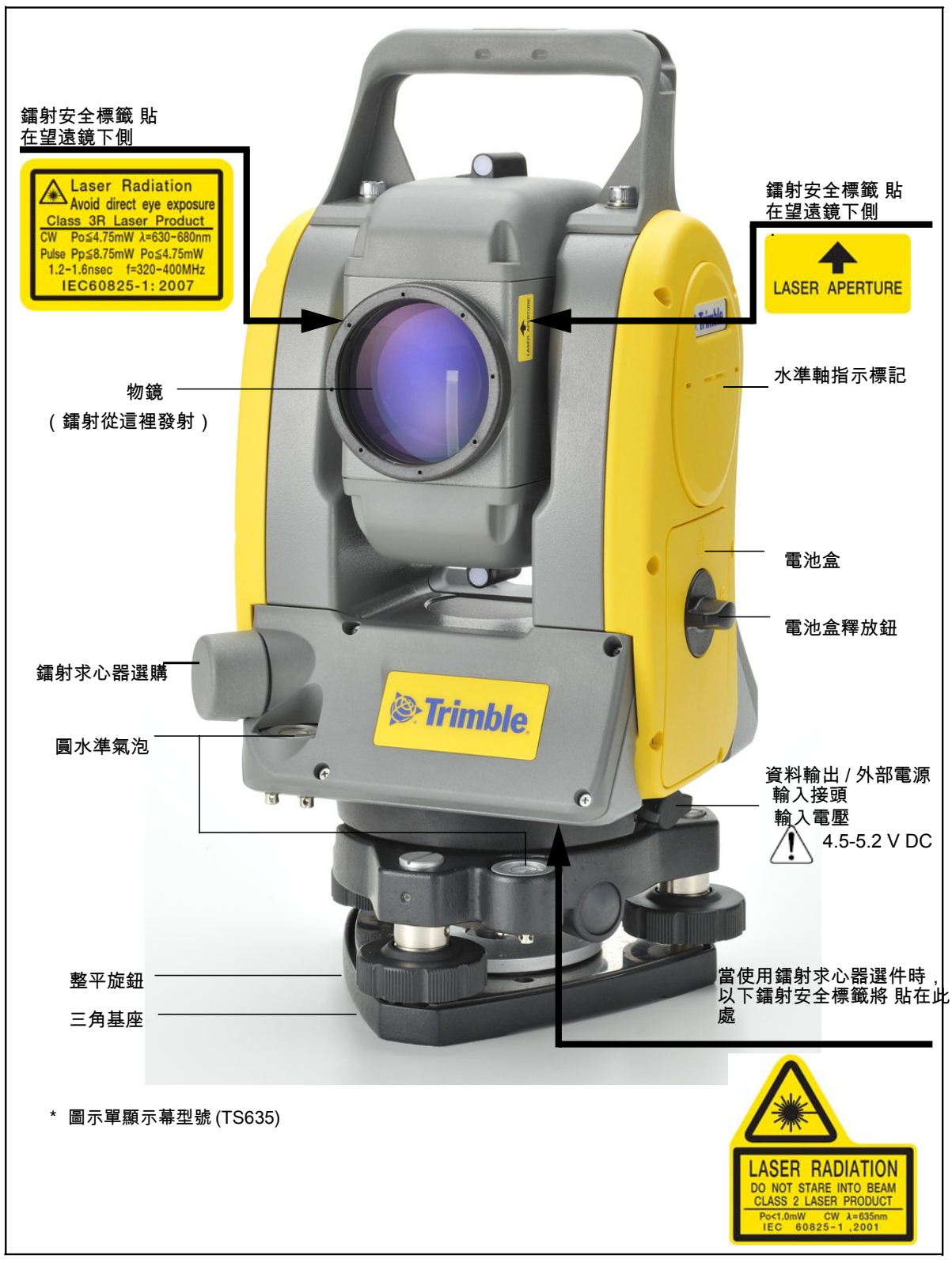

圖 1.2 TS662 全站儀 反面

# 維護

在使用儀器之前,請閱讀並遵從下列維護說明:

- 為了延長儀器使用壽命,不要把儀器放在陽光直射的地方或放在緊閉的 車輛內。儀器過熱會降低效率。
- 如果 TS662 全站儀使用時受潮受濕,應立即擦去潮濕,儀器完全晾乾 後,才可放回到儀器箱內。本儀器包含敏感性電子器件,這些器件可以 很好地防塵和防潮。但是,如果灰塵或潮氣進入儀器,則會嚴重損壞儀 器。
- 如果溫度突然降低,會在透鏡表面產生霧氣,導致大幅度縮短可測距離, 或者引起電路系統故障。如果溫度發生了突變,則應把儀器放入到儀器 箱並關閉箱蓋,然後,把儀器箱放在暖和的地方,使儀器恢復到室溫狀 態。
- 不要把 TS662 全站儀存放在濕熱的地方,尤其應注意:必須把電池存放 在低於 30°C 的溫度下。高溫、過潮會引起透鏡長黴菌,也會引起電子 器件腐蝕,使儀器失靈。
- 存放電池時應該先放電。
- 儀器在極低溫情況下存放時,應打開儀器箱。
- 調節整平腳旋鈕時,儘量對準調節範圍的中間,即對準旋鈕上的中心 線。
- 如果長時間不使用三腳基座,應鎖定三腳基座固定鈕,並擰緊旋鈕。
- 不要用有機溶劑 (例如醚或油漆稀釋劑)清潔儀器的非金屬部件 (例如 按鍵)以及油漆表面或印刷表面,以免造成表面變色或印刷字元脫落。 只可用軟布或薄綿紗蘸少量水或溫性清潔劑輕輕擦拭。
- 清潔光學透鏡時,用軟布或鏡頭紙蘸酒精輕輕擦拭。
- 分劃板調節保護蓋已經安裝妥當。請不要把 它擰鬆,也不要為了防水而過分用力擰緊它。
- 放置電池之前,應檢查確認電池和儀器的接 觸面乾淨。
- 確保妥當地按下資料輸出 / 外接電源輸入接 頭帽。如果帽不夠緊或當您使用資料輸出 / 外接電源輸入接頭時,儀器不能防水。

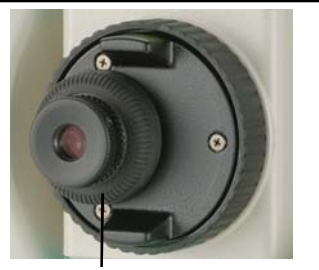

- 儀器箱雖然是防水設計,但不應該讓它長時 分劃板調節保護蓋 間暴露在雨中。如果無法避免淋雨,應確認儀器箱上的尼康字樣朝上。
- 電池是鋰電池。當處置廢棄電池時,應遵從您所在地區關於廢物系統的 法律或規定。
- 人體通過資料輸出 / 外接電源輸入接頭釋放靜電可能會損壞儀器。因此, 在提儀器之前,應先觸摸一下其它導電材料,以釋放靜電。
- 一定注意不要把手指夾在儀器的望遠鏡和橫軸之間。

第 2 章

準備工作

## 本章內容 :

儀器開箱和裝箱 電池充電 拆取和放置電池 安置三腳架 求心 整平 照準 設置測量模式並準備目標 無反射鏡模式下的測量 準備反射片 安裝稜鏡反射器 正鏡 / 倒鏡測量

## 儀器開箱和裝箱

注意 - 應輕拿輕放 TS662 儀器,以免產生震盪和振動。

#### 開箱

開箱時要抓緊儀器提柄,小心地從儀器箱取出儀 器。

#### 裝箱

按照右圖所示的方法,把儀器放入儀器箱內。

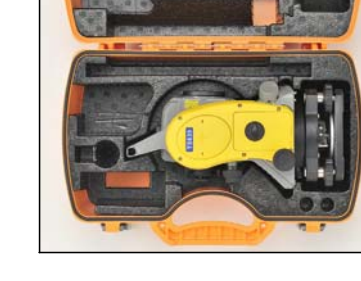

## 電池充電

電池充電之前,請閱讀警告 (此內容同時列於本手冊前面的 "安全" 一節) 和以下事項。

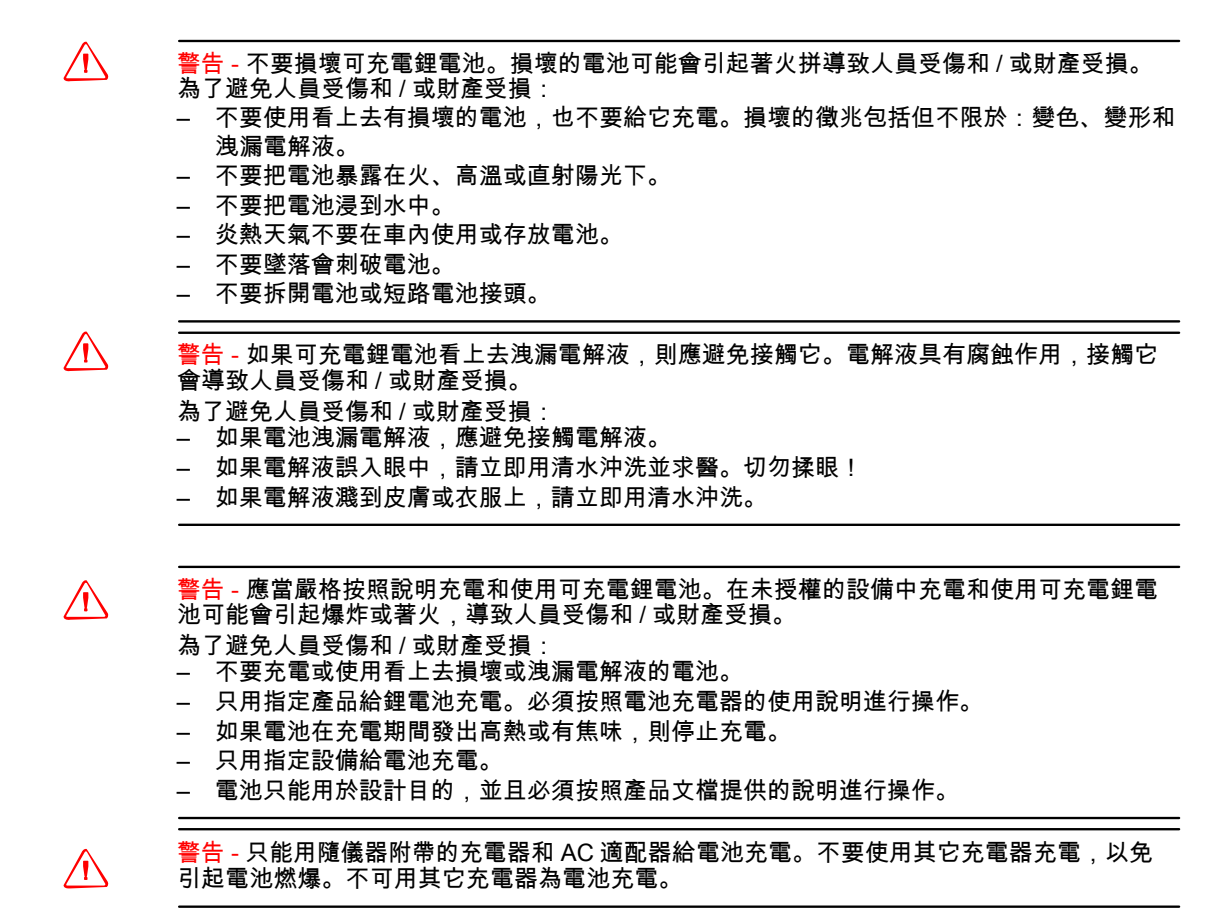

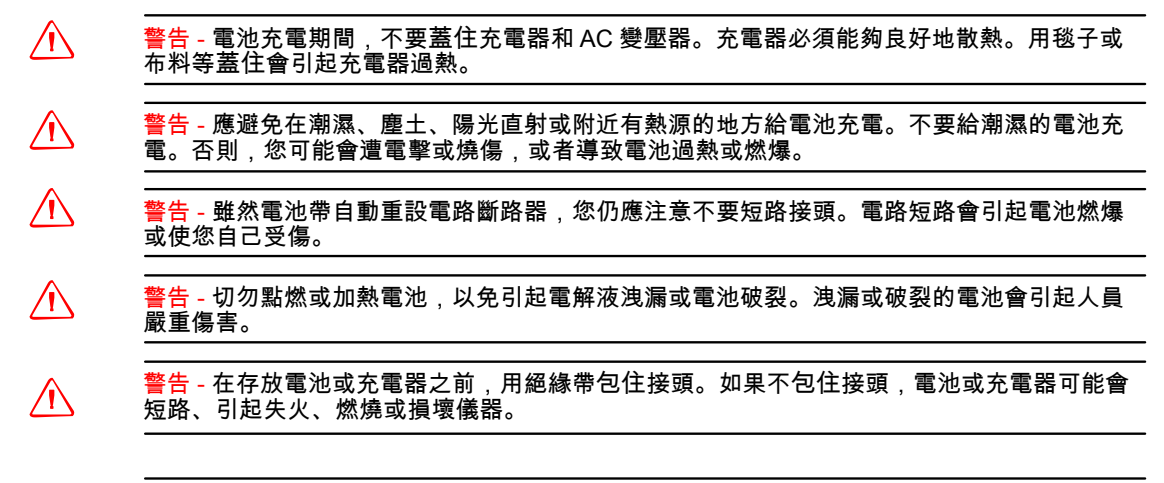

 $\bigwedge$   $\bigwedge$  警告 - 電池本身不防水。因此,從儀器取出電池時,不要使它著濕。如果水浸入電池,會引起 失火或燃燒。

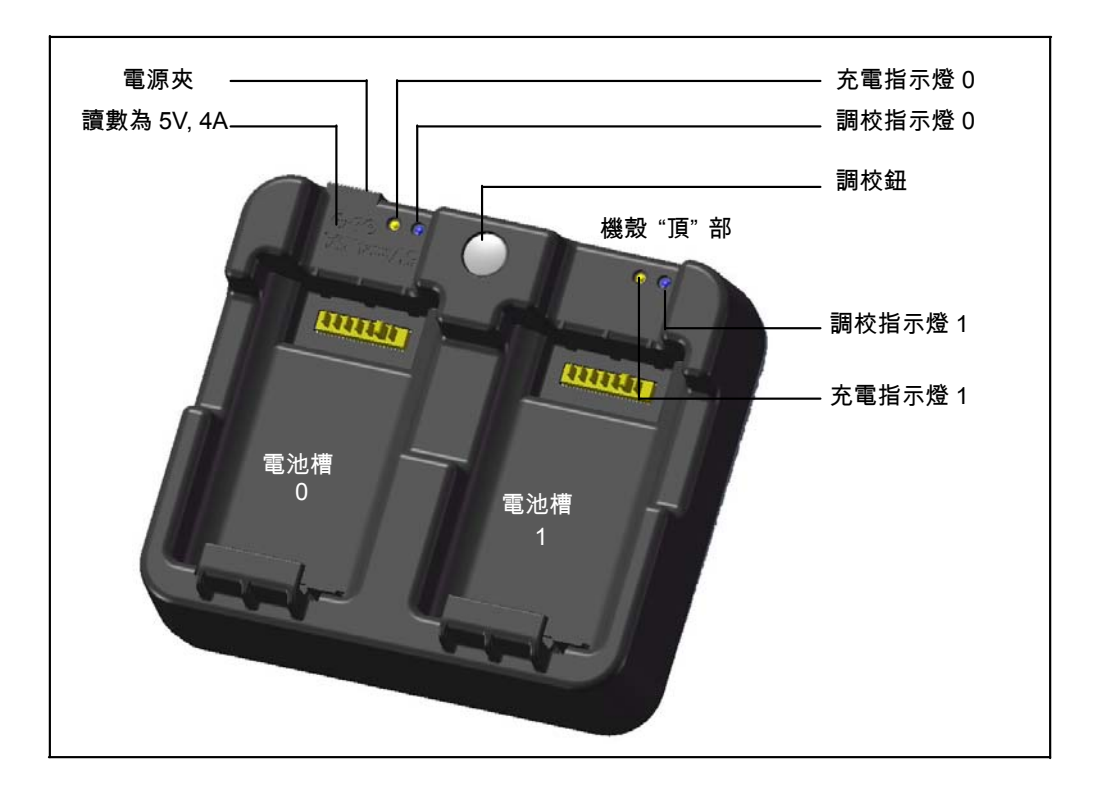

#### 加電源

**•** 把充電器的電源插頭插到交流插座上。電源輸入必須具有 5V、至少 4A 的 電流容量。充電期間,每個電池可能需要 2A 電流。

#### 電池充電

- 把電池滑入電池槽開始充電。充電期間,旁邊的充電指示燈發出黃色。 充電完成後,充電指示燈會變成綠色。
- 充電器的各個插槽完全獨立,因此,可以把電池插入任何一個電池插槽 中,無論其它插槽處於什麼狀態。
- 如果電池正常放電,充滿電量可能需要 2-4 小時。
- 如果電池已經存放了幾個月沒有使用,電量完全耗盡,充滿電量可能需 要長達 5 小時。
- 根據設計要求,不能在 40 °C-45 °C 以上的溫度下為鋰電池充電。在此溫度 下充電,充電指示燈會閃爍發亮,表明充電電池溫度太高。當電池降溫 後,恢復充電。在此情況下,充電時間將會比正常情況下長,因為電池 降溫需要時間。
- 如果充電指示燈閃爍發亮,但是電池並不熱,表明電池或充電器可能有 問題。如果用幾個電池嘗試充電都不發熱,但是充電指示燈仍然閃爍發 亮,說明充電器或電池本身有問題。

#### 電池修整 / 調校

- 大約每 6 個月 ( 如果需要,可能週期更短 ),電池需要調校一次。調校可以 保證更準確地報告電池的充電餘量。
- 按住調校按鈕,然後插入電池。在按住調校按鈕期間,開始調校電池。 只有在按住調校按鈕期間插入的電池才能調校。在調校期間,電池將被 充電和完全放電,然後再充電。整個調校過程大約需要 17 個小時。調 校期間,不要遮蓋充電器通風孔。
- 在調校期間,藍色調校指示燈將緩慢閃爍 (亮 1.5 秒,滅 2 秒),而充電 指示燈可能亮,也可能滅。
- 當調校完成後,調校指示燈將停止閃爍,保持發亮,直至取出相應的電 池為止。
- 在防止過熱的溫度調節裝置開始調節之前,機殼底部溫度可能會繼續上 升到大約 43 °C。隨著電池電壓降低,機殼溫度會降低,自動溫控裝置將 不再工作,使電池放電時間降到最短。
- 如果即使溫度調節裝置已經進入調節狀態, 但機殼溫度繼續從內部上 升,說明存在二級安全問題,使溫度調節完全停止。如果出現這種情 況、調節燈將快速閃爍發亮,電池充電將重新開始。

# 拆取和放置電池

拆取電池

- $\sqrt{1}$  切記 不要碰觸電池接點。
	- 1. 如果儀器已經開機,按 [PWR] 關機。
	- 2. 逆時針旋轉電池盒鈕,打開電池盒蓋,取出電池。

插入電池 電池插入儀器之前,應清除電池接頭上的灰塵或其

它異物。

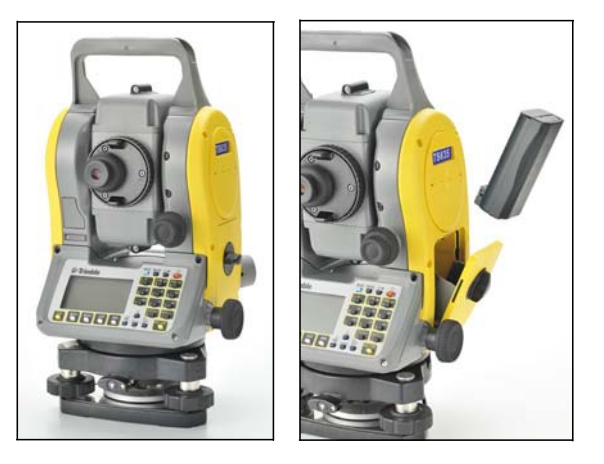

- 1. 逆時針旋轉電池盒鈕,打開電池盒蓋。
- 2. 把電池面向內插到電池盒內,接觸到底部電極。

3. 關上電池盒蓋,順時針方向旋轉電池盒鈕,直到噠一聲盒蓋扣緊為 止。

切記 - 如果電池盒蓋沒有蓋緊,將會影響儀器的防水性能。

## 安置三腳架

#### 切記 - 三腳架的金屬腳尖端非常鋒利。操作或搬動三腳架時,應十分小心,以免碰傷自己。

- 1. 讓三腳架腿足夠張開,使儀器安放穩定。
- 2. 把三腳架直接放在測網站的正上方。如果要檢查三腳架的位置,通過三 腳架頂的中心孔查看。
- 3. 用力把三腳架金屬腳插入地面。
- 4. 整平三腳架頂面。
- 5. 擰緊三腳架腿的旋鈕。
- 6. 把儀器放在三腳架頂。
- 7. 把三腳架的中心螺釘插到儀器基座板的中央孔內。
- 8. 擰緊三腳架的安裝旋鈕。

注意 - 不要把儀器裝在三腳架上搬運。

## 求心

求心儀器時,應讓它的中心軸嚴格對準測網站上方。您可以用光學求心器、鐳 射求心器或鉛錘進行求心操作。

### 用鐳射求心器求心儀器

注意 - 不要正對鐳射直視。

注意 - 如果需要高精確度,求心儀器之前,檢查並調整鐳射求心器。詳細說 明,請查看檢查和校準光學 / 鐳射求心器 ( 第 130 頁 )。

- 1. 在三腳架上安放儀器。詳細說明,請查看安置三腳架 ( 第 24 頁 )。
- 2. 開啟鐳射求心器。請杳看快速代碼測量模式 ( 第 31 頁 )。
- 3. 用鐳射瞄準器瞄準測網站。方法是:轉動整平腳旋鈕,直到鐳射瞄準器 對準測網站為止。
- 4. 用一隻手托住三腳架頂,同時擰鬆三腳架腿上的旋鈕,調節架腿長度, 直到氣泡處在圓水準氣泡中心為止。
- 5. 擰緊三腳架腿的旋鈕。
- 6. 用電子水準氣泡整平儀器。詳細說明,請查看整平 ( 第 25 頁 )。
- 7. 檢查確認鐳射瞄準器對準了測網站。
- 8. 如果測網站偏離了中心,進行以下一項操作:
	- 如果測網站偏離中心不多,擰鬆三腳架腿的旋鈕,把儀器求心三腳 架中心。求心儀器,只需要直接移動,不要旋轉。
		- 儀器求心後,擰緊制緊旋鈕。
		- 如果測網站偏離中心很多,從第 2 步開始重複操作。

### 用鉛錘求心

- 1. 把儀器安置在三腳架頂。詳細說明,請看安置三腳架 ( 第 24 頁 )。
- 2. 把鉛錘吊線掛在三腳架的安裝旋鈕鉤上。
- 3. 調節鉛錘吊線的長度,使鉛錘頂端正好在測網站高度。
- 4. 稍微擰鬆三腳架的安裝旋鈕。
- 5. 雙手托住三腳基座外側,小心地在三腳架頂滑動儀器,直到鉛錘頂端精 確地對準測網站中心為止。

注意 - 為了確認儀器確實精確對準,需要從垂直角度的兩個方向檢查儀器位 置。

## 整平

整平儀器時,應讓儀器的豎軸完全垂直。把儀器調節到水準狀態,應使用電子 水準氣泡。整平期間,總是在儀器盤左方向進行 (請查看第 3 頁的圖 1.1)。 整平儀器的步驟是:

- 1. 使水準氣泡移到圓水準中心圈內,然後打 開電源。
- 2. 旋轉照準部,直到鍵盤面板底邊與任意二 個整平腳旋鈕 (B 和 C)平行為止。
- 3. 用整平腳旋鈕 B 和 C 調節氣泡位置,使 它移到電子水準器的中心位置。
- 4. 旋轉照準部 90° 左右。
- 5. 用整平腳旋鈕 A 移動氣泡,使它移到電 子水準器的中心位置。
- 6. 重複第 1 步到第 5 步,使氣泡總位於中 心。
- $7.$  旋轉照準部 180 $^{\circ}$ 。
- 8. 如果電子水準氣泡仍然處在正中,說明儀 器已經整平。如果氣泡移到電子水準器的 中心位置以外,則應調整電子水準氣泡。 <sup>2</sup> 詳細操作說明,請查看校準電子水準氣泡 ( 第 130 頁 )。

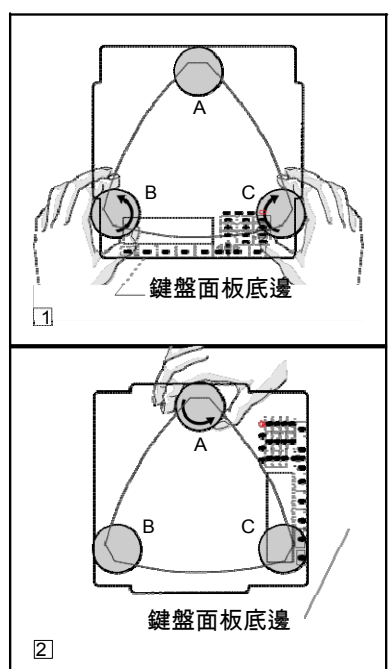

# 照準

照準儀器時,望遠鏡應對準目標,讓靶心圖表 像聚焦,並讓圖像對準分劃板的十字絲。 照準儀器:

- 1. 調整目鏡:
	- a. 望遠鏡瞄準一個空白區域,例如天空 或一張紙。
- $\bigwedge$   $\hspace{0.2cm}$  警告 千萬不要用望遠鏡看太陽。否則,會損壞眼睛甚 至導致失明。
	- b. 用目鏡查看,旋轉目鏡調節環,直到 分劃板的十字絲嚴格聚焦。
	- 2. 消除視差:
		- a. 望遠鏡瞄準靶心圖表像。
		- b. 旋轉調焦環,直到靶心圖表像在分劃 板 十字絲上嚴格聚焦。
		- c. 上下左右移動視線,查看靶心圖表像 是 否與分劃板的十字絲有位移。 如 果靶心圖表像沒有位移,說明沒有視 差。

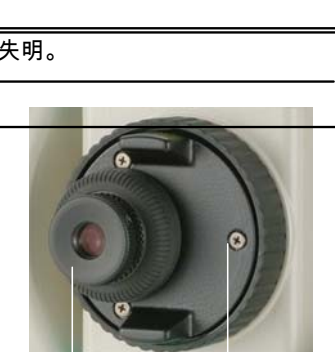

十字絲

中心

目鏡調節環 望遠鏡調焦環

- d. 如果靶心圖表像發生位移,旋轉望遠鏡調焦環。然後從第 c 步開始 重 複。
- 3. 旋轉微調旋鈕:
	- 微調旋鈕最後應該以順時針方向旋轉,使十字絲中心準確地對準目 標。

## 設置測量模式並準備目標

TS662 儀器有兩種測量模式:稜鏡模式 (稜鏡)和無反射鏡模式 (無稜鏡)。 無論何時, 按下 [MSR1] 或 [MSR2] 鍵一秒鐘便可以改變模式。更多資訊,請 查看 測量設定 ( 第 46 頁 )。

下表介紹如何根據您想測量的目標來設置測量模式:

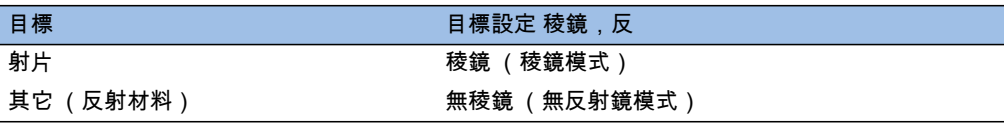

在某些情況下,可以測量一些無法設置測量模式的目標。

注意 - TS662 在無反射稜鏡模式下和鐳射指示功能時屬於 3R 類鐳射儀器,在 棱 鏡模式下屬於 1 類鐳射儀器。

不要在鐳射瞄準器打開時瞄準稜鏡。

## 用稜鏡測量

不要使用有刮痕、表面不乾淨或中心有裂紋的稜鏡。建議使用邊緣薄的稜鏡。

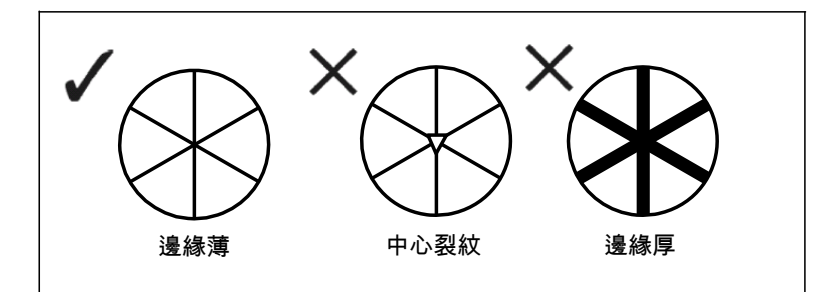

TS662 系列儀器極其敏感,稜鏡表面多次反射有時會明顯降低精度。

#### 為了保持測量精度:

**•** 當進行短距離測量時,應稍微使稜鏡傾斜,這樣,EDM 可以忽略稜鏡表 面上不必要的反射 (如下圖所示)。

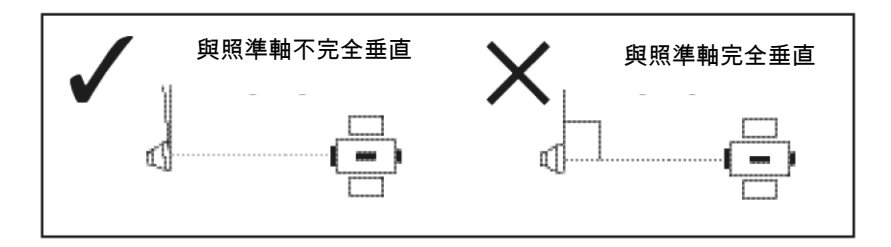

注意 - 在被測位置握好稜鏡,測量期間不要動。

注意 - 在稜鏡模式下,不要測量那些比稜鏡或反射片反光小的目標,以免測量 的是其它物體而不是稜鏡或反射片。即使開始了測量,測量值也不顯示出來。 如果測量反光小的物體,用無稜鏡 (無反射鏡)模式。

# 無反射鏡模式下的測量

被測目標的反射強度決定著 TS662 儀器能夠在此模式下測量的距離。即使幾 個目標物體相同。目標表面的顏色和條件也會影響可測距離。有些反射小的目 標無法測出。

下表給出了一些目標舉例和大概的可測距離:

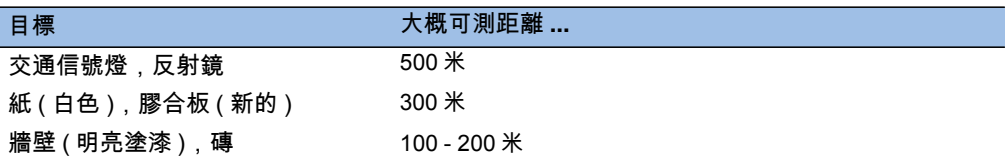

在以下情況,可測距離會比較短,或者測量時間會比較長:

**•** 鐳射對準目標的角度小

#### **•** 目標表面濕

陽光直射時,可測距離短。在此情況下,可嘗試在目標上投一個陰影。 表面 完全平滑的目標 (例如:鏡子)無法測量,除非光束與目標相互正交。 注意 - 在測量過程中,應確認在儀器與目標之間沒有障礙物。

注意 - 當您需要測量一條路或一個地方,而這條路或這個地方經常有往來行駛 的車輛或其它頻繁運動的物體,那麼,應該對目標測量若干個資料,以便得到 最佳結果。

# 準備反射片

反射片用於稜鏡模式測量中。反射片應按照下圖所示方法安裝。

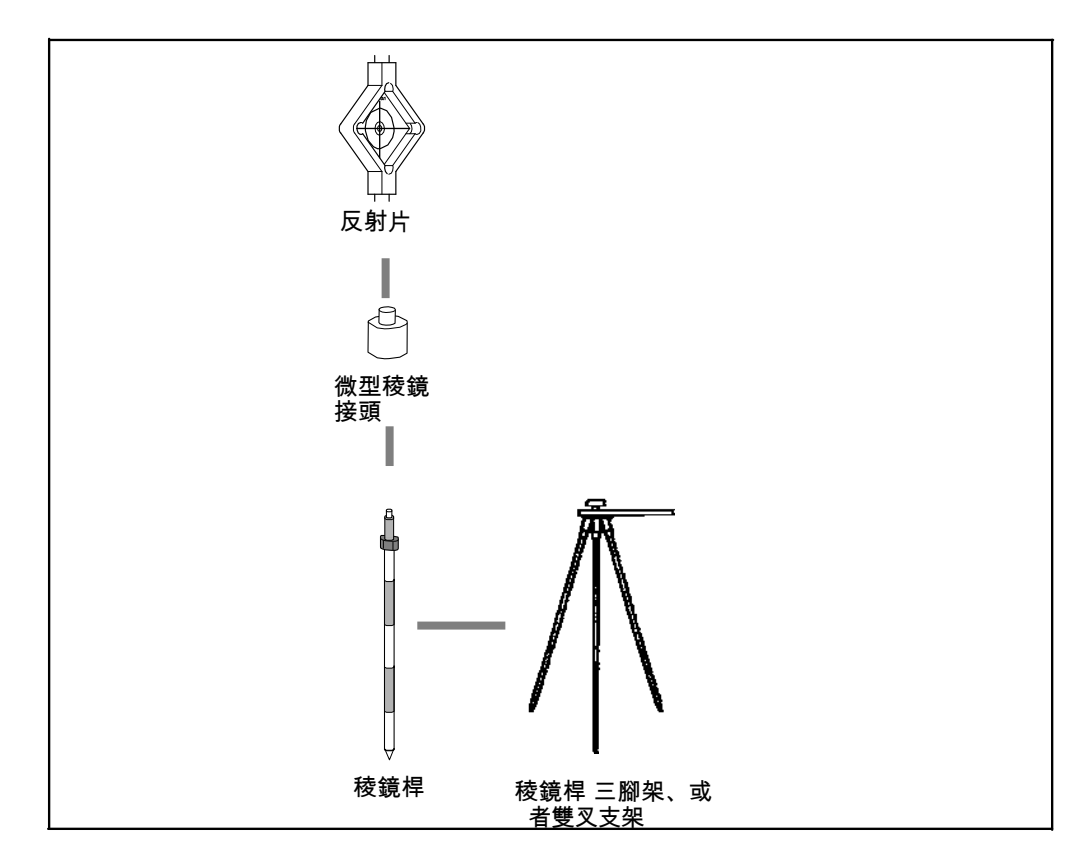

## 裝稜鏡反射 射器

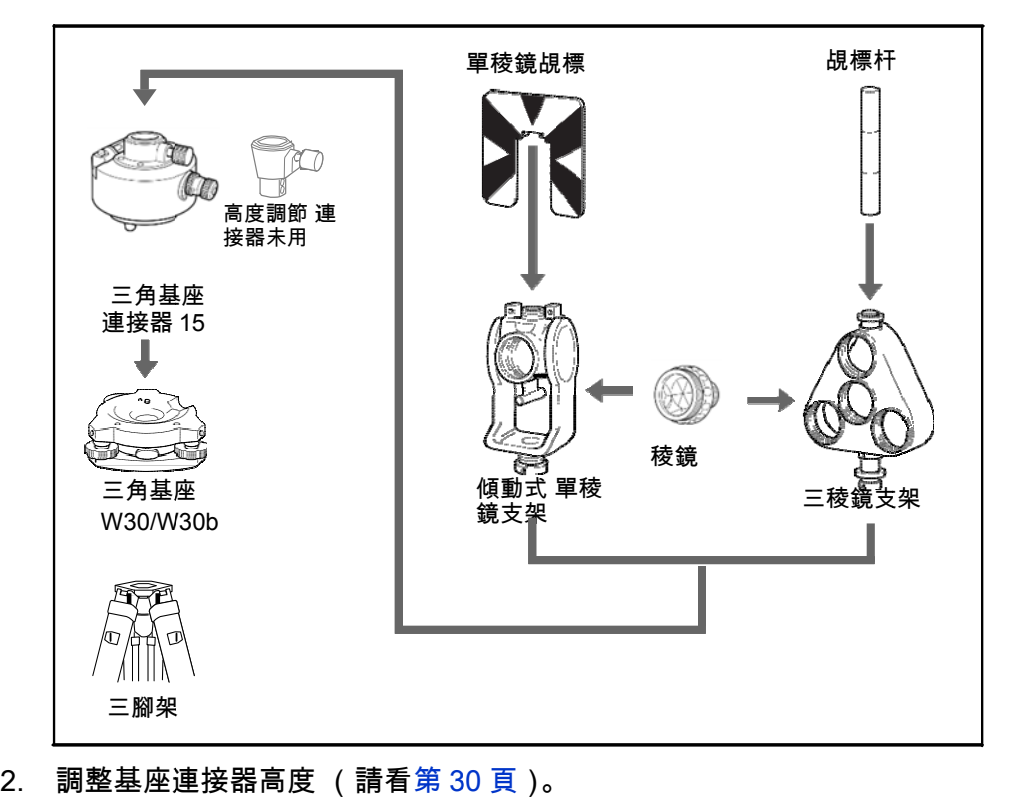

1. 按照下圖所 所示的方法 安裝稜鏡反 反射器。

- 
- 3. 如果必要,改變稜鏡方向 (請看第 30 頁)。
- 4. 設定稜鏡 常數 ( 請看第 第 30 頁 )。
- 3. 如果必要,改變稜鏡方向 (請看第 30 頁)。<br>4. 設定稜鏡常數 ( 請看第 30 頁 )。<br>5. 如果使用單稜鏡支架,設定覘標位置 ( 請看第 31 頁 )。

下面 面給出了第 2 2 步到第 5 步 步的詳細操作 作說明。

注意 - TS662 系列儀器必須使用 W30 或 W30b 三角基座。

#### 調整基座 連接器高度

基座連接器高度<br>三角基座連接器有一個高度調節器。如果 TS662 儀器與稜鏡反射器配合使 用,拆下高度調節器。方法如下圖所示。

高度調節器將與其它 尼康全站儀配合使用。

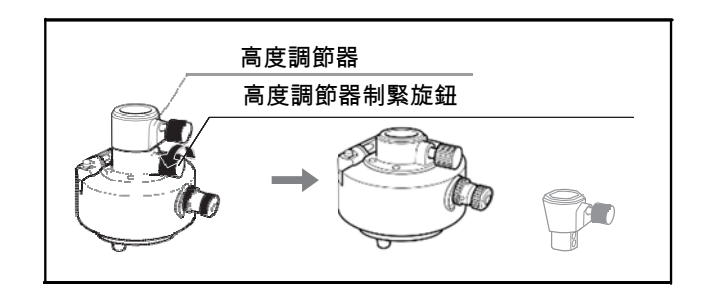

#### 改變稜鏡 鏡方向

安裝在基座連接器上的稜鏡可以旋轉到任何方向。

改變 變稜鏡方向:

- 1. 鬆動旋轉鎖定鈕。方法是:反時針方向轉 動制動杆 。
- 2. 旋轉基座連 連接器的制 動鈕,直到 到稜鏡對準 需要的方 向。
- 3. 擰緊旋轉鎖定鈕。方法是:順時針方向轉 動制動杆 。

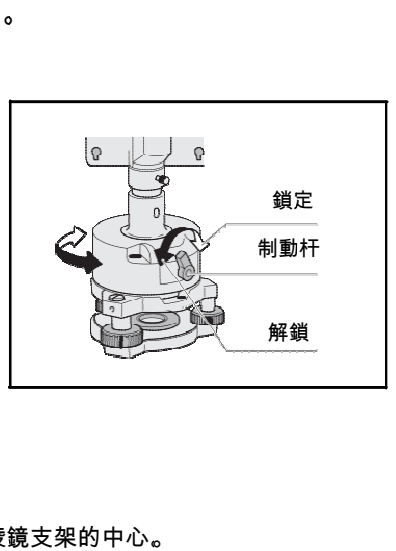

#### 設定稜鏡 鏡常數

- 1. 把稜鏡接到 到單稜鏡支 架或三稜鏡 鏡支架上。
- 提示 如果要把三稜鏡支架用作單稜鏡支架,把稜鏡裝到稜鏡
- 2. 設定稜鏡常數。方法是:按住 [MSR1] 或 [MSR2] 一秒鐘。詳 詳細資訊,請 請查看測量 設定 ( 第 4 46 頁 )。

<MSR1> 。成直角。 li  $m m$ r

注意 - 工廠預設的 *T*S662 儀器的稜鏡常數是 30m mm。

提示 - 當短距離使用稜鏡時,使稜鏡對照準軸傾斜一個小角度,不要完全成

662 建築全站儀 儀用户指南

## 設定覘標位置

如果使用單稜鏡,應確認覘標與基座連接器和稜鏡對準。

設定覘標的位置:

- 1. 用隨儀器帶的二個螺釘把覘標接到單稜鏡 支架上。
- 2. 在螺釘孔內移動覘標,直到覘標頂部的圖 案對準稜鏡和三腳架接頭的豎軸為止。

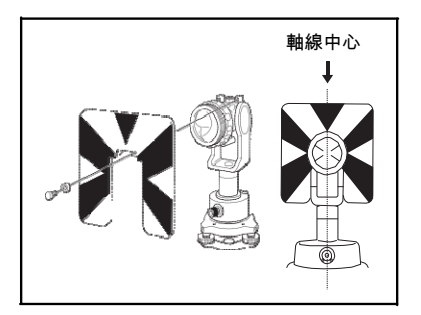

# 盤左 / 盤右測量

您可以用儀器的任一盤進行測量。如果要換盤,在三角基座上旋轉儀器 180° 並且在規定的標準範圍內旋轉望遠鏡 180° 。

通過平均盤左和盤右的測量值,可以消除最常見的機械誤差。某些誤差 ( 例 如:豎軸誤差 ) 不能用平均盤左和盤右測量值的方法消除。

 $\sqrt{\bigwedge}$  切記 - 當旋轉望遠鏡時,注意不要把手指夾到儀器與望遠鏡的縫隙內。

盤左測量是用望遠鏡目鏡左側的豎直圓盤進行的,盤右測量是用望遠鏡目鏡右 側的豎直圓盤進行的。

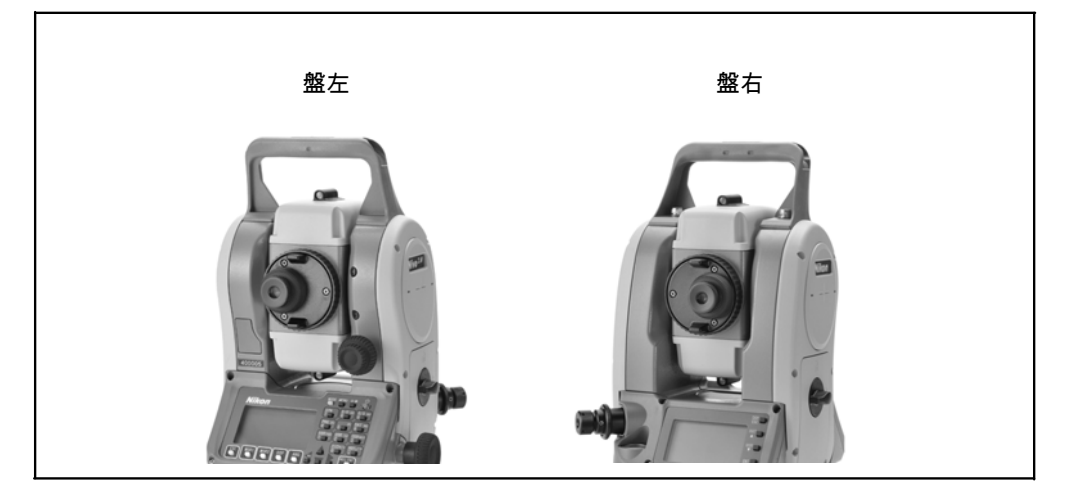

第 3 章

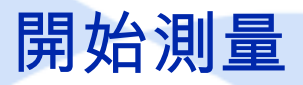

本章內容 :

儀器開機和關機 改變預設的區域配置 顯示幕和按鍵功能 清單顯示 輸入資料 任務 測量距離

# 儀器開機和關機

### 儀器開機

1. 按 [PWR] 打開儀器電源,開始螢幕出現。它顯 示型號名稱、當前溫度、氣壓、日期和時 間。 2 秒鐘後, 顯示自動改變為電子水準。

**So Trimble** TS662  $20^{\circ}$ C Temp. Press 1013hPa  $2010 - 02 - 16$ 19:50:28

TRIMBLE CONSTRUCTION **Trimble** TS662

 $20^{\circ}$ C Press 1013hPa 2010-02-16 19:50:28

Temp

注意 - 如果您在擁有者細節欄中輸入了名字或公 司名稱,則開始螢幕上將顯示這些內容。如果要設 定擁有者細節欄,進入選單 > 設定 > 其它。更多 資訊,請查看第 111 頁。

### 儀器關機

按 [PWR] 和 [ENT],可以使儀器進入關機過程。

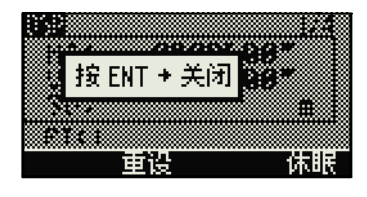

然後谁行以下一項操作:

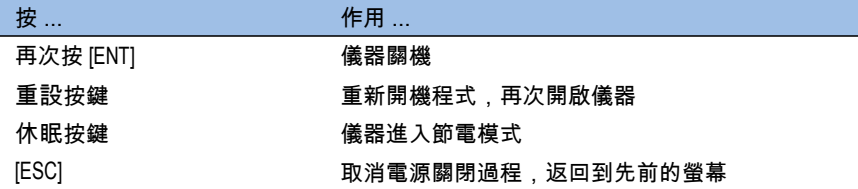

注意 - 如果按重設按鍵,軟體將重新開機,出現一個沒有打開任務的基本測量 螢幕 (BMS)。

#### 休眠模式

如果您在按 ENTI→ 關閉螢幕上按休眠按鍵 , 或啟用 節電設定 (請看第 106 頁的節電),儀器將進入 休眠模式。

正在休眠...

儀器處在休眠模式時,如果下列任何一種情況發 生,它將會醒來:

- 按一個鍵
- 儀器接收遠端控制命令
- 旋轉照準部
- 傾斜望遠鏡
# 改變預設的區域配置

如果要為共同的區域設置提供更簡易的配置,您可把尼康全站儀快速配置到預 設的組合區域設置。只有在語言配置完成並且儀器重新引導後,區域配置 螢幕 才會出現。

1. 按照第 108 頁的語言的步驟選擇語言。

一經儀器重新引導,區域配置螢幕便出 現。

- $2.$  按  $[0]$  或  $[0]$  突出顯示需要的區域設置, 然 後按 [ENT]。
- 3. 如果您不想改變當前設置,按 IESCI 退出。 儀器將繼續使用最後配置的設置。

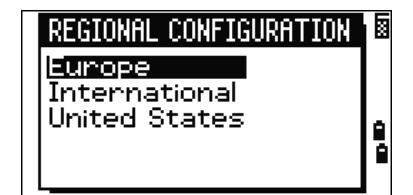

受區域配置螢幕影響的設置如下所示:

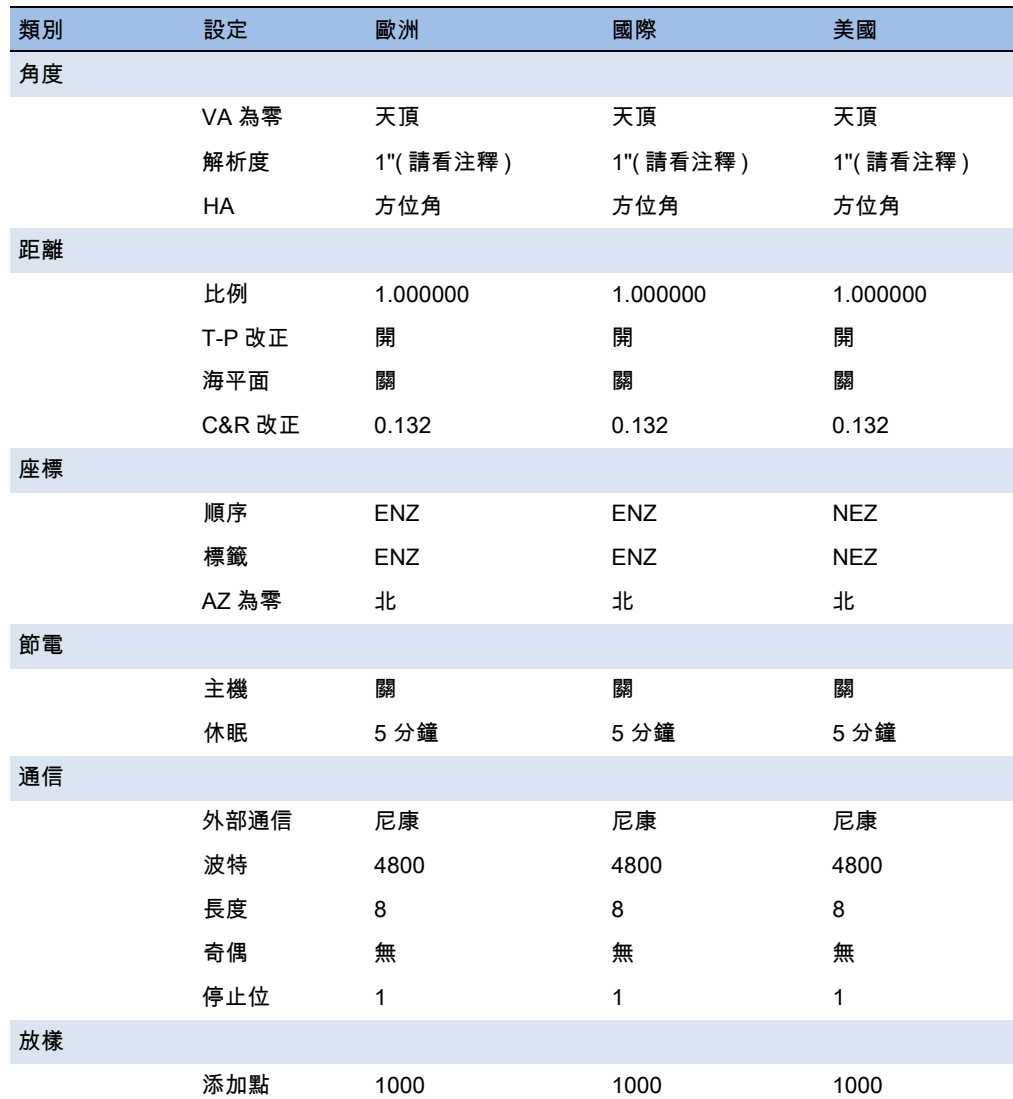

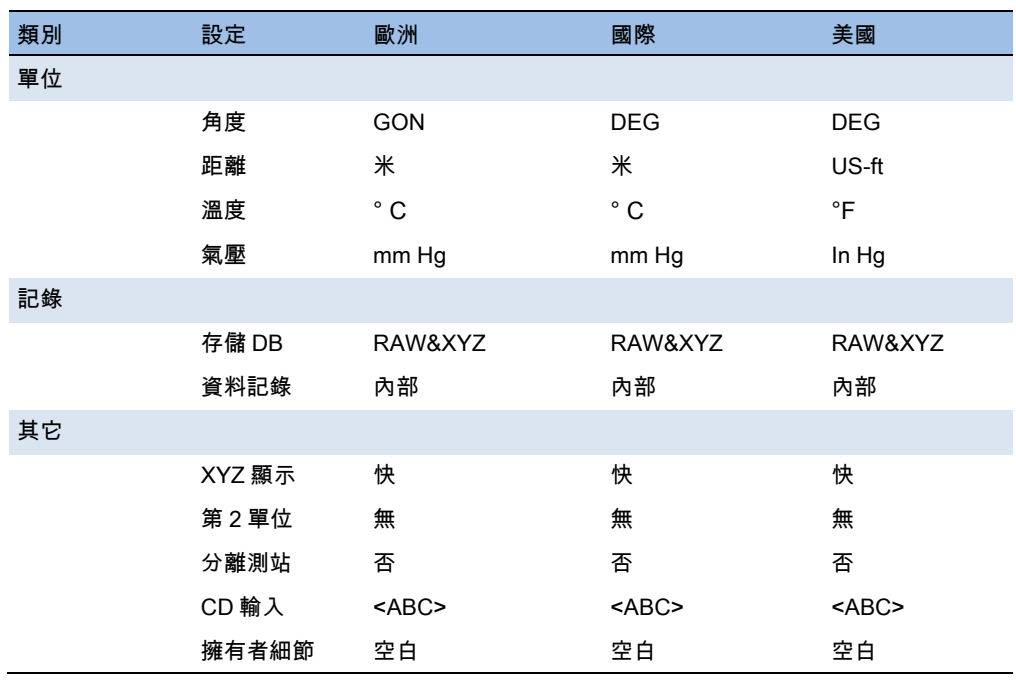

區域配置預設的是 "美國" 。更多資訊,請查看第 111 頁的設定。

# 顯示幕和按鍵功能

下表總結了 TS662 全站儀的按鍵功能:

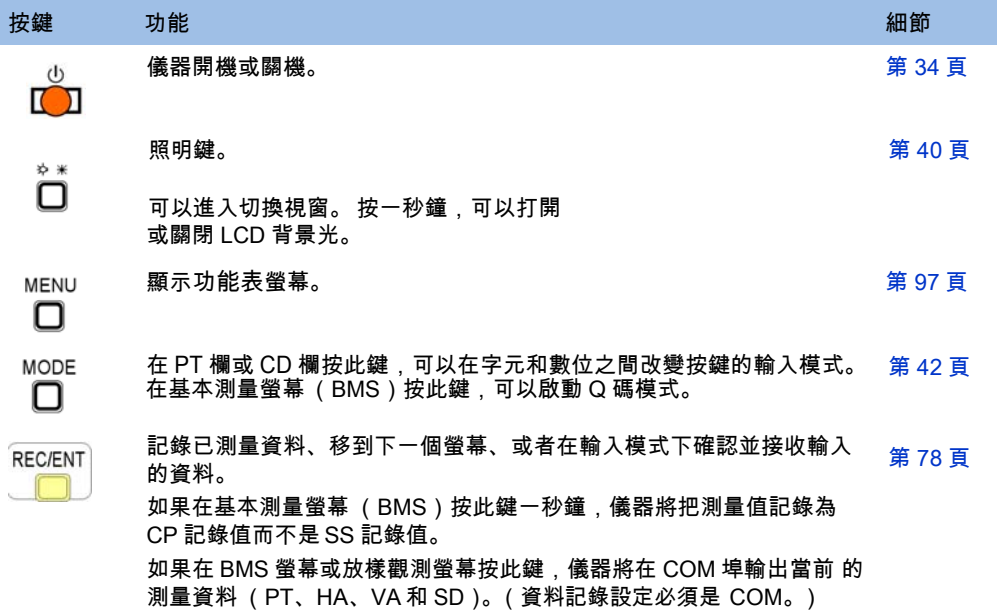

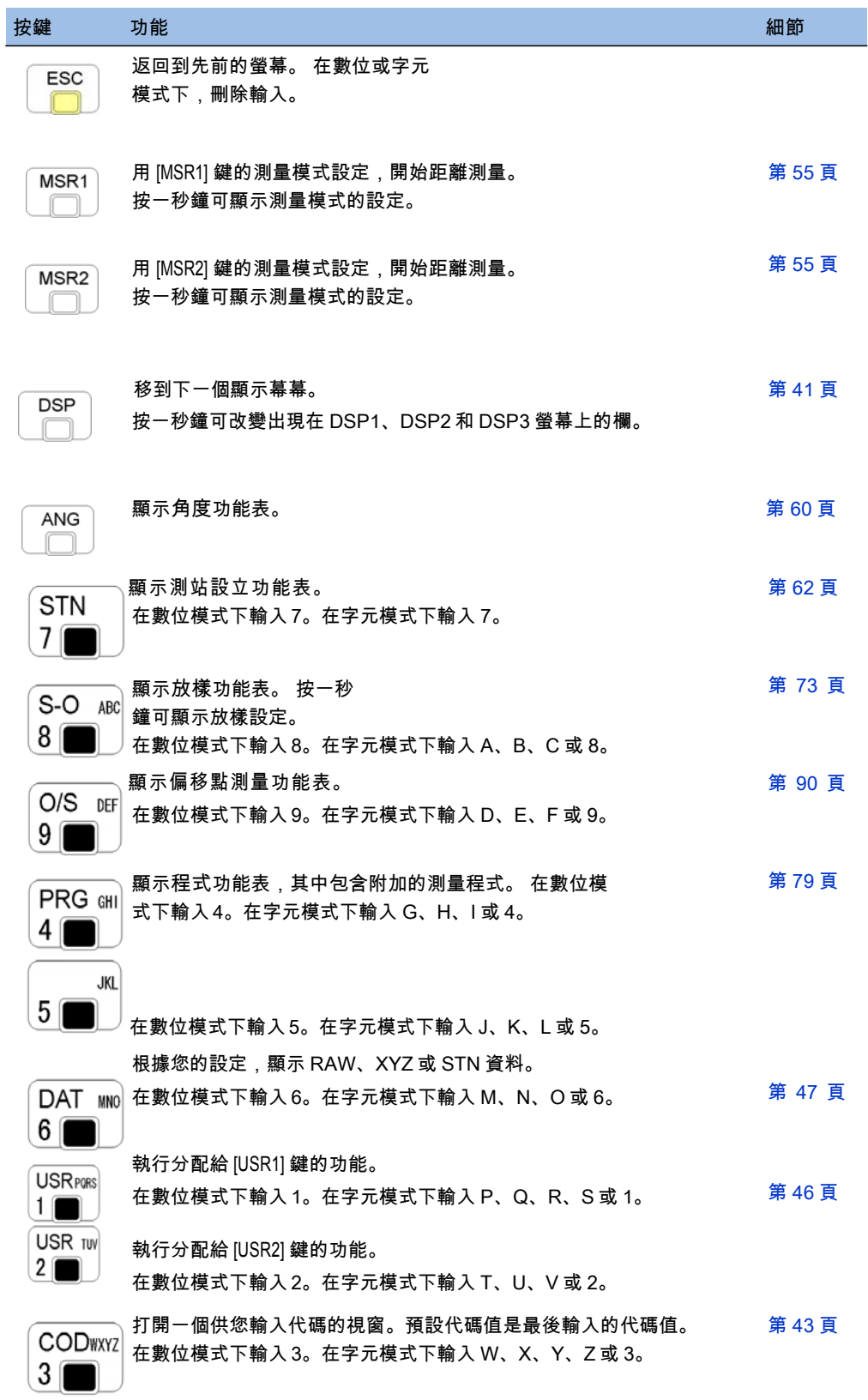

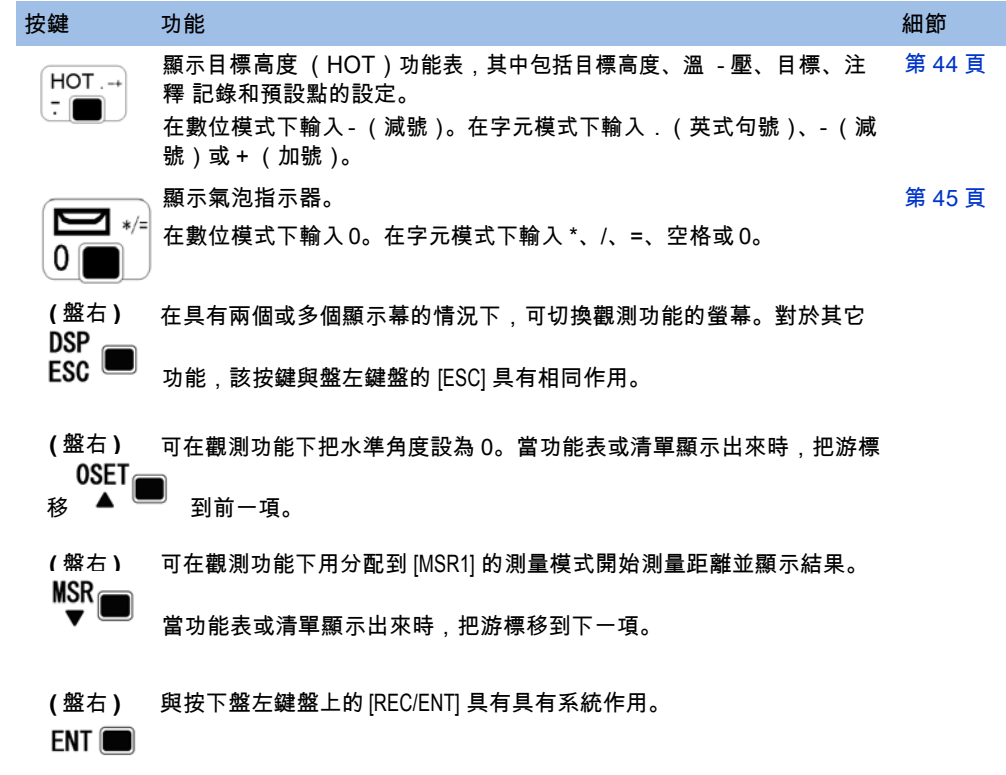

## 狀態列

狀態列出現在每個螢幕右側,它包含指示各種 系統功能狀態的圖示。 狀態列

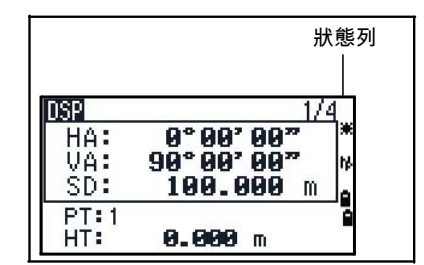

## 輸入模式指示燈

只有在輸入點或座標時,輸入模式指示燈才會出現。它顯示資料的輸入模式:

輸入模式是數位。按數位鍵盤上的一個鍵,可以輸入印在這個鍵上的數字。

 輸入模式是字元。按數位鍵盤上的一個鍵,可以輸入印在這個鍵旁的第一個字元。重複按 此鍵可以迴圈輸入分配到此鍵的所有字元。 例如,要在字元模式下輸入字元 O,按 [5] 三次即可。

## 鐳射瞄準器指示燈

在鐳射瞄準器開啟期間進行測量時,此圖示出現。圖示出現在螢幕上時,發射 功率屬於 3R 鐳射功率。

鐳射瞄準器開。

無 鐳射瞄準器關。

## EDM 測量狀態

進行測量時, EDM 測量狀態顯示正在採用的模式。 顯示觀測資料時, EDM 測量狀態顯示採集資料時所用的模式。

無反射鏡模式 N.

## 通訊連接埠狀態

只有安裝了藍牙選件,才可使用此性能。詳情請查看第 129 頁的藍牙選件。 5年 選定了藍牙

## 電池指示燈

分別顯示左右每個內置電池的電壓等級。當儀器連接了外部電池時,其電壓顯 示為:

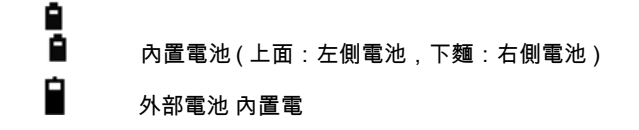

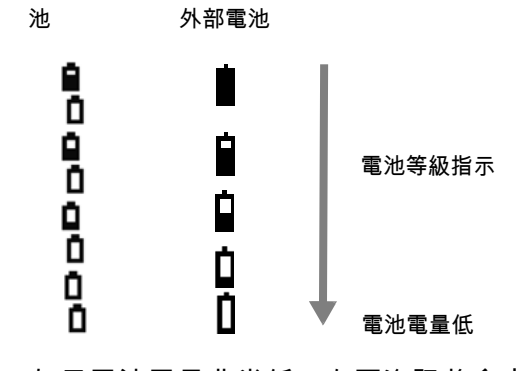

如果電池電量非常低,右圖資訊將會出現:

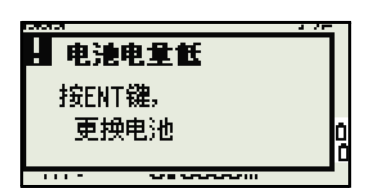

# LCD 背景光、鐳射瞄準器、信號音和對比度調節

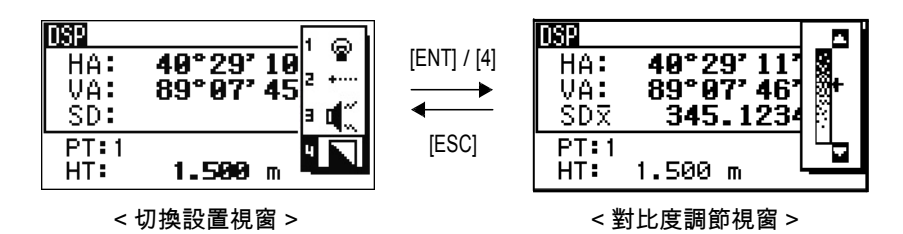

如果要開啟 / 關閉: 1.LCD 背光, 2. 鐳射瞄準器, 3. 信號音, 4. 對比度調節, 那麼,按照明鍵並打開開關設置視窗,如上圖所示。

按住照明鍵一秒鐘也能開啟 / 關閉 LCD 背光。

- 如果要開啟 / 關閉每個功能,選擇 1、2、3 或 4 選項後按 [ENT],或者直接按 [1]、 [2]、[3] 或 [4] 數字鍵。
- **•** 按 [^] 或 [v] 可以上和下移動游標。
- 在對比度調節視窗,用 [^] 或 [v] 可以調節背景光的對比度。

如要關閉窗口,按 [ESC]。

## 1. LCD 背景光

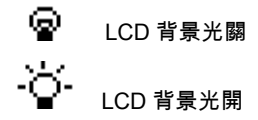

#### 2. 鐳射瞄準器

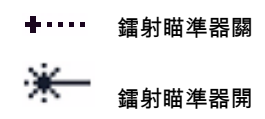

## 3. 聲音

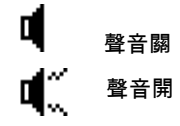

[DSP] 鍵

[DSP] 鍵用來改變當前顯示幕幕或改變顯示設定。

#### 在顯示幕幕之間切換 當有幾個顯示幕幕可用時,

DSP 指示燈出現在屏

幕左上角,螢幕指示燈 (例如,1/4)出現在螢幕 右上角。

按 [DSP] 可移到下一個可用螢幕。

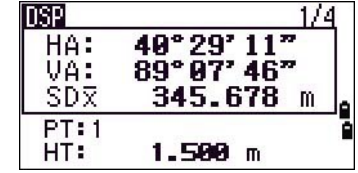

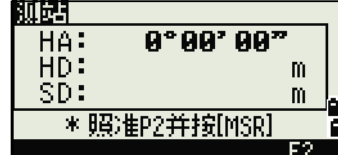

 $\frac{85°44°81"}{12.835}$ 

343.248 m

**DSP** 

AZ: ü≅: HD:

HT:

例如,如果 DSP2 螢幕是當前顯示的螢幕,按 lDSPI 移到 DSP3 螢幕。螢幕指示燈從 2/4 改變到 3/4。

注意 - 定了第二個距離單位後,附加螢幕便可使 用。它顯示出 HD、VD 和 SD 值。關於設定第二 個距離單位的資訊,請查看第 111 頁。

注意 - 測量距離的最小顯示單位是 1/16 英寸。在 戶外測到更小的單位不切合實際。如果實際值大於 99999'11''15/16,將出現 ">" 符號。如果實際距 離小於 -9999'11''15/16,將出現"}" (實心三 角) 符號。這並不影響計算結果。儀器內部使用的 值在 任何情況下都是精確的值。

### 在基本測量螢幕 (BMS) 上定制條目

定制顯示在 DSP1、DSP2 和 DSP3 螢幕上的條目:

- 1. 按住 [DSP] 一秒鐘。
- 2. 用方向鍵 |^|、 |v|、 |<| 和 |>| 突出顯示您要改變 的條目。
- 3. 用 0 和 1 按鍵在可顯示此條目的清單上下 滾動。

可以選擇的條目是 HA、AZ、HL、VA、 V%、SD、VD、HD、Z 和 (無)。

VA. UD V% SD HD HD. \* 改变条目,用 G / O

HA

HL

HA

4. 保存更改,按保存按鍵。或者,突出顯示 DSP3 的最後一個條目,然後 按 [ENT]。DSP 螢幕顯示出您所選擇的條目。

注意 - 除了條目 "無" 以外,不能在同一個螢幕的若干行中顯示相同的條目。

TS662 建築全站儀用户指南 41

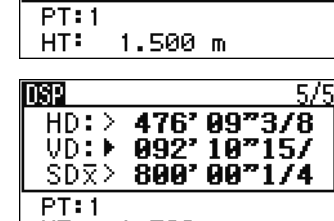

1.500 m

注意 - 顯示在 DSP1、DSP2、DSP3 和 DSP4 螢幕的條目也用於相應的放樣 螢幕中 (SO2、SO3、SO4 和 SO5)。

注意 - 您也可以在放樣螢幕定制顯示的條目。

注意 - 題頭字元 在 DSP 上可以使用如下題頭字元: - 冒號 (:)表示傾斜改正應用於數值中。 - 星號 (#)表示傾斜改正關閉。

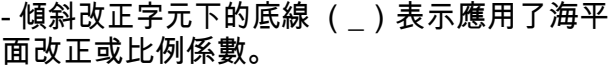

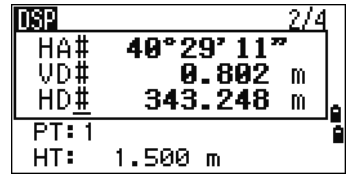

记录点

 $HT:$ CD: HUB

记录点

PT: A102

 $\mathbf{\tilde{1}.\,7026}$ m

网膜

刚馬

<u>に录点</u><br>PT:<u>A192</u><br>HT:<br>CD:<u>HUB</u>IL

CD: HUBW

₩Ŧ

理相

[MODE] 鍵

[MODE] 鍵用來改變當前螢幕的鍵盤模式。

#### 輸入點或代碼時改變輸入模式

當游標位於點 (PT)欄或代碼 (CD)欄時,按 [MODE] 可以改變字元 (A)與數位 (1)之間的輸入 模式。

狀態列上的輸入模式指示燈發生變化,它顯示當前 的輸入模式。

注意 - 當游標位於高度 (HT)欄時,只有數位輸 入模式可用。游標在高度 (HT)欄時按 [MODE] 無 效。

#### 快速代碼測量模式

1. 在 BMS 上按 [MODE] 可啟動快速代碼測量模 式。

PT 欄顯示預設點名稱。

2. 按任意數字鍵 (從 [0] 到 [9] ) 開始測量並記錄 點。

一個數字清單及其分配的要素代碼出現在屏 幕右側。

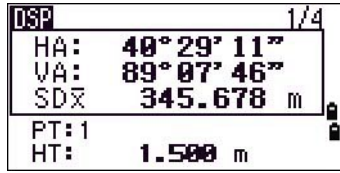

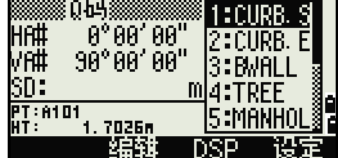

例如,當按 [6] 時,分配到 6 的代碼便被選擇, 儀器開始進行測量。

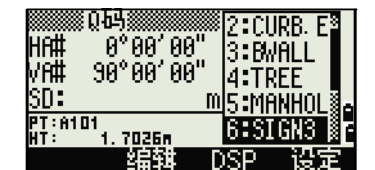

.5000m

列頭

|记录点|  $PT:$ HT:

CD: SIGNS

3. 如果您把記錄模式設定為確認 (請看第 57 頁的測量設定,記錄點螢幕出現在每此測量 之後。

進行以下一項操作:

**–** 記錄點,按 [ENT]。

**–** 返回到 BMS,按 [ESC]。

注意 - 如果要給一個數字鍵分配新的要素代碼,按 [^] 或 [v] 突出顯示您想要 改變的代碼。然後按編輯按鍵。

注意 - 您可用 DSP 按鍵改變顯示在測量支架中的數值。同樣,也可在基本測 量螢幕 (BMS)中用 [DSP] 鍵改變顯示在測量支架中的數值。

4. 要從 Q 碼螢幕返回到 BMS, 按 [MODE] 或 [ESC]。

#### [COD] 鍵

在 BMS 上記錄點時,按 [COD] 可以改變將要出現在 CD 欄中預設的要素代碼。

#### 設定預設代碼

在 BMS 上按 [COD] 時,輸入要素代碼的視窗出現。 您可用清單和堆疊按鍵輸入代碼。

#### Q 碼觀測值

如果要輸入快速代碼觀測常規值,按 Q 碼按鍵。

在此功能中,您既可以用十個數位鍵選擇要素代碼 也可以用它們照準一個點。

要改變快速代碼觀測的測量模式,按設定按鍵。

注意 - 在快速代碼測量中,記錄模式只能設定為確 認或所有。

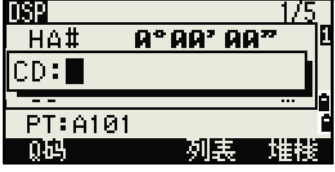

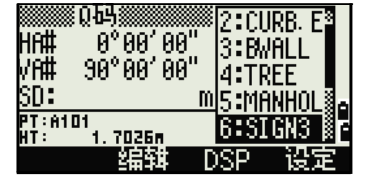

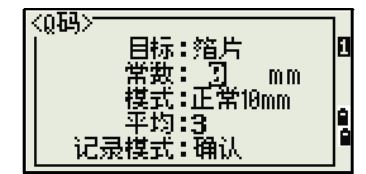

 $[HOT]$ 鍵

HOT 功能表在任何觀測螢幕都可以使用。要顯 示

HOT 選單,按 [HOT]。

## 改變目標高度

要改變目標高度, 按 HOT 顯示 HOT 功能表。然後按 [輸入HT]

[1]

或選擇 HT,再按 IENTI。

輸入目標高度,或者按堆疊按鍵顯示 HT 堆疊。 HT 堆疊存儲最後輸入的 20 個 HT 值。

設定溫度和氣壓 如果要設定當前的溫度和氣壓,按

[HOT]顯示HOT 選單。

然後按 [2],或選擇溫 - 壓,再按 [ENT],輸入環 境溫度和氣壓。ppm 值被自動更新。

選擇目標設定 目標設定為目標類型、稜鏡常數和目

標高度指定的

設定值。當您改變所選目標時,所有這三個設定都 會改變。此功能可以用來在二種類型的目標 (例 如,反射片和稜鏡)之間進行快速切換。最多可以 準備五組目標。

20. °C 温度: 压力: 1913 hPa (ppm= 0) - 箔片 Й

|温度和压力|

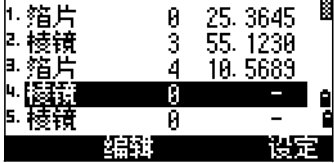

按 [HOT] 顯示 HOT 功能表。然後按 [3],或選擇目標

並

按 [ENT]。一個五目標群組列表出現。要選擇一個目標群組,按相應的數字鍵 (從 [1]

到 [5]),或用 |^| 或 |v| 突出顯示清單中的目標群組並按 |ENT]。

要改變定義在目標群組中的設定,突出顯示清單中的目標群組,然後按編輯按 鍵。

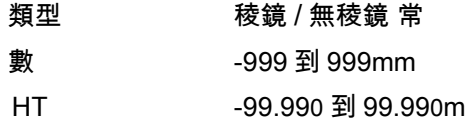

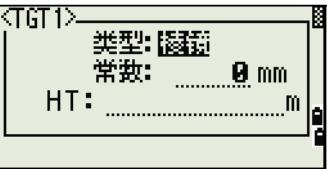

注意 - HT 可以在目標群組中留作空白。如果把它 留 作空白,當前的 HT 值總是應用於測量中。

注意 - 當選擇了目標群組時,類型和常數值被複製到 [MSR1] 和 [MSR2] 的設定中, 也 複製到 Q 碼測量值中。如果您為 HT 指定了一個值,那麼這個值也被複製到 當 前的 HT 中。

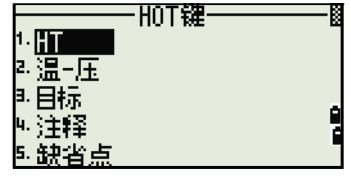

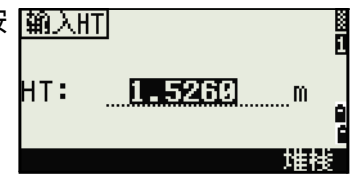

## 輸入欄注釋

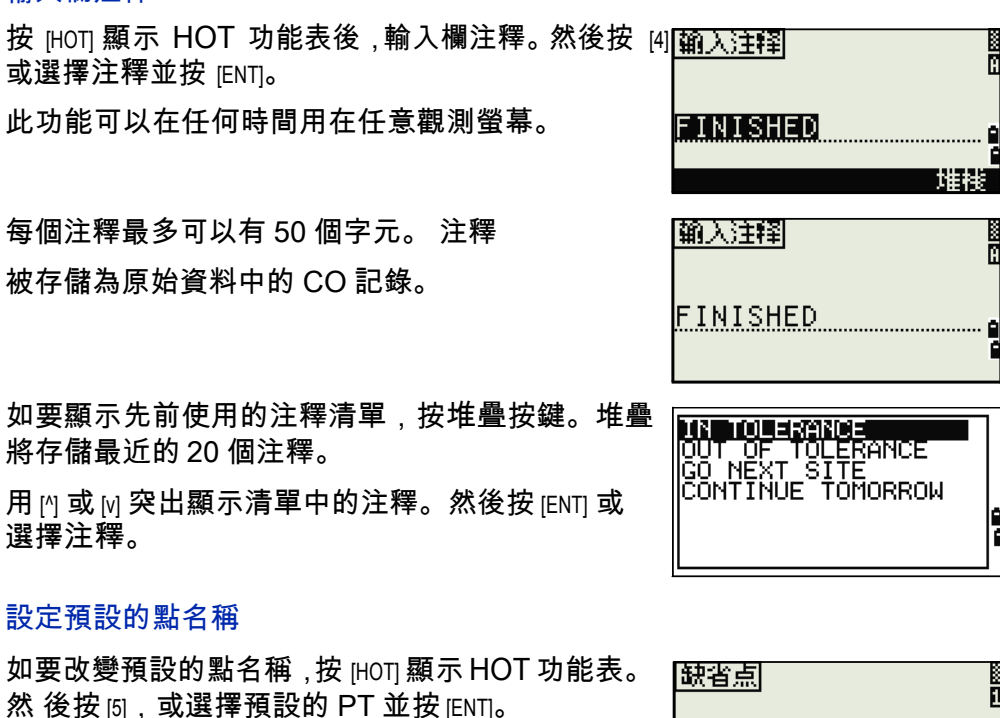

此功能可以從任何觀測螢幕得到。

為下一個記錄修改預設點名稱。

按 [ENT] 確認新的預設點名稱。新點名稱作為預設 的點名稱出現在輸入螢幕。

## 氣泡指示器

如果打開整平補償器時儀器不再保持水準,氣泡指示器將自動顯示出來。啟動 螢幕打開時,它也會出現。

如要在觀測螢幕上顯示氣泡指示器,按 [ ...

TS662 系列儀器帶雙軸整平補償功能。如要打開 或關閉整平補償器, 按 [<] 或 [>]。當整平補償器關 閉時,文字 "關閉" 出現在螢幕上。

如果儀器超出水準範圍 ±3'30",文字 "超出" 出現 在螢幕上。

如要返回到觀測螢幕,按 [ESC] 或 [ENT]。

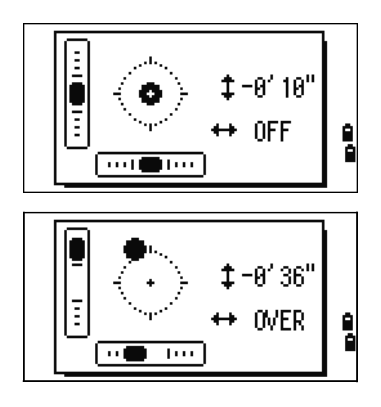

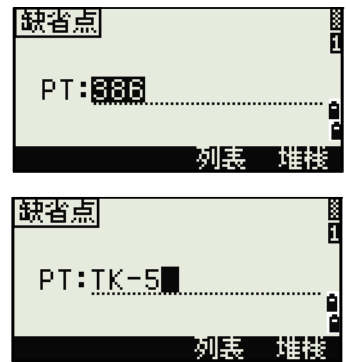

鐳射求心器

#### 鐳射求心器開 / 關

按 [ 来開 ] 可啟用鐳射求心器。 按 [ESC] 可關閉氣泡指示器窗口。

按 [ : 關 ] 可禁用鐳射求心器。

按 [ 亮度 ] 可打開亮度調節視窗。

按 [ESC] 可禁用鐳射求心器和關閉氣泡指示器窗口。

## 鐳射亮度調節 鐳射的亮度可

以設為 4 級。

按 [ 亮大 ] 可使鐳射求心器增加亮度。

按 [ 亮小 ] 可使鐳射求心器減小亮度。

按 [ESC] / [ENT] 返回到氣泡指示器窗口。

 $10'90''$  $_{\odot}$ Ш  $\leftrightarrow$  8'88" | …■… ……… [来開]

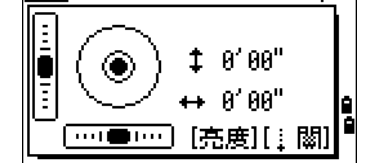

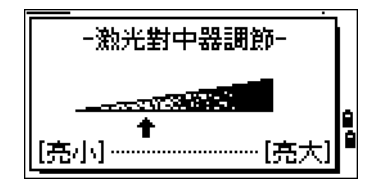

注意 - 整平補償器當前設定的顯示方式是:觀測屏 幕的欄標籤 (例如,HA、VA、SD 和 HD)之後緊跟題頭字元 (:、#、: 和 #)。更多資訊,請查看第 42 頁的 "題頭字元" 。

[USR] 鍵

如果您在欄中經常使用一個功能,則可把它分配給 [USR1] 或 [USR2] 鍵。這樣,每 當按 [USR] 鍵時,分配到那個鍵的功能便被直接啟動。

可以給 [USR] 鍵分配下列功能:

- 輸入 HT
- BS 檢查
- 基準站 XYZ
- 預設的 PT
- 選擇目標
- 輸入溫 壓
- 輸入注釋
- 下列功能表或下列任一功能表中的單一功能:
	- 座標幾何
	- 偏移量
	- PRG

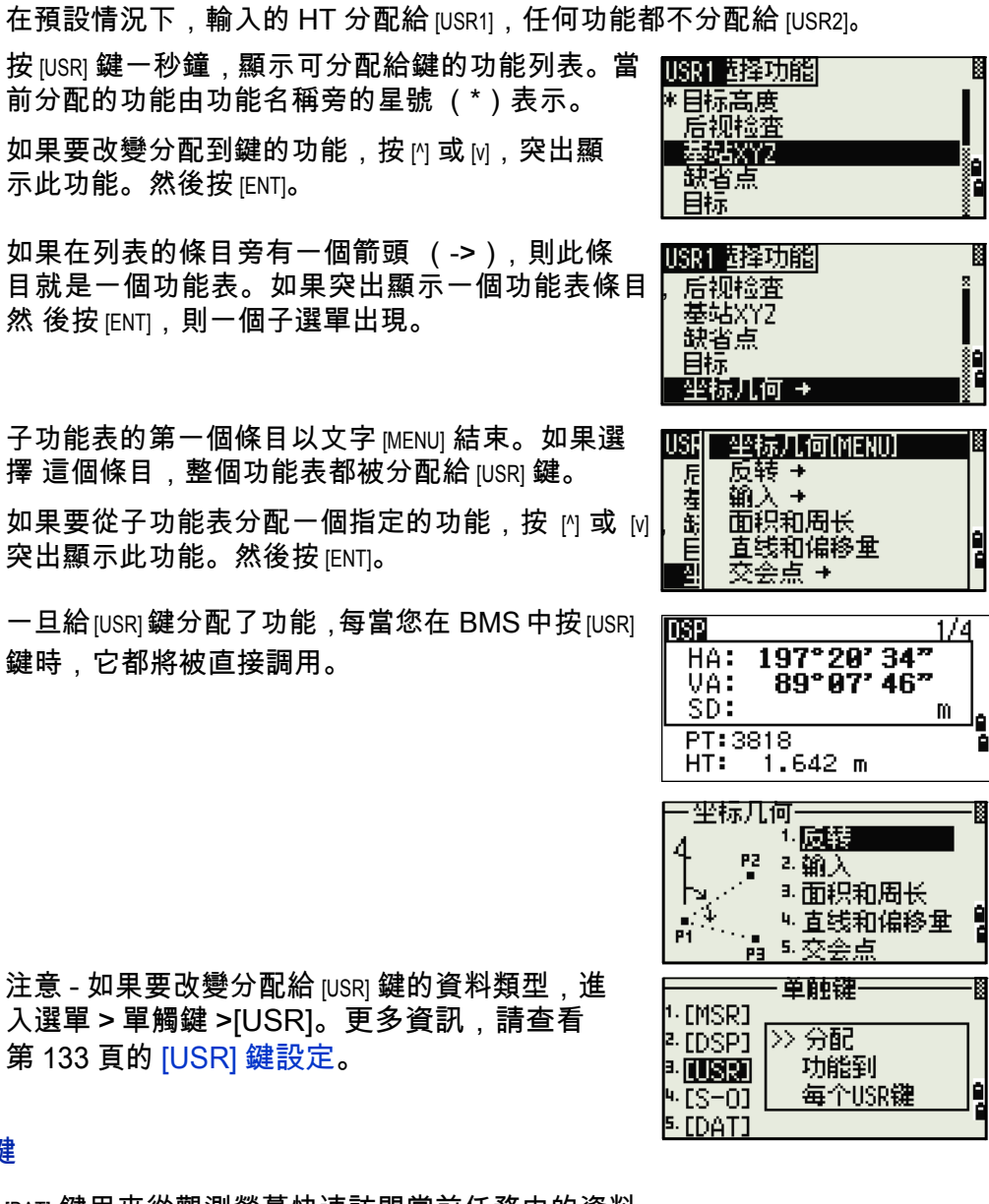

入選單 > 單觸鍵 >[USR]。更多資訊,請查看 第 133 頁的 [USR] 鍵設定。

[DAT] 鍵

[DAT] 鍵用來從觀測螢幕快速訪問當前任務中的資料。

當您在 BMS 或觀測螢幕的放樣、2 點輔助線和弧段 輔助線功能中按 [DAT] 時,在當前任務中分配的數 據就顯示出來。

在BMS或觀測螢幕上按[DAT]一秒鐘,顯示選擇格式 螢幕。用此螢幕可以改變分配到 [DAT] 的資料類型。 每當按 [DAT] 時,按 [1] 或選擇 DAT[MENU] 就可顯示 資 料功能表。

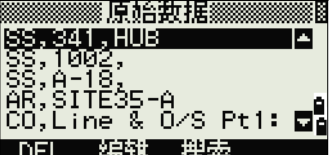

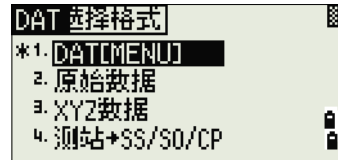

當從這個螢幕選擇一個選項時,改變將立即應用, 選擇的資料類型就會出現。

按 [ESC] 返回到先前的觀測螢幕。

注意 - 如果要改變分配給 [DAT] 的資料類型, 進入菜 單 > 單觸鍵 >[DAT]。更多資訊,請查看第 134 頁 的 [DAT] 鍵設定。

# 清單顯示

當進行以下任何操作時,可能的任務或資料出現在清單顯示中:

- 查看或編輯資料 (功能表 > 資料)
- 打開代碼列表、點列表、或工作管理員 (功能表 > 任務)
- 搜索點或代碼

在列表中,當前的游標位置以反白方式 (即白字 黑底)顯示。

按 門 或 ⊡ 上下移動一行游標。 如果顯示出上翻頁 面圖示 , , , 說明在當前頁面之前

還有一些頁面。按 [<] 上翻一頁。

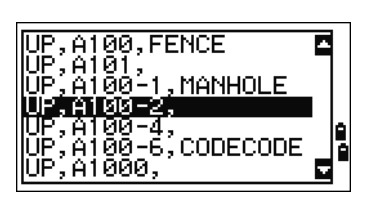

₹XYZ

一单触键一

搜索

>> 设定数据类型

査看它

按单触键

輸入

臨難

MP. ነቸም<br>MP, 4

DFI

M [MSR]

2 [DSP]

þ. [USR]

⊍ [S−O] **EDATI** 

如果顯示出下翻頁面圖示 ,說明在當前頁面之後還有一些頁面。按 ⊠ 下翻一 頁。

如果要從列表選擇一個條目,把游標移到此條目上,按 [ENT]。

# 輸入資料

輸入點名稱或編號

您可用最長 16 個字元的數位或字元名稱識別點。 新點的預設名稱是上一個輸 入的、帶編號增量的點名稱。例如,如果上一個輸 入的點名稱是 A100,則下一個點的預設名稱就是 A101。 如果前一個點名稱的最後是一個字元,預設的點名稱就是上一個點名稱。 當游標處在 PT (點)欄時,有幾種方法可以指定點或輸入座標。

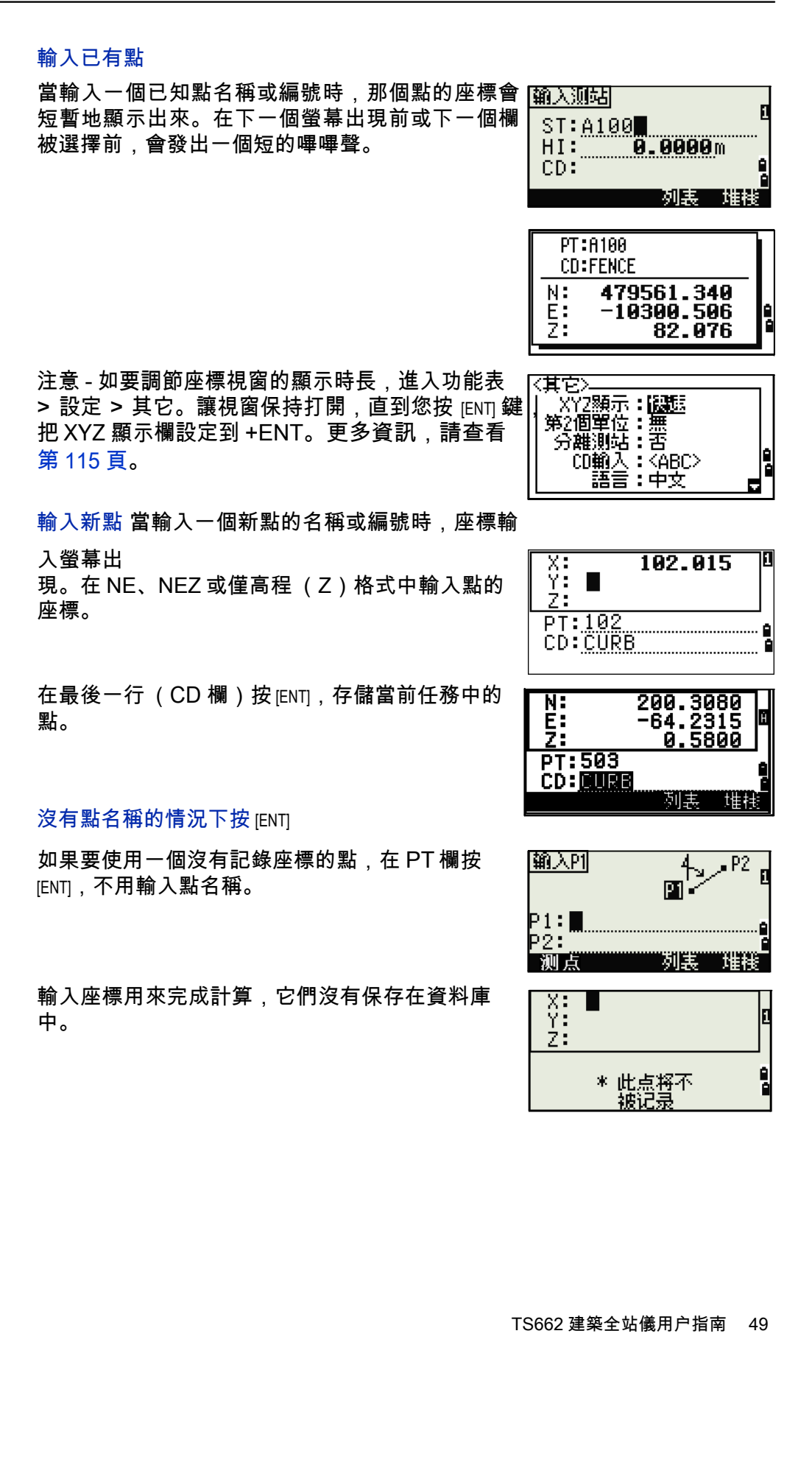

## 指定萬用字元

(\*)

如果在輸入點或代碼名稱時包括星號 (\*),則一 個與輸入文字相匹配的點清單顯示出來。

使用 [^] 或 [v] 把游標移到您想要用的點上。然後按 [ENT]。

如果上翻頁面 ■圖示或下翻頁面 ■圖示顯示出來, 用 [<] 或 [>] 上翻或下翻列表。

從清單選擇點時,它的座標顯示出來,同時伴隨著 嗶嗶聲。

記錄即時測量

也可以通過記錄即時測量的方法輸入點。

方法是:按測點按鍵。

## 一個觀測螢幕出現。

按 [MSR1] 或 [MSR2] 開始進行測量。要改變目標高度, 按 HT 按鍵。

如果要在完成測量時進入到點記錄螢幕,按 [ENT]。 輸入點或代碼名稱。按 [ENT]。

注意 - 當您把游標移到一個欄時,當前值或預設值 以反向文字出現 (這是預設的 "代替所有" 輸入 模式)。

注意 - 按 [>] 把輸入模式改變為覆蓋模式,並突出 顯示第一個字元。 按 ⊠ 把游標移到字串結尾。

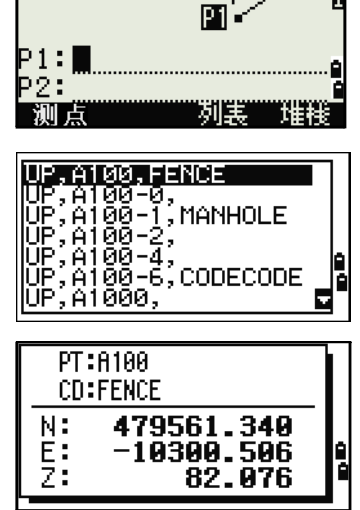

輸入阻

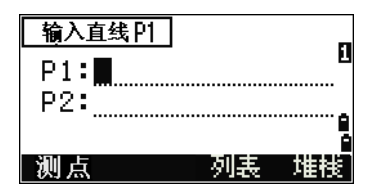

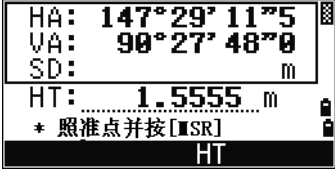

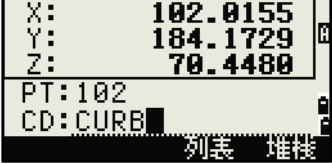

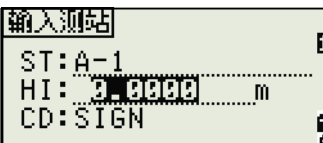

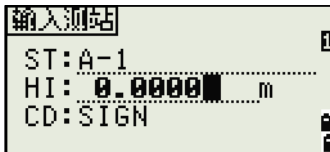

從堆疊輸入點

點堆疊是一個最近用過的點列表。要顯示堆疊,當 游標在 PT 欄時,按堆疊按鍵。

用 |^| 或 |v| 把游標移到您想要使用的點。然後按 [ENT]。

返回到點輸入螢幕時,選擇的點名稱輸入到 PT 欄 中,名稱後面增加一位數。例如,如果您選擇了點 A101, 則在 PT 欄中出現的是 A102。

注意 - 堆疊顯示最後用過的 20 個點名稱,它按照 時間順序從最後用過的到最先用過的倒序排列。

從點清單輸入點 如果要顯示已有點的清單,當游標

在 PT 欄時按列表按鍵。

用 門 或 回 把游標移到您想要使用的點上。然後按 [ENT]。

返回到點輸入螢幕時,選擇的點名稱被輸入到 PT 欄中。您可以根據需要添加數位或文字。

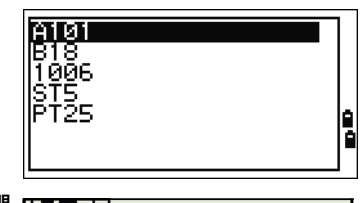

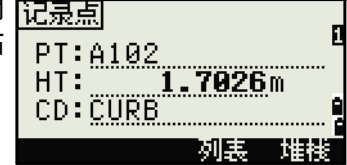

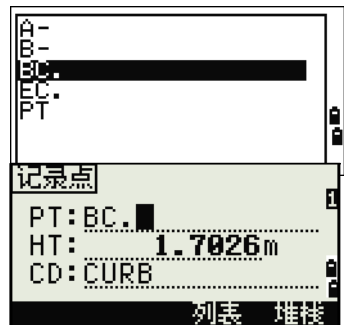

## 輸入代碼

CD (代碼)欄總是預設到最後用過的代碼。您可 以在輸入點螢幕改變選 擇的代碼,或者,也可以在 BMS 上按 [COD]。更多信 息,請查看第 43 頁的 [COD] 鍵。

您可以用最長 16 個字元數位或文字名稱來識別代碼。

#### 直接輸入代碼

如果要直接輸入代碼,按 [MODE],把輸入模式改變 為字元或數位模式。然後用鍵盤輸入代碼。

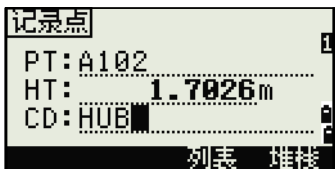

從堆疊輸入代碼 代碼堆疊是最近用過的代碼列表。

堆疊最多可包含 20 個代碼。

要顯示堆疊,當游標在 CD 欄時按堆疊按鍵。

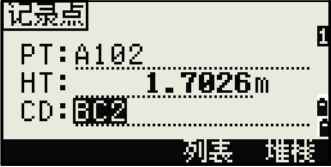

用 [^] 或 [v] 把游標移到您想要用的代碼上。然後按 [ENT]。

選擇的代碼被複製到 CD 欄。

注意 - 當儀器重新引導時,代碼堆疊便被清除。

從代碼清單輸入代碼 如果要顯示已有代碼的清單,

當游標在 CD 欄時按列表按鍵。

如果要編輯代碼清單,進入功能表 > 資料 > 代碼 列 表。更多資訊,請查看第 120 頁的在點列表或 代 碼列表中編輯條目。

用 門 或 回 突出顯示您想要使用的要素代碼。然後按 [ENT]。

每個圖層在代碼標籤的結尾處都有一個箭頭。如果 突出顯示清單中的圖層然後按 [ENT],那個圖層中的 代碼和圖層就顯示出來。

返回到輸入螢幕時,選擇的代碼便輸入到 CD 欄 中。

注意 - 條目按照字元順序顯示。

注意 - 也可以用首字元搜索的方法快速查找代碼。更多資訊,請查看第 52 頁 的高級特性:用第一個字元搜索代碼。

高級特性:用第一個字元搜索代碼

如果要在代碼清單顯示出來時快速查找一個代碼, 採用首字元搜索法。

例如,要查看由 T 開頭的要素代碼,用鍵盤輸入 字元 T。方法是:按 [1] 兩次。

每次按下鍵後,輸入模式欄都會顯示所選擇的字 符。例如,如果按 [1],顯示 S。如果再次快速按 [1],顯示 T。如果不再按 [1],T 就被選中。

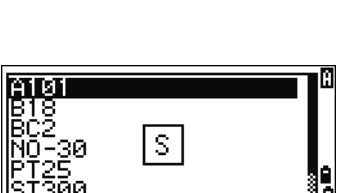

81

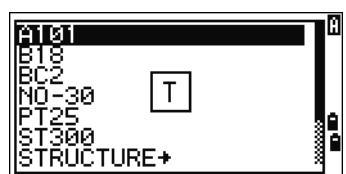

∥š†ŘŬčTURE→

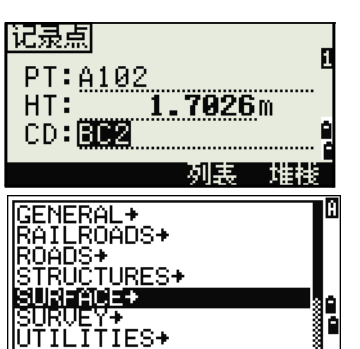

酈 BŬŘLL<br>POBL irööf<br>Pole

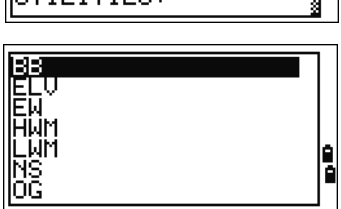

一旦選擇了一個字元,游標將移到以那個字元開頭 的要素代碼。

如果沒有以那個字元開頭的要素代碼,游標將移到 下一個字元。

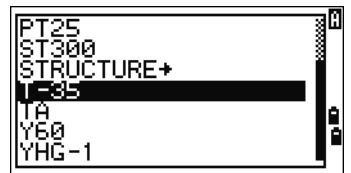

Q 碼

快速代碼 (Q 碼)用來測量和記錄欄中帶要素代 碼的許多個點。您可以最多記錄十個快速代碼。如 果要記錄 Q 碼,按編輯按鍵。更多資訊,請查看 第 42 頁的快速代碼測量模式。 按 [MODE] 可以打開或關閉 Q 碼。 按編輯按鍵可以改變 Q 碼。您既可以編輯整個代 碼,也可以只編輯代碼結尾的數位。 您還可以用 [DSP] 改變背景顯示。。

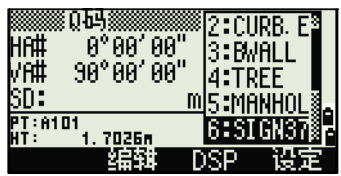

## 用英尺和英寸輸入數值

當選擇美制測量單位 (美制英尺)或國際測量單位 (國際英尺)作為距離單 位時,可以用小數英尺、英尺加英寸等單位輸入並顯示距離、HI、HT 和座標 值。更多資訊,請查看第 115 頁的單位和第 115 頁的其它設定。

如果在輸入螢幕中以英尺和英寸為單位輸入數值,應輸入元素,然後用英式句 號 (.)分開。採用下列格式:

< 英尺 > [.] < 英寸 > [.] < 分子 > [.] < 分母 > [ENT] (0–11) (0–15) (0–99)

預設的分母是 16。如果分母確實是 16,您就不必 再輸入分母,並且此分母不在螢幕上顯示。

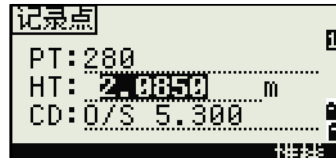

#### 例如,如果輸入的是

[2] [.] [0] [8] [.] [5] [.] [ENT],顯示出來的將是 2'08"5,即:2 英 尺、8 又 5/16 英寸。

下面的舉例表明了各項值的輸入方法:

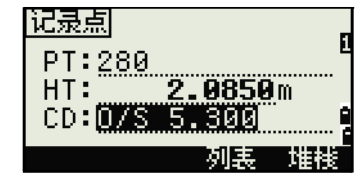

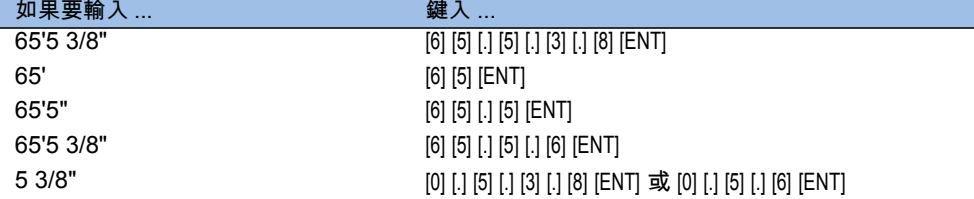

注意 - 輸入的分子和分母自動轉換到最接近以下列表的值:0, 1/8, 1/4, 3/8, 1/2, 5/8, 3/4, 7/8, 1/16, 3/16, 5/16, 7/16, 9/16, 11/16, 13/16, 15/16。 注意 - 如果分母是 16,則不在螢幕上顯示出來。

任務

如果要在儀器上記錄資料,必須創建或打開任務。

提示 - 在您第一次使用儀器之前,要檢查任務的設定。

## 創建新任務

- 1. 按 [MENU] 打開功能表螢幕。
- 2. 按 [1] 打開工作管理員。
- 3. 按創建按鍵打開創建任務螢幕。
- 4. 輸入任務名稱。

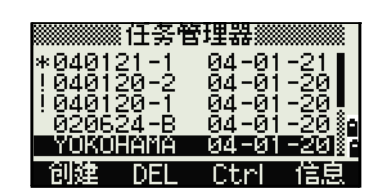

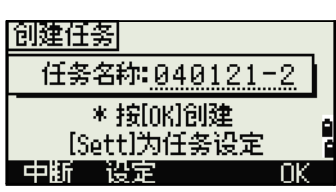

T-P改正:开<br>| T-P改正:开<br>| 海平面:关<br>| C&R改正:0.132

- 5. 按設定按鍵檢查任務的設定。一旦創建了任 務,便不可以改變任務的設定。
- 6. 在任務設定螢幕的最後一個欄中按 [ENT] 以創 建新任務。

注意 - 如果資訊 "最多 32 個任務" 或 "資料滿" 出現,則至少刪除一個已有 任務,以釋放空間。您不能用刪除已有任務中的記錄的方式釋放空間。

創建控制任務 控制任務或共用檔用來存儲由幾個外業任務所使用的座標資料。 您可以在辦公室創建控制任務。

- 1. 按 [MENU] 打開功能表螢幕。
- 2. 按 [1] 或選擇任務打開工作管理員。
- 3. 把游標移到您想用作控制任務的任務上。
- 4. 按 Ctrl 按鍵。
- 5. 按是按鍵。

更多資訊,請查看第 54 頁的創建控制任務。

注意 - 輸入一個點名稱或編號時,系統將首先在當 前任務中搜索。如果在 當前任務中沒有發現這個 點,搜索便自動延伸到控制任務。如果在控制任務 中發現了這個點,選擇的點 將作為 UP 記錄被複製到當前任務中。

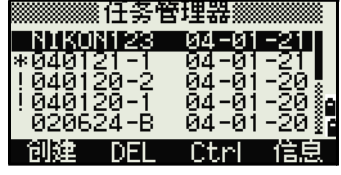

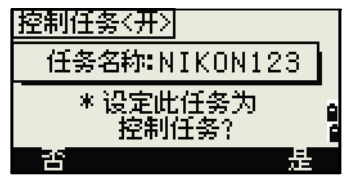

# 測量距離

照準稜鏡反射器

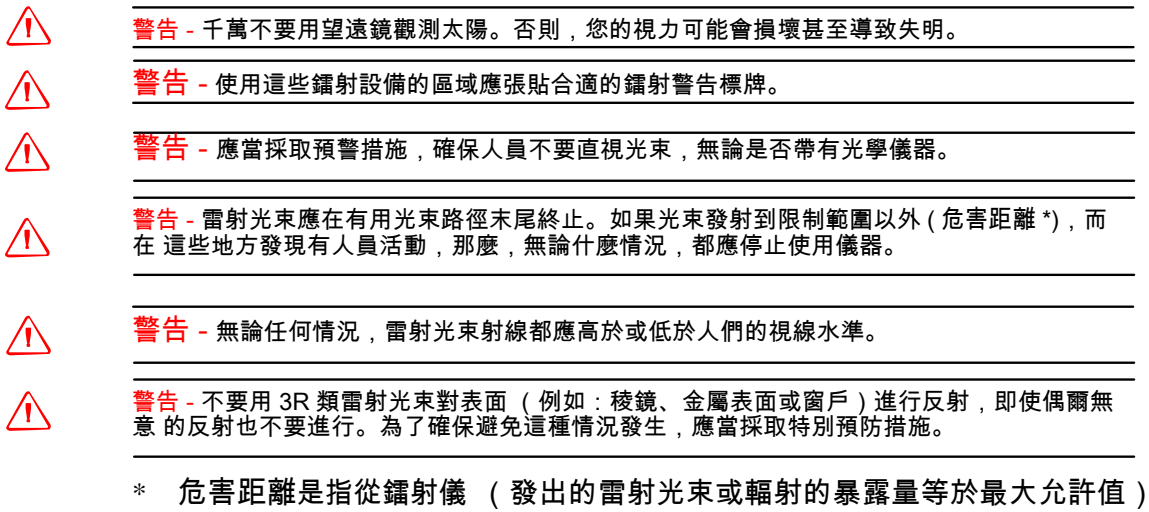

到人員 (暴露在對健康沒有危害的激光輻射區域)的距離。

注意 - 關於如何組裝稜鏡反射器的資訊,請查看第 29 頁的安裝稜鏡反射器。

用望遠鏡觀察稜鏡反射器中心的十字絲。

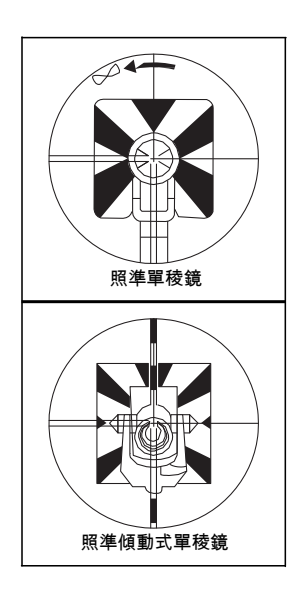

測量距離

在基本測量螢幕 (BMS)或任何觀測螢幕上按 [MSR1] 或 [MSR2] 可測量距離。

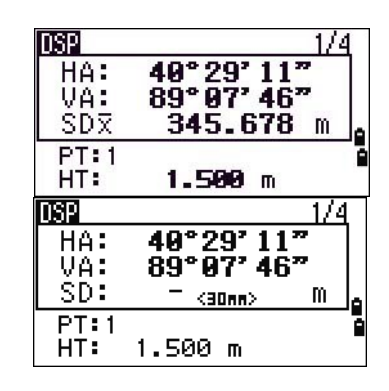

儀器進行測量期間,稜鏡常數以較小字體顯示。

如果平均計數設定為 0,測量將連續進行,直到按 [MSR1]、 [MSR2] 或 [ESC]。每次測量時,距離都會被更 新。

如果平均計數設定為 1- 99 中的一個值,平均後的 距離將在最後一次照準之後顯示出來。功能變數名 稱 SD 改 變成 SDx,以表示平均後的資料。

注意 - 要改變目標高度 (HT)、溫度或氣壓,按 [HOT]。更多資訊,請查看第 44 頁的 [HOT] 鍵。

注意 - 與改正有關的設定 (溫 - 壓改正、海平面、 曲率和折射改正以及地圖投影)包含在任務設定 中。這些設定是任務指定的。如果需要改變這些設 定中的任何一個,必須創建一個新任務。更多信 息,請查看第 99 頁的任務設定和第 111 頁的設 定。

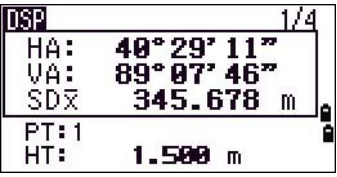

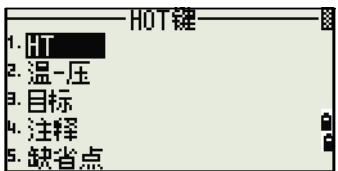

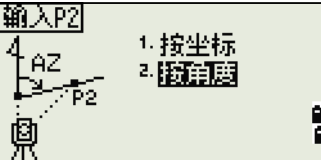

# 測量設定

按 [MSR1] 或 [MSR2] 一秒鐘可查看測量設定。 用 |^| 或 |v| 在欄之間移動游標。用 |<| 或 |>| 在選擇的 欄中改變數值。

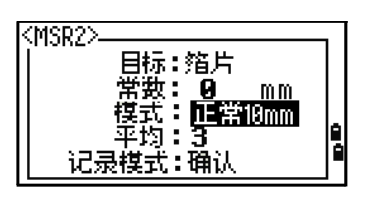

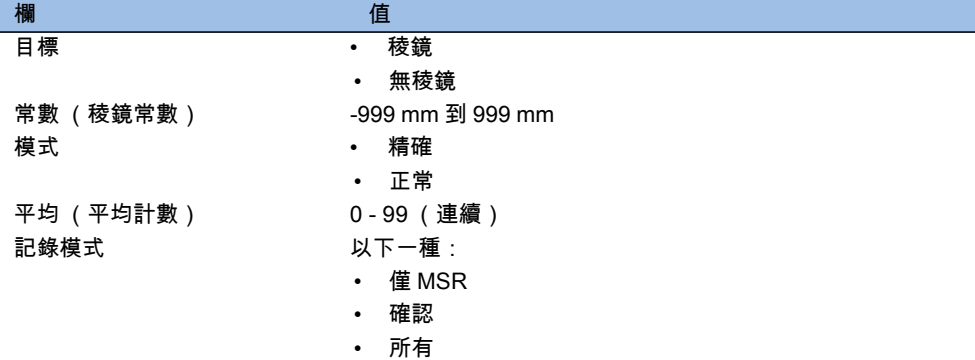

#### 目標欄

如果測量是以目標欄設定到稜鏡開始的,則在稜鏡 常數之前有一個破折號 "-" 。

如果測量是以目標欄設定到無稜鏡開始的,則在棱 鏡常數之前有一個右括弧 "]" 。

40°29' 11" HA:  $89°07'46"$ VA:  $SD:$  $<$ 30aa $>$ m  $PT:1$ HT: 1.500 m

**DSP** 

然後,一個符號將越過稜鏡常數不斷地從左到右移 動。

進行完無稜鏡測量後,圖示 出現在狀態列 (在 電池圖示上面)。

注意 - 不正確的目標設定會導致超出為儀器指定 的精度和間隔範圍的測量。

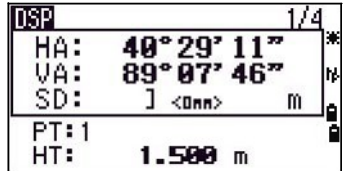

注意 - 如果在無稜鏡模式下瞄準稜鏡目標,因為 光線反射 太強,將顯示 "信號太強!→ 請嘗試稜鏡模式" 。

注意 - 改變目標設定之後立即進行的測量所需要的時間可能比正常情況下長。 目標設定用於把更好的週期性誤差平差應用在距離測量中。這可以有效地消除 多路徑反射。

#### 記錄模式欄

記錄模式設定用來控制 [MSR1] 和 [MSR2] 鍵在 BMS 中的操作方法。

僅 MSR 設定是預設的測量模式。在一個測量進行完之後,儀器停在 BMS 上, 它等待您在記錄點之前按 [ENT]。

確認設定在資料記錄之前顯示記錄點螢幕。 所有設定是一種快速測量值和記 錄的模式。儀器使用預設的 PT/CD 自動記錄 點。然後儀器返回到 BMS,準備進行下一個測量。

第 4 章

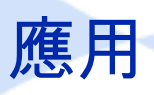

本章內容 :

HA 重設和角度操作 測站設立 放樣 程式鍵 記錄測量資料 測量偏移量

# HA 重設和角度操作

如果要打開角度功能表,在 BMS 按 [ANG]。要從此 選單選擇操作命令, 按相應的數字鍵, 或者按 [<] 或 [>] 突出顯示操作命令, 然後再按 [ENT]。

\* 單顯示幕不支持盤左 / 盤右測量。

#### 一角度一 HA# 34°00'00" 1.8 设定  $4 F1/F2$ 输入 5. 保留 ▶ 重复

# 設定水準角度為 0

如果要把水準角度重設為 0,在角度功能表按 [1] 或選擇 0 設定。顯示將返回到 基 本測量螢幕 (BMS)。

#### 輸入水準角度

如果要顯示 HA 輸入螢幕,按 [2] 或在角度功能表 選 擇輸入。用數字鍵輸入水準角度,然後按 [ENT]。

**如要輸入** *1***23°45′50″,鍵入 [**1] [2] [3] [.] [4] [5] [5] [0],顯 示的數值四捨五入到最小的角度增量值。

# 重複角度測量之後記錄前視點

- 1. 如要啟動重複角度測量,在角度功能表按 [3] 或 選擇重複。  $HR = 0$  顯示出來。
- 2. 照準後視並按 [ENT]。
- 3. 照準前視並按 [ENT]。 水準角度是累計的,數值被再次保留。
- 4. 如要結束重複角度測量, 按 IESCI。
- 5. 當在後視與前視之間累計了足夠的水準角度 時,按 [MSR1] 或 [MSR2] 進行前視測量。

平均後的水準角度顯示出來。這個值是固定 的,直到處理完成或取消為止。

HRx = HRΣ ÷ N  $HA = BSAz + HRx$  (標稱化的)

HRx 不被更新 (即使儀器被移動)。

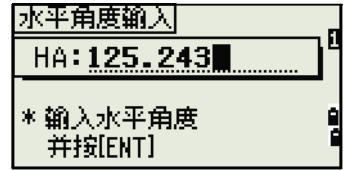

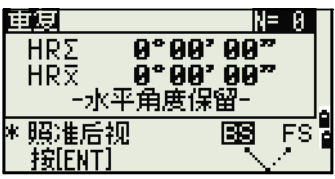

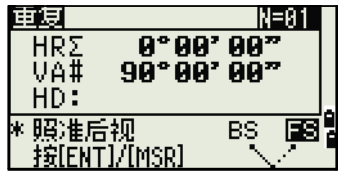

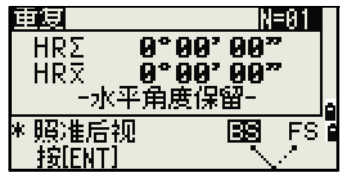

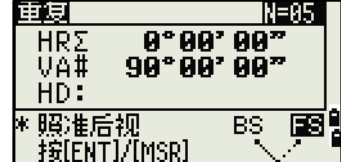

6. 按 [ENT] 把前視存儲為 CP 記錄。檢查 PT、HT 和 CD 值。然後按 [ENT] 進行記錄。

注意 - 在重複角度測量中,HA 欄被 HRΣ 代替。 重複角度的數目顯示在螢幕頂部 (例如,N=5)。 水準角度可以測量到 *1999°59'59"*。

注意 - 此功能將把原始資料和 XYZ 資料存儲為 CP 記錄,不論存儲 DB 的設定 是什麼。

## 盤左 / 盤右測量

注意 - 單盤顯示幕不支持盤左 / 盤右測量。對於角度測量,用盤左 / 盤右 (F1/F2)測量可以獲得最大的精度。除了某些特殊誤差 (例如豎軸誤差) 外,使用盤左 / 盤右測量可以有效地消除機械常數誤差。詳細資訊,請查看<mark>盤</mark> 左 / 盤右測量 ( 適用於雙顯示幕 ) (第 20 頁)。

單盤顯示幕不支持盤左 / 盤右測量。

如果不進行距離測量而要獲取盤左 / 盤右資料, 在 角度功能表按 [4] 或選擇盤左 */* 盤右 (F1/F2)。

如果您已經測量了到目標的距離,則可以把望遠鏡 翻轉到另一側,開始盤左 / 盤右平均。

在盤右按 [ENT]。變化量螢幕出現。

從盤左 / 盤右資料記錄 HA、VA 和 SD,按 IENTI 或確定按鍵,然後選擇 CP 或 SS 記錄類型。

注意 - 為了從盤左 / 盤右測量資料中平差水平角 (HA),在測站設立期間也必須用盤左 / 盤右測量後 視。

## 保留水準角度

如果要把水準角度保留到當前值,按 [5] 或在角度 功能表選擇保留。

如果要把水準角度設定到已顯示的值,按 [ENT] 或 設定按鍵。

如果要取消此操作過程並返回到基本測量螢幕 (BMS),按 [ESC] 或中斷按鍵。

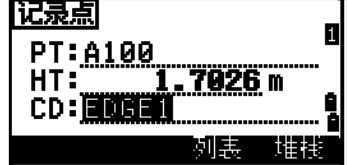

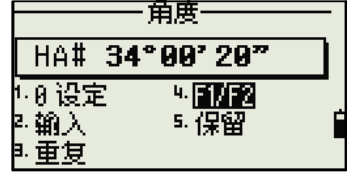

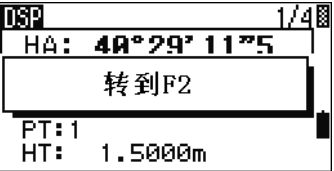

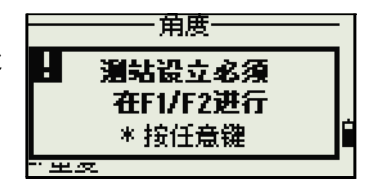

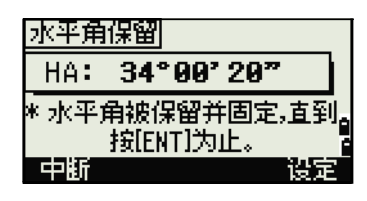

# 測站設立

如果要打開測站設立功能表,在 BMS 按 [STN]。 如果要從此功能表選擇操作命令,按相應的數字鍵。 或者,按 [<] 或 [>] 突出顯示操作命令,然後按 [ENT]。 按 [^] 或 [v] 上翻或下翻頁面。

最後使用的功能被突出顯示。

## 設立帶已知座標或方位角的測站

- 1. 按 [1] 或在測站設立功能表選擇已知。
- 2. 在 ST 欄輸入一個點名稱或編號。
	- 如果輸入點的編號或名稱是已有點,它 的座標將顯示出來,同時游標移到 HI (儀器高度)欄。
	- 如果是新點,座標輸入螢幕出現。輸入 這個點的座標。在每個欄之後按 [ENT]。 在 CD 欄按 IENTI 時, 新點被存儲。
	- 如果指定的點有一個代碼,代碼將在 CD 欄中顯示。
- 3. 在 HI 欄輸入儀器高度,然後按 [ENT]。

後視螢幕出現。

- 4. 為定義後視點選擇一個輸入方法。
	- 用輸入座標的方法照準後視,請查看下 面內容。
	- 用輸入方位角和角度的方法照準後視,請查看第 64 頁。

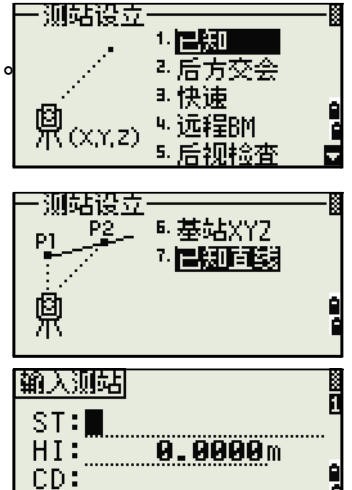

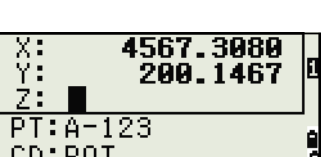

如某

NĦ

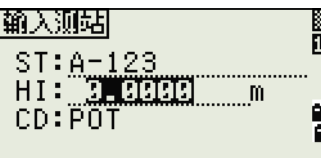

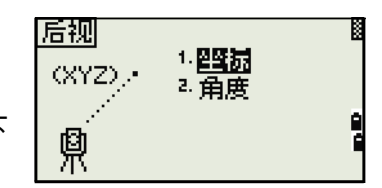

## 通過輸入座標照準後視

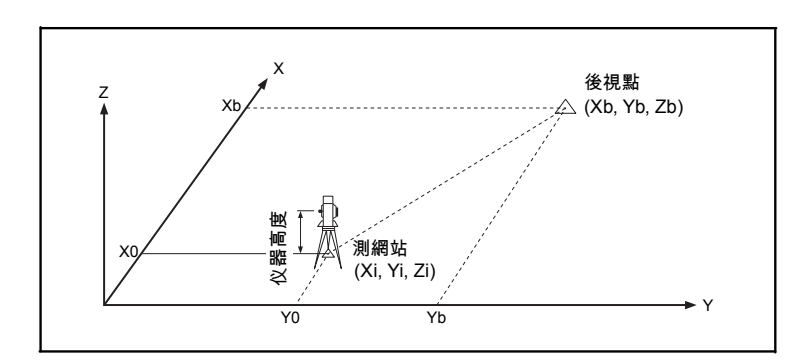

- 1. 如要為後視點 (BS)輸入座標, 按 [1], 或 者在座標螢幕選擇後視。
- 2. 輸入點名稱。如果點存在於任務中,它的坐 標就會顯示出來。
- 3. 如果您想測量 BS 的距離,在 HT 欄輸入目 標高度。
- 4. 在盤左 (F1) 照準 BS。按 [ENT] 完成設定。
	- 如要記錄對 BS 的完整測量(帶 HA、VA 和 SD 值), 按 [MSR1] 或 [MSR2]。
		- AZ 用座標計算的方位角
	- 如果您正在測量已知座標的 BS,按 [DSP] 顯示 QA 螢幕。QA 螢幕顯示 dHD 和 dVD 值,它們表示在已測距離與從已知 座標計算的距離之間的差值。
- 5. 如要記錄測站,按 [ENT]。
- 6. 如要在進行距離測量之後完成測站設立,按 [ENT]。ST 和盤左記錄便存儲在當前任務中。

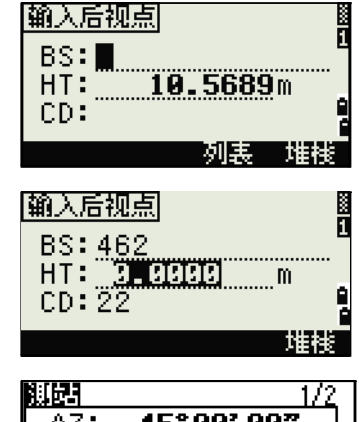

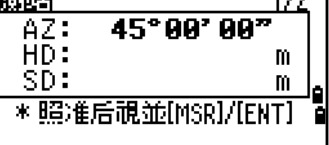

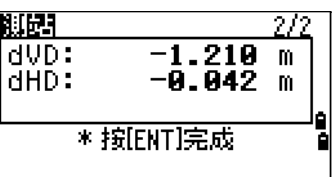

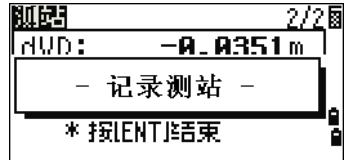

高級性能:測量盤左和盤右

注意 - 單顯示幕不支持盤左 / 盤右測量。

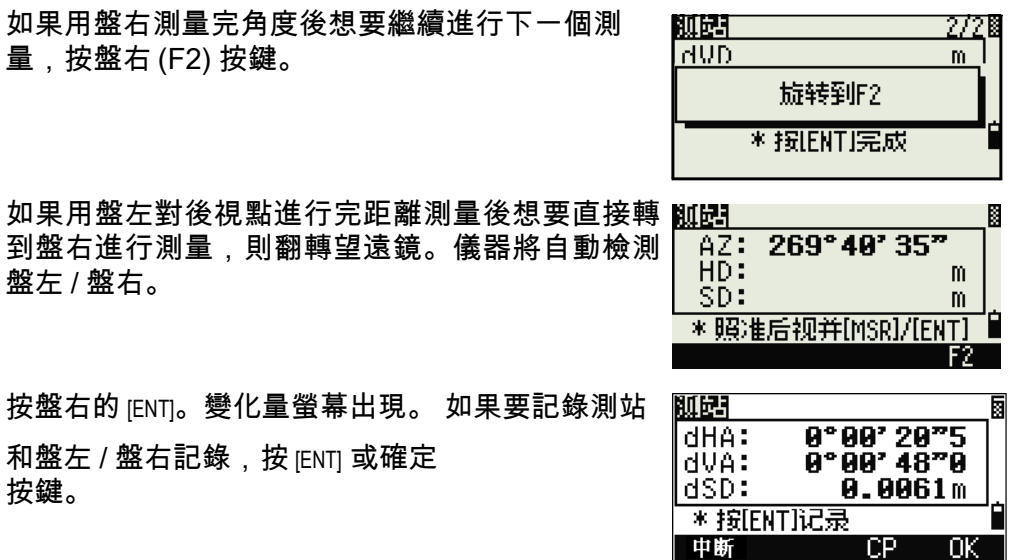

# 通過輸入方位角照準後視

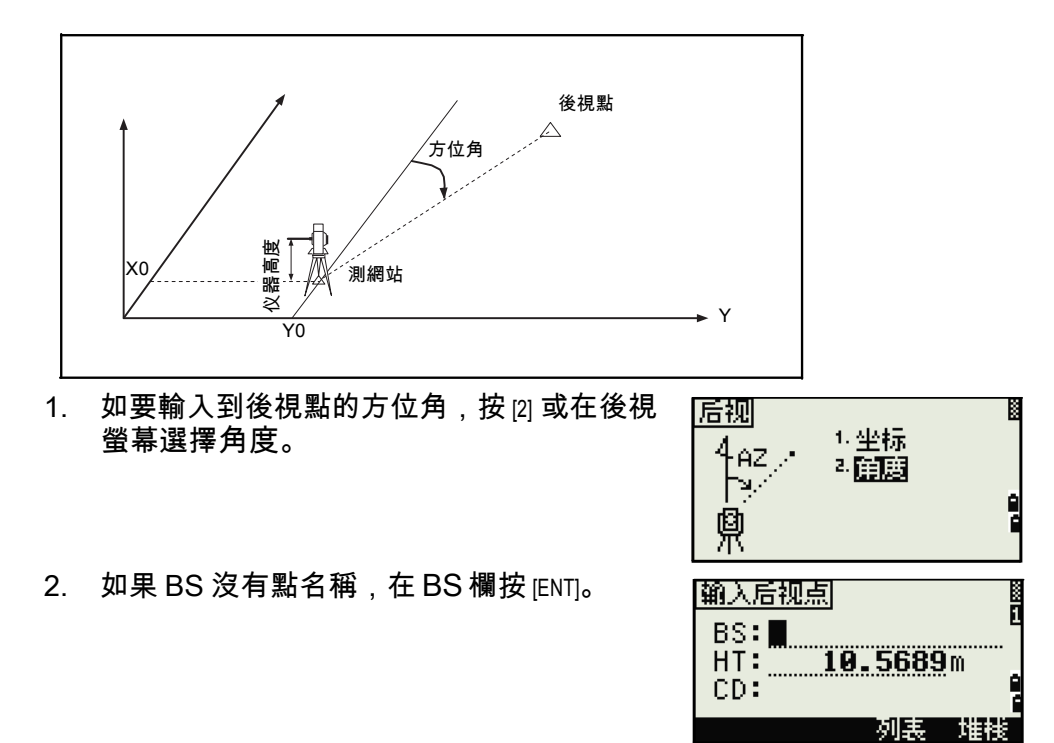

3. 在 AZ 欄中,輸入到 BS 點的方位角角度。 如果在沒有給 AZ 欄輸入數值的情況下按 [ENT],方位角將自動設定到 0°00'00"。

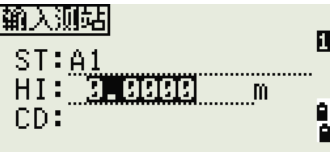

4. 照準 BS 點並按 [ENT]。ST 和盤左記錄被存儲 到任務中。 您也可以用盤右 (F2) 按鍵進行盤左 / 盤右測

量。請查看第 64 頁的高級性能:測量盤左 和盤右。

哪 173  $45°90'90"$  $AZ:$ HĎ: m SD: m \*照准后視並[MSR]/[ENT]

注意 - 單顯示幕上沒有盤右 (F2) 按鍵。

# 用多點後方交會設立測站

使用角度 / 距離測量對已知點進行後方交會測站設立。

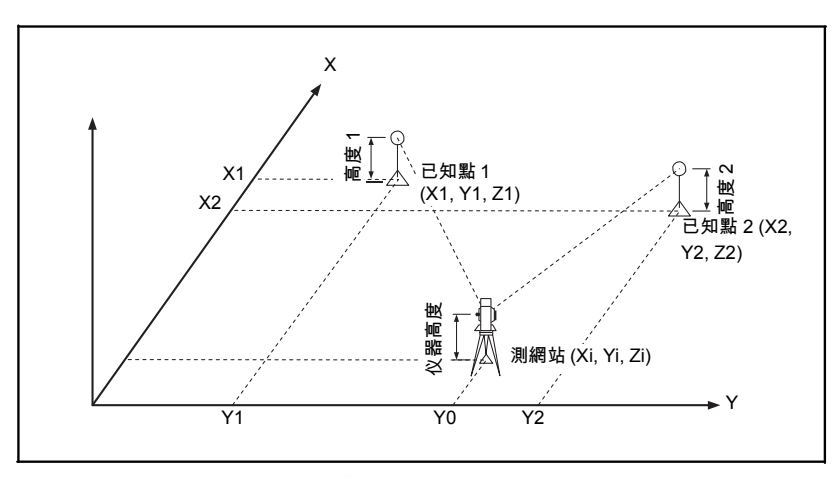

可以在後方交會中使用最多 10 個點。測量值可以是距離和角度或是僅角度。 當得到足夠的測量值時,計算自動開始進行。

如果必要,您可以刪除不良觀測值,然後重新計算。也可以選擇 BS 點。

注意 - 如果在已知點 1 和已知點 2 (從測網站測量的)之間的角度是極端的銳 角或極端的斜角,則得到的幾何結果將不很可靠。為了獲得可靠的幾何結果, 應選擇間隔較大的已知點位置 (或測網站位置)。

1. 如要開始後方交會,按 [2] 或在測站設立功能 表 中選擇後方交會。

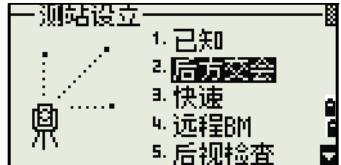

- 2. 為第一個觀測站 (PT1)輸入點名稱。
- 3. 輸入目標高度並按 [ENT]。
- 4. 照準 PT1 並按 [MSR1] 或 [MSR2]。 用盤右按鍵進行盤左 / 盤右測量。請查看第 64 頁的高級性能:測量盤左和盤右。
- 注意 單顯示幕上沒有盤右 (F2) 按鍵。
- 5. 繼續到下一點,按 **[ENT]**。
- 6. 輸入第二個點 (PT2)和它的目標高度。
- 7. 測量 PT2 並按 [ENT]。 當儀器具有足夠的資 料時,它將計算測站 (STN)座標。
	- 如果可用的資料多於需要的最少資料, 標準的偏離螢幕出現。
	- 如果要進行增強後方交會幾何形狀的測 量,按添加按鍵。關於查看按鍵的信 息,請查看第 67 頁的高級特性:在後 方交會中查看和刪除測量值。
- 8. 當結果滿意時,記錄測站。方法是: 按 IENTI 或記錄按鍵。

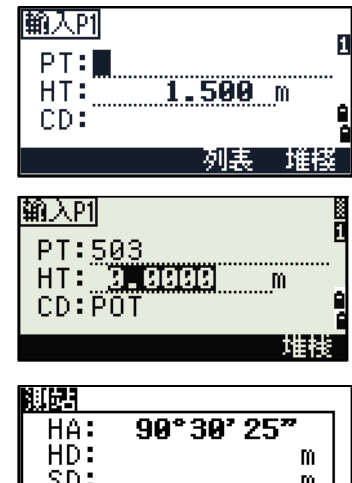

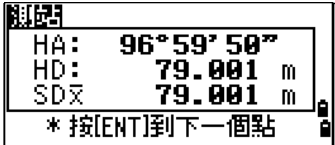

\* 照准Pi並[MSR]/[ENT]

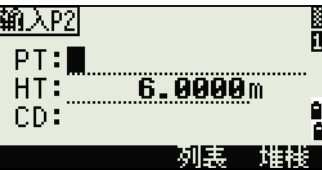

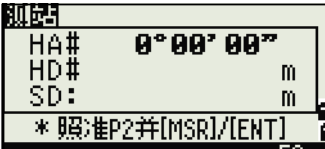

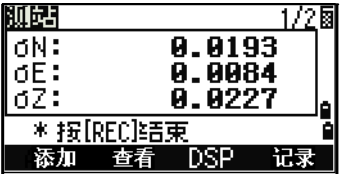

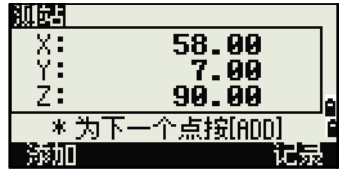

 $\mathbf{m}$ 

- 9. 如果需要,輸入儀器高度,按 [ENT]。ST 預設 到最後記 錄的 PT + 1 。 設計 うけん 預け 投設
- 10 . 如要改變測 測站名稱,移 移到 ST 欄 ,編輯或替 換文字。

注意 - 如果您已經把分離測站設定到是,ST 欄預

設到 到最後記錄的 的 ST 值

- +1。 更多資訊, 請查看第 115 頁的其 其它設定。
- 11 . BS 預設為 為第一個觀測 測到的點。改 改變 BS,按 改變按鍵 。

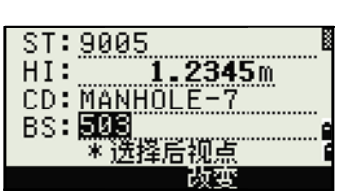

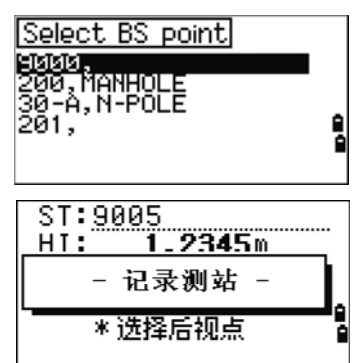

- 12. 選擇您想要使用的 BS 點並按 [ENT]。
- 13 . 如要完成後 後方交會設 立,把游標 移到 BS 欄 並按 [ENT]。

注意 - 後方交會所需要的最少資料既可以是三個角 度測量值,也可以是一 個角度測量值和一個距離測 量值。如果採用距離測量值,在目標點之間的 距離 必須大於已測量的距離。測站 -Z 是從已測距離的 資料計算的。如果沒 有距離被測量,測站 -Z 將僅用角度測量值對三維座標的 點進行計算。

高級特性:在後方交會中查看和刪除測量值

如果要檢查到每個已知點的測量值,在已計算的測 站 (sigma 或座標)螢幕上按查看按鍵。

- dHA 在 在每個方向分 分配的 HA 誤差 差
- $dVD$ 已測距離與計 計算距離之間的 的 VD 誤差
- dHD 已測距離與計 計算距離之間的 的 HD 誤差

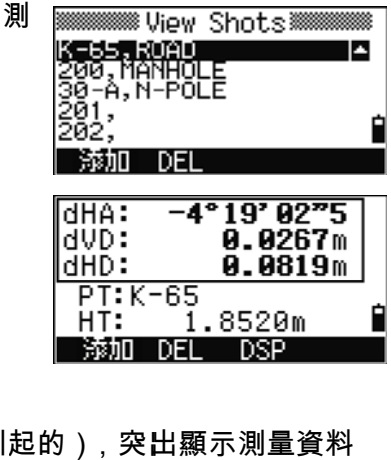

如果要刪除測量值 (例如,由於大的 sigma 值引起的), 突出顯示測量資料 或顯示測量的詳細螢幕。然後按 DEL 按鍵。測站座標便自動被重新計算。

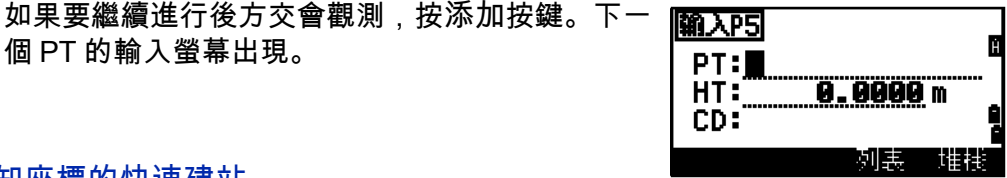

# 無已知座標的快速建站

個 PT 的輸入螢幕出現。

此功能的測網站 (ST)預設為新建點的編號。對於新建點,MP (0、0、0) 存儲為座標。當把 ST 用人工方式改變為一個已知點名稱時,測站建立在已知 點座標上。

- 1. 如要進入快速測站設立, 按 [3] 或在測站設立 功能表選擇快速。
	- ST 測站 (可預設到最後記錄的點 +1 或 ST+1,這取決於分離測站的設定。)
	- HI 儀器高度
	- BS 後視點 (空白)
	- AZ 後視方位角 (預設為零)
- 2. 沒有任何預設 PT 被分配到 BS。讓這個欄留 作空白,或者輸入一個 BS 點名稱。
- 3. 後視方位角 (AZ)預設為零,但您可以改 變它。
- 4. 如要完成測站設立,照準 BS 並按 [ENT]。

在 AZ 欄按 [ENT] 時,HA 和 AZ 都被重設為您輸入的值。

注意 - 即使 ST 和 BS 是已知點,此功能也不自動計算後視角 (AZ)。如要計 算二個已知點 (ST 和 BS)之間的 AZ,使用測站設立 > 已知。更多資訊,請 查看第 62 頁的設立帶已知座標或方位角的測站。

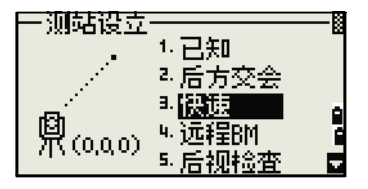

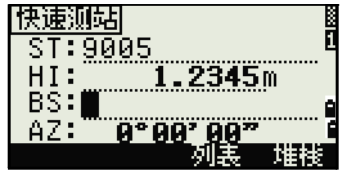

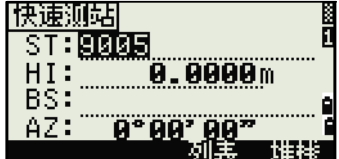

測站高程設定

- 1. 在測站設立功能表按 [4] 或選擇遠端 BM。
- 2. 輸入 BM 點並按 [ENT]。當點被發現時,它會 簡短地顯示出來。然後游標移動到 HT 欄。
- 3. 輸入 HT 並按 **ENT**]。
- 4. 照準 BM 點並按 [MSR1] 或 [MSR2]。
- 5. 如要用盤左 / 盤右進行測量, 測量完距離 後,按盤右 (F2) 按鍵或把望遠鏡翻轉到盤 右。
- 注意 單顯示幕上沒有盤右 (F2) 按鍵。

更新的測站座標被顯示出來。您可以在此屏 幕上改變 HI。

6. 如要記錄更新的測站,按 [ENT]。

注意 - 當 HI 改變時,Z 座標在記錄測站之前被更 新。您必須在使用遠端 高度參考 (遠端 BM)功能之前,完成測站設立。

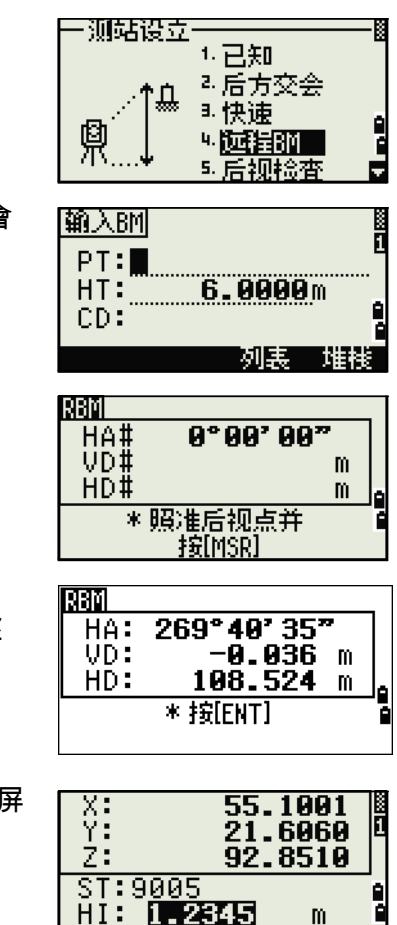

HI DEZELE

 $\mathbb{R}^m$ 

# 檢查和重設後視方向

注意 - 在使用 BS 檢查功能之前,您必須完成測站設立。本功能總是參考一個 後視點,這個後視點是從存儲在當前打開的任務中的最後一個 ST 記錄。。

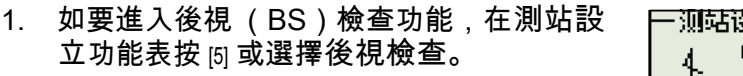

- HA 當前的 HA 讀數
- BS HA 到最後測站設立的 BS。為沒有記 錄資料的觀測值輸入測站座標。

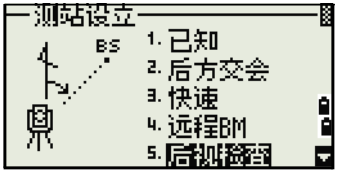

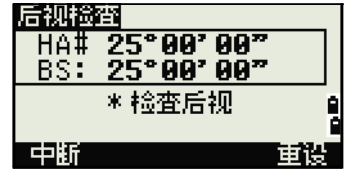

- 2. 進行以下一項操作:
	- 如要重設在上一個測站設立中對 HA 設定的水準角度,照準 BS,然 後按重設按鍵,或按 [ENT]。
	- 如要取消此過程並返回到 BMS,按中斷按鍵,或按 [ESC]。

## 基準站 XYZ 功能:

注意 - 基準站 XYZ 不存儲 ST 記錄,因此,當您用基準站的 XYZ 進入一個測 站時,後視檢查不能夠檢查後視。要存儲原始資料,使用測站設立功能表中的 其 它功能。此功能不能存儲任務中 ST 記錄。您可以在不打開任務的情況下使 用 此功能。如果在使用此功能時有一個任務是打開的,一個 CO 記錄將被存 儲, 說明儀器的基準站座標已經改變。

1. 如要進入基準站 XYZ 功能,在測站設立菜 單上按 [6] 或選擇基準站 XYZ。

當前儀器的 XYZ 值顯示為預設值。

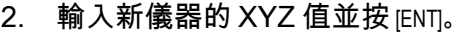

3. 進行以下一項操作:

**–** 如要重設水準角度,在 HA 欄中輸入數值並按 [ENT]。

(<br>(R(x,x,z) 输入测站  $\frac{X}{Y}$ 0.0000 0.0000  $Z:$ 0.0000

5. 医起来潜入

7. 已知直线

<u>0.0000m é</u>

测站设立

HA .

Ŋ.

 $HI:$ 

HA:
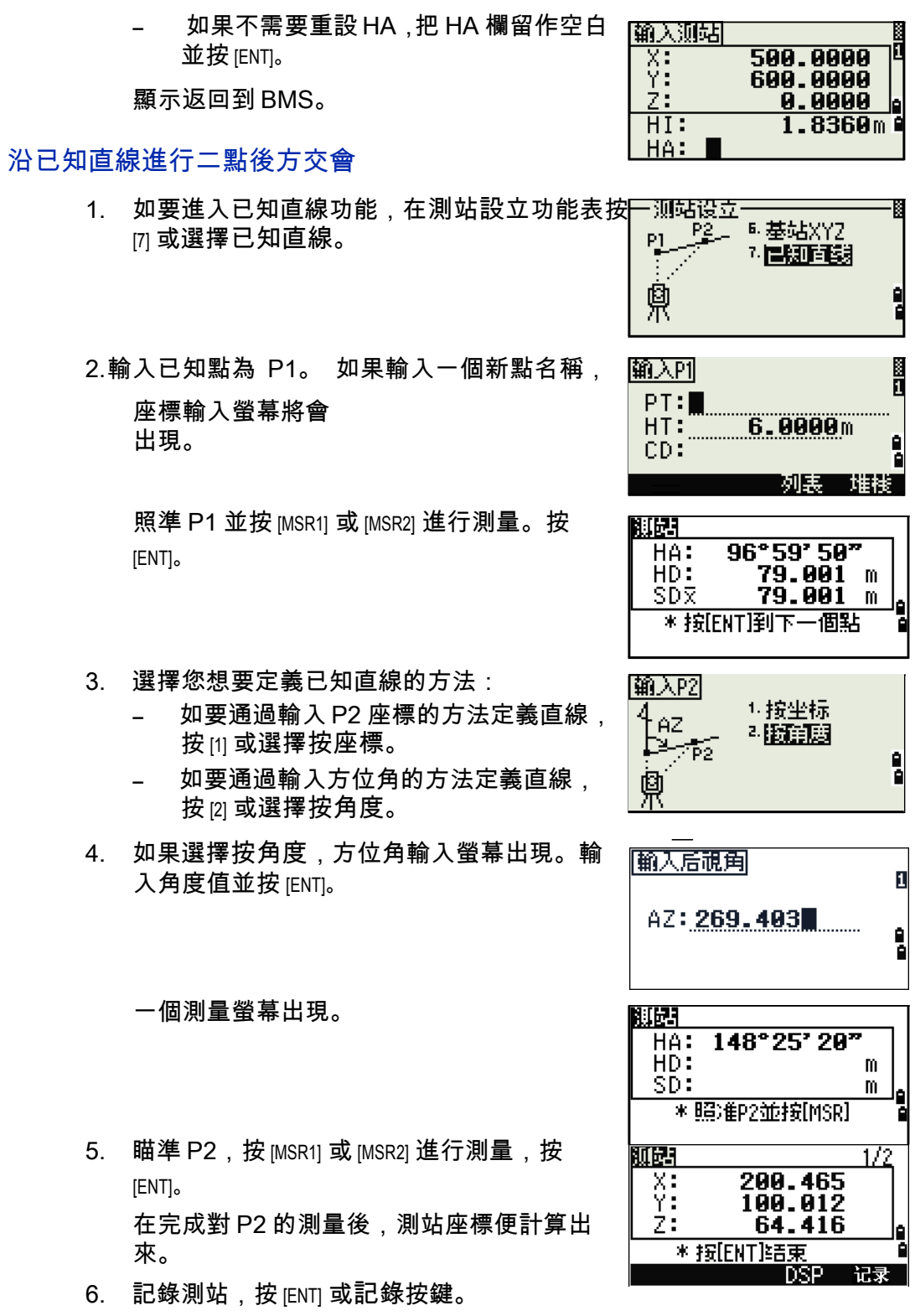

7. 檢查測量值,按 DSP 按鍵。如果通過輸入 直線方位角的方法定義了直線,P1 與 P2 之 間的 HI 和 VD 便顯示出來。

如果通過輸入 P2 座標的方法定義了直線, 在測量資料與輸入座標資料之間的 HD (dHD)與 VD (dZ)的差值便顯示出來。

- 8. 如果需要,輸入測站名稱、儀器高度 (HI) 和要素代碼 (CD)。根據分離測站的設定, 測站名稱預設為最後記錄的點 +1 或最後記 錄 的 ST+1。
- 9. 後視 (BS)預設到第一個點 (P1)。要想 改變它,突出顯示 BS 欄,然後按改變軟 鍵。
- 10. 如要完成設立並記錄測站,在 BS 欄按 [ENT]。

#### 記錄樣本

CO, 溫度:20C 氣壓:1013hPa 稜鏡 0 … ST,9005, ,265, ,1.2350,150.40300,150.40300 F1,265,1.6040,79.0010,90.30150,89.35260, F1,200,1.4590,50.2300,269.4035,93.50110, CO, P1-P2 HD=122.0350 VD=0.5600

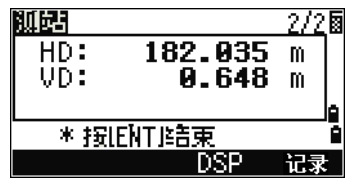

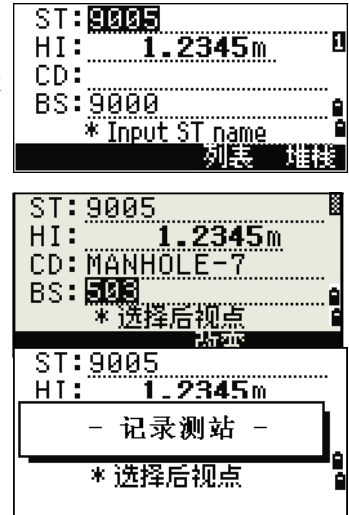

放樣

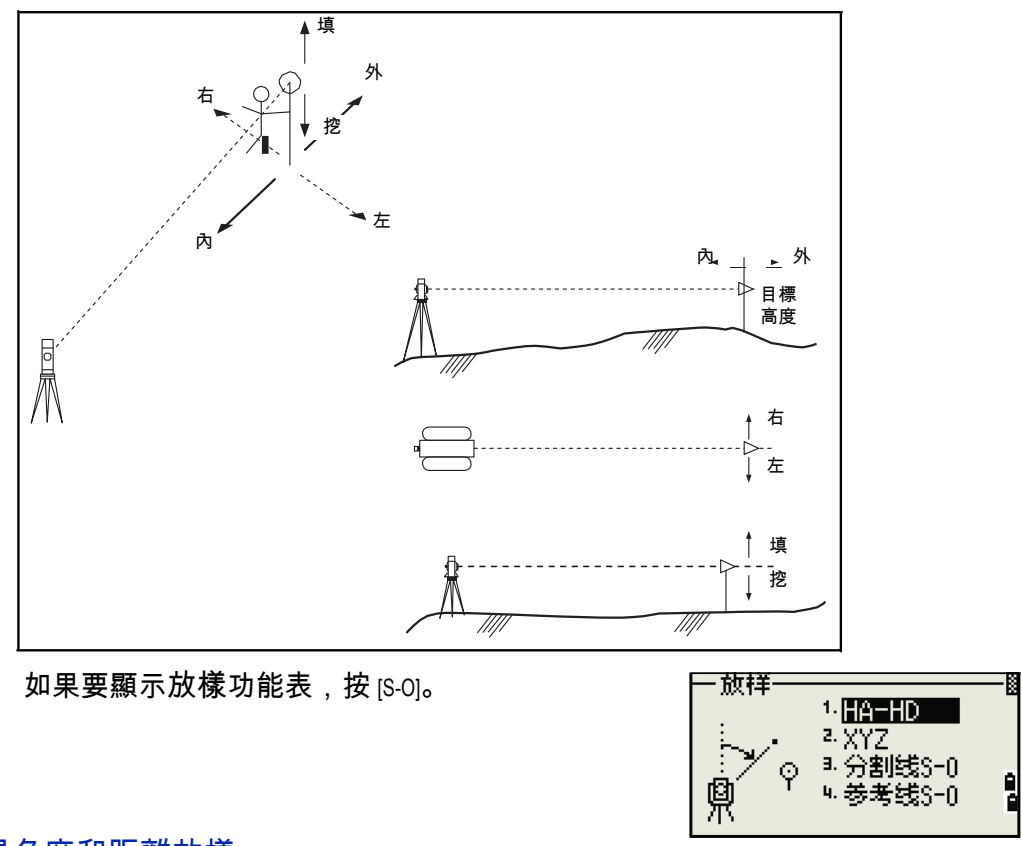

## 通過角度和距離放樣

- 1. 如要顯示到目標的距離和角度的輸入螢幕,在放樣功能表中按 [1] 或選擇 HA-HD。
- 2. 輸入數值並按 [ENT]。
	- HD 從放樣點到放樣點的水準距離
	- dVD 從測網站到放樣點的垂直距離
	- HA 到放樣點的水準角度

角度和距离 п  $HD:$ m g HA: **.....................** 

注意 - 如果在沒有輸入 HA 的情況下按 [ENT],當前 的 HA 便被使用。

- 3. 旋轉儀器直到 dHA 接近 0°00'00"。
- 4. 照準目標並按 [MSR1] 或 [MSR2]。 當測量完成時,目標位置與放樣點之間的差 值顯示出來。

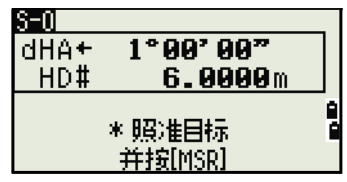

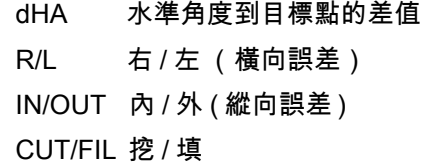

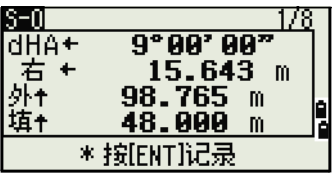

一旦完成測量,當 VA 改變時,挖 / 填值和 Z 座標便更新。

注意 - 如果在任意觀測螢幕按 [HOT] 鍵, HOT 鍵菜 單便顯示出來。您可以在任何時候用此功能表改 變 HT 和 T-P。

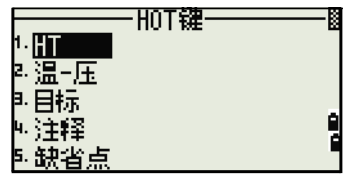

#### 用 [DSP] 在顯示幕幕之間進行切換

按 [DSP] 在放樣顯示幕幕之間切換。可得到下列螢幕:

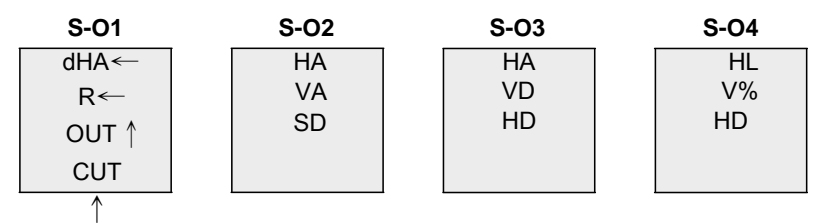

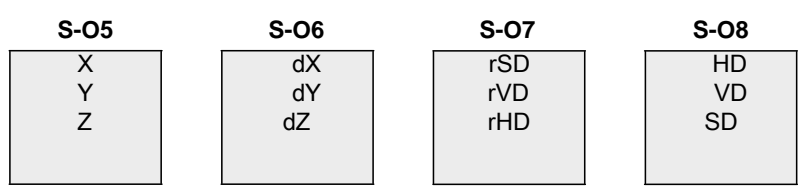

如果設定了第二個距離單位,只有 S-O8 螢幕可用。更多資訊,請查看第 115 頁的其它設定。

每當您按 [DSP] 時,下一個螢幕出現。如果在上一個螢幕 (即 S-O7,如果設定 了第二個距離單位則是 S-O8)按 [DSP],則 S-O1 螢幕出現。

如果要定制 S-O2、S-O3 和 S-O4 螢幕,按住 DSPI 一秒鐘。更多資訊,請查 看在顯示幕幕之間切換 (第 29 頁)。

如果要記錄放樣點,按 [ENT]。點預設到最後記錄的 點 +1。

按 [ENT] 記錄點。

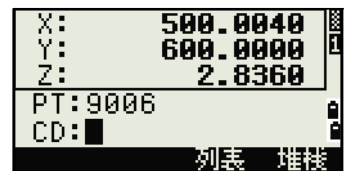

在記錄點之後,返回到觀測螢幕。您可以繼續觀 測 或者按 [ESC] 輸入另一個角度和距離進行放樣。

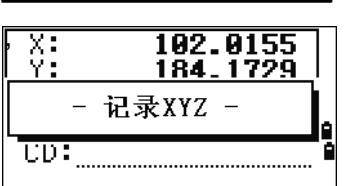

通過已知座標放樣

- 1. 如要開始通過座標放樣, 在放樣功能表按 [2] 或 選擇 XYZ。
- 2. 輸入您想要放樣的點名稱,然後按 [ENT]。 也可以按照代碼或半徑從儀器指定點。

如果發現了若干個點,它們將顯示在清單 中。用 [^] 或 [v] 上下移動列表。用 [<] 或 [>] 上 下移動頁面。

3. 突出顯示清單中的點並按 [ENT]。

到目標的角度變化量和距離顯示出來。

- 4. 旋轉儀器,直到 dHA 接近於 0。按 [MSR1] 或 [MSR2]。
	- dHA 水平角到目標點的差值
	- HD 到目標點的距離
- 5. 請司尺員調整目標位置。當目標處在希望的 位置時,顯示的誤差變成 0.000 米。
	- dHA 水準角度到目標點的差值 R/L 右 / 左 (橫向誤差)
	- IN/OUT 內 / 外 (縱向誤差)
	- CUT/FIL 挖 / 填

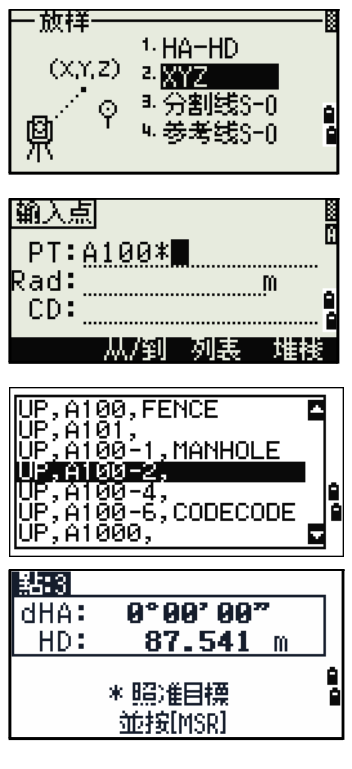

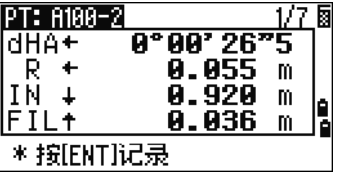

注意 - 如果要在顯示幕之間進行切換,按 [DSP]。此功能的實現方法與角度 - 距 離放樣類似,只是不顯示幕幕計數器而已 (例如:S-O1/8)。更多資訊,請 查看第 74 頁的用 **[ ]** 在顯示幕幕之間進行切換。

注意 - 一旦測量完成,挖 / 填值和 Z 座標便隨著垂直角的改變而更新。

6. 記錄點,按 [ENT]。點預設到指定的點  $+1000<sub>o</sub>$ 

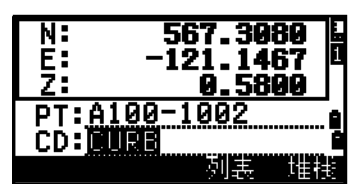

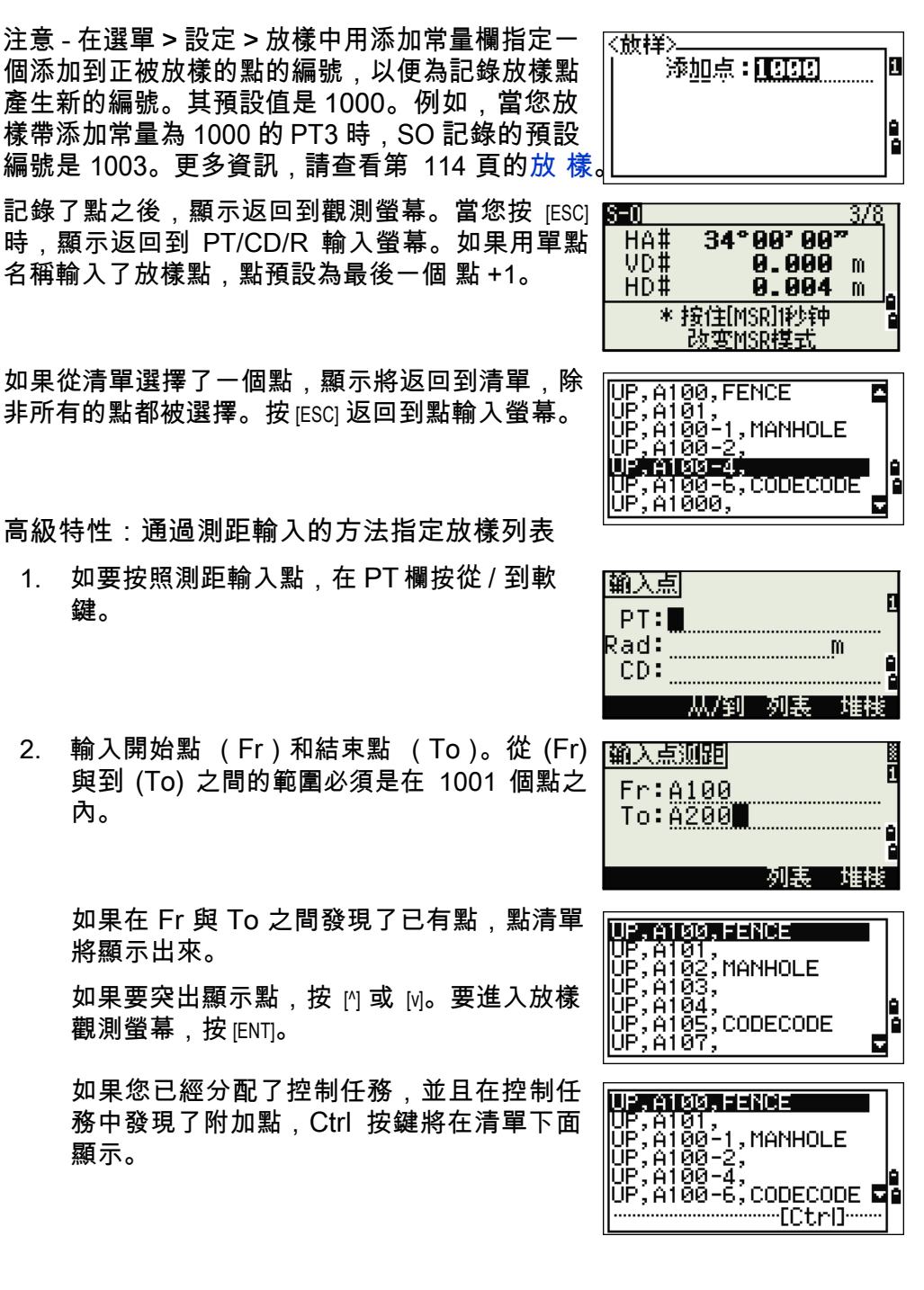

分割線 S-O

此功能通過輸入段數的方法在儀器與第一個目標之間分割線。然後,導引您逐 個地放樣點。

1. 在放樣功能表按 [3] 或選擇分割線 S-O 功能表。

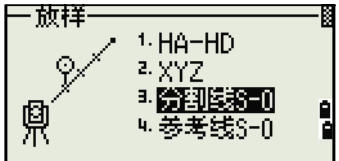

- 2. 建立基線。方法是:照準直線上的目標 (末 端點),按 [MSR1] 或 [MSR2]。
- 3. 在總段數欄中輸入要放樣的總數。 第一個
	- 放樣 (從儀器)的觀測螢幕出現。

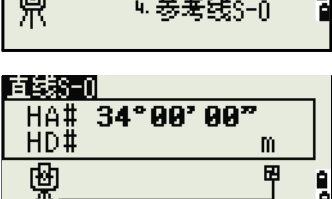

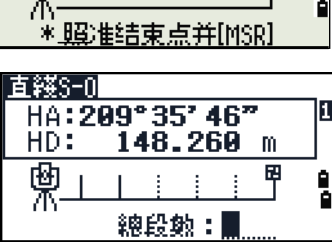

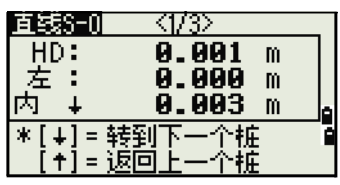

- 4. 照準稜鏡並按 [MSR1] 或 [MSR2]。
- 5. 用 內 或 M 改變導引點。您可以計算並導引兩 倍的放樣數 。
- 6. 如要把點記錄為 SO 記錄,按 [ENT]。

注意 - 例如,如果測量一個距儀器 100 米處的結束 點,並把總段數設定為 2,那麼,下面四個點便被 計算出來,同時它們可以被放樣:

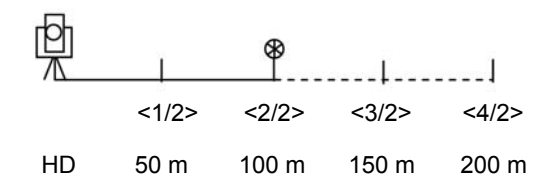

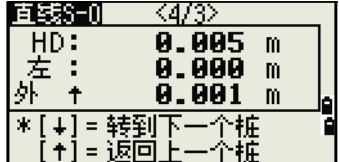

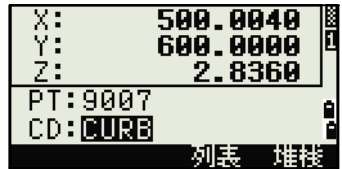

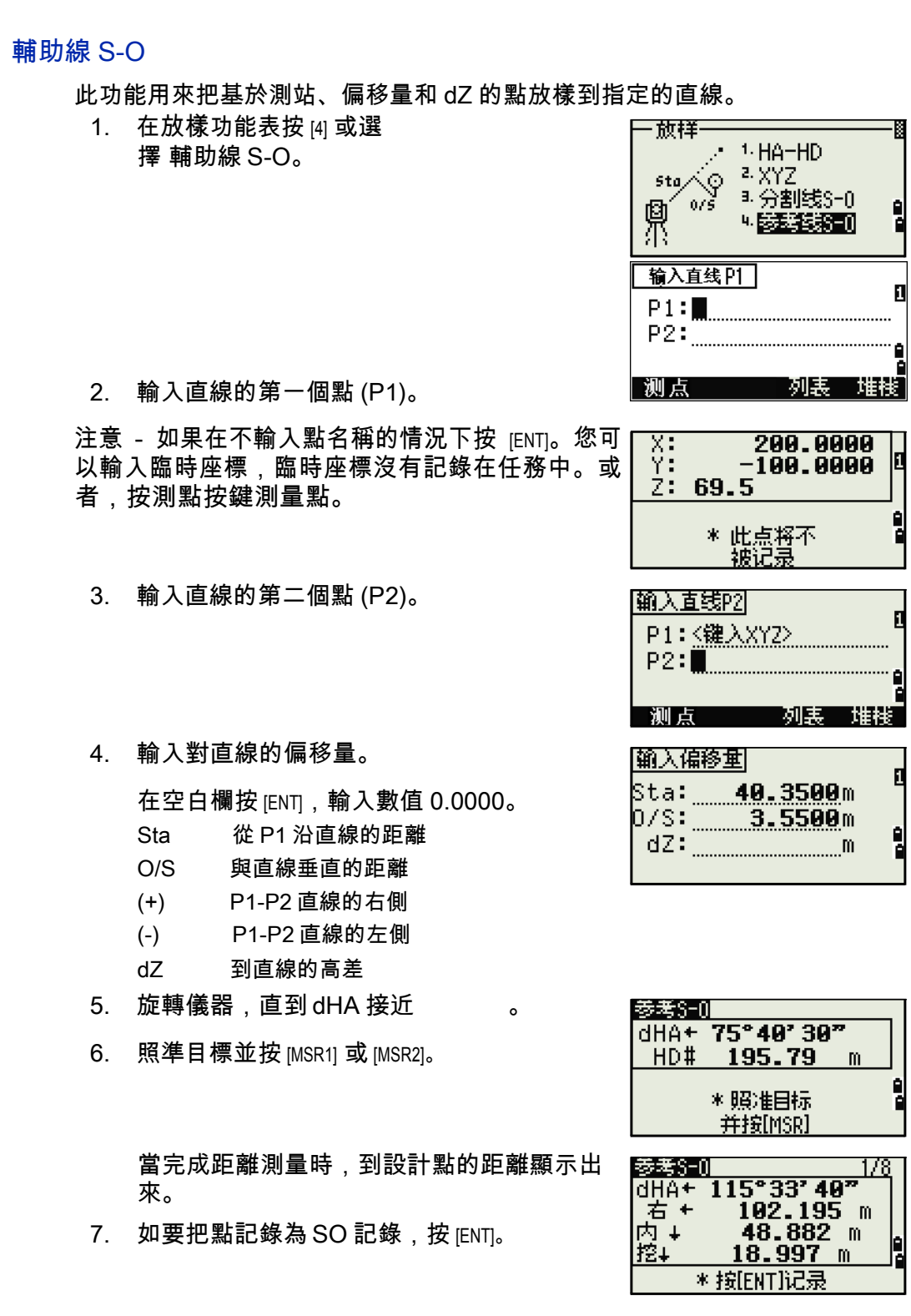

用 [DSP] 在顯示幕幕之間進行切換

您可以用 [DSP] 在顯示幕幕之間進行切換。此功能的作用類似於角度 - 距離放 樣。更多資訊,請查看第 74 頁的用 [DSP] 在顯示幕幕之間進行切換。

# 程式鍵

如果要顯示程式功能表,按 [PRG]。

入點),按測點按鍵。

#### 沿指定的直線測量距離和偏移量

- 1. 在程式功能表按 [1] 或選擇 2 點輔助線。
- 程序 1. 图示范表达通 P2 2. 弧段参考线  $0/5$  $B$ . RDM $(\#2)$ 4. RDM(常数)  $5.$  RDM ۳ 2. 為輔助線輸入第一個點。或者 (通過測量輸 |输入直线P1 P1:308 P2: 100 刚頭 朝鮮族 测点 注意 - 直接測量螢幕 按 MsrPT 按鍵顯示直接測量 34°00'00"<br>90°00'00" UA#<br>VA# 螢幕。照準目標並按 [MSR1] 或 [MSR2]。記錄點螢幕出 ŠĎ. m  $1.5600m$  $HT:$ \* 照准点并按[MSR] 注意 - 如果在記錄點螢幕按 [ESC],已測網站便被使 HT

3. 為輔助線輸入第二個點。

用,但不在任務中作記錄。

現。

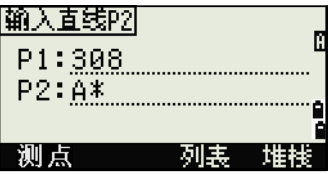

**USTABY AZZAD**<br>UP, A58, MANHOLE<br>UP, A59, MANHOLE<br>UP, A60-2, CURB-IN<br>UP, A60-2, CURB-OUT<br>UP, A68, DITCH<br>UP, A70,

Ē 다

4. 在 PT 欄輸入星號 (\*)以執行萬用字元搜尋。 匹配點的清單顯示出來。突出顯示清單中的 一個點,然後按 [ENT]。

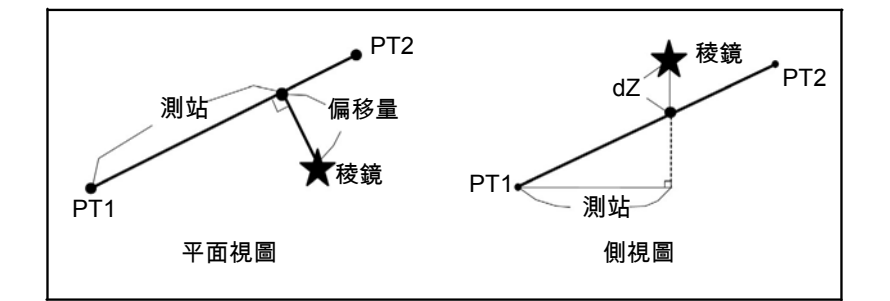

5. 照準稜鏡或反射片並按 [MSR1] 或 [MSR2]。

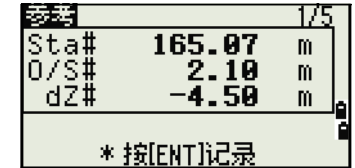

測站 (Sta) 從 P1 到測量點沿著 P1-P2 直線 的水準距離 O/S 從 P1-P2 直線到已測網站的水 平偏移量

dZ 從 P1-P2 直線到已測網站的垂直偏移量

### 用 [DSP] 在顯示幕幕之間進行切換

按 [DSP] 在放樣顯示幕幕之間進行切換。下列螢幕可以使用:

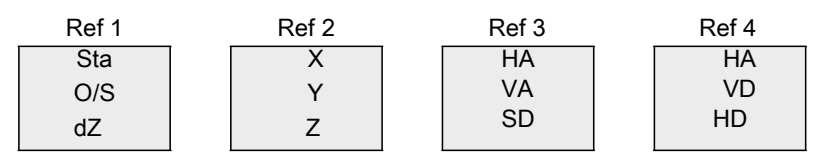

Ref 5 HD VD SD

如果設定了第二個距離單位,則只有 REF5 螢幕可用。更多資訊,請查看<mark>第</mark> 115 頁的其它設定。

當您按 [DSP] 時,下一個螢幕出現。如果在最後一個螢幕 (REF4 或 REF5)按 [DSP],REF1 螢幕出現。

如果要存儲點及其偏移距離的資訊,按 [ENT]。

輸入點名稱和要素代碼。

也可以用此螢幕改變 HT 值。

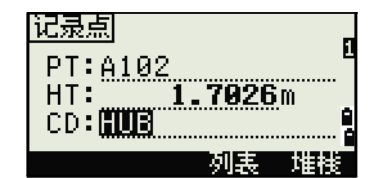

#### 記錄樣本

CO, 2 點參考點:16 & Pt:13 Az:311.2932 CO, Sta = -12.6876 偏移量 = 1.3721 dZ=0.0971 SS,17,1.0000,6.9202,18.4700,80.3120,15:48:48,2 輔助線

# 在弧段 - 曲線上測量距離和偏移量

- 1. 在程式功能表按 [2] 或選擇弧段輔助線。
- 2. 輸入弧段的起始點 (P1)及其切線方位角 (AZ1)。
- 3. 如要通過直接測量的方法輸入 P1,按測點 按鍵。
- 4. 選擇定義弧段的方法。

P2 可以是曲線結束端切線上的任意點。

5. 在半徑 (Rad)欄中,正值表示順時針曲 線。負值表示反時針曲線。

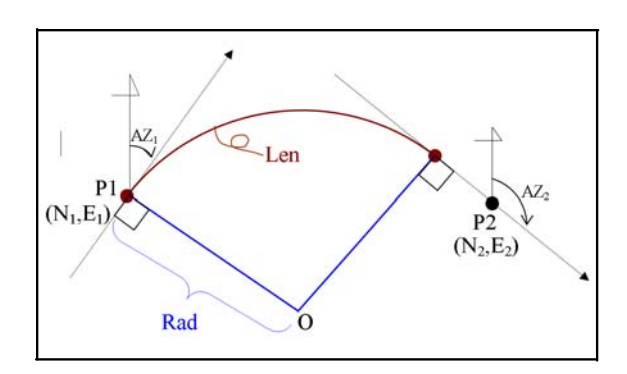

輸入了所有要素後,儀器開始計算曲線。

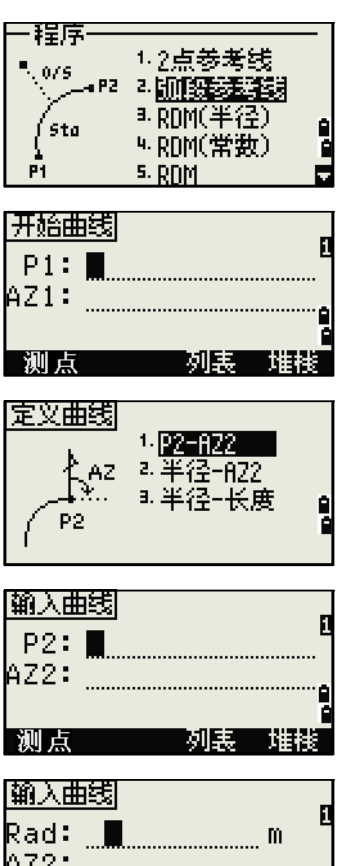

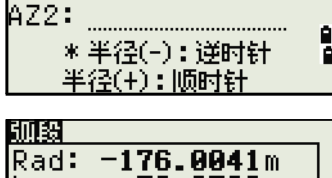

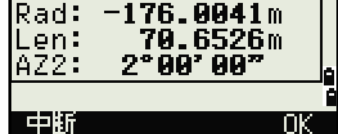

如果輸入的曲線長度 (Len)大於該半徑的可能弧 長,則需要把它縮短。

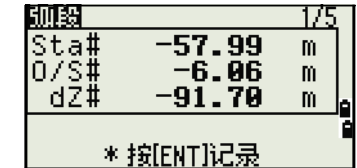

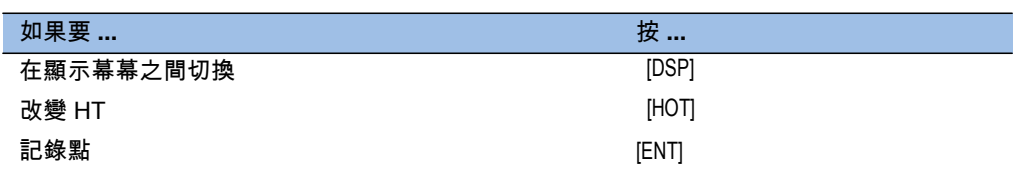

### 用 [DSP] 在顯示幕幕之間進行切換

按 [DSP] 在放樣顯示幕幕之間進行切換。下列螢幕可用:

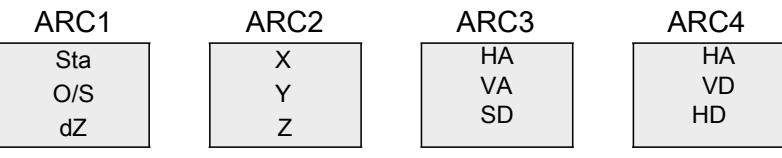

ARC5 HD VD SD

如果設定了第二個距離單位,只有 ARC5 螢幕可用。更多資訊,請查看第 115 頁的其它設定。

每次按 [DSP] 時,下一個螢幕出現。如果在最後一個螢幕 (ARC4 或 ARC5) 按 [DSP],ARC1 螢幕出現。

為了記錄點,在任意觀測螢幕上按 [ENT]。弧段被存 儲在注釋記錄中。

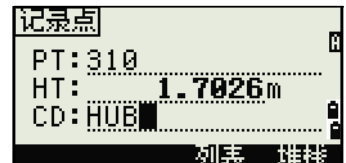

#### 記錄樣本

CO, 弧段 P1:583 AZ1=0.0000 P2:102

CO, AZ2=311.2932 半徑 =50.0000 長度 =125.6637

CO, Sta=-12.6876 偏移量 =1.3721 dZ=0.0971

SS,17,1.0000,6.9202,18.4700,80.3120,15:48:48,2 輔助線

# 遙距測量 (RDM)

此功能用來測量二點間的水準距離、垂直距離以及斜距。

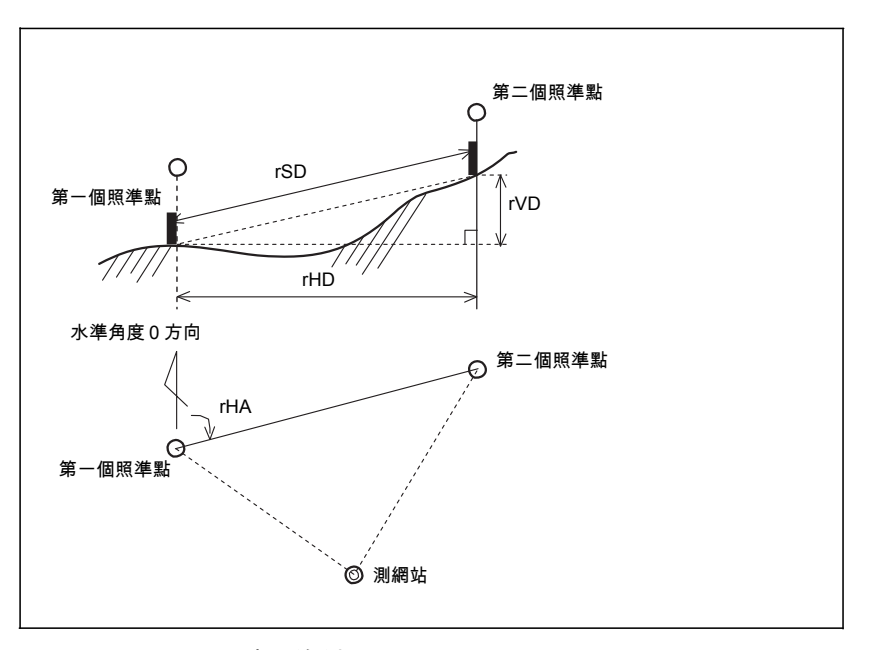

- rSD 二點間的斜距
- rHD 二點間的水準距離
- rVD 二點間的垂直距離
- rV% 坡度百分比 (rVD/rHD) × 100%
- rGD 垂直坡度 (rHD/rVD):1
- rAZ 第一點到第二點的方位角

## 當前點與第一個已測點之間的測量 (半徑輻射法 1)

- 1. 要進入 RDM (半徑輻射法)功能,在程式 功能表按 [3] 或選擇 RDM (半徑)。
- 2. 照準第一個點並按 [MSR1] 或 [MSR2]。

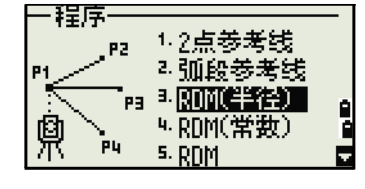

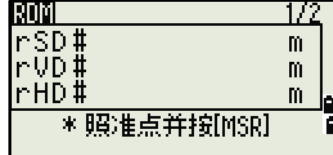

 $^{\text{1.}}$  在本產品中, "半徑法" 即表示 "半徑輻射法" , "常數法" 即表示 "常數連續法" 。同理, "RDM( 半 徑 )" 與 "RDM( 輻射 )" 相同, "RDM( 常數 )" 與 "RDM( 連續 )" 相同。

測網站到第一個點的距離顯示出來。

- 3. 照準第二個點並按 [MSR1] 或 [MSR2]。第一點與 第二點之間的距離點顯示出來。
	- rSD 二點間的斜距
	- rVD 二點間的垂直距離
	- rHD 二點間的水準距離
- 4. 改變顯示幕幕, 按 <sub>IDSPI。</sub>
	- rAZ 第一點到第二點的方位角
	- rV% 坡度百分比 (rVD/rHD) × 100%
	- rGD 垂直坡度 (rHD/rVD):1
- 5. 把距離和角度資訊記錄為注釋記錄, 在 1/2 或 2/2 觀測螢幕按 [ENT]。

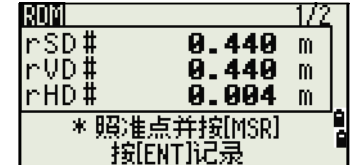

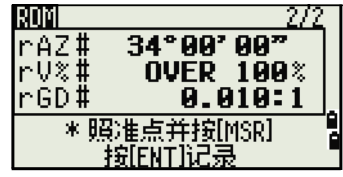

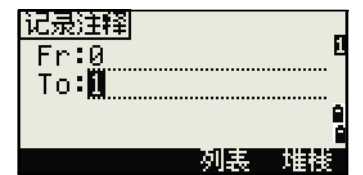

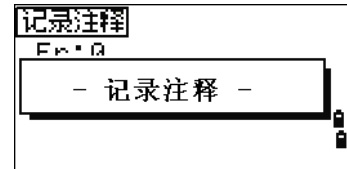

號。要記錄注釋,在到 (To) 欄按 IENTI。

預設點編號顯示出來。您可以改變這些點編

注意 - 保存在 RDM 功能中的資料存儲在 RM 記錄 中。更多資訊,請查看第 118 頁的 RM 記錄。當 您以 Nikon RAW 格式下載資料時,它們輸出為注釋 (CO)記錄。

當前點與前一個測點間的測量 (常數連續法)

- 1. 要進入 RDM (常數連續法)功能,在程式 功能表按 [4] 或選擇 RDM (常數)。
- 2. 其它操作與 RDM 輻射法相同。更多資訊, 請查看第 83 頁的當前點與第一個已測點之 間的測量 (半徑輻射法)。

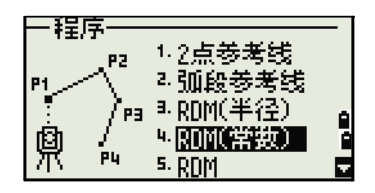

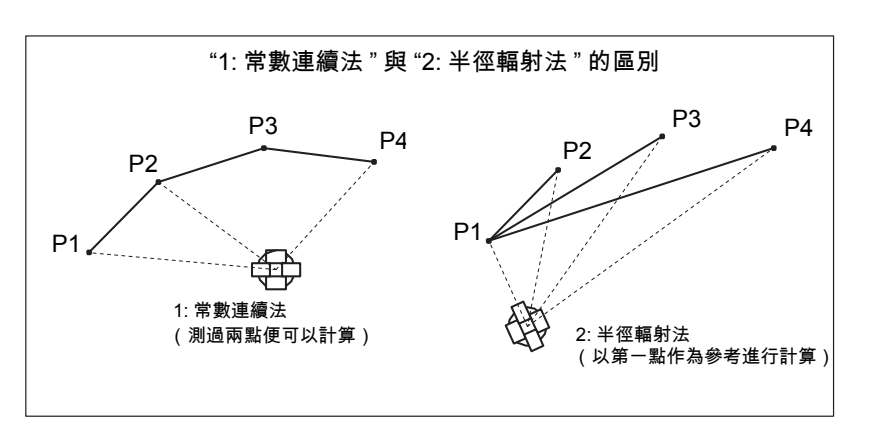

- 1

# 懸高測量 $<sup>2</sup>$  (REM)</sup>

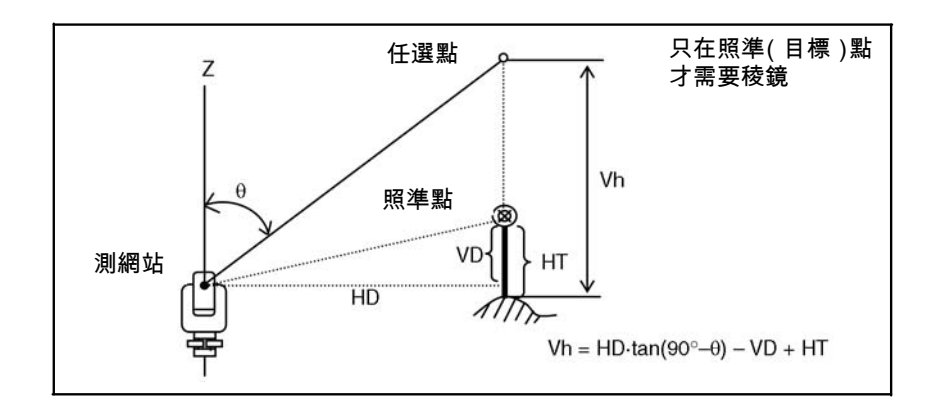

- 1. 要進入懸高測量功能,在程式功能表按 [5] 或 一程序 選 擇 REM。
- 2. 輸入目標高度。
- 3. 照準目標點並按 [MSR1] 或 [MSR2]。
- 4. 擰鬆垂直制動鈕,轉動望遠鏡,使它瞄準任 選點。

高程差 (Vh) 顯示出來。

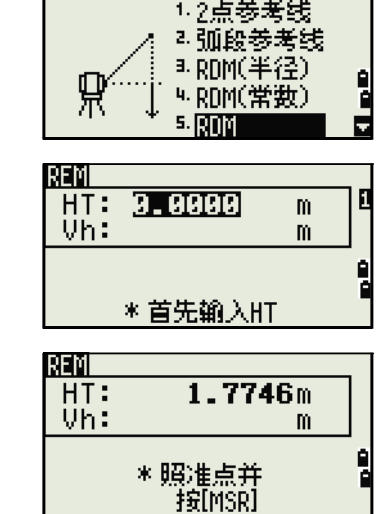

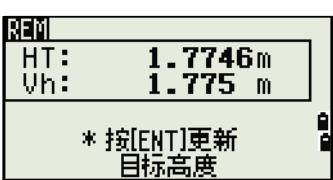

注意 - 您可以用 REM 測量值更新目標高度。測量稜鏡,應照準稜鏡杆底部, 並按 [ENT]。

2. "懸高測量" 也叫作 "遠距離高程測量" 。

# 測量垂直面的距離和偏移量值

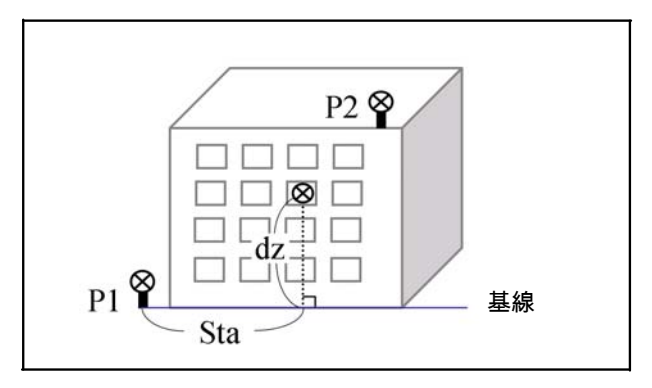

- 1. 要進入 2 點參考面功能, 在程式功能表按 61 或 選擇 V 面。
- 2. 輸入二點來定義平面。 如要通過直接測量 法輸入點,按測點按鍵。

按測點按鍵時,一個臨時觀測螢幕出現。

3. 按 [MSR1] 或 [MSR2]。記錄點螢幕出現。

4. 在 PT 欄和 CD 欄中輸入一個值。按 ENTI。

5. 輸入垂直面上的第二個點。按 [ENT]。

一旦定義了平面,已計算的測站和 dZ 值便隨著望 遠鏡的轉動而更新。不需要距離測量。

Sta 從 P1 到目標點沿著基線的水準距離

dZ 從 P1 到目標點的垂直距離

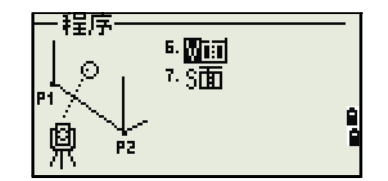

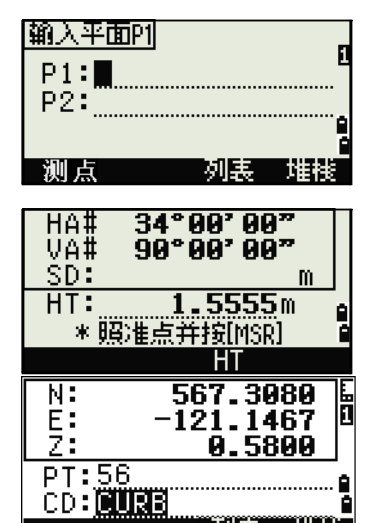

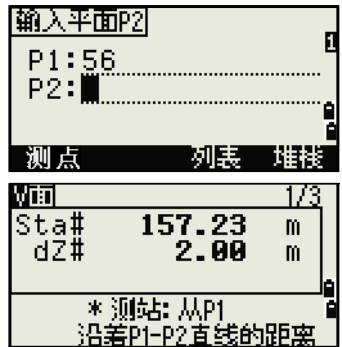

列美

堆栈口

## 用 [DSP] 在顯示幕幕之間進行切換

按 [DSP] 在平面顯示幕幕之間切換。可出現下列螢幕:

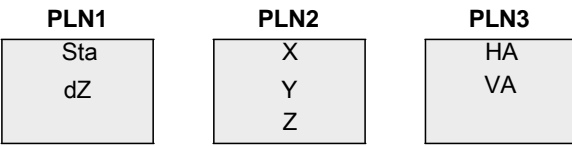

每次按 [DSP] 時,下一個螢幕便出現。如果在最後一個螢幕 (PLN3)按 [DSP], PLN1 螢幕出現。

如果要記錄點,在任意螢幕 (V-PLN1/3 到 V-PLN3/3)按 [ENT]。

輸入 PT 和 CD。然後按 [ENT]。

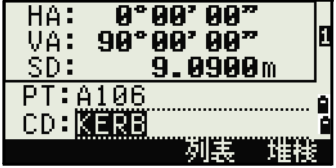

#### 記錄樣本

CO, 垂直參考面 Pt1:516-A1 Pt2:530 CO,Sta=68.021 dz=17.459 SS,30123-A48,1.5480,16.4020,40.4720,89.0730,14:22:47,

# 測量斜面的距離和偏移量

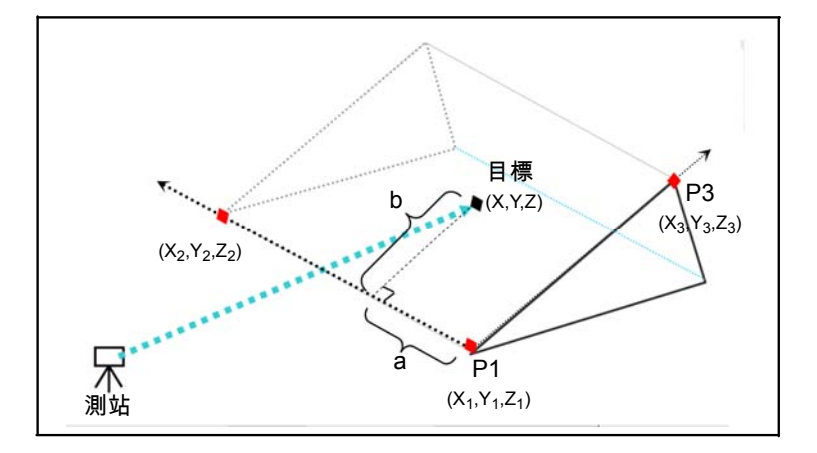

1. 如要進入3點參考面功能,在程式功能表上按<mark>一程序</mark> 6. V面 [7] 或選擇 S 面。

<u> 1800 </u> Ō 鼑 PZ.

2. 輸入三個點來定義斜面。如果要通過直接測 量法輸入點,按測點按鍵。

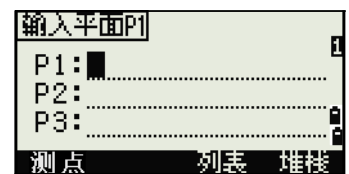

如果在空白欄按 [ENT],一個臨時座標的輸入 螢幕出現。這些座標不被存儲。

當輸入了臨時座標時,出現的是 < 鍵入 XYZ> 而不是點名稱。

注 - 如果平面由二個點 (通過選擇 2 點)定 義,垂直平面與用於 V 面功能中的平面相 同, 但顯示係數是測站和 dZ,而不是 a 和 b。更 多資訊,請查看第 86 頁的測量垂直面 的距 離和偏移量值。

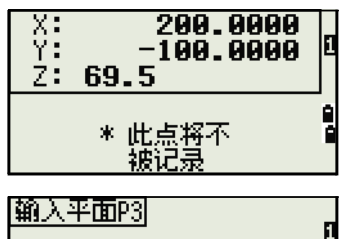

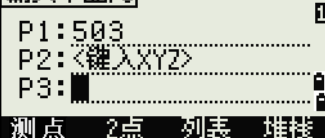

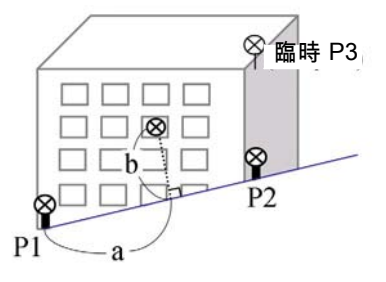

一旦定義了平面,計算的 a和b 值便隨著 望遠鏡的轉動而更新。不需要進行距離測 量。

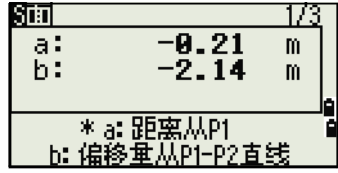

- a P1 和沿著 P1-P2 直線並與目標點垂直 的距離
- b 從目標點到 P1-P2 直線的垂直線長度

#### 用 [DSP] 在顯示幕幕之間進行切換

按 [DSP] 在平面顯示幕幕之間進行切換。下列螢幕可用:

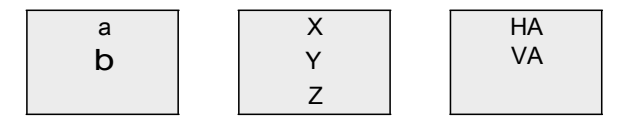

每當按 [DSP] 時,下一個螢幕出現。如果您在最後一個螢幕 (PLN3)按 [DSP], PLN1 螢幕出現。

如果要記錄點,在任何螢幕 (S-PLN1/3 到 S-PLN3/3)上按 [ENT]。

輸入 PT 和 CD。然後按 [ENT]。

#### VA: 90°00'00"  $SD:$ **0.8000m** PT: A108 CD: 列業

HA:

 $0°00'00"$ 

#### 記錄樣本

CO,3 點平面 P1:1062 P2:2902 P3:1547 CO,a=31.497 b=14.239 SS,30123-A49,1.6110,0.0000,234.3210,86.0955,16:07:18,

# 記錄測量資料

從觀測螢幕記錄資料 如果要在觀測螢幕記錄點, 按

[ENT]。 點預設為最後記錄的點 +1。 您可以從點清單 记录点 PT:310 或點堆疊輸入點名稱。更多資訊, 1.7026m HT: 請查看從點列表輸入點 (第 40 頁)和從堆疊輸入 CD: HUB 點 (第 40 頁)。 如耳 也可以使用代碼清單或代碼堆疊。更多資訊,請查看從代碼列表輸入代碼 (第 41 頁)和從堆疊輸入代碼 (第 41 頁)。 如果要記錄點,在最後一行欄中按 [ENT]。 從重複 记录点 功能記錄附加測量、放樣記錄和控制測量 - 记录原始数据 時,您可以選擇只存儲原始資料、只存儲 XYZ 數 1.1.8.8............. 據、或兩者都存儲。更多資訊,請查看角度 (第 103 頁)。 注意 - 如如果 HA 或 VA 是在得到測量值之後但卻 IJ. 重复点 是在按 [ENT] 之前移動的,當您按 [ENT] 時,記 Ф. **9.0000m** 錄的角度就是顯示的角度。 在僅角度的記錄中, 8.8888m<br>8.8888m ď: SD 總是被記錄為 0.0000。 如果想要記錄的點名稱 le  $dZ$ : 已經在任務中存在,則顯示 一個錯誤消息。根據已【<u>LAbrtコ┈[XYZコ┈</u> 有記錄的類型,您可以用新

> $1/4B$ तस्र 选择点类型 CP necond SS necond HT: 1.5000m

按住 IENTI 一秒鐘,可把測量值記錄為 CP 記錄。 輸出資料到 COM 埠

當 rcom 圖示顯示在觀測螢幕上時,如果按 rENTI, 一個資料行將輸出到 COM 埠。

資料覆蓋舊資料。更多資訊,請查看第 171 頁的記錄資料。

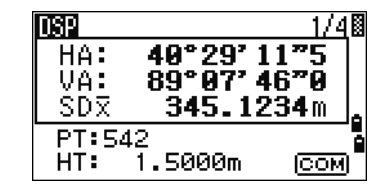

注 - 如果顯示了 [COM],當按 [ENT] 時,資料不存儲 到任務中。

輸出資料的格式由外部通信欄的設定所定義,可從 功能表 > 設定 > 通信訪問這個欄。更多資訊,請查 看通信 (第 106 頁)。

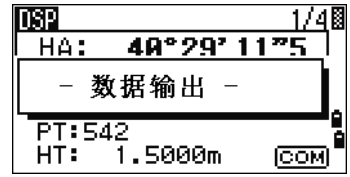

注意 - 如果按 [ENT] 時要在 COM 埠輸出資料, 在 K记录区 功能表 > 設定 > 記錄 COM 中設定資料記錄欄。更 多資訊,請查看第 115 頁的記錄。

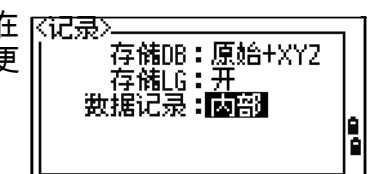

#### 經由 COM 埠的抽樣輸出記錄 當

外部通信欄設定到尼康時:

TR PN: PT8 SD:000066626 HA:003856010 VA:008048500 HT:0000061757 (TR PN: 點名稱 SD HA VA HT; 當 ACK 返回時,PN 增加一個數。)

#### 當外部通信欄設定到 SET 時:

0006662 0804806 0394324 97 (SD VA HA Chk-SUM)

# 測量偏移量

## 測量丈量的偏移量

- 1. 如要進入丈量偏移量功能,在偏移量功能表按 ·偏移重 1. 医手术 [1] 或選擇丈量。 **UP** out 2. 角度 ■2棱镜杆<br>▲+直线按HA ∟…Ö…R .ln Doun 5. 输入HD 如果在輸入此功能之前沒有進行距離測量, ua#<br>Va#  $34°99'99"$ 90°00'00" 則一個臨時測量螢幕出現。 ŠĎ:  $\mathbf{m}$  $1.5555m$  $HT:$ \* 照准点并按[MSR]
- 2. 照準目標並按 [MSR1] 或 [MSR2]。
- 3. 輸入到已測網站的偏移距離。用 [^] 或 [v] 移到 合適的偏移量欄。

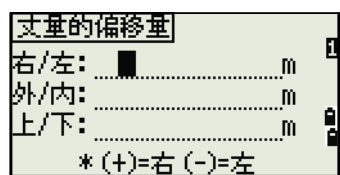

 $\overline{\text{HT}}$ 

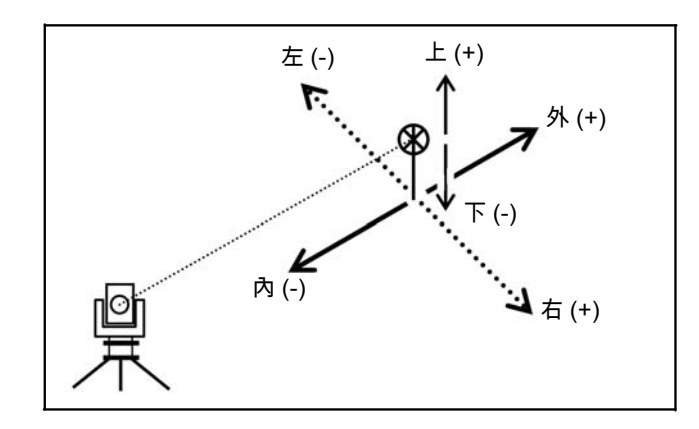

您可以輸入到指定點的、任意組合的丈量偏 移距離。

4. 在最後一行按 [ENT] 可進入記錄點螢幕。

已計算的座標顯示出來。

- 5. 輸入 PT (和 CD)值。
- 6. 按 [ENT] 記錄點。 建立在丈量偏移值的基礎之 上,原始資料也 被重新計算。

## 測量角度偏移量

1. 如要進入角度偏移量功能,在偏移量功能表 按[2] 或選擇角度。

如果在輸入此功能之前還沒有進行距離測 量,一個臨時測量螢幕出現。

- 2. 照準目標並按 [MSR1] 或 [MSR2]。
- 3. 如要得到角度偏移量,旋轉儀器的照準部和 望遠鏡。已測距離 (HD)將保持不變。
- 4. 記錄偏移點,按 [ENT] 或 OK 按鍵。 基於新

的角度,XYZ 資料也被重新計算。

注意 - 可以在基本測量螢幕 (BMS)上記錄角度 偏移量。距離測量之後,旋 轉照準部和 / 或望遠鏡。然後按 IENTI 以記錄帶更新 角度值的已測距離。如果使 用此方法,角度偏移量的維數不存儲為 CO 記錄。 如要存儲 CO 記錄,使用 偏移量功能。

### 雙稜鏡杆

- 1. 如要進入雙稜鏡杆功能,在偏移量功能表 按 [3]或選擇 2 稜鏡杆功能表。
- 2. 照準第一個稜鏡, 按 [MSR1] 或 [MSR2]。

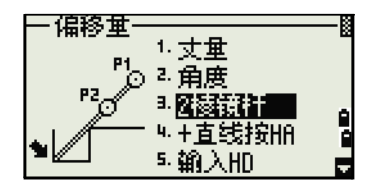

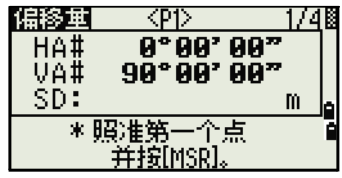

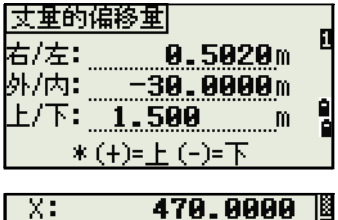

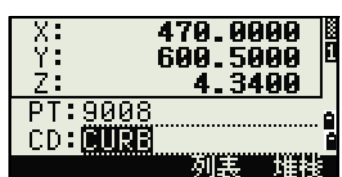

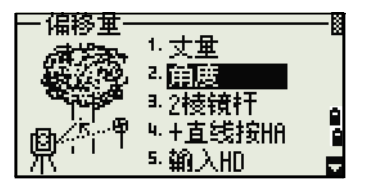

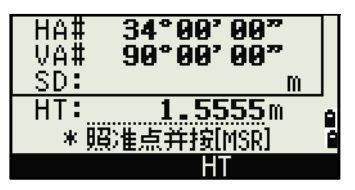

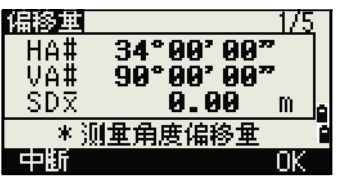

- 3. 照準第二個稜鏡,按 [MSR1] 或 [MSR2]。
- 4. 輸入第二個稜鏡與目標點之間的距離。或者, 如果不需要 QA 資訊,可以把第一個與 第二 個稜鏡之間的距離留作空白。
- 5. 如果確實輸入了 P1-P2 距離,QA 螢幕出 現。 輸入的值與已測的距離進行比較,以檢 查觀 測的準確性。
- 6. 記錄點,按 [ENT] 或 OK 按鍵。

記錄樣本

SS,14,0.0000,38.9200,271.0350,89.2630,11:04:15,DITCH CO,2 稜鏡偏移量:P1-P2=0.5090( 0.5060) P2-Tgt=0.5020 在這個抽樣資料中,0.5090 是已測值。0.5060 是輸入值。

## 通過水準角度偏移量延長直線

- 1. 如要進入直線延長 (用 HA)功能,在偏移 量功能表按 [4] 或選擇 + 直線按 HA。
- 2. 照準第一個稜鏡 (或目標),然後按 [MSR1] 或 [MSR2]。顯示移到下一個螢幕。

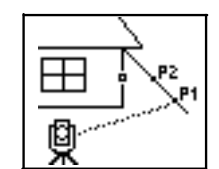

3. 照準第二個稜鏡 (或目標),然後按 [MSR1] 或 [MSR2]。

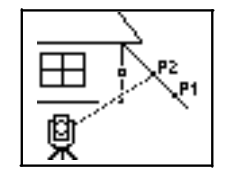

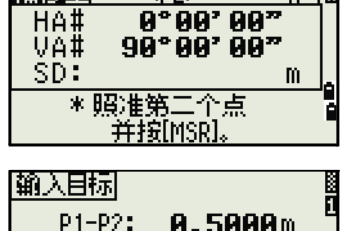

《無縁詞 〈P?〉 1741

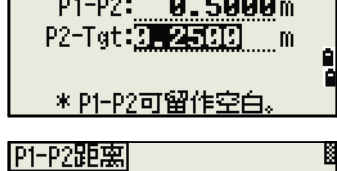

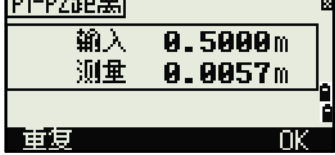

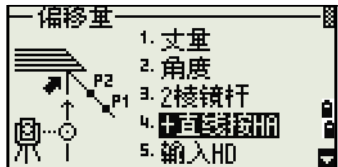

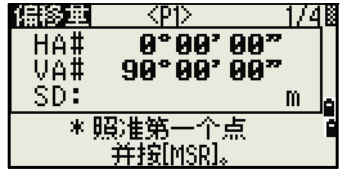

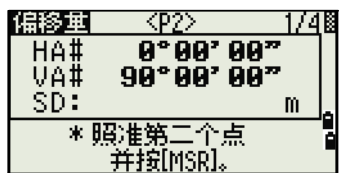

1/48

m

4. 照準同一條垂直線上的另一個位置作為希望 的目標點。

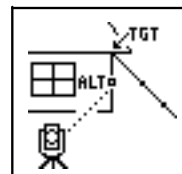

- 5. 如要計算目標點的座標和原始資料,按 IENTI。
- 6. 如要記錄點,輸入 PT (和 CD)值並按 [ENT]。偏移點的目標高度固定到 0.0000。

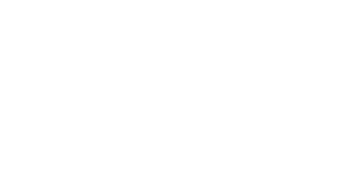

 $9°90'$   $90"$ 

9.0900m

VA: 90°00'00"

 $\langle$ ALT $\rangle$ 

\*测量水平角偏移重 并按[ENT]。

 $0°00°00"$ 90°00' 00"

0.00

偏移重

HA#<br>VA#

SDR

HA:

 $SD:$ 

PT: A106 CD: NERB

#### 記錄樣本

SS, 40, 0.0000, 48.3304, 169.20370, 82.02470, 10:52:37 CO, PT1, 0.0000, 48.3020,169.19165, 83.58565 CO, PT2, 0.0000, 48.3155,168.54250, 85.42440 CO, O/S MSR:40 0.0000 0.0000 169.20370 87.02340

注意 - 計算的點 (TGT)存儲為 SS 記錄。

注意 - 對第一個和第二個目標 (P1 和 P2)的測量值存儲為注釋記錄 (PT1 和 PT2)。最後的記錄資訊記錄的是對 ALT (到實際目標點的垂直偏移點) 的角度測量。

## 在僅角度測量後輸入水準距離

注意 - 當儀器非常接近點使得用 EDM 測量變得困難時,此功能有用。

1. 如要進入輸水準距離功能,在偏移量功能表按  $[5]$  或選擇輸入 HD。

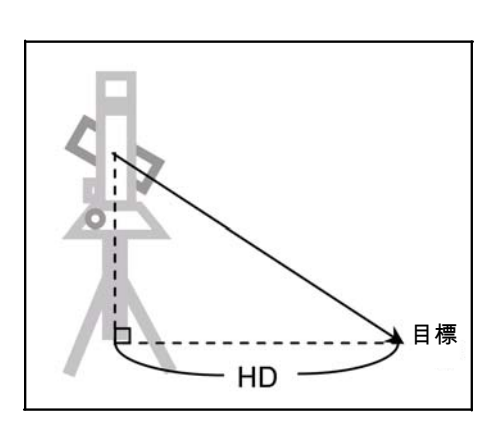

- 2. 按照您想要存儲的點的方向轉動望遠鏡。
- 3. 輸入 HD。通常這是從儀器點丈量的距離。

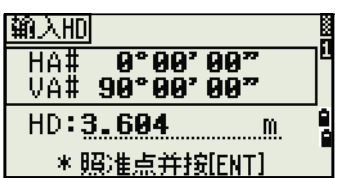

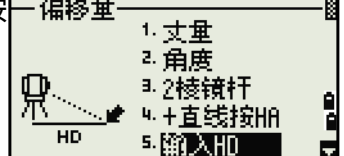

4. 輸入 PT (和 CD)值,按 IENTI。 目標點被計算並記錄為 SS 記錄。

#### 記錄樣本

SS,158,0.0000,77.0518,62.08380,108.06510,11:51:48, CO, 輸入 HD:76.1243

# 計算角落點

- 1. 如要進入角落點功能,在偏移量功能表中按  $[6]$ 或選擇角落。
- 2. 對牆壁上的第一個稜鏡 (即目標)進行距離 測量。按 [MSR1] 或 [MSR2]。
- 3. 在帶有第一點測量值的同一面牆上照準第二 個點。按 [MSR1] 或 [MSR2]。

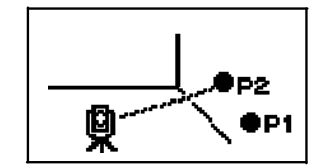

4. 在第二面牆上照準第三個點。按 [MSR1] 或 [MSR2]。

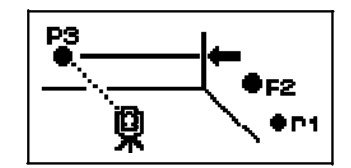

- 5. 如果兩面牆成直角,按計算按鍵用三個點計 算角落點。
- \*照准第三个点 并按[MSR] 6. 如果對第四個點進行測量,角落點可以計算 <u>配额面</u>  $CDD$ 為二面牆 (P1-P2 和 P3-P4)的交會點。缺

偏移重

HA#<br>VA#

SD:

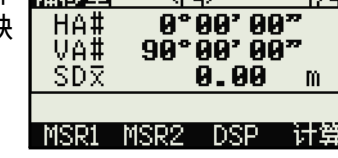

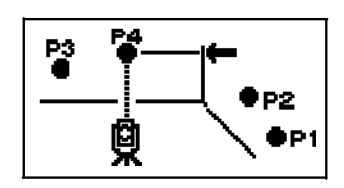

省高程由 P4 給定。

94 TS662 建築全站儀用户指南

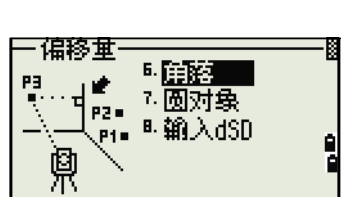

8.0000m

. . . . . . . . . . . . 列裏

璀釋

记录点  $PT: 72$ HT:

CD: HUB

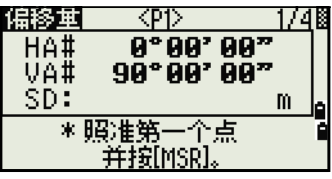

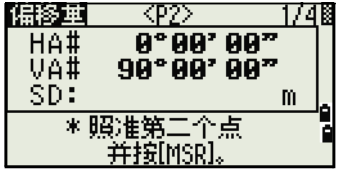

 $\langle$ P3 $\rangle$ 

 $0°00'00"$ 90°00'00"

<u> 1/4</u>

m

17л8

ia<br>A

.7026m

爪王

记录点 PT: 0102  $HT:$ 

 $CD: 11113$ 

- 偏移重

HA1 VA#

SD:  $HT:$ 

HA# VÄ# SDR

 $HT:$ 

6. 角落 7. 网页孩子 8. 输入dSD

 $34°90'90''$ 

90°00'00"

0°00'00"<br>90°00'00"<br><u>0.00</u>

 $1.5555m$ 

 $+$ 

 ${\bf m}$ 

\* 照准点并按[MSR]  $H$ T

\* 输入+SD 或按[ENT]

 $1.5555m$ 

- 7. 輸入 PT (和 CD)值。目標高度 (HT)缺 省為上一次測量所用的值。
- 8. 記錄角落點,按 [ENT]。

#### 記錄樣本

SS, 58, 0.0000, 48.3304, 169.19165, 82.02470, 10:52:37, FLOOR2 CO, PT1, 1.0080, 48.3020,169.19165, 83.58565 CO, PT2, 1.0080, 48.3155,128.54250, 85.42440 CO, O/S MSR:40 0.0000 0.0000 169.20370 87.02340

> 注意 - 計算的角落點存儲為 SS 記錄。後面的三、四個注釋記錄是已測網站。 例如:CO、點名稱 (固定到 PT1 及 PT2 等)、HT、SD、HA、VA。。

### 測量圓物件偏移量

1. 如要進入圓物件中心計算功能,在偏移量菜 單按 [7] 或選擇圓物件。

如果您在輸入本功能之前尚未對圓物件進行 測量,臨時測量螢幕出現。

2. 照準圓對象表面的任意點,按 [MSR1] 或 [MSR2]。

注意 - 如果您把稜鏡貼近圓物件表面進行距離測 量,在按 [ENT] 之前先按 +SD 按鍵,以消除偏移量 誤差 (從貼近點到已測稜鏡表面)。

3. 照準圓物件的一個邊,然後按 [ENT]。

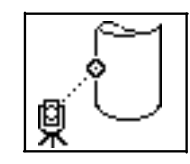

9° 99' 99"<br>99° 99' 99" HA# VA# \*照准边缘 并按[ENT]

注意 - 如果您已經對圓物件的中心進行了距離測量,按計算按鍵,用一個邊緣 角度觀測值計算偏移量。

4. 照準圓物件的其它邊緣,然後按 IENTI。

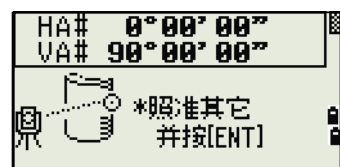

儀器計算並記錄圓物件的中心。

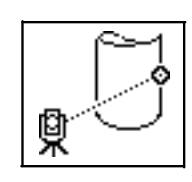

它也計算中心點的座標和圓對象的半徑。

 $5.$  記錄點, 按  $E$  ENTI 或 OK 按鍵。

#### 記錄樣本

SS,71,1.5000,37.0518,32.08380,81.06510,11:51:48, CO, PT1, 0.0000, 0.0000,47.05350, 83.58560 CO, PT2, 0.0000, 0.0000, 29.53010, 83.58560 CO,O/S MSR:71 1.5555 36.5418 38.28360 81.06510 CO, 圓對象的半徑 0.356 CO, 輸入 +SD:0.0020

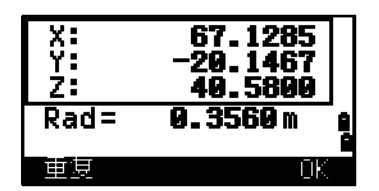

注意 - 計算的點 (圓物件的中心)存儲為碎步點 (SS)記錄。 注意 - 下列一、二個注釋記錄是角度已測的點。例如:CO、點名稱 (固定到 PT1/PT2)、HT (0.0000)、SD (0.0000)、HA、VA 注意 - 如果您在照準邊緣 1 之前按 +SD 按鍵, 輸入值記錄在結束端。

### 延長斜距

1. 如要進入延長斜距功能,在偏移量功能表按 181 - 倨終 軍 5. 角落 或選擇輸入 dSD。 dSD. N 7. 圆对象 ■ 鹽入dSD 如果您在進入此功能之前還沒有進行距離測  $34°00'00"$ HA‡ VÄ# 90°00'00" 量,臨時測量螢幕出現。 SD: m  $HT:$  $1.5555m$ \* 照准点并按[MSR]  $HT$ 2. 輸入需要加、減的斜距。可以輸入 99.990 偏移重 到 +99.990 米的任何值。 VA# 90°00'00"<br>HA# 0°00'00"  $9°99'00"$ 3. 記錄點,按 [ENT]。  $SD\bar{x}$  $-0.004$  m +SD: 3.0000 m

#### 記錄樣本

SS,83,1.5000,77.0518,62.08380,81.06510,11:51:48, CO,O/S MSR:83 1.5555 76.5518 62.08380 81.06510

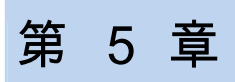

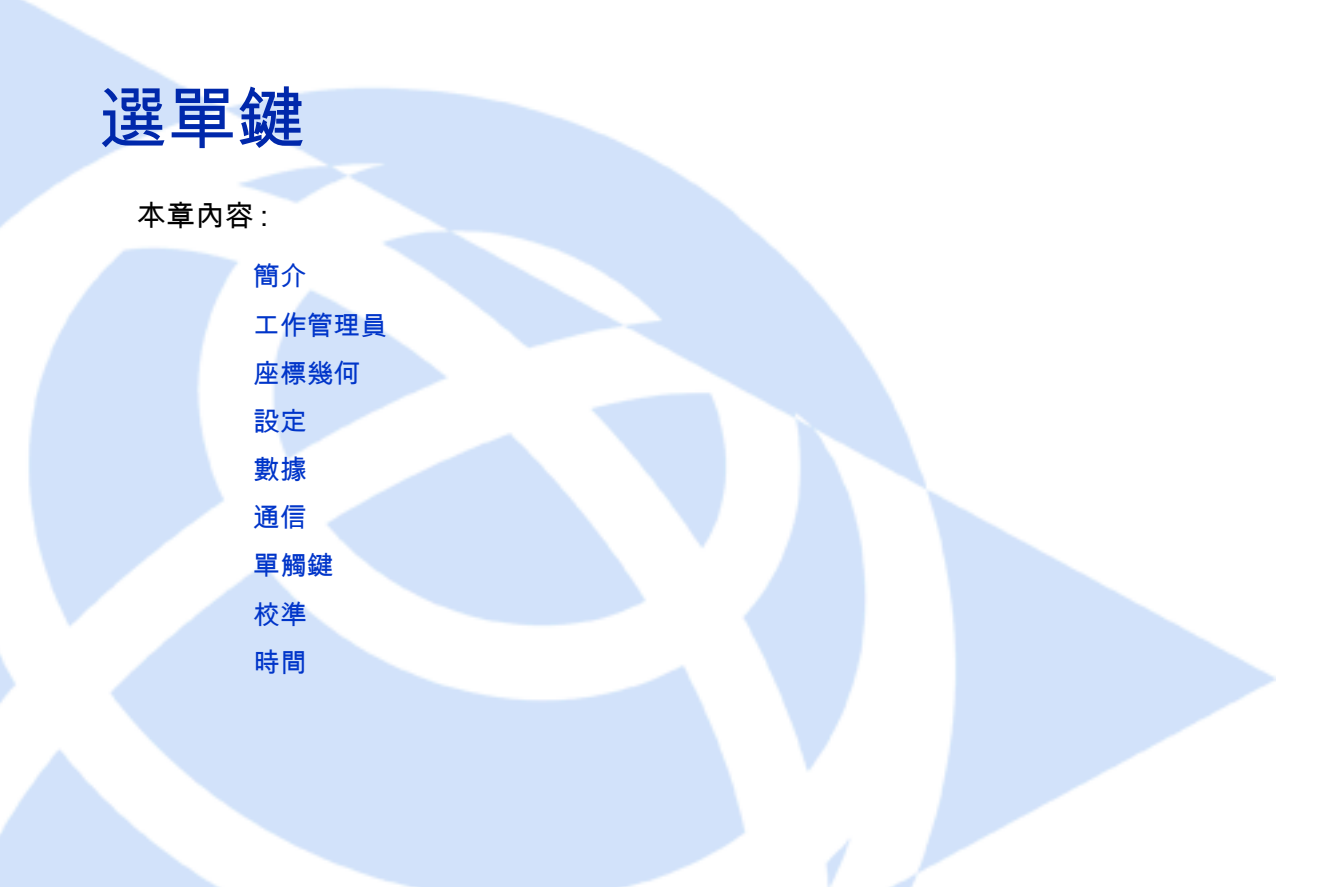

簡介

功能表螢幕用來訪問重要的功能和設定。 顯示功能表螢幕,按 [MENU] 鍵。

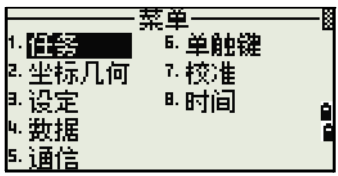

萃单

# 工作管理員

工作管理員用來打開、創建、刪除和處理任務。要 打開工作管理員,在功能表螢幕按 [1] 或選擇任務。 如果有任務存儲在儀器中,任務清單出現,顯示出 所有存儲的任務。最新的任務顯示在清單的頂部。 如果沒有存儲的任務,創建任務螢幕出現。請看第 99 頁創建新任務。

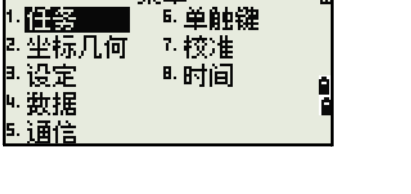

## 打開已有任務

任務清單顯示出存儲在儀器中的所有任務,以日期 降冪排列。

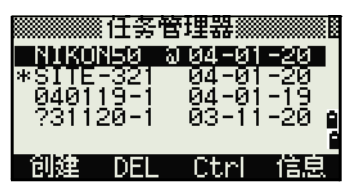

下列符號可以用來提供關於任務的額外資訊:

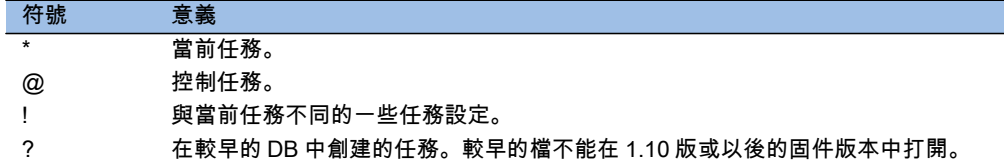

按 門 或 M 可以在任務列表上下移動。按 [ENT] 可以打開突出顯示的任務。 打開任務時,所有的任務設定都自動改變,以匹配在打開的任務中所使用的設 定。

創建新任務

- 1. 在任務列表按創建按鍵。
- 2. 輸入任務名稱,最多輸入八個字元。按 [ENT]。
- 3. 進行以下一項操作:
	- 要檢查任務設定,按設定按鍵。
	- 要用當前任務的設定創建新任務,按 [ENT] 或 OK 按鍵。

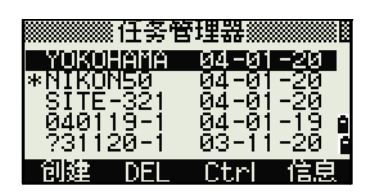

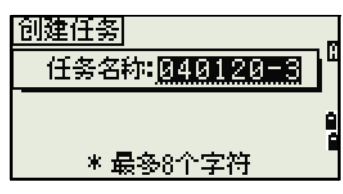

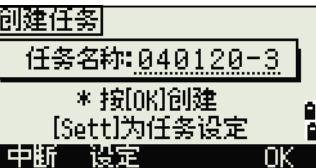

角度:<br>用度:<br>距離:US-Ft

温度:<sup>s</sup>C<br>歴力:hPa

角度: 度 小動點 英尺

英尺-英寸

- 7任務設定3732

Ð,

О

e<br>P

Ë

ы.

任務設定 創建任務時,設置了下列各項設定,這些設定不能改變。這可以確保 任務中的

資料準確地存儲在資料庫中。同時,當您存儲每個記錄時,所有必要的改正都 被應用。

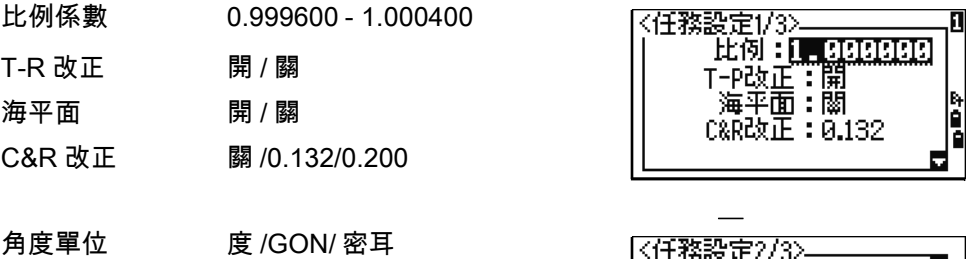

- 距離單位 米 / 美制英尺 / 國際英尺
- 溫度單位 °C/°F
- 氣壓單位 hPa/mmHg/inHg

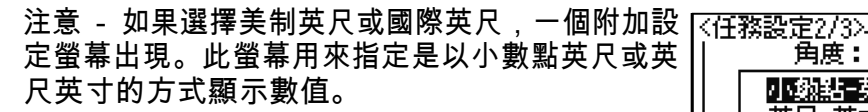

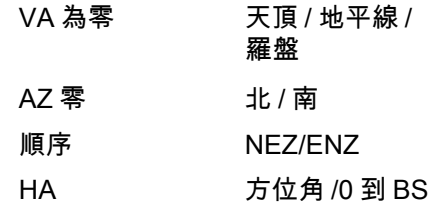

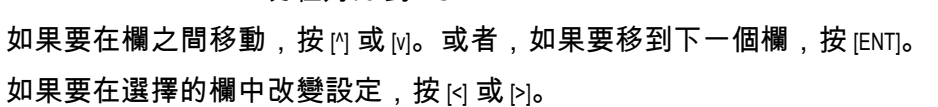

如果要確認任務的設定並創建任務,移到最後一行 (HA)時按 [ENT]。 這些設定與其它的臨時設定不相干。

## 刪除任務

提示 - 工作管理員不具有恢復刪除的功能。在按 [ENT] 或選擇刪除之前,要確認選擇的任務是 您 想要刪除的任務。

- 1. 在任務清單中突出顯示您想要刪除的任務。
- 2. 按 DEL 按鍵。出現一個確認螢幕。
- 3. 進行以下一項操作:
	- 要刪除所選擇的任務,按 [ENT] 或 DEL 軟 鍵。
	- 要取消刪除並返回到先前的螢幕,按 [ESC] 或中斷按鍵。

刪除了任務後,顯示幕將返回到任務列表。

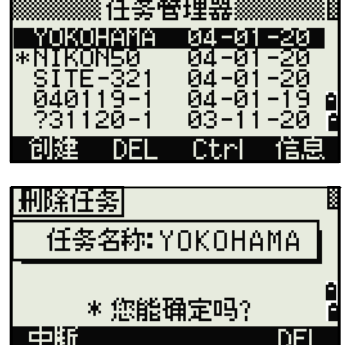

### 設定控制任務

如果您在指定了控制任務之後搜索點,並且系統在當前任務中找不到點,則控 制任務也將被搜索。如果在當前任務中找到了點,它將作為 UP 記錄被複製到 當前任務中。

控制任務具有與標準任務相同的格式。您可以打開它,並對它進行修改,就像 任何其它任務一樣。並且,您可以用它記錄任何已測資料。

設定控制任務:

- 1. 突出顯示您想要使用的任務。
- 2. 按 Ctrl 按鍵。

出現一個確認螢幕。

- 3. 進行以下一項操作:
	- 要把選擇的任務設定為控制任務,按 [ENT] 或是按鍵。
	- 要取消操作過程,按 [ESC] 或否按鍵。

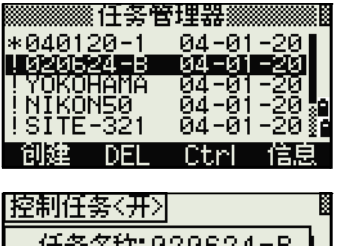

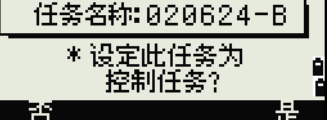

注意 - 如果已經分配了控制任務,新近分配的控制 [<u>控制任务<关</u>> 任務將會取代它。如果要清除已選擇的控制任務, 在任務清單突出顯示當前控制任務並按 Ctrl 按鍵。 然後再按 [ENT] 或是按鍵進行確認。

### 顯示任務資訊

如果要顯示任務資訊,突出顯示任務名稱,然後按 信息按鍵。

資訊螢幕顯示創建任務時在任務中的記錄數、自由 空間和日期。自由空間指出有多少個點可以存儲在 任務中。

要返回到任務列表,按任意鍵。

# 座標幾何

座標幾何功能表用來執行座標幾何 (COGO)計 算。您可以在任何時間從任意觀測或 PT 輸入螢幕 訪問此功能表。

如果要打開座標幾何功能表,按 [2] 或在功能表螢 幕上 選擇座標幾何。

## 計算二點間的角度和距離

如果要打開反算功能表,在座標幾何功能表中按 [1] 或選擇反 算 1。

點 - 點反算

點 - 點用來計算二個輸入點之間的距離和角度。

計算點 - 點反算:

- 1. 在反算功能表按 [1] 或選擇點 點。
- 2. 輸入第一個點的編號或名稱。按 [ENT]。

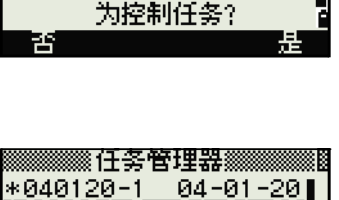

任务名称:020624-B 停止使用此任务

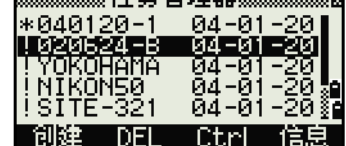

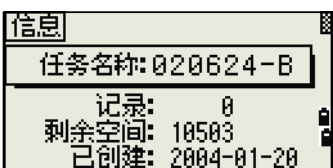

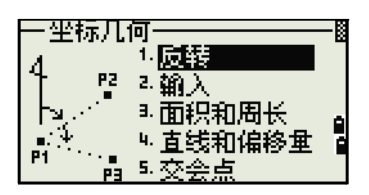

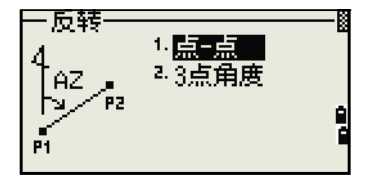

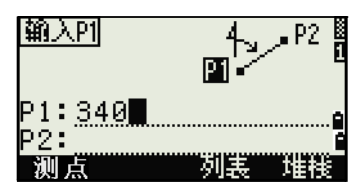

 $^{\text{1}}$  有些產品中, "反算" 顯示為 "反轉" ,其含義相同。

注意 - 果在不輸入點名稱的情況下按 [ENT],一個座標輸入螢幕出現,供您輸 入座標。這些座標不存儲在資料庫中。如果想要存儲點,指定一個新的點名 稱。

3. 鍵入第二個點的編號 / 名稱並按 [ENT]。測點 按鍵允許您照準現場的點,把它用在計算 中。

第一點到第二點的方位角、水準距離和垂直 距離顯示出來。

- 4. 進行以下一項操作:
	- 返回到點 (PT) 輸入螢幕,按 [ESC]。
	- 返回到座標幾何 (COGO)選單,按 [ENT]。
	- **–** 改變結果螢幕的內容,按 [DSP]。

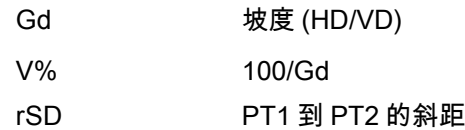

三點角度

三點角度功能用來計算由三個點定義的二條直線間 的角度。

計算三點角度:

- 1. 在反算功能表按 [2] 或選擇 3 點角度。 P1 是基準點。二條直線用 P2 和 P3 定義。P2 和 P3 都是從 P1 引出的。
- 2. 輸入點名稱,或者用測點按鍵對點進行測 量。
- 3. 輸入第二個點 (P2)以定義基線 (P1- P2)。角度 (dHA)是從基線測量的。

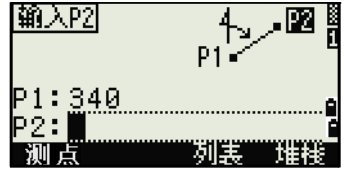

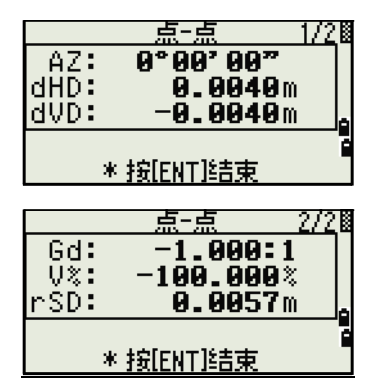

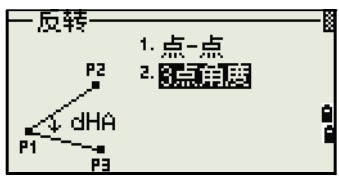

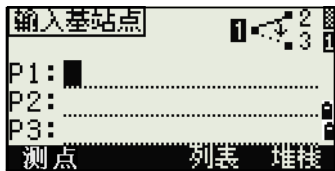

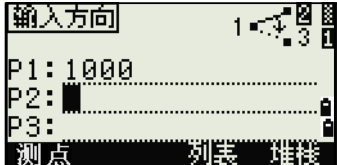

4. 輸入第三個點 (P3)以定義第二條直線 (P1-P3)。

注意 - 當您按測點按鍵時,臨時測量螢幕出現。照 准目標並按 [MSR1] 或 [MSR2] 進行測量。在測量完成 之後,一個記錄點螢幕出現。要存儲已測網站,輸 入 PT、HT 和 CD 值,然後按 [ENT]。如果不經記錄 便使用點,按 [ESC]。

當您輸入了三個點後,儀器開始計算角度和 距離。

- 5. 進行以下一項操作:
	- 返回到反算選單,按 [ESC]。
	- 返回到輸入輸入基網站螢幕,按 [ENT]。

## 計算並人工輸入座標

要進入輸入功能表,在座標幾何功能表按 [2] 或選擇 輸 入。在此功能表中有三個功能可以記錄新的座 標點。

## 方位角 + 水準距離輸入

如果要從基準點 (P1)通過角度和距離輸入法計 算座標,在輸入功能表按 [1] 或選擇 AZ+HD。

輸入基準點 (P1)。鍵入點名稱並按 [ENT]。 輸入方

位角、水準距離和垂直距離。然後按 [ENT]。

如果要輸入 123°45'45", 鍵入 123.4545, 然後按 [ENT]。

如果您不在 dVD 欄輸入 dVD 值,則採用數值 0.000。

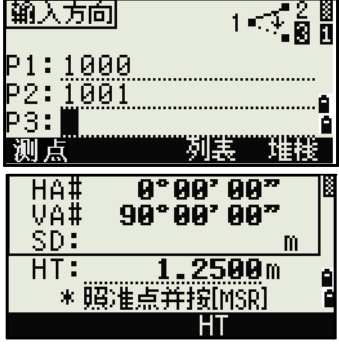

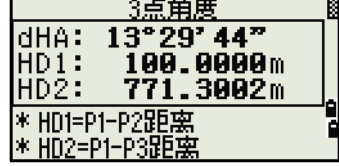

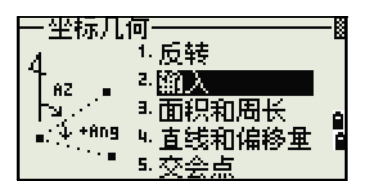

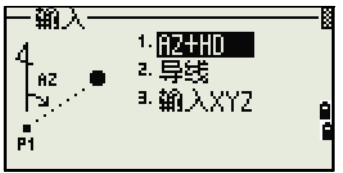

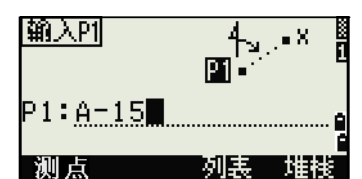

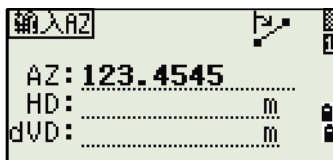

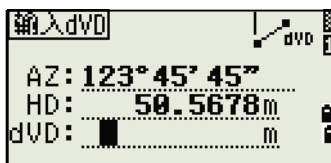

待已計算座標的記錄點螢幕出現。點號為最後記錄 的點 +1。 按 [ENT] 存儲點。

導線

如果要打開導線 (二點角度)功能,在輸入功能 表 按 [2] 或選擇導線。

導線功能用來計算新點,這個新點的計算是基於二 個已定義的點和角度以及到一條由這二個點所定義 的直線的水準和垂直距離。

如果要輸入 P1 和 P2, 輸入點名稱, 或對目標進 行測量。

輸入加減角度,輸入到達一條由 P1-P2 定義的基線 的水準距離和垂直距離。

如果在 dVD 欄中不輸入值,則採用的值是 0.000。

當您在 dVD 欄中按 [ENT] 時 , 新點被計算出來。 點名 稱預設到最後記錄的點 +1。

如果要記錄新點並返回到點輸入螢幕,按 [ENT]。

P1 (基準網站)預設到先前記錄的點。P2 預設到 先前的 P1。

注意 - 如要繼續計算新點,輸入到達先前方向角直 線的 + 角度、HD 和 dVD。這是一個很方便的輸入 導線點的方法。

### 輸入座標

如果要人工輸入 XYZ 座標,在輸入功能表按 [3] 或 選 擇輸入 XYZ。

點名稱預設到最後記錄的點 +1。

用數位鍵輸入座標。要移到下一個欄,在當前欄按 [ENT] 或 [v]。

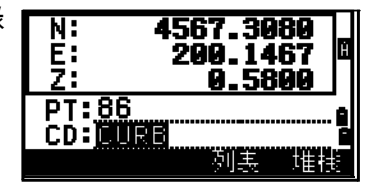

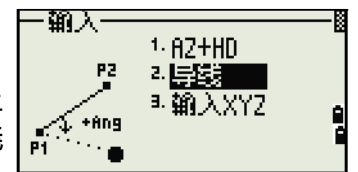

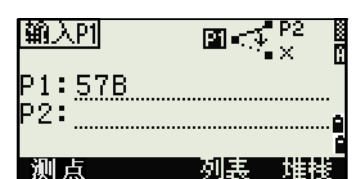

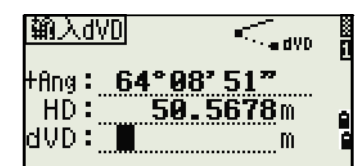

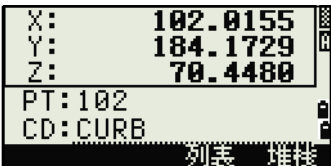

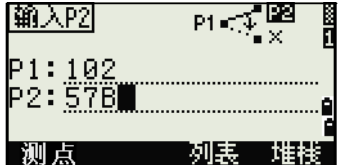

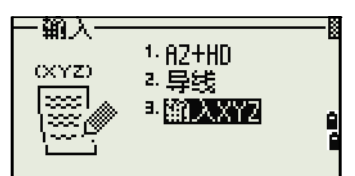

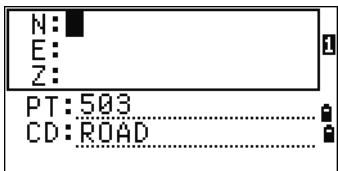

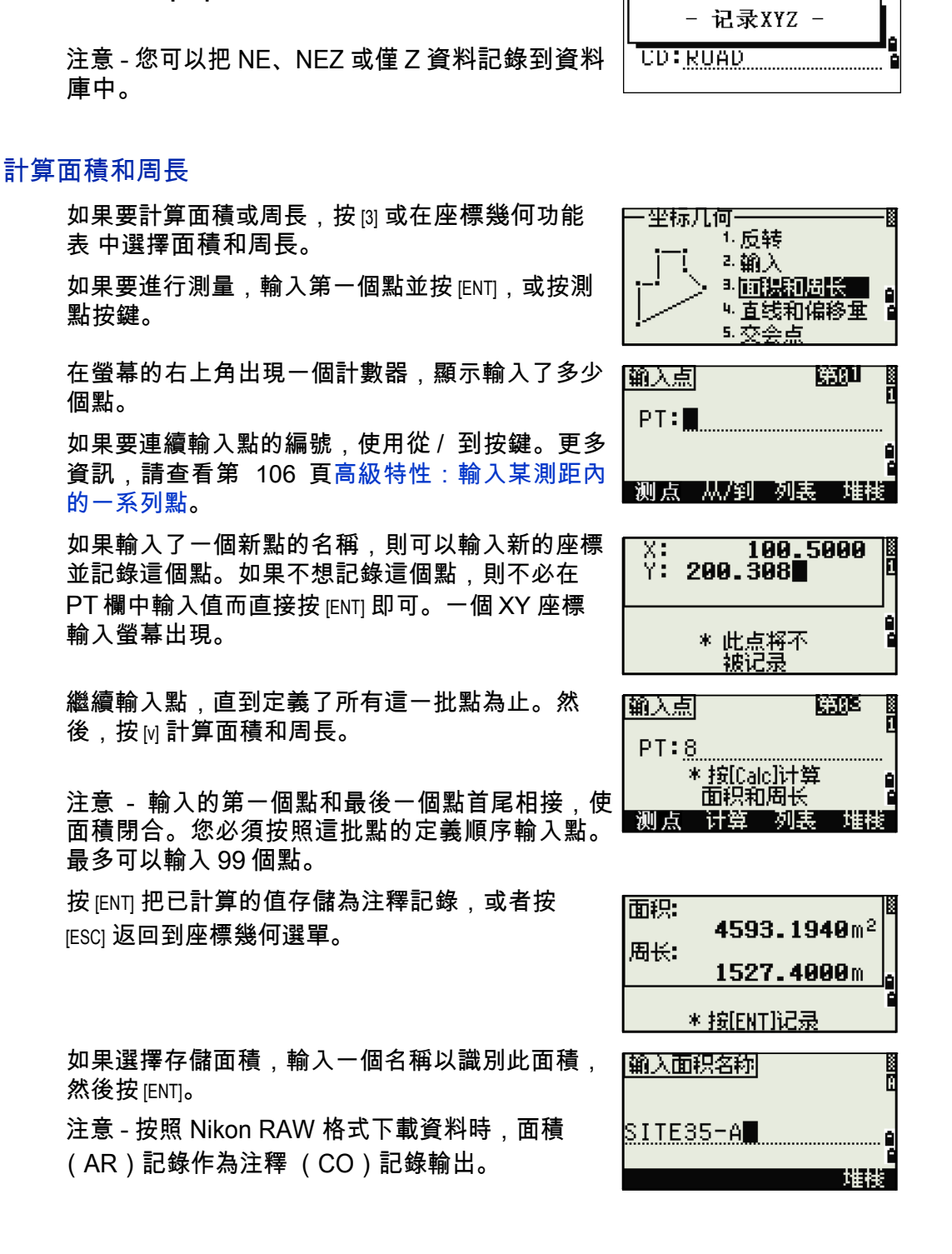

如果要把點保存為 MP 記錄並返回到點輸入螢幕, 在 Z 欄按 [ENT]。預設的 PT 加到下一個值。

TS662 建築全站儀用户指南 105

 $\frac{200.3080}{-64.2315}$ 

 $\overline{\text{N}}$  : Ë.

高級特性:輸入某測距內的一系列點 如果要快速輸入某測距內的一系列點,使用測距輸 <u>1950 L</u> |输入点| 入功能。要訪問此功能,在第 01 或第 02 輸入屏 幕  $PT: \blacksquare$ 上按從 / 到按鍵。 ·测点 从/到 列表 堆栈 在從 (Fr) 欄輸入起始點名稱,在到 (To) 欄輸入結束 |输入点的测距| 點名稱。點的名稱裡可以包含字母和連字號,但最  $Fr: \blacksquare$ 後一個字元必須是數位。 To:  $\mathbb{Z}$ 刚眼 堆栈 在到 (To) 欄按 [ENT] 開始搜索匹配點。計數器顯示找 輸入点弧距 到的匹配點的數目。  $Fr: A-100$ 查找点: 1 \* 按[ESC]中断 搜索完成後,返回到輸入點螢幕。 按計算按鍵來 |第80 |输入点| 計算面積和周長,或者在 PT 欄中輸入點名稱。  $PT: \blacksquare$ \* 按[Calc]计算<br>- 面积和周长 按 [ESC] 返回到帶前述點名稱的輸入點螢幕。

## 從直線和偏移量計算座標

如果要進入直線和偏移量功能,在座標幾何功能表按 [4] 或選擇直線和偏移量。 輸入基準點 (P1)。

指定方位角的方向。方法是:在 AZ 欄或 P2 欄輸 入數值。P2 是直線上的第二個點。

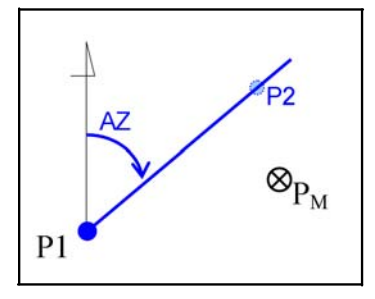

輸入沿基線 (測站)的水準距離、與直線 (偏移 量)垂直的水準距離以及垂直距離 (dVD)。

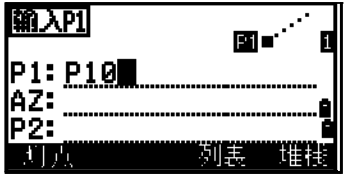

测点 计算 列表 堆栈

ŕ

Т

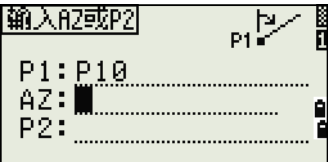

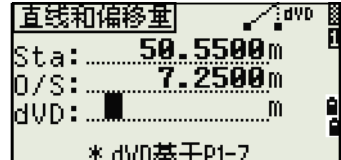
注意 - 測站欄中的負值意味著是沿著已定義 方向角直線的相反方向。偏移量欄中的負 值意味著是在方向角直線的左側。

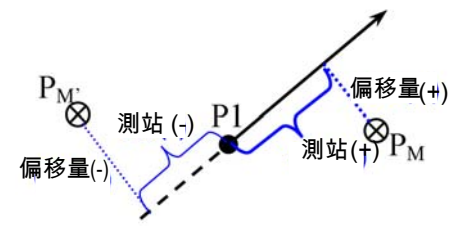

ż.  $PT: P10$ CD: CURB

쬱

**CD: CORB** 

如要計算點 (PM)的座標,在 dVD 欄按 [ENT]。 這裡,您可以改變 Z 座標。

如要記錄點,在 CD 欄按 [ENT]。

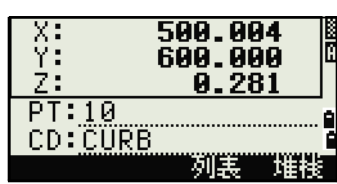

- 记录XYZ -

4567.3080<br>200.1467

4567.0000<br>200.1467<br>3.5800

座標存儲為 CC 記錄。直線定義資訊和測站、偏移 量以及 dVD 值被存儲為注釋 (CO)記錄。

### 用交會點功能計算座標

如果要進入交會點功能表,在座標幾何功能表中按 [3] 或選擇交會點。此功能表中有四個功能用來計算座標。

計算方向角 - 方向角交會點 方向角到方向角的交

### 會點是二條直線的交會點。

- 1. 如要計算方向角到方向角的交會點,在交會 點功能表按 [1] 或選擇方向角 - 方向角。
- 2. 輸入第一個點名稱並按 [ENT]。或者,如果要 直接測量點,按測點按鍵。
- 3. 用方位角定義第一條直線。

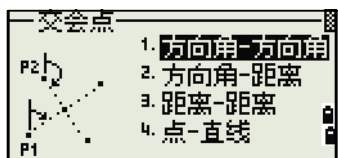

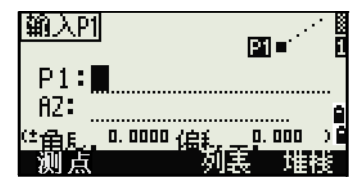

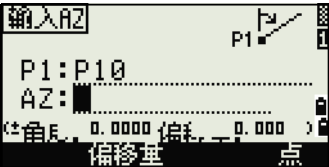

4. 如要通過二個點定義一條直線,按點按鍵。 计算配接点 從 (Fr) 欄預設到 P1 點,但是您可以改變選 从: P10 擇的點。在到 (To) 欄輸入第二個點或測量第 到: 二個點。 测点 偏移量按鍵的更多資訊,請查看第 111 頁高 級特性:輸入角度和距離偏移量。

- 5. 進行以下一項操作:
	- 要返回到先前的螢幕,按 [ENT]。已計算的值在 AZ 欄中出現。
	- 要進入下一個螢幕,按 [ENT]。
- 6. 用二個點或用 P2 和 AZ 定義第二條直線。
- 7. 要計算交會點的座標,在 AZ 欄中按 [ENT]。 已計算的座標顯示出來。如果必要,可以輸 入 Z 座標。
- 8. 在 PT 欄和 CD 欄中輸入數值。
- 9. 要記錄點, 按 [ENT]。

### 記錄樣本

CO,Int BB P1:P10 AZ:330.54175-90.00000 CO, P2:408 AZ:100.0000+0.0000 CC,A123,4567.3080,200.1467,-1.2056,POT

計算方向角 - 距離交會點

- 1. 在交會點功能表按 [2] 或選擇方向角 距離。 一交会点一 方向角 - 距離法用來計算由一條直線和一個 距離 (半徑)所形成的交會點。
- 2. 在直線上輸入點。直線可以用二個點定義, 或者用一個點和一個方位角定義。
- 3. 把第二個點 (P2)輸入為圓形對象的中心。

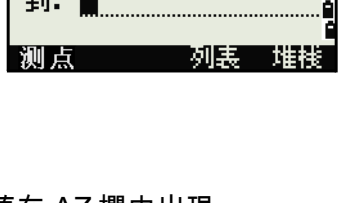

Μ.

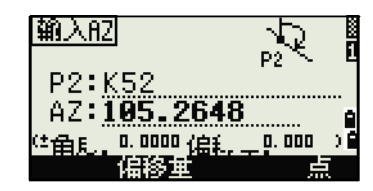

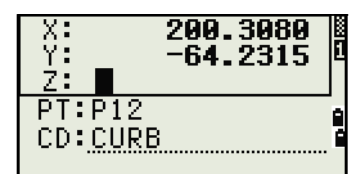

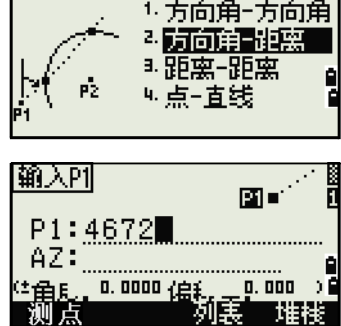

ß

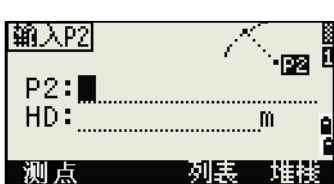

- 4. 輸入到 P2 的距離。
	- 要用二點定義一個距離 (HD),按點軟 鍵。
	- 要計算交會點的座標,在 HD 欄中按 [ENT]。
- 5. 如果有二個結果,則第一個解相對於 P1-P2 直線按圖形方式顯示。如果要顯示第二個 解 按 [<] 或 [>]。
- 6. 要記錄點,當顯示出需要的解時按 [ENT]。
- 7. 如果必要,輸入 Z 座標。
- 8. 要移動到 PT 欄和 CD 欄, 按 IENTI。

#### 記錄樣本

CO,Int BD P1:4672 AZ:330.54175+0.00000 CO, P2:71 HD:100.0000 CC,504,-839.3065,347.6682,SIGN

計算距離 - 距離交會點

- 1. 在交會點功能表按 [3] 或選擇距離 距離。
- 2. 輸入第一個點名稱並按 [ENT],或者按 MSR 按鍵以便直接測量點。
- 3. 輸入到 P1 的距離並按 [ENT]。
- 4. 要用二個點定義距離 (HD),按點按鍵。
- 5. 輸入 P2 和到 P2 的距離 (HD)。
- 6. 要計算交會點的座標,在 HD 欄中按 [ENT]。

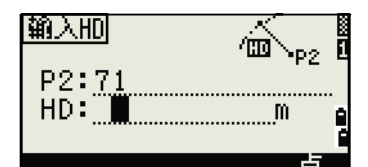

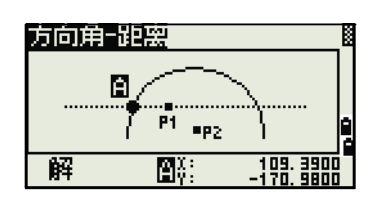

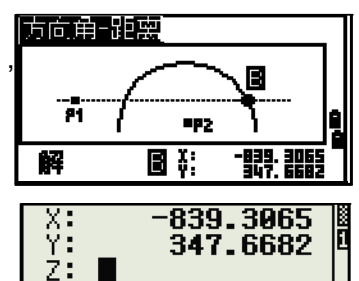

 $\frac{1}{61.500}$ CD:SIGN

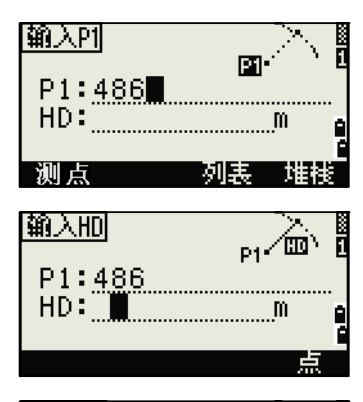

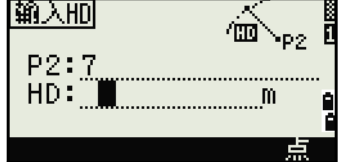

TS662 建筑全站仪用户指南 109

- 7. 按 [<] 或 [>] 顯示第二個解。
- 8. 要記錄點,當需要的解顯示出來時,按 [ENT]。
- 9. 如果必要,輸入 Z 座標。按 [ENT] 移到 PT 欄 和 CD 欄。

#### 記錄樣本

CO,Int DD P1:486 HD:330.6020 CO, P2:7 HD:100.0000 CC,505,236.5817,50.0461,0.0000

## 計算點 - 直線交會點

- 1. 按 [4] 或在交會點功能表選擇點 直線。
- 2. 輸入第一個點名稱並按 [ENT],或按測點按鍵 直接測量點。
- 3. 輸入方位角,或者按點按鍵在直線上輸入另 一個點名稱。
- 4. 輸入到直線的正交點,或者按測點按鍵對點 進行測量。
- 5. 要計算交會點的座標,按 [ENT]。

如果 P1 和 P2 是三維點,垂直點的 Z 座標 相對於 P1-P2 的斜坡被計算出來。

6. 輸入 PT 和 CD,然後按 [ENT] 記錄點。

#### 記錄樣本

CO,Int PtLine P1:38 AZ:90.00000+0.00000 CO, P2:506 CC,A-123,4567.3080,200.1467,-1.2056,POT

交会点 1. 方向角-方向角  $\mathbf{P}2$ 2. 方向角-距离 <u> - 開窯 開窯 『</u> ≒点−直线 Å1. X;<br>Y;<br>Z: <mark>1</mark> 236.5817 IП 50.0461

Ŕ

闘歌

PT:505

CD:

则点

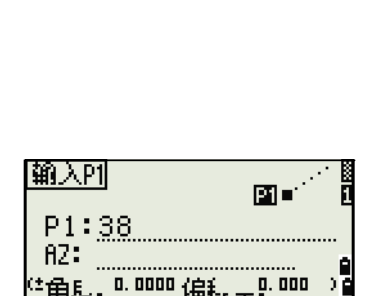

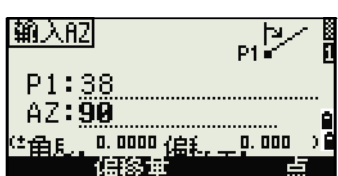

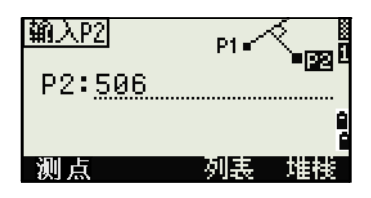

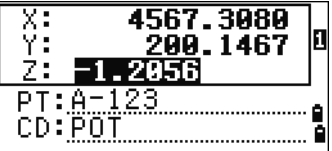

高級特性:輸入角度和距離偏移量 如果要顯示偏移量輸入螢幕,按偏移量按鍵。

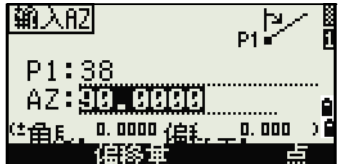

偏移量

ख

m

输入配

±角度: ■

偏移量:

在角度欄中輸入正值意味著順時針方向旋轉直線, 輸入負值意味著反時針方向旋轉直線。

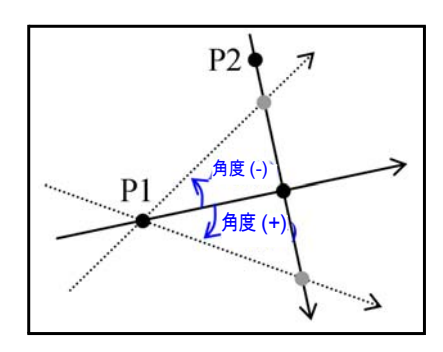

在偏移量欄中,輸入正值指定到右側的偏移量,輸入負值指定到左側的偏移 量。

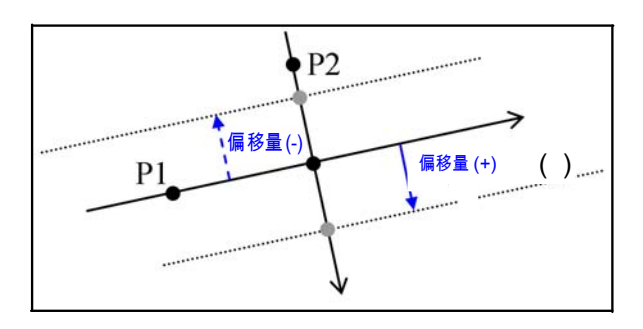

設定

如果要顯示設定功能表,在功能表螢幕按 [2] 或選 擇設 定。

此功能表用來配置任務的初始設定。

注意 - 一旦創建了任務,以下指定的一些任務設定 便不能夠改變。如果在任務打開時這些設定有任何 改變,一個確認螢幕將會出現,它詢問您是創建帶 有新設定的新任務還是只用那些設定處理任務而不 記錄任意資料。詳情請看第 174 頁系統錯誤。

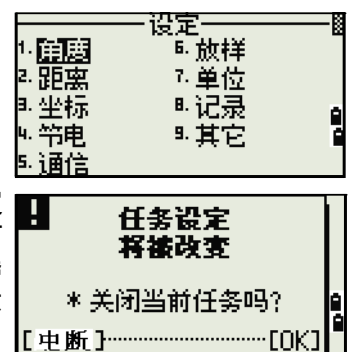

## 角度

如果要打開角度功能表,在設定功能表按 [1] 或選 擇角 度。

VA 為零 天頂 / 地平線 / 羅盤

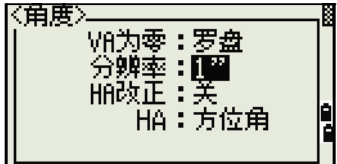

比例:1.000000

- 元帝:<br>T-P改正:井<br>- 海平面:关<br>C&R改正:8.132

区距离∑

注意 - 此任務設定一旦創建便不能夠改變。

分辨率 1"/5"/10" 或 0.2 mgon/1 mgon/2 mgon HA 0 - 後視 / 方位角

注意 - 一旦創建了任務,HA 任務設定便不能改變。當此欄設定為方位角時, 顯示和記錄的水準角度 (HA)便是方位角值。當此欄設定為 0 到 BS 時,HA 是 HA 零到 BS 值。

## 距離

如果要打開距離功能表,在設定功能表按 [2] 或選 擇距 離。

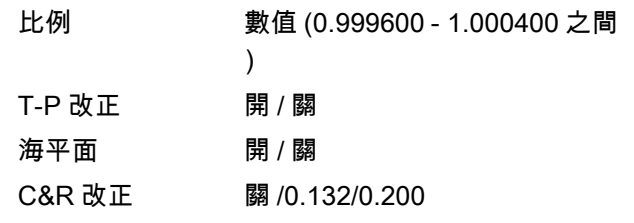

注意 - 任務一旦創建,這些設定便不能夠改變。

溫度和氣壓改正

$$
K = 278.23 - \left(\frac{0.29527}{1 + \left(\frac{T}{273.16}\right)} \times P\right)
$$
  

$$
SD' = \left(1 + \frac{K}{1000000}\right) \times SD
$$
  

$$
SD \qquad \qquad \text{Right} \quad \text{Right} \quad \text{Right}
$$
  

$$
SD' \qquad \qquad \text{Right} \quad \text{Right} \quad \text{Right}
$$
  

$$
P \qquad \qquad \text{Right} \quad \text{Right}
$$
  

$$
P \qquad \qquad \text{Right} \quad \text{Right}
$$
  

$$
T \qquad \qquad \text{Right} \quad \text{(hPa)}
$$

海平面改正

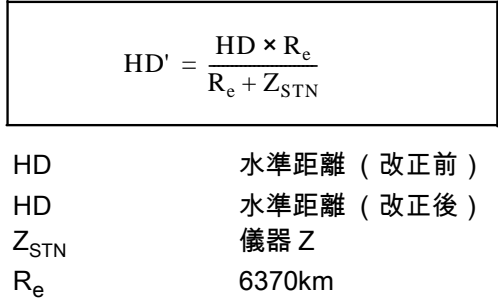

## 曲率和折射改正

由於地球表面是彎曲的,測量點的垂直差值 (VD 和 Z)參考於水平面,不可 避免地包含一些誤差。這種誤差叫做曲率誤差。同時,因為圍繞地球的空氣密 度隨著高度的增加而減少,因此,光在不同的高度以不同的折射率折射。在折 射中由此改變所引起的誤差叫做折射誤差。

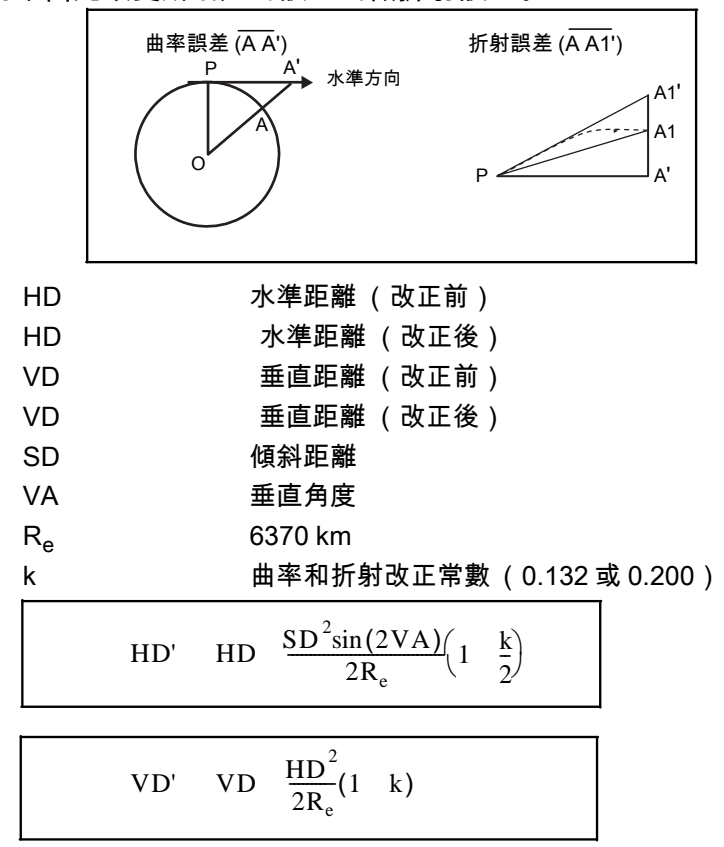

## 座標

如果要打開座標功能表,在設定功能表按 [3] 或選 擇坐 標。

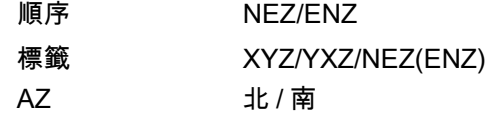

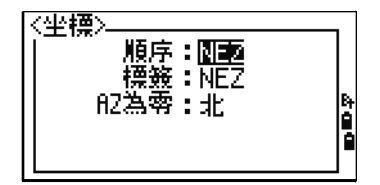

注意 - 一旦創建了任務,順序和 AZ 任務設定遍不能改變。

## 節電

如果要打開節電功能表,在設定功能表按 [4] 或選 擇節 電功能表。

主機 關 /5 分鐘 /10 分鐘 /30 分鐘 休眠 關 /1 分鐘 /3 分鐘 /5 分鐘

## 通信

如果要打開通信功能表,在設定功能表按 [5] 或選 擇通 信。

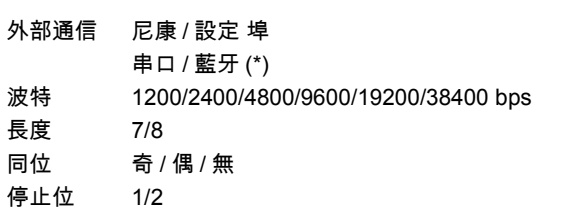

(\*) 只有內置了藍牙無線技術選件,埠選擇欄才出現。

## 放樣

在設定功能表按 f6] 或選擇放樣以便打開放樣功能表。区放樣〉 添加點:10000 添加點 整數 (1 - 999,999 之間) a<br>Da

注意 - 此欄設定預設點編號,以記錄放樣中觀測到的資料。

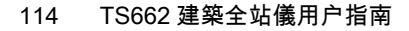

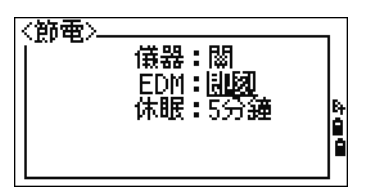

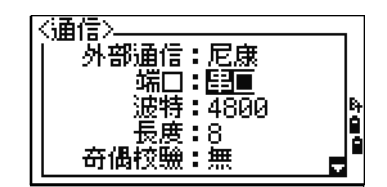

單位

如果要打開單位功能表,在設定功能表按 [7] 或選 擇單 位。

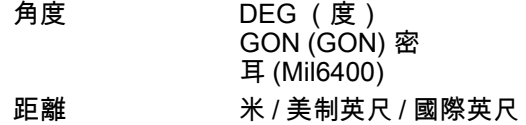

注意 - 如果您選擇美制英尺或國際英尺,一個附加 的設定螢幕出現。用此螢幕指定是以小數點英尺為 單位顯示數值還是以英尺 - 英寸為單位顯示數值。

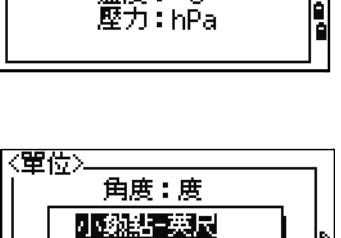

英尺-英寸

n

Ë

角度: 慶 距離:而 温度:°C

〈單位〉

溫度 (攝氏)

氣壓 hPa/mmHg/inHg

注意 - 一旦創建了任務,角度、距離、溫度和氣壓的任務設定便不能改變。

#### 記錄

如果要打開記錄功能表,在設定功能表按 [8] 或選 擇角 度。

存儲 DB 原始 /XYZ/ 原始 +XYZ 本設

定決定當您在測量螢幕 (BMS)或放樣螢幕記錄 SS、 CP 或 SO 記錄時,是否存儲原 始和 / 或座標資料。

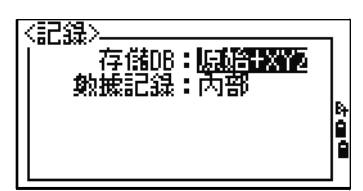

資料記錄 內部 /COM 將這個欄設定為 COM,以便當您在 BMS 或放樣螢幕按 [ENT] 時,在 COM 上輸出資料。這些資料不存儲到任務檔中。更 多 資訊,請查看第 89 頁輸出資料到 COM 埠。

#### 其它設定

如果要打開其它功能表,在設定功能表按 [9] 或選 擇其 它。

XYZ 顯示 快速 / 正常 / 慢速 /+ENT 定義顯 示輸入 PT 的 XYZ 後移到 下一個螢幕的速度

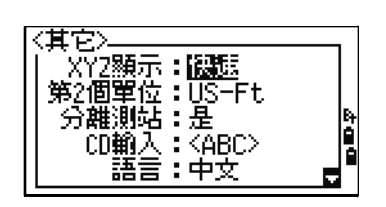

第二個單位 無 / 米 / 美制英尺 / 國際英尺 當把第二個單位設定到某個單

位時,一個附加顯示幕幕便在

BMS、放樣觀測螢幕和二點輔助線螢幕上顯示出來。附加螢幕 以第二個單位顯示 HD、VD 和 SD。

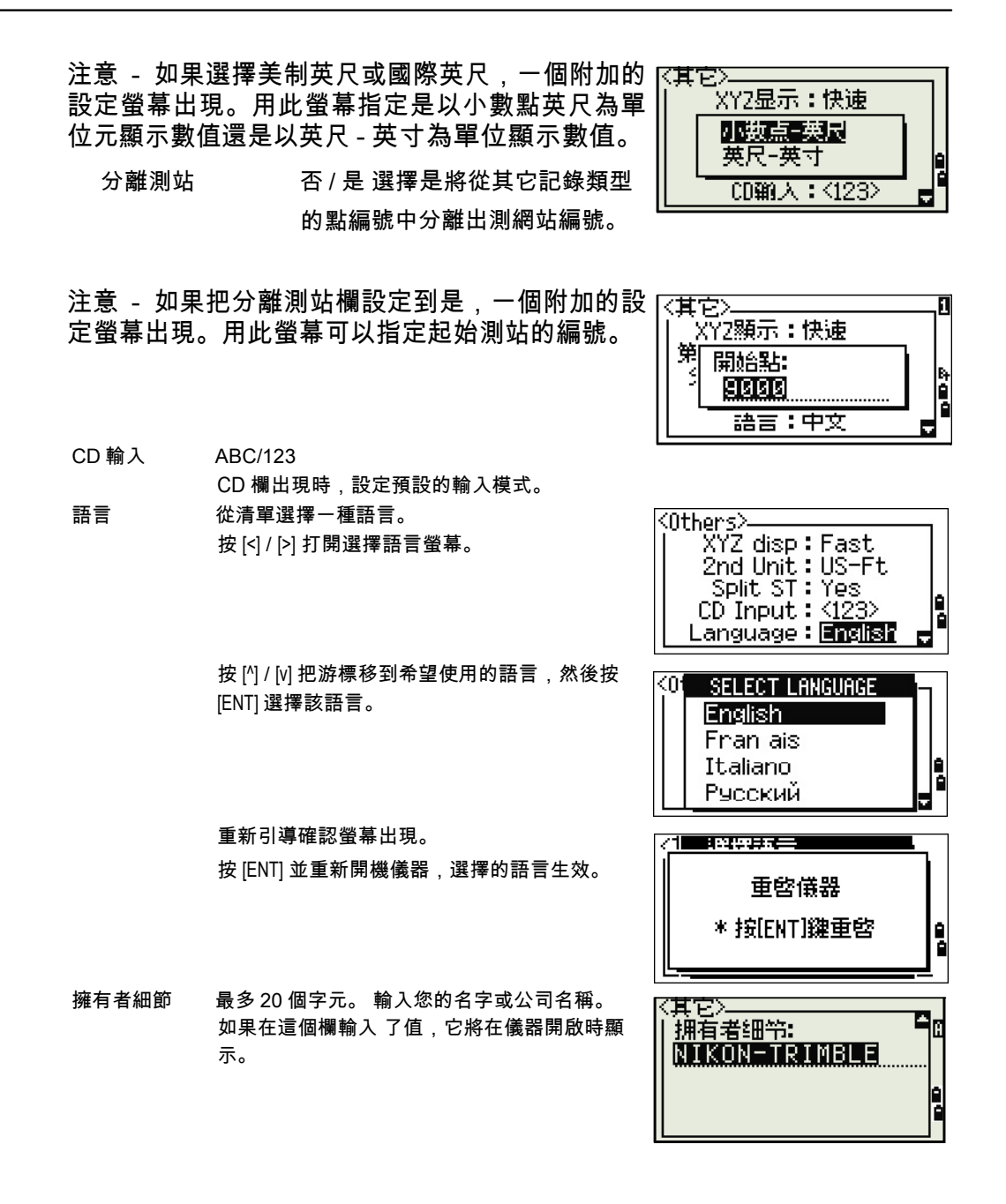

提示 - 如果要為共同的區域設置提供更簡易的配置,您可把尼康全站儀快速配置到預設的預設 組合區域設置。更多資訊,請查看改變預設的區域配置 (第 23 頁 )。 提示 - 每個尼康全站儀最多支援三種不同的語言。更多資訊,請查看第 22 頁。

## 數據

資料功能表用來查看或編輯記錄。要顯示資料 菜 單,在功能表螢幕按 [4]。

## 查看記錄

注意 - 您隨時可以查看資料,甚至在觀測螢幕上 或在輸入點期間也可以查看資料。

查看原始資料 如果要查看清單中的原始資料記錄,

在資料功能表屏

幕按 [1]。

當您初次查看原始資料時,顯示的是當前任務中的 最後四個原始記錄。用 M 或 M 在所有記錄上滾 動。

如果要查看所選記錄的詳細資訊,按 [ENT]。

如果要返回到記錄清單,按 [ESC]。

## SS、CP、F1、F2 記錄

原始的 SS、CP、F1 和 F2 記錄包含 PT、HT、 CD、HA、VA 和 SD 欄。

SS 記錄是碎步點測量值。所有來自基本測量螢幕 (BMS)的測量值都存儲為 SS 記錄。

CP 記錄是在角度或重複選單中得到的測量值,或是在 BMS 中得到的測量值。 更多資訊,請查看重複角度測量之後記錄前視點 ( 第 50 頁 ) 和從觀測螢幕記 錄 資料 (第80頁)。

F1 和 F2 記錄是盤左和盤右的測量值。當存儲資料庫設定設置到原始 +XYZ 時,按 [DSP] 在第一個螢幕 (顯示 HA、VA、SD、PT 和 HT)與第二個螢幕 (顯示 X、Y、Z、PT 和 CD)之間切換。

盤左或盤右記錄中沒有座標。 當您對同一個點得到了一個以上的測量值並選 擇了覆蓋 XYZ 資料時,舊的原始記錄變成了僅有的原始資料。結果,只有一 個 SS (原始)記錄保存了它相應的 SS (XYZ)記錄。對同一個點的其它 SS (原始)記錄不再有可用坐標。

#### ST 記錄

ST (測站)記錄包含 ST、HI、BS 和 AZ 欄。 按 [DSP] 在第一個螢幕 (顯示 ST、HI、BS 和 AZ ) 與第二個螢幕 (顯示 X、 Y、Z、PT 和 CD)之間切換。

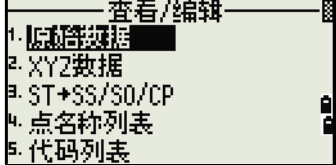

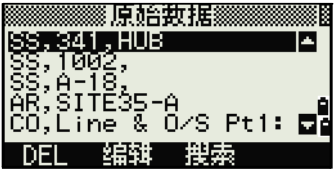

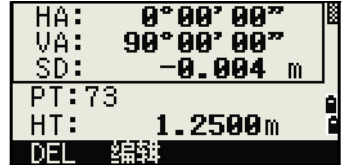

在選單 > 測站設立 > 快速中分配了新的 ST 點名稱時,測站的座標記錄為 (0、0、0)。

#### SO 記錄

SO 記錄是放樣測量值。它們是在放樣功能中記錄的測量值。 當存儲資料庫

設定設置到原始 +XYZ 時,按 [DSP] 在第一個螢幕 (顯示 HA、 VA、SD、PT 和 HT)、第二個螢幕 (顯示 X、Y、Z、PT 和 CD)以及第三 個螢幕 (顯示 dX、dY、dZ、PT 和 CD)之間切換。

DX、dY 和 dZ 欄存儲放樣測量實際位置與它的計畫位置之間的差值。這些欄 作為注釋記錄以 Nikon RAW 格式下載。

## CO 記錄

CO 記錄是從系統添加到任務中的注釋。 例如,

當您用遠端 BM 功能改變測站 Z 時, 或者 當您用 BS 檢查功能重設水準角度時,系統將寫入 一個注釋記錄。

當您用基準站 XYZ 功能輸入測站 XYZ 時,記錄的 測站顯示為一個注釋記錄。

#### SY 記錄

完成測站設立後,一個 SY 記錄便被存儲起來。這 個記錄包含溫度、氣壓和稜鏡常數值。

## RM 記錄

在 RDM (連續)或 RDM (輻射)中記錄測量 時,它們標記為 RM 記錄。

每個 RM 記錄由二個螢幕組成。

按 [DSP] 在第一個螢幕 (顯示從、到、rHD 和 rVD)與第二個螢幕 (顯示 rAZ、rSD、rV% 和 rGD)之間切換。

以 Nikon RAW 格式下載資料時,RM 記錄輸出為 注釋 (CO)記錄。

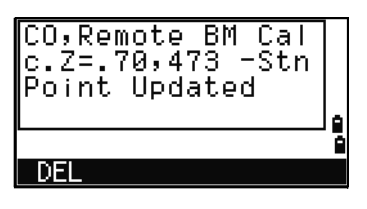

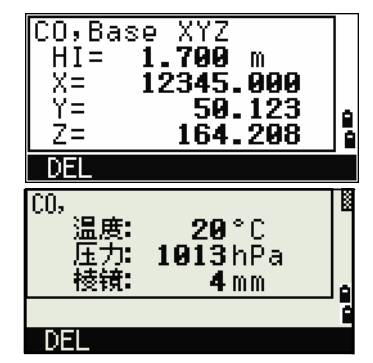

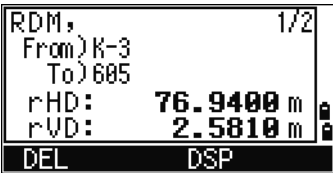

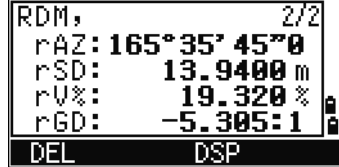

## AR 記錄

AR 記錄存儲面積和周長的計算。

以 Nikon RAW 格式下載資料時,AR 記錄輸出為 注釋 (CO)記錄。

## 查看座標資料

在資料功能表按 [2] 或選擇XYZ 資料時,座標資料在 列 表中顯示,螢幕的底部帶有最新的記錄。用 [^] 或 [v]在所有的記錄中滾動。用 ⊠或[>]上翻或下翻一頁。

按 [ENT] 查看關於所選記錄的詳細資訊。

注意 - 題頭 (XYZ、YXZ、NEZ 或 ENZ)取決於 在選單 > 設定 > 座標中設定的座標標籤。詳情請 看第 114 頁座標。

## UP、MP、CC 和 RE 記錄

所有的座標記錄都包含 PT、CD、X、Y 和 Z 欄。

UP 記錄是上傳的點座標。MP 記錄是人工輸入的點座標。CC 記錄是在座標幾 何中計算的點,RE 記錄是在後方交會中計算的點。

當存儲資料的設定被設置到 RAW+XYZ 或設置到 XYZ 時,在 BMS (SS 記 錄)、各種偏移量功能 (SS 記錄)、PRG (SS 記錄)中的 2 點參考直線和 弧段參考直線、以及一些放樣功能 (SO 記錄)中的測量值也將存儲坐標記 錄。其格式資料與其它座標記錄相同。

#### 通過測站查看記錄 如果要用測站查看記錄,在資

料功能表按 [3] 或選擇 ST->SS/SO/CP。

一個包括所有測站的列表出現。

用 [^] 或 [v] 突出顯示您想要查看的測站名稱。用 [<] 或 |>| 上翻一頁或下翻一頁。

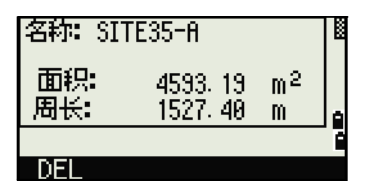

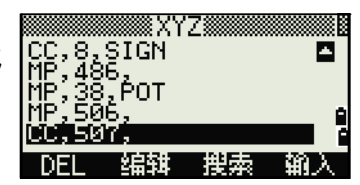

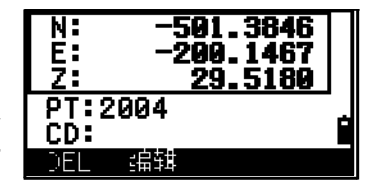

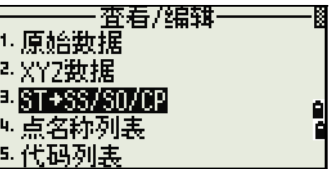

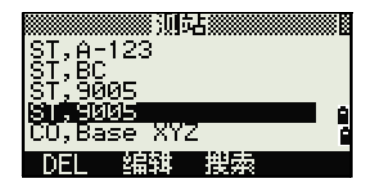

如果要查看關於所選測站的詳細資訊,按 [ENT]。

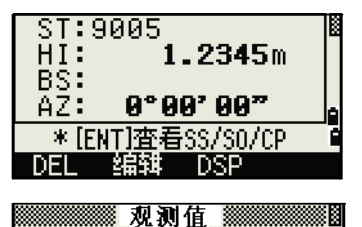

SO, 9007, CURB<br>CO, RAW added: dX=49

CO,Temperature: 【编辑】 搜索

o

då

DEL

如果要從所選測站中按照時間順序顯示所有的觀測 資料,再一次按 [ENT]。

注意 - 詳細資料是與原始資料有關的。關於每個點 的類型和格式的纖細資訊,請看查看第 117 頁查 看原始資料。

## 刪除記錄

#### 刪除原始記錄

或按是按鍵。

的記錄。然後按 DEL 按鍵。

出現一個確認螢幕。要刪除所

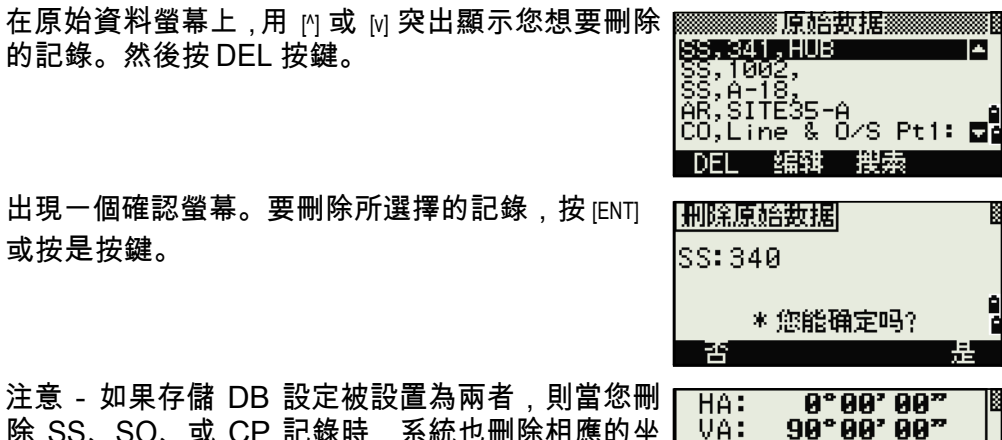

VA: SD:

DEL

 $PT:73$  $HT:$ 

注意 - 如果存儲 DB 設定被設置為兩者 除 SS、SO、或 CP 記錄時,系統也刪除相應的坐 標資料。您也可以刪除原始資料,方法是:在記錄 的詳細顯示幕幕上按 DEL 按鍵。

#### 刪除座標記錄

在 XYZ 螢幕上,用 [^] 或 [v] 突出顯示您想要刪除的記 錄。然後按 DEL 按鍵。

出現一個確認螢幕。 如果要刪除所選的記錄,

按 [ENT] 或按是按鍵。

如果要取消對資料的刪除,按 [ESC] 或按否按鍵。

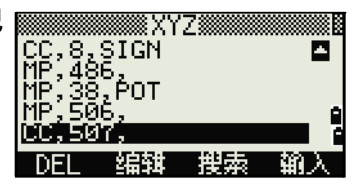

 $-0.004$ 

1.2500m

m

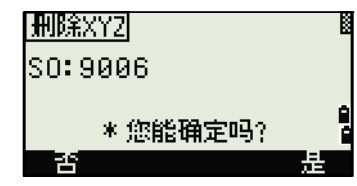

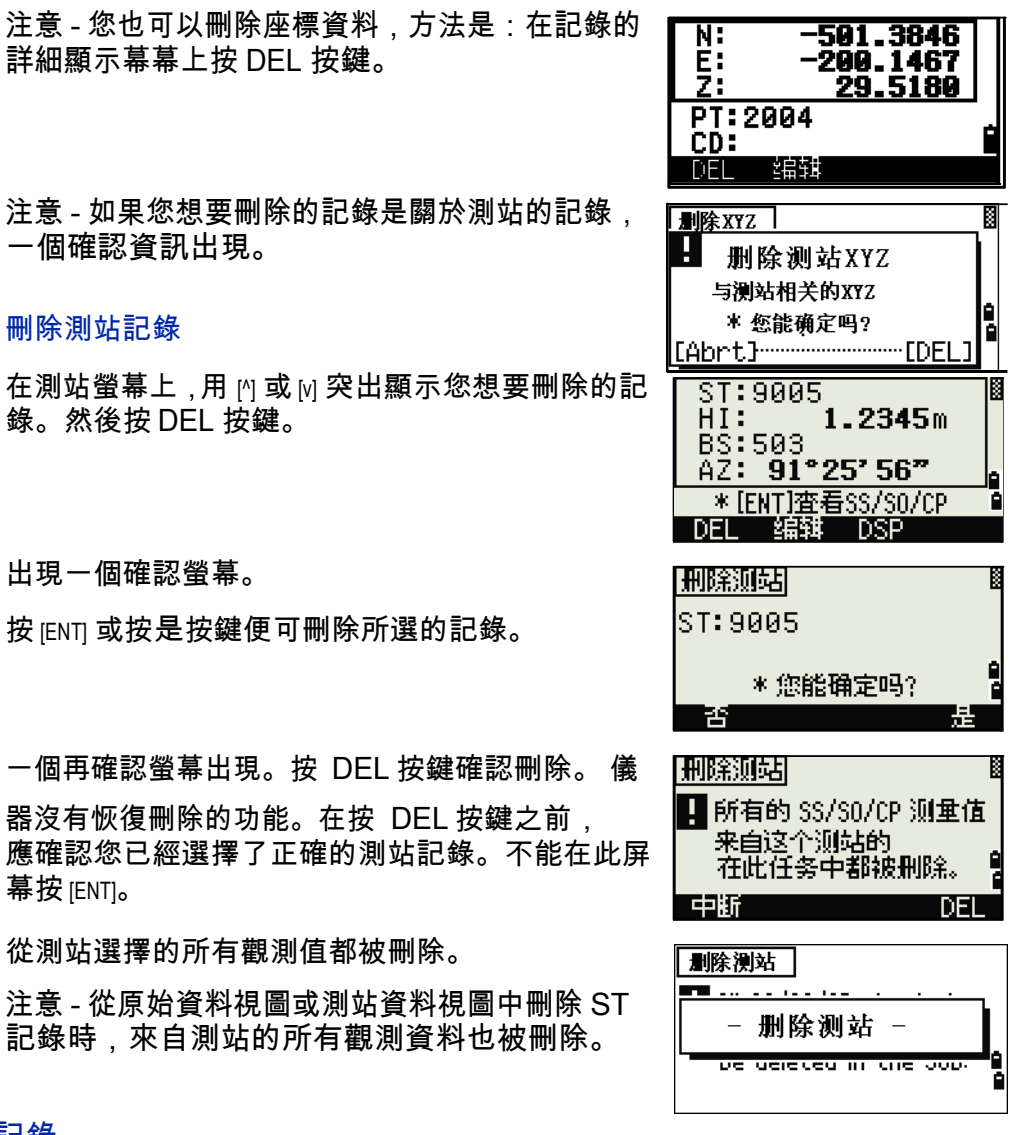

#### 編輯記錄

對於任何點記錄,您可以編輯點名稱 (PT)、要素代碼 (CD)、目標高度 (HT)、儀器高度 (HI)、後視點 (BS)和後視方位角 (AZ)。 注意 - 不能為 SO 或盤左或盤右的記錄編輯 CD 欄。不能編輯 HA、VA 或 SD 值。

#### 編輯原始記錄

- 1. 進行以下一項操作:
	- 在原始資料螢幕上,突出顯示您想要編 輯的記錄。然後按編輯按鍵。

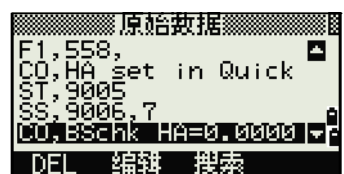

**–** 在詳細的資料螢幕上,按編輯按鍵。

2. 用 [^] 或 [v] 突出顯示一個欄。然後在選擇的欄 中修改數值。

注意 - 改變 SS、SO 或 CP 測量記錄的 HT 時,它 的 Z 座標被重新計算。

- 3. 當您在編輯螢幕的最後一行按 [ENT] 時,一個 確認螢幕出現。
- 4. 進行以下一項操作:
	- 要接收改變並返回到資料視圖螢幕,按 [ENT] 或是按鍵。
	- 要返回到編輯螢幕,按 [ESC] 或否按鍵。

#### 編輯座標記錄

您可以在座標記錄中編輯 PT、CD 和座標值。 注意 - 不能為當前的測站編輯座標記錄。

- 1. 進行以下一項操作:
	- 在XYZ螢幕,用[^]或[v]突出顯示您想要編 輯的記錄。然後按編輯按鍵。
	- 在詳細的資料螢幕上,按編輯按鍵。
- 2. 用 [^] 或 [v] 突出顯示一個欄。然後在選擇的欄 中修改數值。
- 3. 要完成編輯,在 CD 欄按 [ENT]。

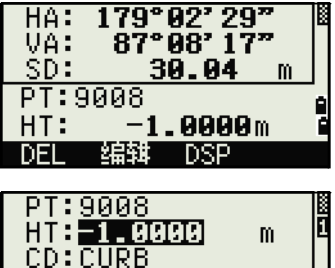

\* 修改每个条目 并按[ENT]

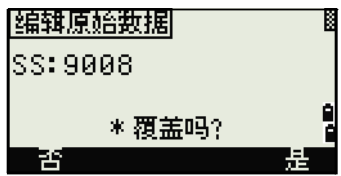

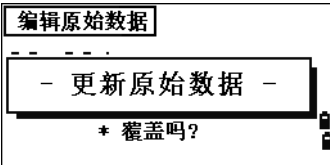

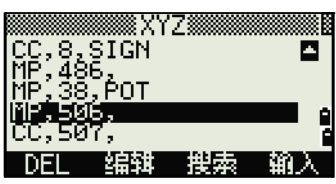

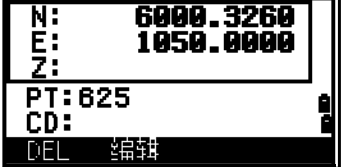

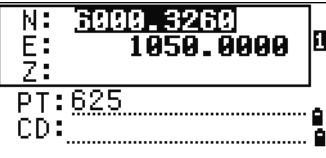

出現一個確認螢幕。

- 4. 進行以下一項操作:
	- 要接收改變並返回到資料視圖螢幕,按 [ENT] 或是按鍵。
	- 要進入編輯螢幕,按 [ESC] 或否按鍵。

#### 編輯測站記錄

注意 - 如果改變測站記錄,系統將不重新計算測量。從已編輯的測站記錄觀測 到的所有座標和原始資料都必須在後處理軟體中重新計算。

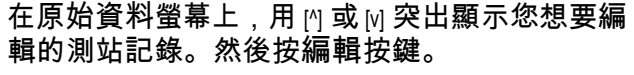

可以在 ST 記錄中編輯任何欄,但是儀器不會從這 個測站重新計算任何測量值。

按 AZ 欄的 IENTI, 以確認變化。

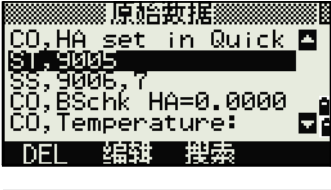

\* 覆盖吗?

- 更新XYZ -

\* 覆盖吗?

F

p

|編辑XYZ| MP:506

E

[编辑原始数据]

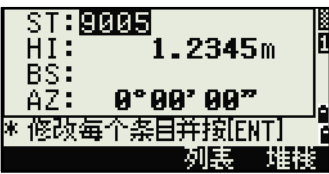

注意 - 如果改變 ST 或 HI 值,觀測站的座標不被重新計算。一個注釋記 錄被存儲,以便記錄改 變。下面舉例說明一個為改變後的 HI 值所作的注 釋記錄:CO、HI 改變在 ST:9012 舊的 HI=1.345m。

注意 - 如果改變 BS 或 AZ 值,原始記錄將不被重新計算。一個注釋記錄存儲 起來,以便記錄此改變。

#### 搜索記錄

可以按照記錄的類型、點名稱、代碼搜索記錄或這些值的任意組合去搜索記 錄。

搜索原始記錄 在原始資料螢幕上,按搜索按鍵訪問

原始資料搜索 功能。

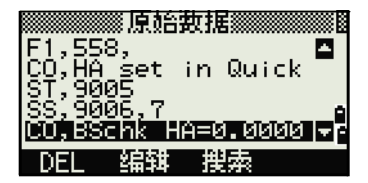

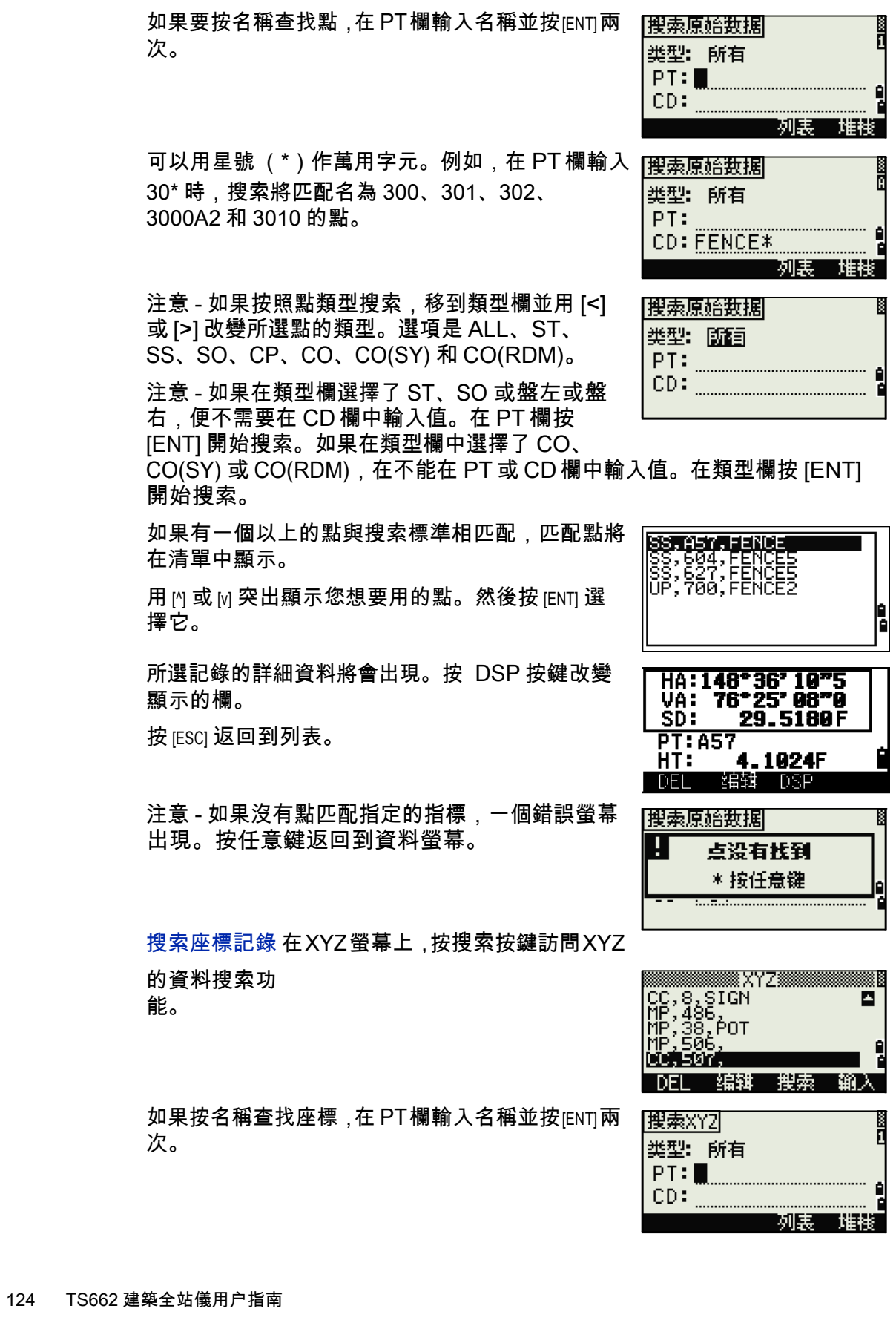

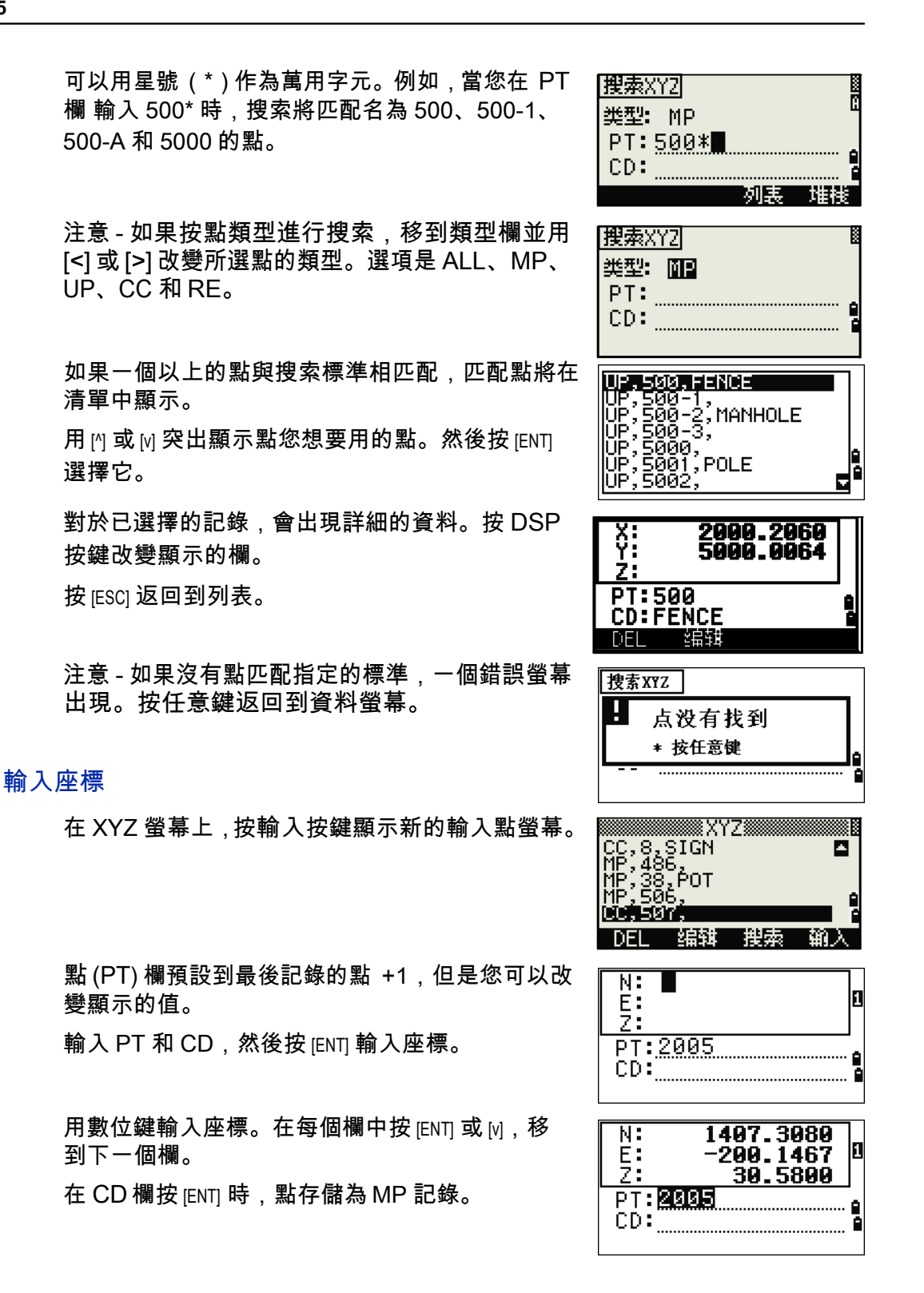

記錄了點之後,下一個點帶著更新後的預設 PT 出 現在輸入螢幕中。

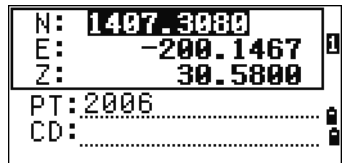

注意 - 您可以把 NE、NEZ 或僅 Z 的資料記錄到數 據庫。

## 點名稱列表和代碼列表

儀器存儲二個清單檔:一個是點名稱列表,另一個是代碼名稱列表。這些文 件 的結構和功能是相同的。

- 如果必須處理欄中多於一個的點名稱式樣,點名稱列表就是有用的。例 如,您可能需要同時使用名為 1、2、3 … 的點和名為 A1、A2、A3 … 的點。
- 代碼列表是準備好要素代碼的列表。可以用它存儲自己的代碼。

在資料功能表按 [4] 或選擇點名稱列表,打開點名稱列 表。

按 5] 或選擇代碼列表, 打開代碼列表。

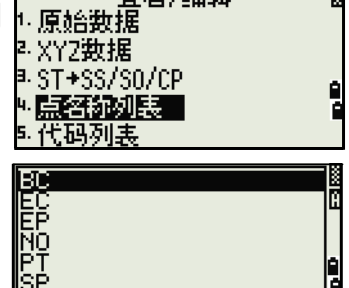

一添加

一编辑

**DEL** 

- 査看/編辑-

點或代碼名稱和圖層按照字元順序顯示。用這四個 按鍵可以自訂列表。

注意 - 在每個清單中可以最多存儲 254 個點、代碼 或圖層。每個列表的條目 長度可以達到 16 個字 符。可以用第一個字元搜索的方式在清單中查找 點、 代碼或圖層。在清單螢幕上,輸入您想要查找 的名稱的第一個字元,從而跳 到清單的那個部分。更多資訊,請查看第 52 頁 高級特性:用第一個字元搜 索代碼。

#### 刪除點、代碼或圖層

在點或代碼列表中,用 |^| 或 |v| 突出顯示您想要刪除 的條目。然後按 DEL 按鍵。

出現一個確認螢幕。按 [ENT] 或是按鍵刪除這個條 目。

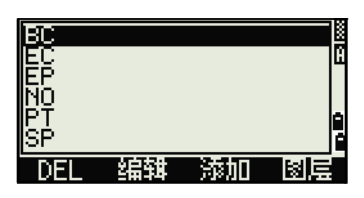

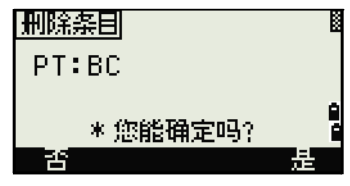

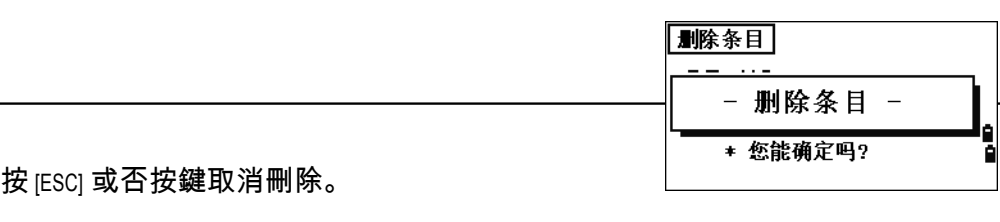

注意 - 如果要刪除整個圖層,突出顯示清單的圖層 名稱並按 DEL 按鍵。所選圖層中的所有代碼和圖 層都被刪除。

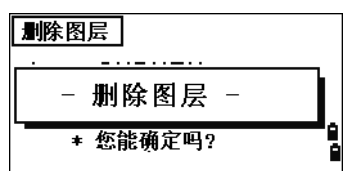

E

## 在點列表或代碼列表中編輯條目

它包含 CD 欄和記錄欄。

更新列表。

編輯顯示的文字,然後按 [ENT]。

出現一個確認螢幕。按 [ENT] 或是按鍵

用 [^] 或 [v] 突出顯示您想要編輯的條目。然後按編輯 **FOOD** 按鍵。

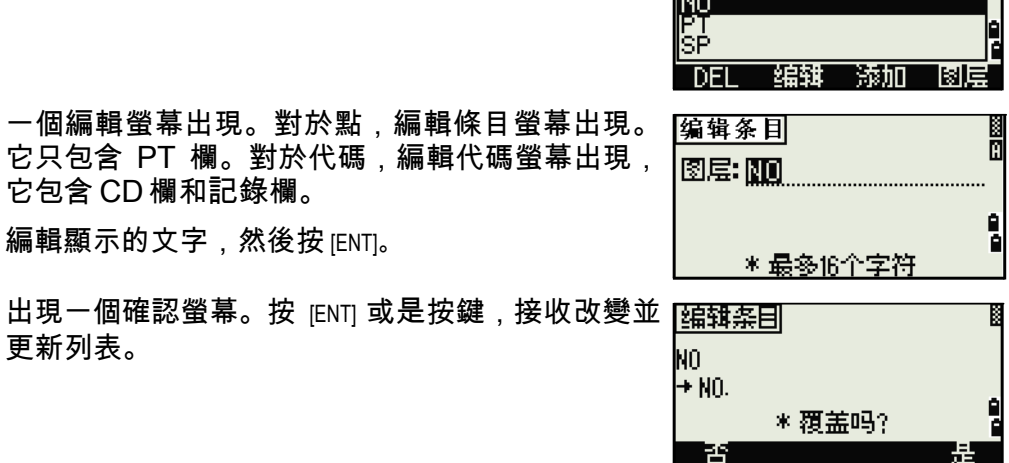

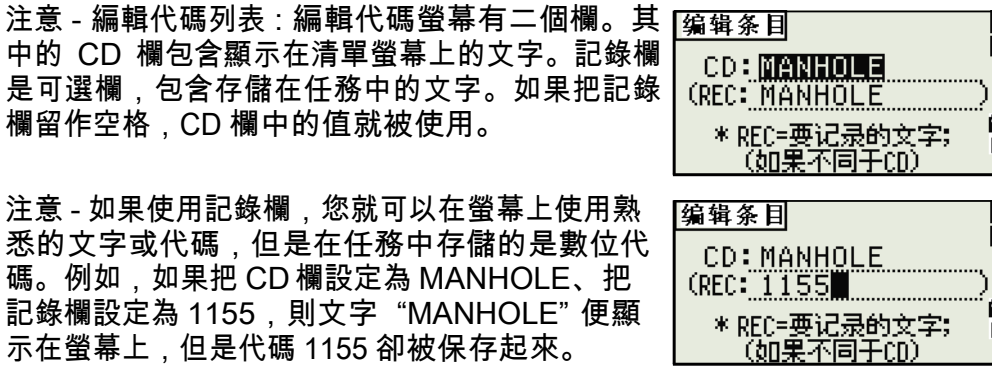

添加點名稱 **BEBE26** 在點列表中,按按鍵把一個新點名稱添加到當前的 圖層中。  $DEL$ 確証 弥加 isla 輸入一個新點名稱,然後按 [ENT]。 添加条目 ř PT:KA \*最多16个字符 點名稱添加到當前的圖層,列表被更新。 BC 毷 **Diplo**<br>SP 添加代碼 - 編辑 - 添加 **DEL** lalal 在代碼列表中,按按鍵把新的要素代碼添到當前的 **GENERAL:<br>RAILROADS:<br>ROADS:<br>STRUCTURES:<br>SURFACE:<br>SURFACE:** 圖層中。 一编辑  $\overline{DEL}$ 一筋加 在CD欄中輸入要素代碼。按 [MODE] 在字元與數位輸 |添加代码| 入模式之間進行轉換。 **CD: MANHOLE**  ${\sf (REC)}$ 可以用記錄欄為每個要素代碼定義一個數位識別碼。<mark>添加代码</mark> 這是一個可選擇的內容:如果在記錄欄中有數值存 **CD: MANHOLE** 在,這個值就被存儲。如果把記錄欄留作空白,  $(REC: 1155)$ CD 值就被存儲。 \* REC=要记录的文字<mark>;</mark><br>\_\_\_\_<u>(如果不同于CD)</u> 按 [ENT] 添加新代碼並更新代碼列表。 **MENERAL:<br>MANHOLE<br>RAILROADS+<br>ROADS+<br>SURFACE+** DEL 编辑 一海加 isial

添加圖層

- 1. 在點或代碼列表中,按圖層按鍵。
- 2. 輸入新的圖層名稱。
- 3. 要在字元與數位輸入模式之間進行切換,按 [MODE]。要存儲新圖層,按 [ENT]。

新圖層按照字元順序添加到清單中。

## 通信

通信功能表用來下載或上傳資料。要顯示通信功能 表, 在功能表螢幕按 [5] 或選擇通信。

## 下載數據

如果要進入下載設定螢幕, 在通信功能表按 [1] 或選擇 下載。

格式 NIKON SDR2x SDR33 資料 原始 座標

如果要顯示將要下載的記錄總數,在資料欄按 [ENT]。

藍牙選件 如果安裝了藍牙無線技術選件,當按通信

#### 按鍵時,

埠選擇螢幕出現。

## 添加图层 图层: CTRL \* 最多16个字符 CTRL→<br>General→<br>RetLROADS→ ÖÄDS<del>≯</del><br>TRUCTURES→<br>URFACE→ 编辑 ħΞI 飞云而 isle. 菜单 。<br><sup>6.</sup> 单触键 任务 7.校准 医坐标几何 ▶ 设定 6.时间 4. 数据 5.肺指 - 通信

GENERAL→<br>RAILROADS→<br>ROADS→<br>SURFACE→<br>SURVEY→

鵇辄

添加

ř

é

ì

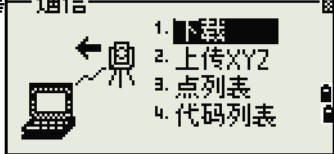

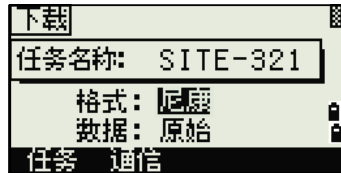

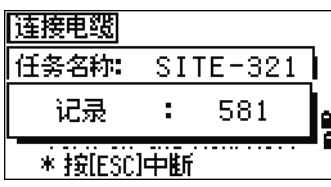

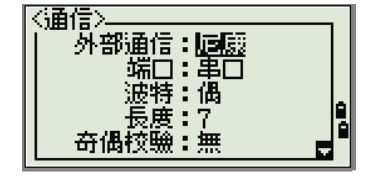

隨著當前任務中每個記錄從儀器的輸出 (下載), 當前的行編號被更新。

完成下載後,可以選擇刪除當前的任務。 如果要 删除當前的任務,按 [4]。如果要返回到基本 測量螢幕 (BMS),按 [ESC] 或中斷按鍵。

#### 上傳座標資料

如果要從電腦上傳座標資料,在通信功能表按 [2] 或 選擇上傳 XYZ。

預設的資料格式顯示出來。要改變資料欄的順序, 按編輯按鍵。更多資訊,請查看第 131 頁高級特 性:編輯上傳的資料順序。

否則,只按 [ENT]。

注意 - 按任務按鍵進入工作管理員螢幕。更多信 息,請查看第 98 頁工作管理員。

如果要改變通信設定,按通信按鍵。序列埠的設 定必須與電腦終端軟體採用的設定相匹配。

只有內置了藍牙無線技術選件,埠選擇才出現在 通 信功能表。

RS-232C 電纜用來建立儀器與電腦的連接。

剩餘空間欄顯示可以存儲的點數。

按 [ENT] 把儀器設置到接收模式。然後用電腦終 端 程式的發送文字檔命令開始發送資料。

注意 - 在終端程式中,把流控制設定為 Xon/Xoff。

隨著儀器對每個點的接收,記錄欄中的值數增加。

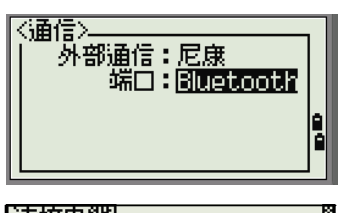

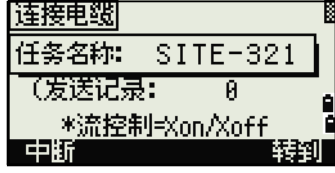

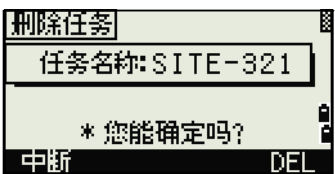

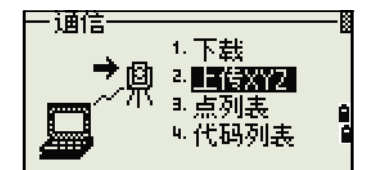

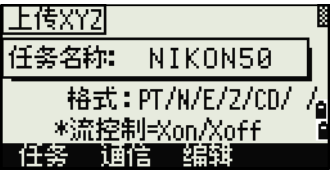

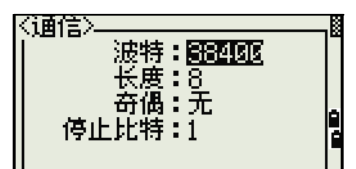

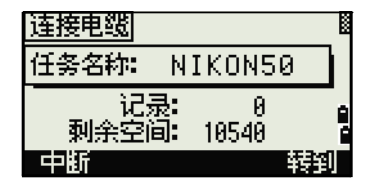

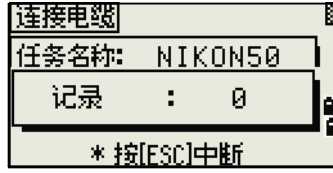

注意 - 如果您在資料上傳期間按 [ESC],上傳就被取消,並且顯示返回到通信菜 單。在按 [ESC] 之前接收到的記錄便存儲到任務中。系統將會截掉多於 16 個字 符以上的代碼。

注意 - 重複點 如果已有點是 UP、CC 或 MP 記錄,並且它不被 ST 或 BS 參 考,則它會被上傳的點自動覆蓋。沒有錯誤消息出現。

高級特性:編輯上傳的資料順序

1. 要打開資料欄螢幕,按編輯按鍵。

- 2. 要在欄之間移動, 按 [<] 或 [>]。
- 3. 要在欄中改變所選擇的條目,使用 H 和 + 1 按 鍵。選項是 PT、N、E、Z、CD 或空白。
- 4. 要保存改變並返回到先前的螢幕,按保存軟 鍵。

例如,如果初始資料是下列各項:

1, UB, 30.000, 20.000, L1

並且把資料欄設定為 PT N E CD,那麼上傳的數據是:

PT=1, N=30.000, E=20.000, CD=L1

上傳沒有點的座標 您可以上傳沒有點的資料。如果不在格式定義中包括點.則 每行資料都自動地

分配下一個可用的點編號。要幫助您在欄中選擇點,應確認在 CD 欄中存儲了 識別碼。

注意 - 資料格式不能包括重複的條目。在資料格式中每次只能用 PT、N、E、 Z 和 CD 一次。如果要在您的初始檔中跳過一些條目,把相應的欄設定為空 白。

## 上傳點名稱列表或代碼列表

注意 - 上傳代碼列表時,它總是代替在儀器上的已有代碼列表。 如果要經由電纜上傳點名稱清單,在通信功能表按 [3] 或選擇 PT 列表。 如果要上傳代碼列表,按 [4] 或選擇代碼列表。

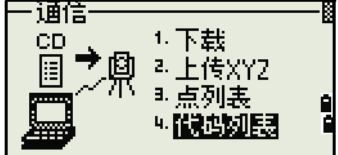

连接电缆  $SITE-321$ 任务名称: 【发送记录】  $\overline{a}$ <u> \*流控制=Xon/Xoff</u> 中断

|数据域|  $PTN$   $E$   $Z$   $|CD$ \* [←]/[→] 移动光标 [@]/[@] 改变条目 Ð

連接 RS-232C 電纜。 在電腦上開始運行終端程式。 要把儀器設置到接 收模式,按 [ENT] 或 OK 按鍵。

計數器隨著存儲清單的每一行而更新。 最多可以存儲 254 個代碼或點名稱。

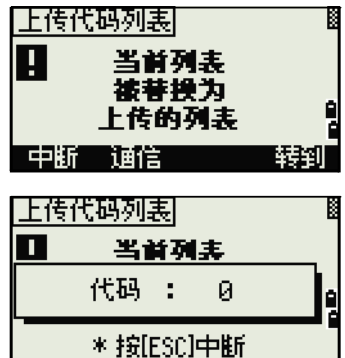

**I** 

│ 数据 ļs. 通信

注意 - 如果代碼或點名稱多於 16 個字元, 系統將會把多餘部分截掉。

## 單觸鍵

單觸鍵功能表用來配置單觸鍵、 [MSR]、 [DSP]、 [USR]、 茎苗 ,<sub>23542</sub> <sub>26.85</sub>37.57.48.41,<sub>2344</sub>、<sub>[605]</sub>、[56], [56],<br>[S-0] 和 [DAT] 的設定。要訪問此功能表 ,在功能表螢幕按 <mark>16</mark>11条<br>「武器擇單體鍵 - [2] (形) 7. 校准 或選擇單觸鍵。 ▶ 遵定 6.时间 읿

## [MSR] 鍵設定

如果要改變 [MSR1] 鍵和 [MSR2] 鍵的設定, 在單觸鍵菜 單按 [1] 或選擇 [MSR]。

共有二個 [MSR] 鍵:

- 要為 [MSR1] 鍵改變設定,按 [1] 或選擇 *MSR1*。
- 要為 [MSR2] 鍵改變設定,按 [2] 或選擇 *MSR2*。

每個 [MSR] 鍵有五個設定。 在常數欄和平均欄中,

用數字鍵輸入數值。在其它 欄,用 kl 或 pl 改變設定。

提示 - 也可以用按住 [MSR1] 或 [MSR2] 一秒鐘的方法訪問設定 螢幕。

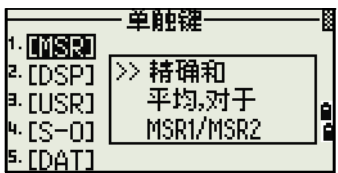

测量模式 個別話  $2.$  MSR2 ì

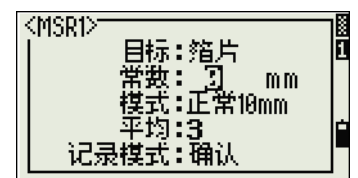

[DSP] 鍵設定

如果要改變 BMS 的顯示條目並在放樣觀測螢幕中 按 [2] 或在單觸鍵功能表選擇 [DSP]。

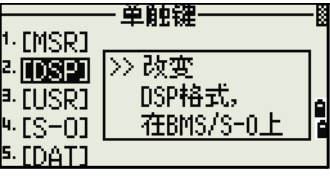

ncos

HA<br>VD

H<sub>D</sub>

ncoa

**HL** Ü₹

HD

 $\overline{\Theta}$  /  $\overline{\Theta}$ 

Đ

假有

2

L

nco

HA

VA **SD** 

USR键

▶ 改变条目,用

ß

如果要移動游標,使用 [<]、 [>]、 [^] 或 [v]。如果要改 變顯示條目,按 <sub>F</sub> 按鍵或 <sub>f</sub> 按鍵。

如果要保存改變,在 <DSP3> 的最後一行按 [ENT] 或按保存按鍵。

提示 - 也可以通過按住 [DSP] 一秒鐘的方法訪問 DSP 的設定螢幕。

[USR] 鍵設定

如果要改變分配到 [USR1] 和 [USR2] 鍵的功能, 在單觸 鍵功能表按 [3] 或選擇 [USR]。

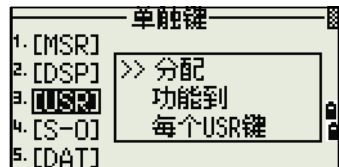

1.<mark>||蘭雅</mark> <目标高度><br><sup>2.|</sup>||SR2 <元>

USR1 28250139

※計标高度<br>\*目标高度<br>- 基站XYZ

缺省点 目标

共有二個 [USR] 鍵。分配到每個鍵的功能顯示在鍵名 稱的旁邊。

- 要為 [USR1] 鍵改變設定,按 [1] 或選擇 USR1。
- 要為 [USR2] 鍵改變設定,按 [2] 或選擇 USR2。

在選擇功能螢幕上,星號 (\*)表明當前分配到按 鍵的功能。

要突出顯示功能,用 [^] 或 [v]。要把功能分配到所 選擇的 [USR] 鍵,按 [ENT]。

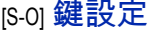

如果要輸入放樣設定螢幕,在單觸鍵功能表按 [4] 或 選 擇 [S-O]。

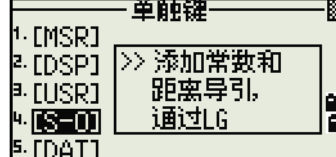

共有二個放樣設定。更多資訊,請看第 114 頁放 樣。

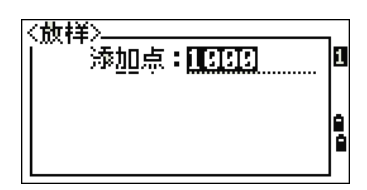

[DAT] 鍵設定

1. 要為 [DAT] 鍵改變設定,在單觸鍵功能表按 [5] 或 選擇 [DAT]。

星號 (\*)表示當前選擇的視圖格式。

- 2. 要移動游標,使用  $M \in \mathbb{N}$ 。
- 3. 要改變由 [DAT] 顯示的格式, 按 [ENT]。

## 校準

校準螢幕用來校準儀器。如要打開校準螢幕,在菜 ┣━━ 單螢幕按 [7] 或選擇校準。

更多資訊,請查看校準 ( 第 131 頁 )。

## 時間

日期和時間螢幕用來設定當前的日期和時間。

1. 要打開日期和時間螢幕, 在功能表螢幕按 [8] 或 選擇時間。

當前的日期和時間設定顯示出來。

2. 以年 - 月 - 日的格式輸入日期。例如,要把 日期變成 2008 年 6 月 18 日,按 [2] [0] [0] [2] [ENT] [6] [ENT] [1] [8] [ENT]。

如果欄 (例如,年)的突出顯示部分已經是 正確的,您可以只按 [ENT] 以便使用當前的值。例如,如果日期已經設定 到 2008 年 6 月 24 日, 但您想把日期改成 2008 年 6 月 18 日, 按 IENTI [ENT] [1] [8] [ENT]。

- 3. 要移到時間欄,在日期欄按 [ENT]。
- 4. 以 24 小時的格式輸入時間。例如,要把時 間設定到下午 4:35,按 [1] [6] [ENT] [3] [5] [ENT]。
- 5. 進行以下一項操作:
	- 要完成日期和時間的設定,在分鐘欄按 [ENT]。
	- 要取消此輸入,按 [ESC]。

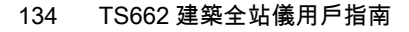

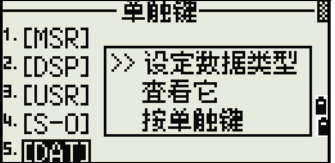

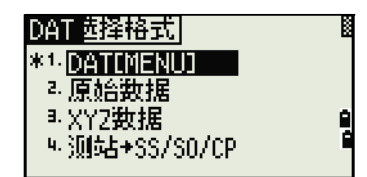

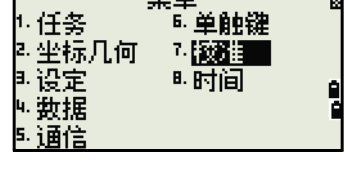

- ᅓᆇ

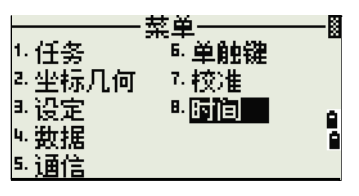

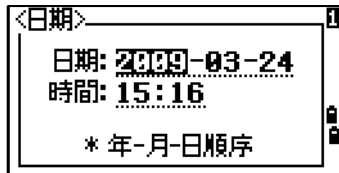

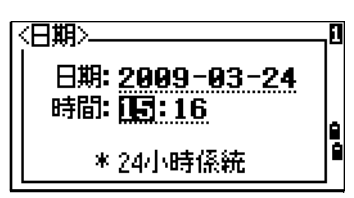

第 6 章

檢查和校準

本章內容 :

校準電子水準氣泡 檢查和校準圓水準氣泡 檢查和校準鐳射求心器 垂直角度改正和水準角度改正的零點誤差 檢查儀器常數 檢查鐳射瞄準器

## 校準電子水準氣泡

調整電子水準器就是進行垂直角度改正和水準角度改正的零點誤差校準。詳細 資訊,請查看第 137 頁。

## 檢查和校準圓水準氣泡

檢查校準完電子水準氣泡後,再檢查圓水準氣 泡。

如果氣泡不處在中心位置,用校準針旋轉儀器 主機圓水準氣泡或基座圓水準氣泡的三個調節 旋鈕,直到氣泡居中為止。

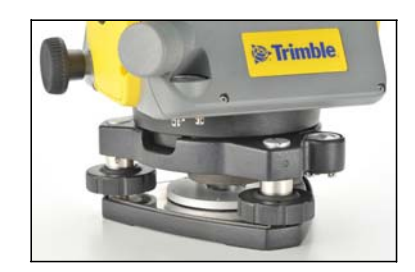

檢查和校準鐳射求心器 光學垂球軸必須對準

儀器的豎軸。 檢查並校準光學 / 鐳射求心 器的步驟是:

- 1. 把儀器放在三腳架上。不必整平儀器。
- 2. 在儀器正下方地面上放一張硬紙片,上面劃 一個 X 記號。

通過光學求心器觀察,同時調節整平腳旋鈕, 直到 X 圖像處在儀器分劃板標記 中心。

對於鐳射求心器,把鐳射對準到 X 點。

3. 旋轉照準部 180°。

如果標記的圖像與儀器分劃板的中心位置重 <sup>P</sup> 合,則不需要再校準。

對於鐳射求心器, 如果鐳射瞄準到 X 點, 則 不需要再校準。

4. 如果圖像或鐳射瞄準器不在同一位置,則調 節光學或鐳射求心器:

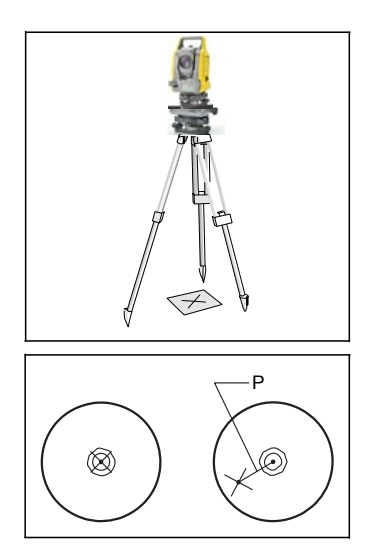

- a. 用隨儀器提供的六角扳鉗轉動校準螺絲,直到 X 圖像處在位置 P。 位置 P 是連接 X 與分劃板標記 @ 中心的中點。
- b. 從第 2 步開始重複。如果要對鐳射求心器進行調節,則需要取下蓋 帽。

## 垂直角度改正和水準角度改正的零點誤差

## 檢查

- 1. 儀器安置在三腳架上。
- 2. 按照整平 (第 25 頁) 敘述的步驟操作。
- 3. 望遠鏡轉到盤左位置。
- 4. 照準一個水平面 45 範圍內的目標。
- 5. 從垂直角測量螢幕 (BMS)的 VA1 欄讀取垂直角度。
- 6. 旋轉儀器 180 並把望遠鏡轉到盤右位置。
- 7. 從 VA2 欄讀取垂直角度。
- 8. 二個垂直角度相加,即 VA1+VA2。
	- 如果垂直角度 (VA 零設定)的零參考設定到天頂,並且 VA1+VA2 等於 360°,則不需要校準。
	- 如果垂直角度 (VA 零設定)的零參考設定到地平線,並且 VA1+VA2 等於 180° 或 540°, 則不需要校準。
	- 如果 VA1+VA2 不是上面所列的值,則需要校準。

注 - 垂直角度與相關角度 (天頂為 360°、地平線為 180 或 540 )之差 稱為垂直指標差 (altitude constant) $1<sup>1</sup>$ 。

#### 校準

如要進入校準螢幕,按 [MENU] 和 [7]。

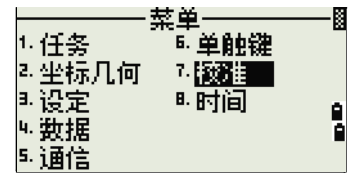

 $9°99'99"$ 

<u>0°00'00"</u>

 $\overline{B^*}$ 

**OD** ........... 点1

X1: 503" Y1:

VA1:

**HA1:** \* 照准P1(F1)

并按[ENT]

1. TS662 系列儀器帶雙軸整平補償。對地平線 上的目標進行盤左測量,按 [ENT]。

垂直角度顯示在

V0 dir = 地平線設定中。

- VA1 盤左的垂直角度 (傾斜值)
- HA1 盤左的水準角度 (傾斜值)
- X1 盤左的 X 軸傾斜值
- Y1 <br>
盤左的 Y 軸傾斜值
- 1. "垂直指標差"也稱 "高度常數"。

得到測量值後,底行上的資訊從 "不要碰 觸" 改變為 "轉到 F2" 。

對同一個目標進行盤右測量。按 [ENT]。

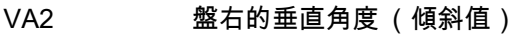

HA2 盤右的水準角度 (傾斜值)

X2 盤右的 X 軸傾斜值

Y2 盤右的 Y 軸傾斜值

完成盤右的觀測後,四個參數顯示出來。

- 3. 進行以下一項操作:
	- 如要返回到第一個觀測螢幕,按 [ESC] 或 重複按鍵。
	- 如要設置儀器參數,按 [ENT] 或 OK 按鍵。

注意 - *ACV*、 *ACH*、 *X* 或 *Y* 超出範圍, "*OVER*" 出現。按任意鍵返回到最初的觀測屏 幕。

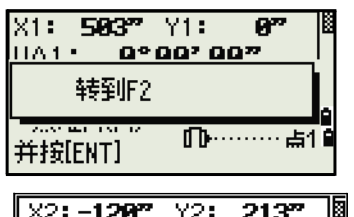

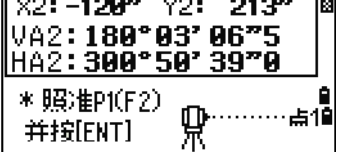

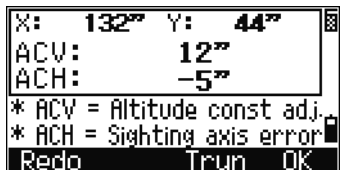

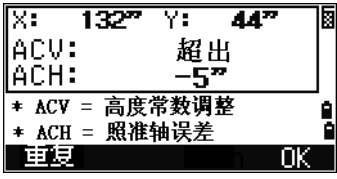

## 檢查儀器常數

測量距離時,儀器常數對機械中心與電氣中心移位所造成的誤差進行自動改正。 儀器常數在儀器出廠裝運之前已由廠家設定。但是,要確保得到最高的測量精 度,建議您一年應檢查儀器常數幾次。

檢查儀器常數,可以採用正確的已測基線長度與 EDM 測量距離相比較的方 法,或者按照下面步驟操作。

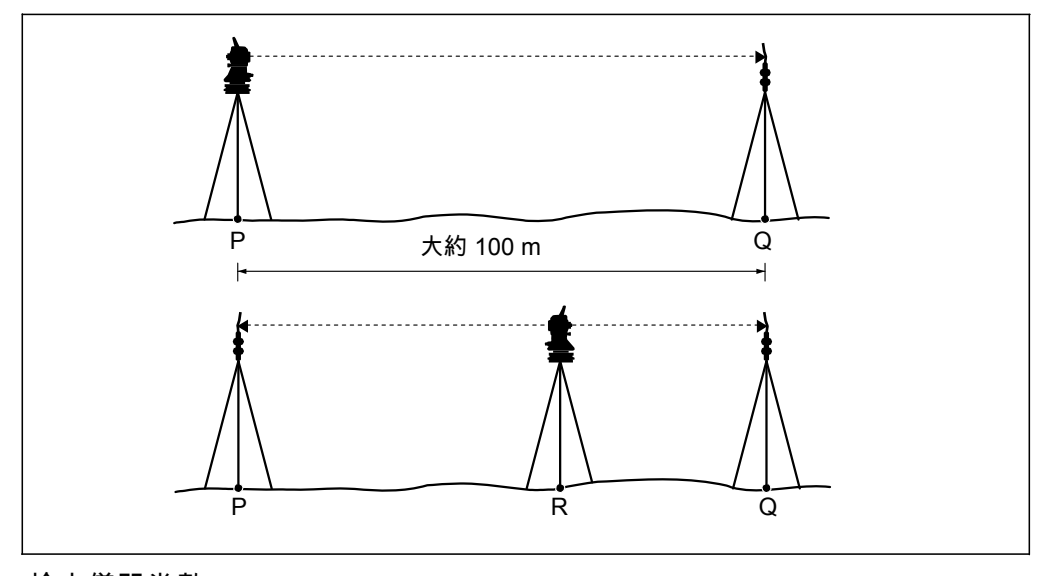

檢查儀器常數:

- 1. 在點 P 安置儀器,盡可能安置在平坦的地方。
- 2. 在點 Q 安置反射器稜鏡,應與點 P 相距 100 米。確定您已經把稜鏡常 數考慮在內。
- 3. 測量點 P 與點 Q 之間的距離 (PQ)。
- 4. 在點 P 的三腳架上安置反射器稜鏡。
- 5. 在點 R 安置另一個三腳架,放在點 P 與點 Q 之間的直線上。
- 6. 把 TS662 系列儀器安置到點 R 的三腳架上。
- 7. 測量點 R 到點 P 的距離 (RP)以及點 R 到點 Q 的距離 (RQ)。
- 8. 計算 PQ 值與 RP+RQ 值的差值。
- 9. 把 TS662 系列儀器移到點 P Q 間直線上的其它點處。
- 10. 重複第 5 步到第 10 步大約 10 次。
- 11. 計算所有差值的平均值。

誤差範圍是 3 毫米。如果誤差超出範圍,請聯繫您的經銷商。

# 檢查鐳射瞄準器

TS662 全站儀的瞄準器雷射採用紅光鐳射,瞄準器與望遠鏡視軸同軸,如果瞄 準器與望遠鏡調整的適合,鐳射瞄準器將與視軸吻合,外部影響(例如震動或者 大的溫度變化),會使瞄準器與望遠鏡視軸錯位。

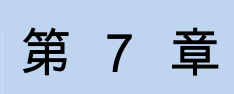

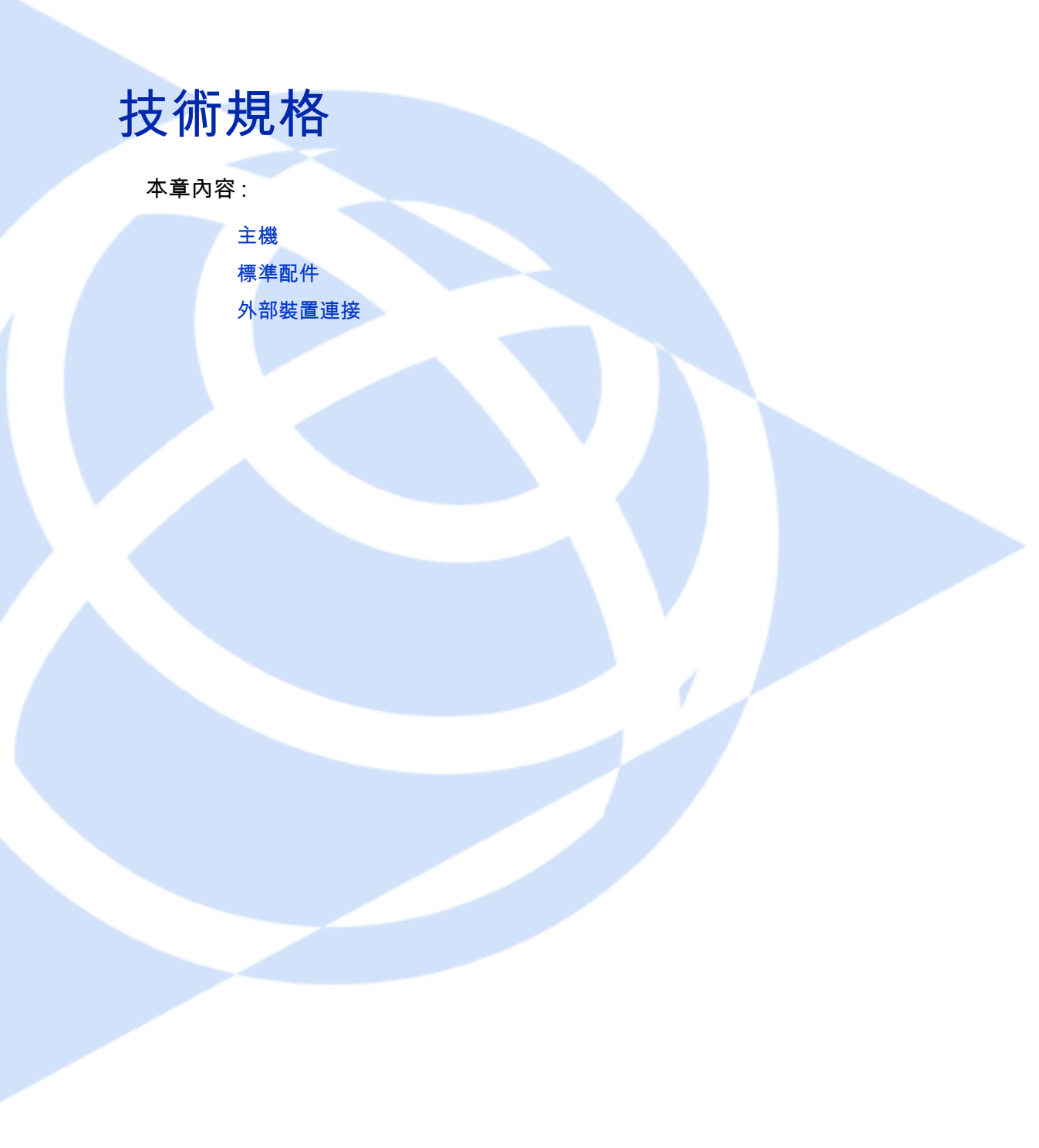

# 主機

## 望遠鏡

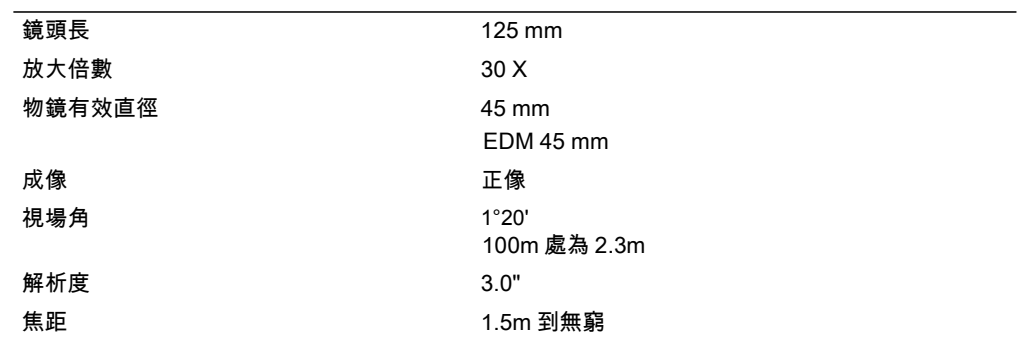

## 測量範圍

小於 1.5 米的距離不能用 EDM 測量。

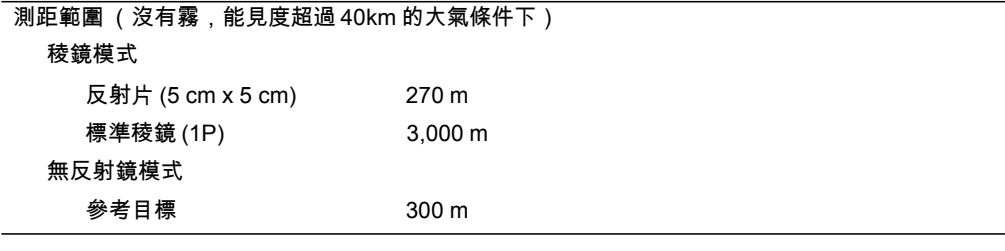

- 目標不應受到陽光直射。
- "參考目標" 是高反射率的白色材料 (柯達灰色卡 90% 反射)。
- 在無反射鏡模式下的最大測量距離是 500 m。

## 距離精度

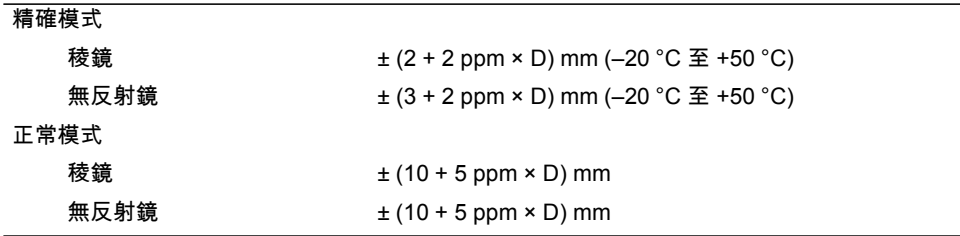

ISO17123-4 用於稜鏡測量。
## 測量間隔

測量間隔可能會隨著測量距離或天氣條件而改變。 對於初始測量,可能需要多用幾秒鐘時間。

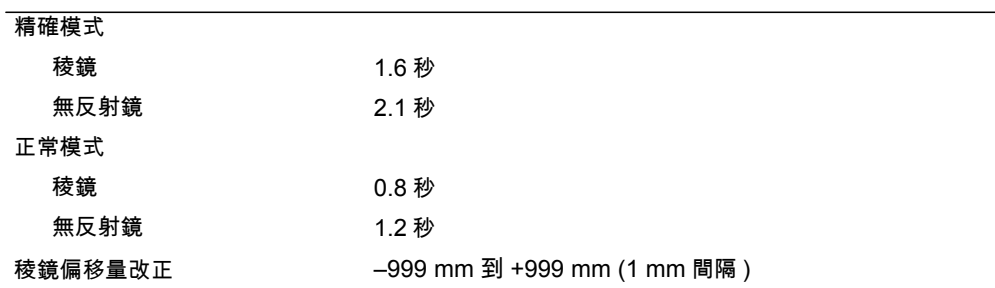

## 角度測量

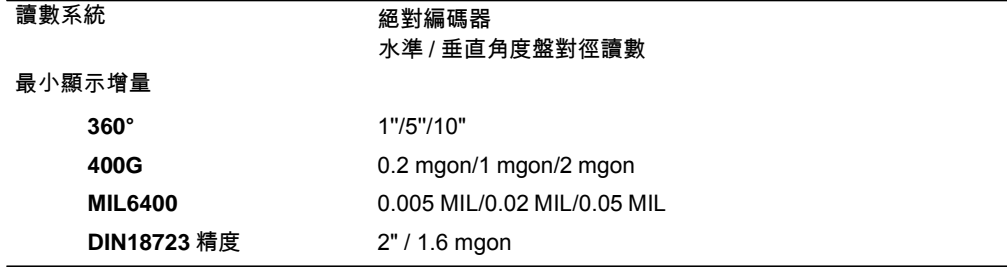

#### 傾斜感測器

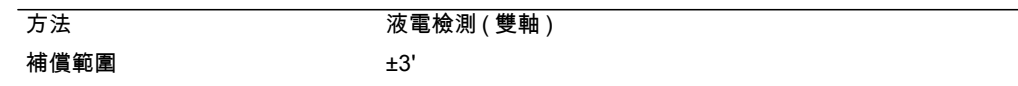

## 微動旋鈕

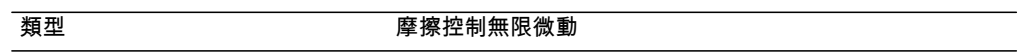

#### 三腳基座

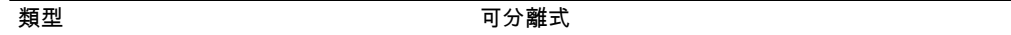

## 水準器

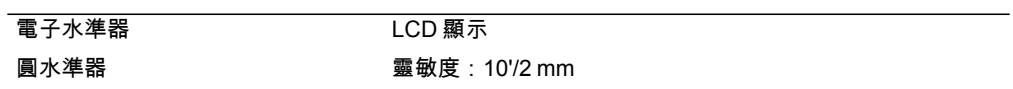

## 鐳射求心器

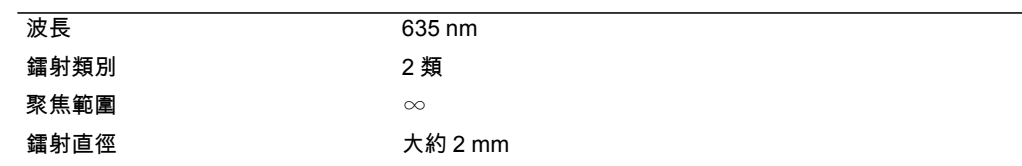

## 顯示幕和面板

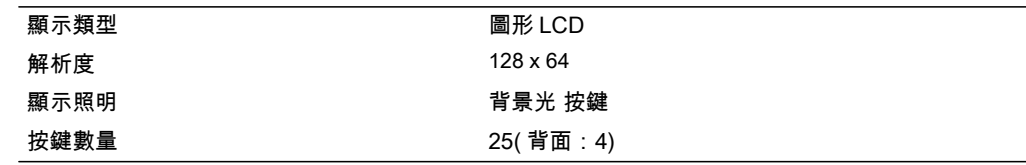

## 儀器基座連接裝置

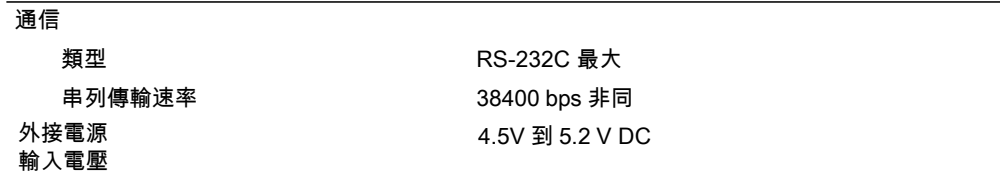

#### 電池

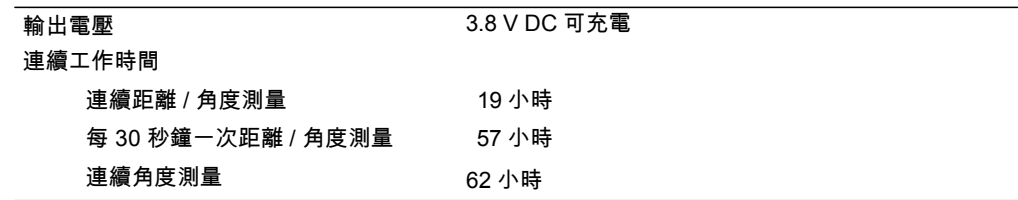

測試是在 25 °C( 正常溫度 ) 條件下進行的。工作時間會根據電池老化情況而有 所改變。

### 環境性能

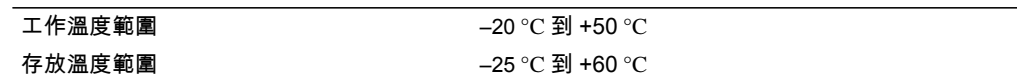

### 體積

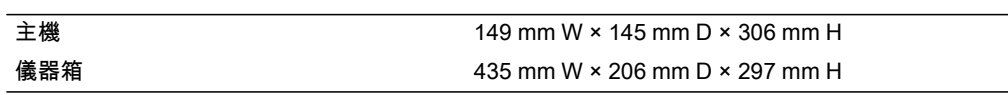

#### 重量

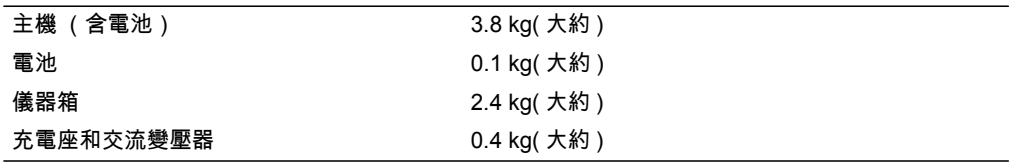

## 環境保護

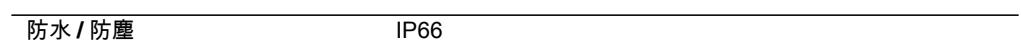

## 標準配件

- 儀器主機
- 電池 (X 2)
- 通用充電座、電源線和變壓器
- 調整針,六角扳手
- 物鏡蓋
- 防雨罩
- 《TS662 全站儀使用者指南》(本手冊)
- 儀器箱

# 外部裝置連接

接頭可以把儀器接到外接電源或外部通信設備上。 使用外部裝置連接之前,應確認外部設備符合下面技術規格。

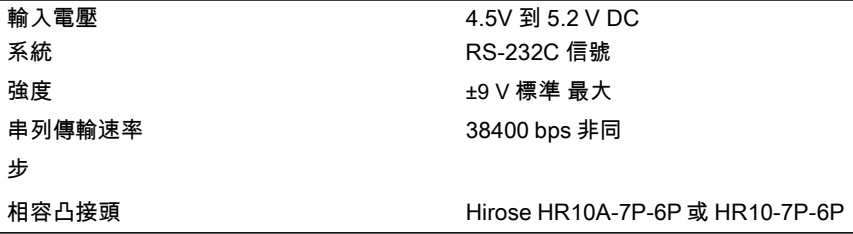

切記 - 如果不按照圖 8.1 (第 148 頁)所示的方法連接,使用本插頭的風險應由您自己承擔。

切記 - 只能使用上面指定的接頭。使用其它接頭將會損壞儀器。

外部裝置連接是 Hirose HR 10A-7R-6S 凹接頭。它與外部設備的插針引線連 接方式如下圖所示:

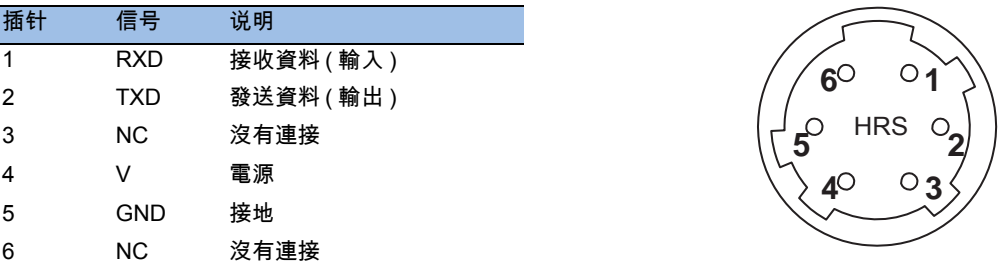

切記 - 只能採用上面所示的插針連接方法。使用其它連接方法將會損壞儀器。

切記 - TS662 系列全站儀的插針分配與其它型號的尼康全站儀不同。

如果要連接外接電源,電源端接到儀器串口針 4( 電源端 ) 和針 5( 接地端 )。 此時,即使已經連接了內置電池,儀器仍然使用外接電源。

切記 - 應確認電源電壓是在規定的輸入範圍內 (4.5V - 5.2VDC,最大 1A)。如果超出此範圍,將 會損壞儀器。

如果要與外部設備進行通信,從外部設備把 RS-232C 信號接到儀器端子 1 (輸入端)和端子 2 (輸出端)。

儀器不使用時請把資料輸出 / 外接電源輸入接頭帽緊緊蓋好。如果沒有蓋好, 或者當資料輸出 / 外接電源輸入接頭在用時,儀器將不防水。

人體通過資料輸出 / 外接電源輸入接頭放電所產生的靜電會損壞儀器。因此, 在接觸儀器之前,應先觸摸一下其它導電材料。

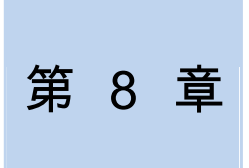

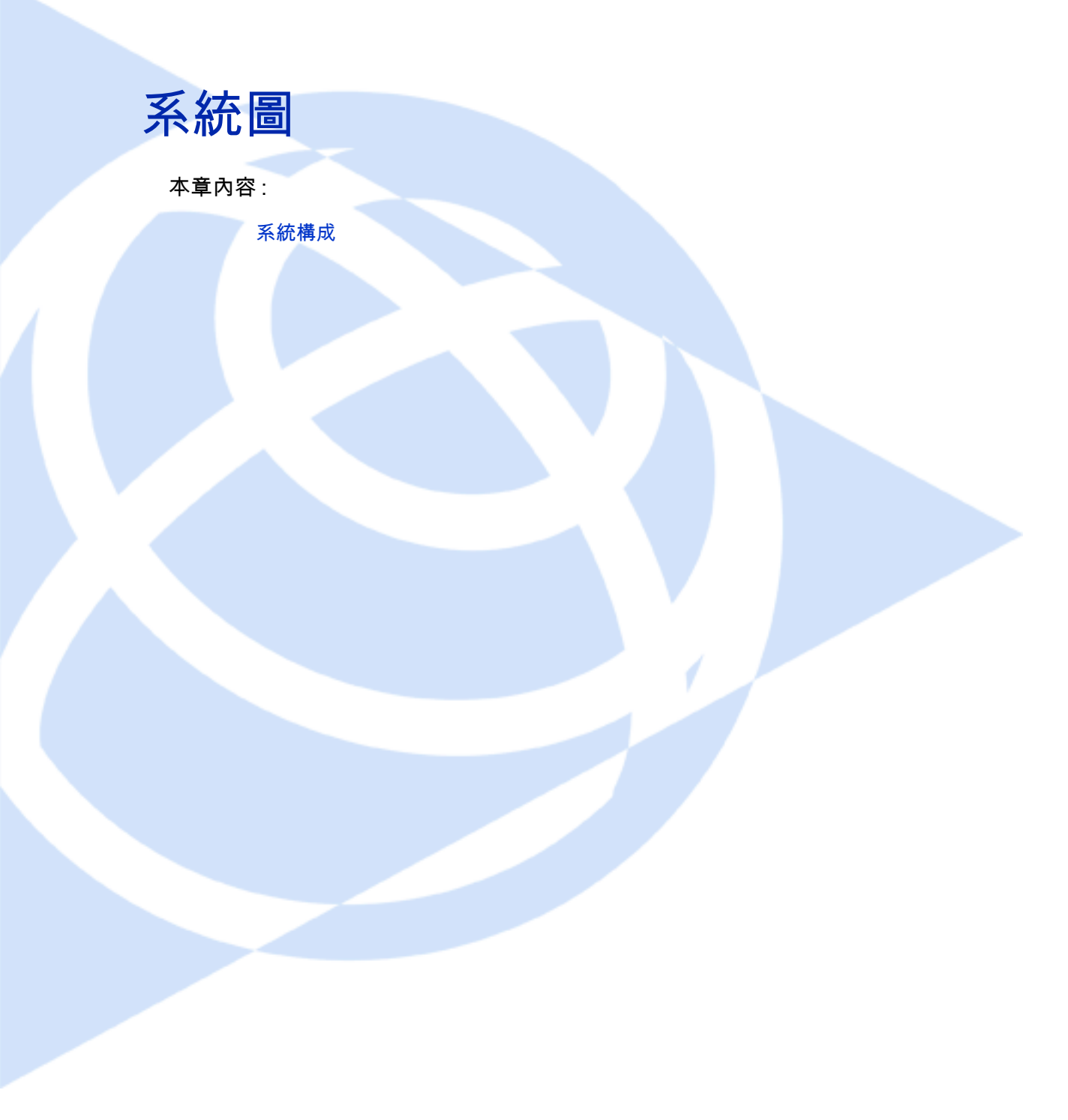

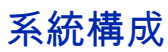

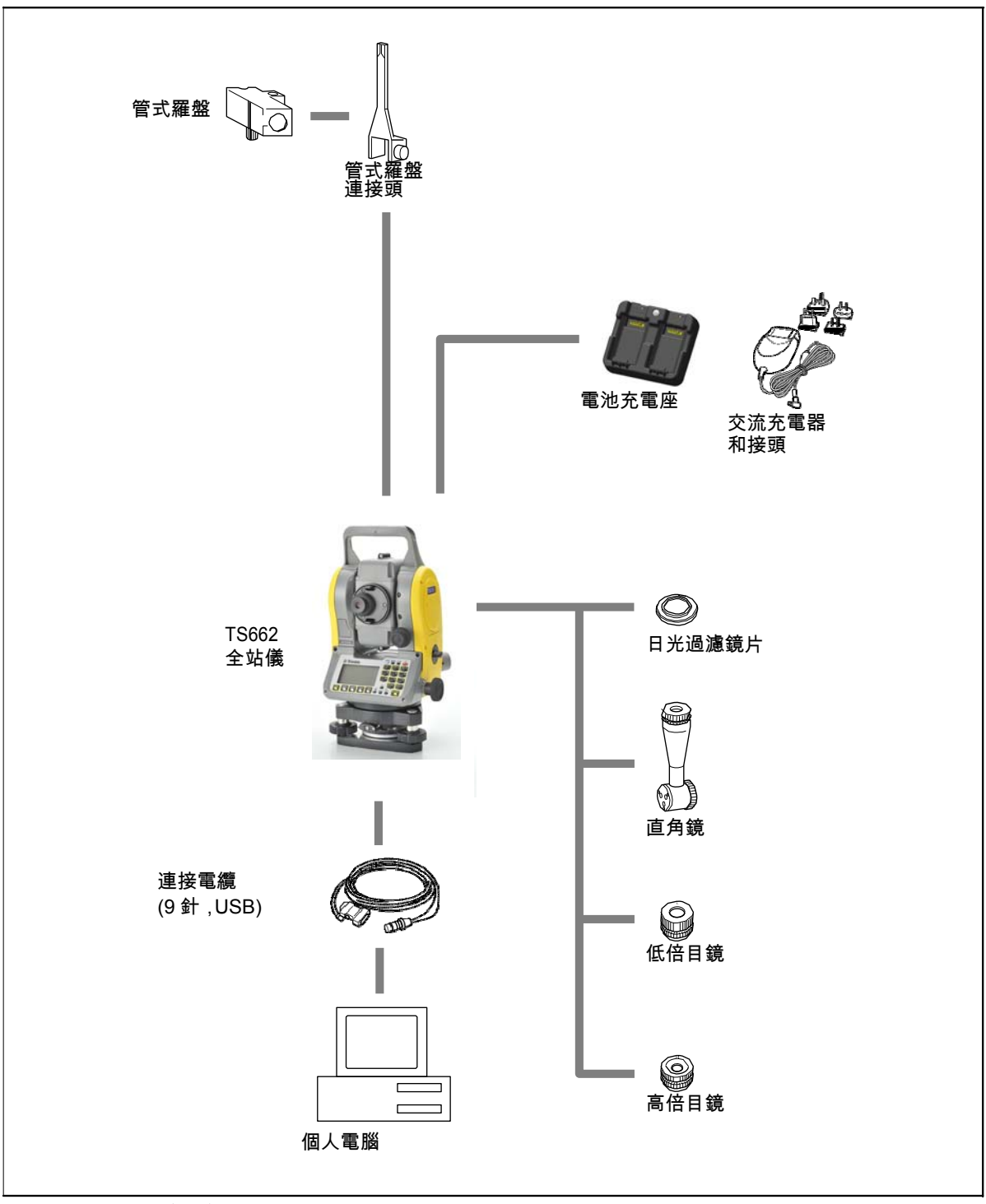

圖 8.1 測量主機側

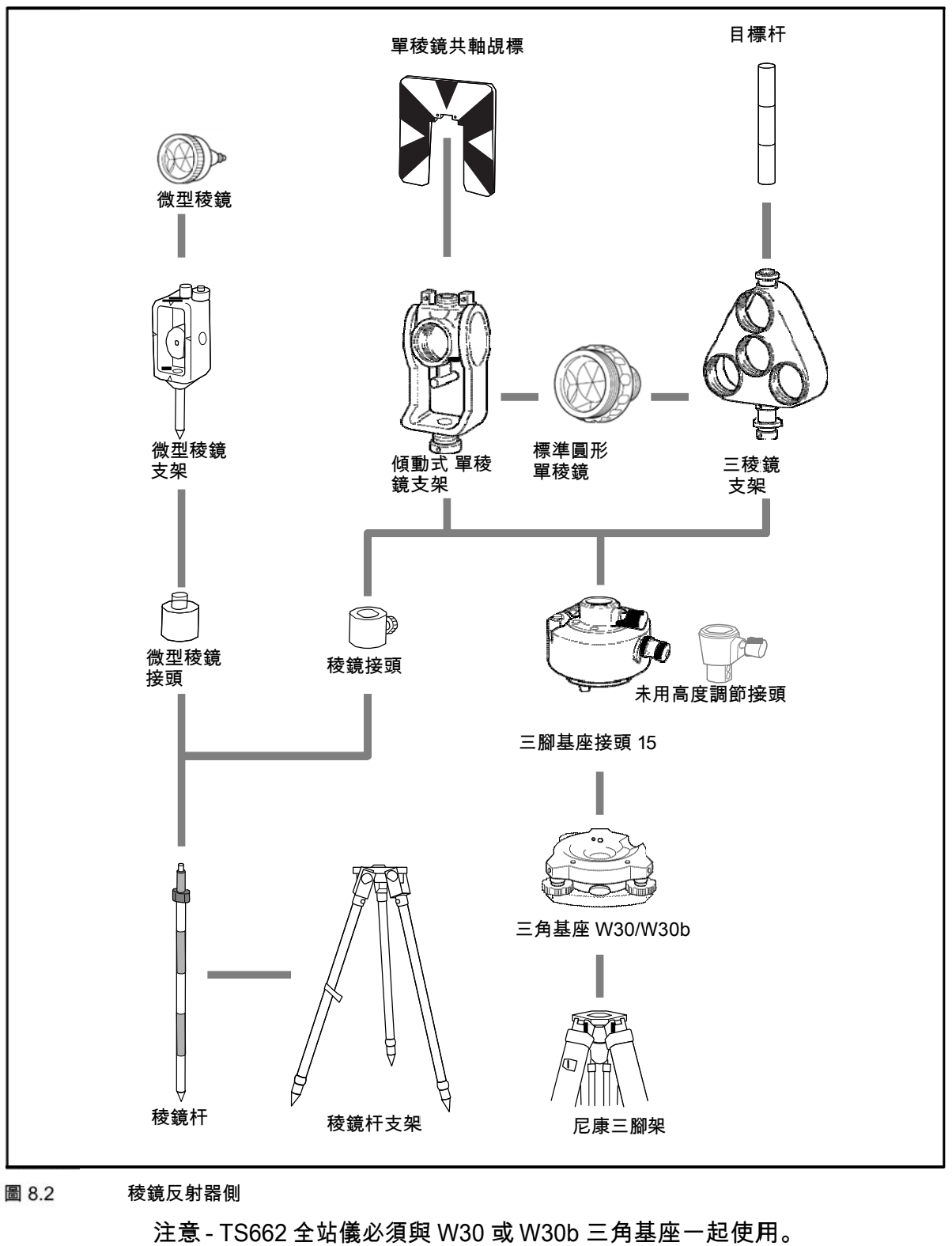

圖 8.2 稜鏡反射 射器側

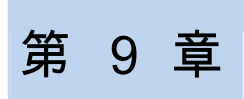

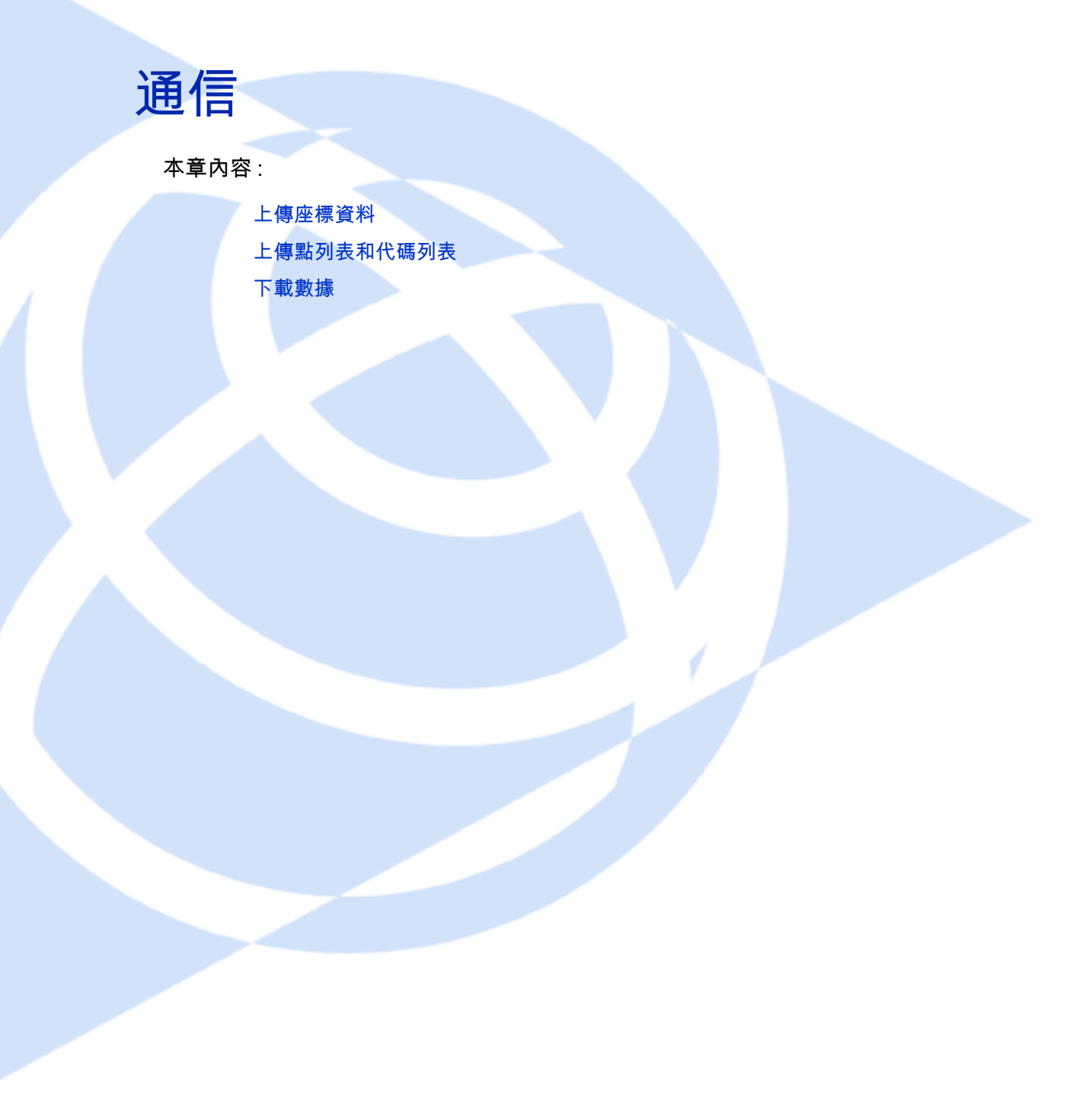

上傳座標資料

設定

如果要配置傳送速率和其它設定,進入到功能表 > 設定 > 通信。更多資訊,請查看通信 (第 114 頁)。

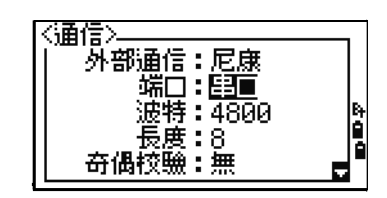

## 記錄格式

可以用下列格式上傳座標記錄:

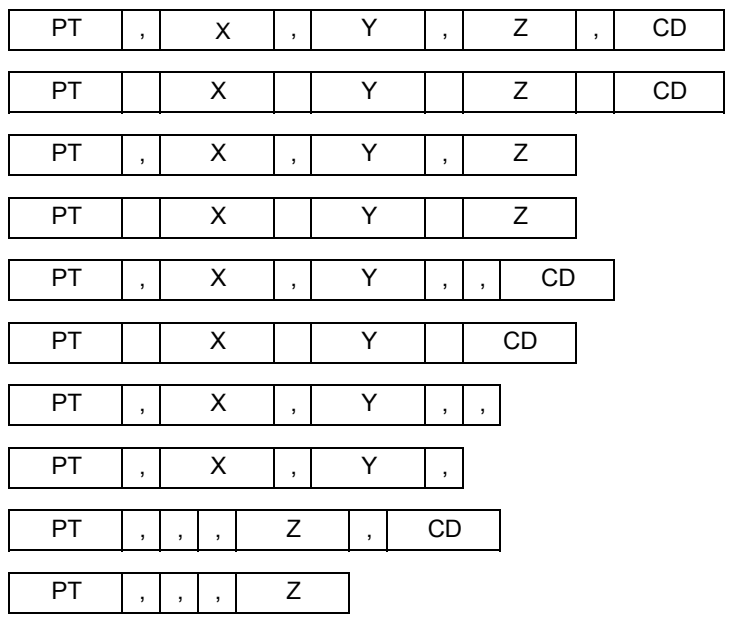

上面給出的記錄格式採用下列代碼:

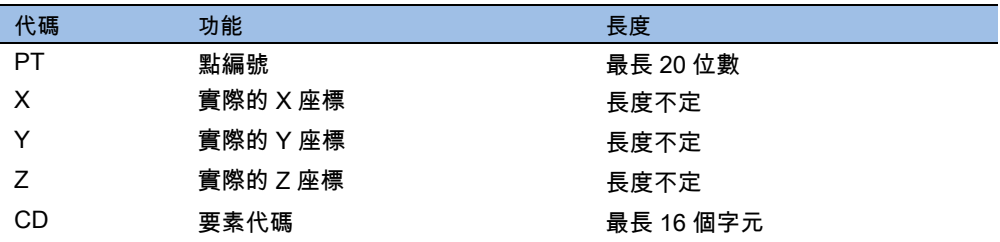

#### 數據舉例

20100,6606.165,1639.383,30.762,RKBSS 20104,1165611.6800,116401.4200,00032.8080 20105 5967.677 1102.343 34.353 MANHOLE 20106 4567.889 2340.665 33.444 PT1 20107 5967.677 1102.343 34.353 20109,4657.778,2335.667,,PT2 20111,4657.778,2335.667 20113 4657.778 2335.667 20115,,,34.353,MANHOLE 20117,,,33.444

# 上傳點列表和代碼列表

#### 設定

如果要配置傳送速率和其它設定,進入到功能表 > 設 定 > 通信。更多資訊,請查看通信 (第 114 頁)。

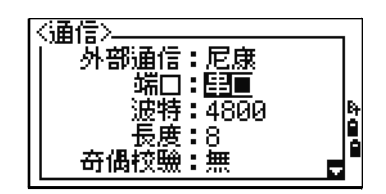

#### 檔案格式

PT 清單和代碼清單使用相同的記錄格式。對於 PT 列表,使用檔案名 POINT.LST。對於代碼列表,使用 CODE.LST。

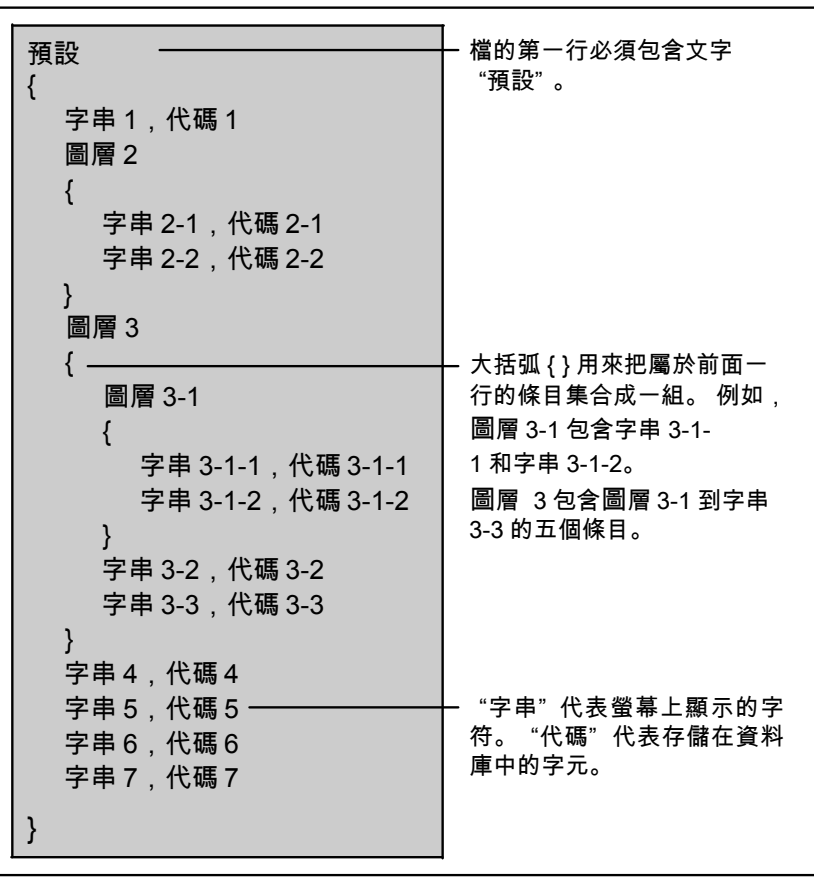

圖 9.1 PT 清單和代碼清單的記錄格式

```
數據舉例
{ 
   "STRUCTURES" 
   {
         "TREE", "S0001" 
        "FENCE", "S0002" 
         "MAIL BOX", "S0003" 
        "FLOWER BED", "S0004" 
   }
   "ROADS" 
   {
         "MANHOLE", "R0001" 
         "CENTER LINE" 
         {
              "WHITE", "R002-W" 
              "YELLOW", "R002-Y" 
         }
         "SIDEWALK", "R0003" 
         "CROSSING", "R0004" 
         "BRIDGE", "R0005" 
         "SIGNAL", "R0006" 
        "HIGHWAY STAR", "R0007" 
   }
   "RAILWAY" 
   {
         "CROSSING", "RW001" 
         "STATION", "RW002" 
         "SIGNAL", "RW003" 
         "BRIDGE", "RW004" 
         "TUNNEL", "RW005"
```
## 下載數據

### 設定

如果要配置傳送速率和其它設定,進入到功能表 > 設定 > 通信。更多資訊,請查看通信 (第 114 頁)。

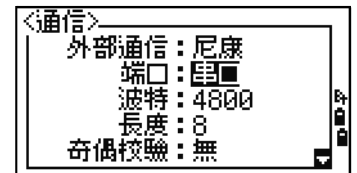

## 尼康原始記錄格式

#### 座標記錄

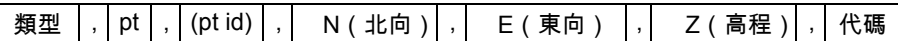

類型 以下代碼:

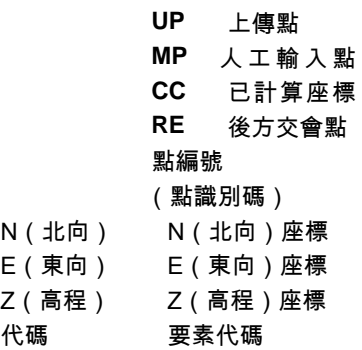

#### 測站記錄

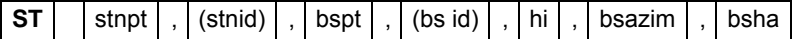

測站記錄識別碼 (固定文字) stnpt **测網站編號** (stn id) (測站識別碼) bspt 後視點編號 (bs id) (後視識別碼) hi 儀器高度 bsazim 後視方位角 bsha 後視水準角度

## 控制點記錄

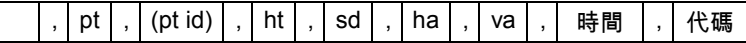

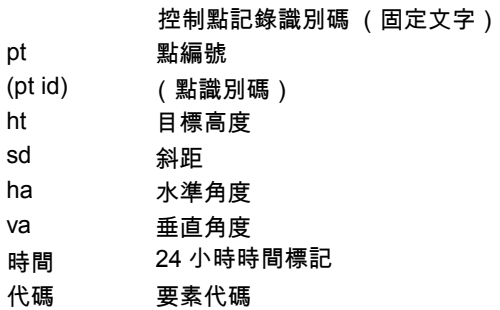

## 旁視觀測記錄

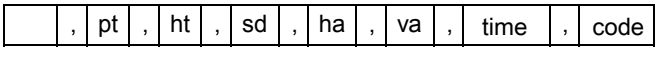

旁視觀測記錄識別碼 (固定文字)

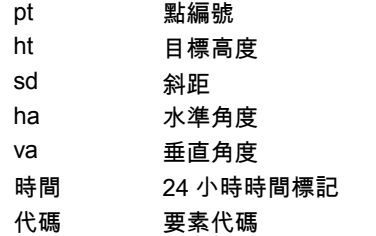

### 放樣記錄

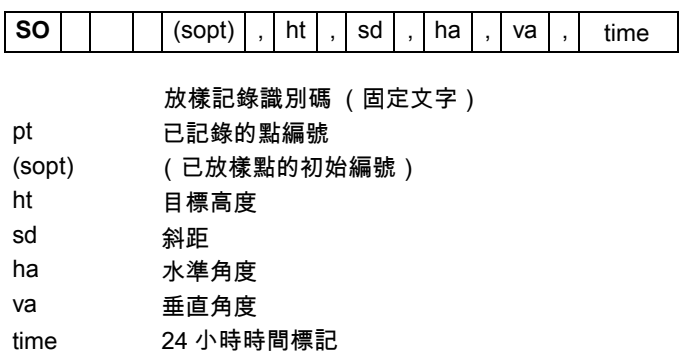

## 正鏡 / 倒鏡記錄

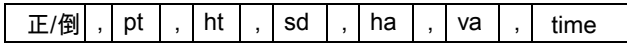

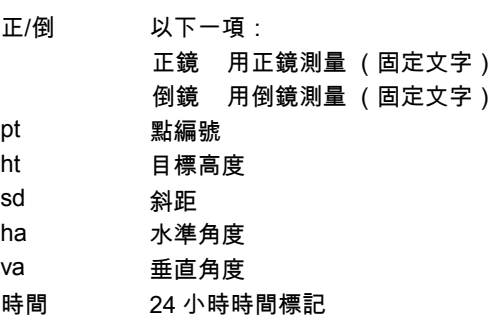

## 注釋記錄

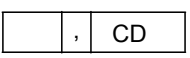

注釋記錄識別碼 (固定文字) CD 注釋文字

## SDR2x 和 SDR33 記錄格式

### 題頭記錄

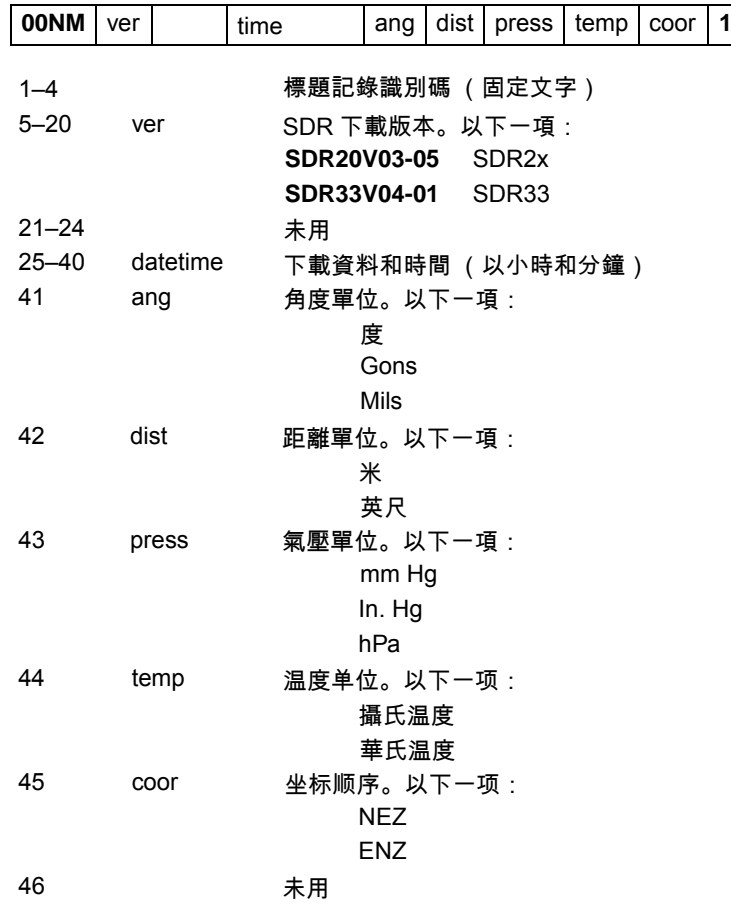

## 儀器記錄

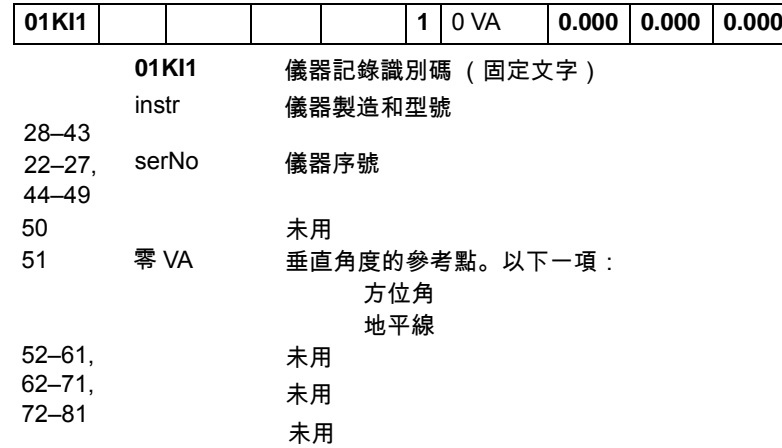

### 測站細節記錄

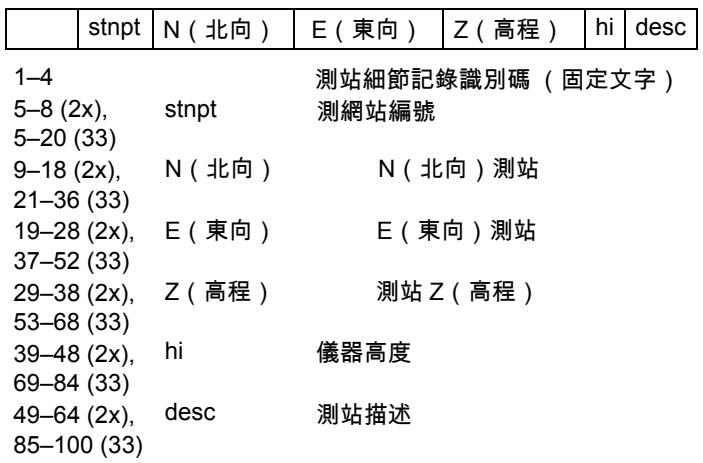

## 目標細節記錄

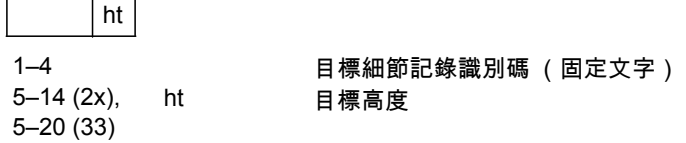

## 後視方位細節記錄

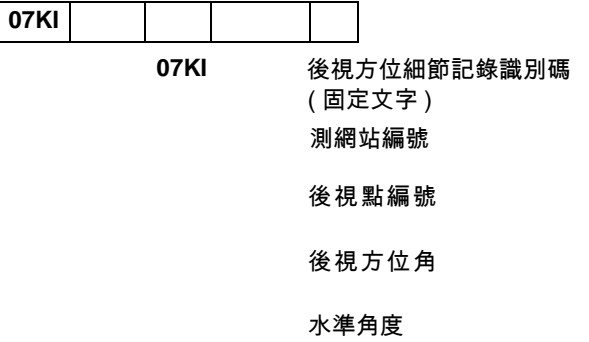

### 座標記錄

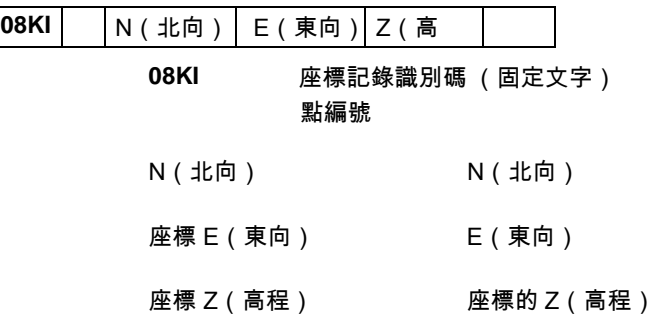

#### 要素代碼

#### 觀測值記錄

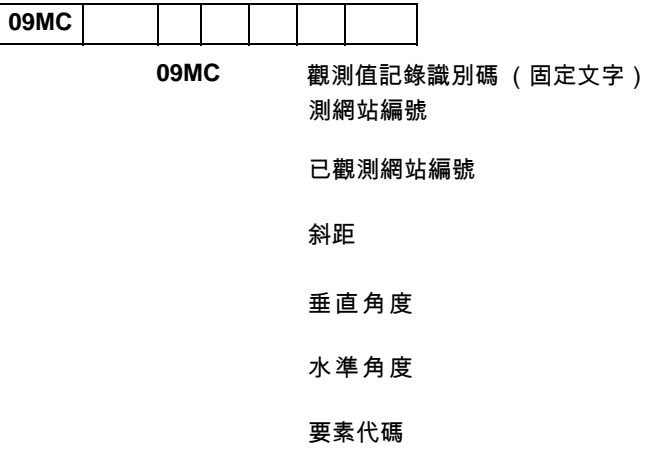

## 任務識別碼記錄

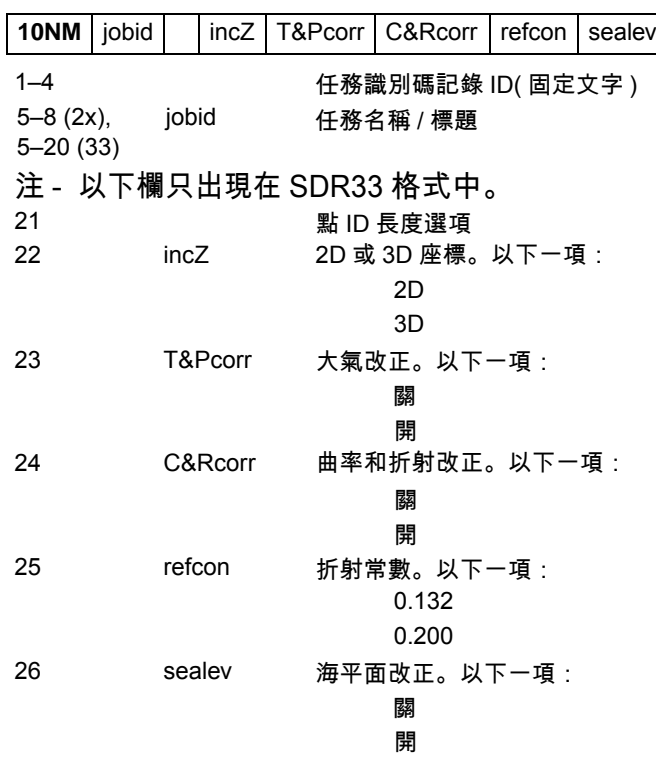

## 注釋記錄

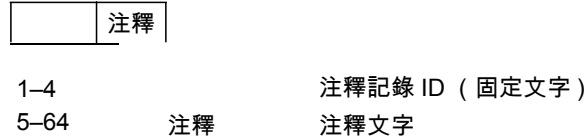

### 數據舉例

#### 尼康原始資料格式

CO,Nikon RAW data format V2.00 CO,EXAMPLE5 CO,Description: SAMPLE DATA OF DOWNLOAD CO,Client: CO,Comments: CO,Downloaded 22-JUL-2008 18:56:10 CO,Software: Pre-installed version: 1.0.0.1 CO,Instrument: TS662 CO,Dist Units: Metres CO,Angle Units: DDDMMSS CO,Zero azimuth: North CO,Zero VA: Zenith CO,Coord Order: NEZ CO,HA Raw data: Azimuth CO,Tilt Correction: VA:ON HA:ON CO, EXAMPLE5 <JOB> Created 22-JUL-2008 07:09:21 CO,S/N:213705 MP,1,,100.000,200.000,10.000, CO,Temp:20C Press:760mmHg Prism:0 22-JUL-2008 07:11:34 ST,1,,,,1.400,55.4500,55.4500 F1,,,,0.0000,90.0000,8:27:58 SS,3,1.200,330.706,326.027,20.320,07:13:46,SIGN SS,4,1.250,379.193,300.847,29.084,07:14:24,TREE SS,5,1.218,363.344,328.032,30.105,07:14:57,TREE R SO,1003,,1.240,331.220,326.783,19.998,07:18:17,

#### 尼康座標資料格式

1,100.0000,200.0000,10.0000, 2,200.0000,300.0000,20.0000, 3,116.9239,216.9140,11.8425,TRAIN PLATFORM 4,126.6967,206.2596,11.2539,RAMP 11,100.0045,199.9958,10,0000, 13,116.9203,216.9113,11.7157, 14,126.6955,206.2579,10.9908, 21,100.0103,199.9958,10.0000, 31,100.0013,200.0005,10.0000, 41,100.0224,200.0331,9.9000, 43,116.9263,216,9165,11.8016,CURB 44,126.7042,206.2871,10.8193,DITCH 45,116.9266,216.9160,11.8028, 46,126.7046,206.2845,10.8213,CP POINT

#### SDR2x 原始資料格式

00NMSDR20V03-05 000023-Jul-2008 18:39:111211 10NMEXAMPLE6 01KI1 TS662 000000 TS662 00000012 0.000 0.000 0.000 13NMDownloaded 23-Jul-2008 18:39:22 13NMSftware: Pre-install version: 1.0.0.1 13NMInstrument: TS662 13NMDist Units: Metres 13NMAngle Units: Degrees 13NMZero azimuth: North 13NMZero VA: Horizon 13NMCoord Order: NEZ 13NMClient: 13NMDescription: 13NMTilt Correction: VA:ON HA:ON 13NM EXAMPLE6 <JOB> Created 23-Jul-2008 07:09:21 08KI0001100.000 200.000 10.000 08KI0002200.000 300.000 20.000 02KI0001100.000 200.000 10.000 0.100 07KI0001000245.0000 0.0000 13F100000002<null> <null> 0.0000 13F200000002<null> <null> 179.9639 13NMBS Check HA:359.3525 Reset to HA: 0.0000 07:21:41 13F10000000323.990 4.1694 0.0000 13F20000000323.990 175.8403 180.0028 03NM0.000 13F10001000323.990 4.1653 359.9833 MAIN PLATFORM 13F10001000427.445 2.4097 328.1958 RAMP 13NMStart of 2-Pt Resection 13F10000000427.445 2.4097 0.0000 13F10000000323.991 4.1542 31.8042 13F10000000427.430 1.8583 121.4306 13F10000000323.976 3.8625 153.2306 08KI0011100.005 199.996 10.000 02KI0011100.005 199.996 10.000 0.100 07KI0011000344.9980 0.0000

#### SDR2x 座標資料格式

00NMSDR20V03-05 000023-Jul-2008 18:40:111211 10NMEXAMPLE6 01KI1 TS662 000000 TS662 00000012 0.000 0.000 0.000 13NM 080926-2 <JOB> Downloaded 08-Oct-2008 18:40:06 13NMSftware: Pre-install version: 1.0.0.1 13NMInstrument: TS662 13NMDist Units: Metres 13NMAngle Units: Deqrees 13NMZero azimuth: North 13NMZero VA: Horizon 13NMProjection correction: OFF 13NMC&R correction: OFF 13NMSea level correction: OFF 13NMCoord Order: NEZ 13NMClient: 13NMDescription: 13NMTilt Correction: VA:OFF HA:OFF 13NM EXAMPLE6 <JOB> Created 23-Jul-2008 07:09:21 13NMPrism constant: 0 08KI0001100.000 200.000 10.000 08KI0002200.000 300.000 20.000 13NMBacksight Check to Pt:2 HA:359.3525 07:21:39 13NMBacksight Pt:2 Reset to HA: 0.0000 07:21:41 08KI0003116.924 216.914 11.843 MAIN PLTFORM 08KI0004126.697 206.260 11.254 RAMP 13NMStart of 2-Pt Resection 08KI0011100.005 199.996 10.000

第 1 0 章

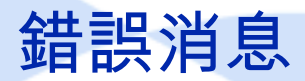

本章內容 :

角度 座標幾何 通信 數據 工作管理員 程式 記錄資料 搜索 設定 放樣 測站設立 系統錯誤

# 角度

必須在盤左 / 盤右設立測站

您在測站設立中選擇了角度 > 盤左 / 盤右 (ANG>F1/F2) 卻沒有進行盤左 / 盤右 測量。

按任意鍵返回到上一個螢幕。然後進入測站設立,對後視點 (BS) 進行盤左 / 盤右測量。

## 座標幾何

無結果 面積計算失敗,因為輸入點的順序不正確。 按任意鍵 返回到座標幾何選單。然後按照正確的順序輸入點。

座標相同 輸入的點或座標與先前輸入的點相同。 按任意鍵返回到點輸入螢幕。然後使用不同的點。

需要 XY 座標

輸入點沒有 XY (NE)座標。

按任意鍵返回到點輸入螢幕。然後輸入帶有 X 和 Y 座標的點。

## 通信

如果在上傳資料期間檢測出錯誤,TS662 系列儀器中斷上傳過程並顯示下面資 訊 之一。

#### 檢查資料

上傳資料有錯誤。上傳的資料中包含錯誤 (例如座標欄中出現了文字字元)。 按任意鍵。然後檢查資料中的指定行。

重複點

上傳的資料包含一個重複點。

按任意鍵。然後檢查資料中指定的點。

 $\bigwedge$  切記 - 如果已有點是 UP、 CC 或 MP 記錄,並且與 測站或後視無關,那麼它將被上傳記錄覆 。。<br>蓋。沒有誤差資訊顯示出來。

> 點最多 20 個字元 上傳的資料中包含著名稱或編號長度大 於 20 位數的點。 按任意鍵。然後檢查資料中指定的直線。

XYZ 超出範圍

上傳的資料中包含著大於 13 位數的座標。

按任意鍵。然後檢查資料中指定的直線。

### 數據

不能編輯當前測站

您嘗試過編輯當前測站。

注意 - 不能編輯當前測站。但是可以編輯舊的測站記錄。不能在儀器上執行 重 新計算。

按任意鍵返回到代碼 / 圖層名稱輸入螢幕。

不能編輯與此點相關的測站 / 後視 (ST/BS)

您嘗試過編輯與當前測站或後視相關的座標。如果當前測站或後視與座標相 關,則不能改變這個座標。

按任意鍵返回到資料視圖螢幕。

不能從測量值編輯 XYZ

您嘗試過改變 SO、SS 或 CP 的座標記錄。不能改變 SO、SS 或 CP 坐標記 錄。

按任意鍵返回到先前螢幕。

刪除測站 XYZ

您嘗試過刪除與當前測站或後視相關的座標記錄。必須確認要刪除當前測站或 後視相關的座標記錄。

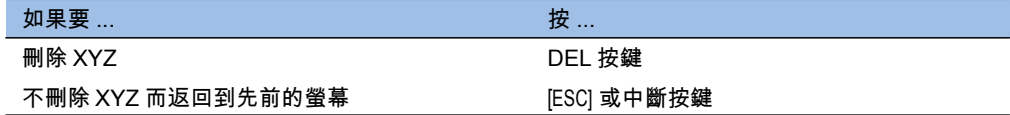

# 工作管理員

不能分配 您嘗試過把當前任務設定為控制檔。 按任意鍵 返回到先前的螢幕。然後選擇一個不同的任務。

不能創建 沒有空間可以創建任務或記錄點。 按任意鍵返回到 工作管理員。然後用 DEL 按鍵刪除舊任務。

已有任務 您為新任務輸入了一個已 有任務名。 按任意鍵,然後改變新任 務名。

最多 32 個任務 您正在嘗試創建新任務,但現在存儲的任務已經達到了最大 數目 (32 個)。 按任意鍵返回到工作管理員。然後用 DEL 按鍵刪除舊任務。

# 程式

#### 無測站設立

您在輸入程式功能之前沒有運行測站設立或後視檢查。

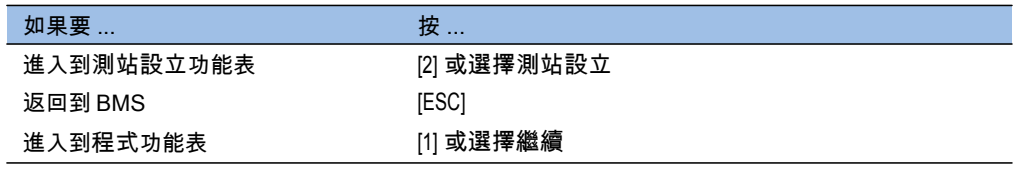

提示 - 選擇繼續將不再用最後的測站記錄。只有當您確認先前的測站座標和當前的水平角方位  $\sqrt{N}$ 正確時,才應該使用繼續選項。否則,程式功能中的記錄可能不正確。

需要 XYZ 座標

在 S 面功能中需要三維座標。

按任意鍵返回到點輸入螢幕。然後輸入三維點。

# 記錄資料

#### 數據滿

資料存儲已滿。

按任意鍵返回到基本測量螢幕 (BMS),然後:

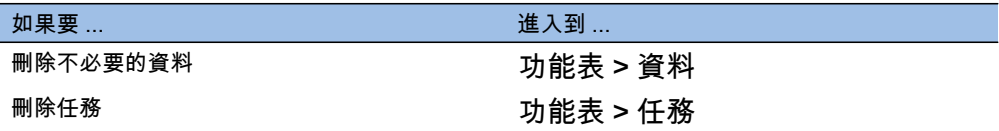

重複點 (DUPLICATE PT)

您嘗試記錄的輸入點已經存在於當前任務中。已有座標記錄不能被已測資料覆 蓋。

按任意鍵返回到點輸入螢幕。改變點。

### 重複點 (Duplicate PT)

您嘗試記錄的輸入點已經作為 SS、SO 或 CP 存在於當前任務中。已有的 SS、SO 或 CP 記錄可以被已測的資料覆蓋。

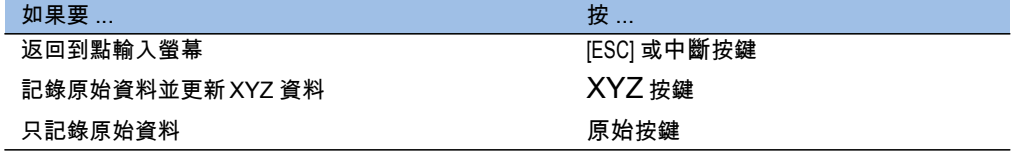

#### 無打開任務

沒有任務被打開。

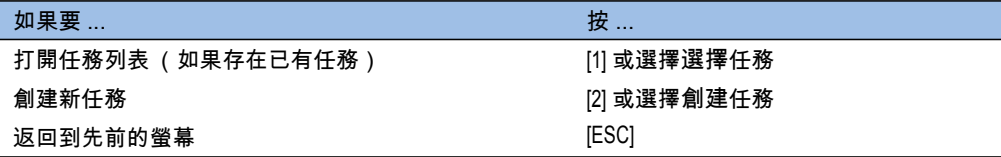

#### 無測站設立

在當前任務中沒有測站記錄,或者自程式重新開啟以來沒有進行測站設立或後 視檢查。

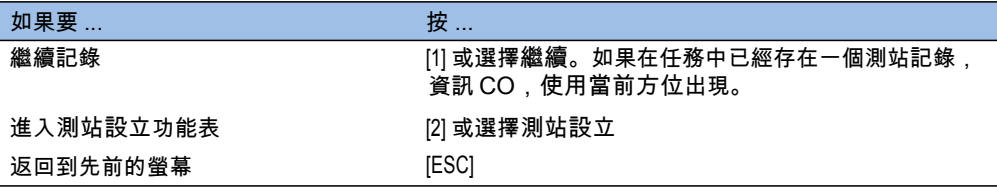

#### 超出範圍

您正在嘗試記錄一個超過 13 位數的座標。 按任意鍵返回到先前螢幕。然後檢查當前的測站座標。

## 搜索

沒有發現點

沒有發現與您輸入的指標相吻合的點。

按任意鍵返回到點輸入螢幕。

本資訊可能會出現在 PT/CD 輸入的任何功能中,例如測站設立或放樣。

# 設定

### 任務設定將被改變

您改變了下列任務的一個或幾個設定:

- 角度螢幕上的 VA 為零或 HA,請查看角度 (第 112 頁)。
- 距離螢幕上的比例、溫 壓、海平面或改正與折射,請查看距離(第 112 頁)。
- 座標螢幕上的座標或 Az 為零,請查看座標 (第 114 頁)。
- 單位螢幕上的角度、距離、溫度或氣壓,請查看單位 (第 115 頁)。

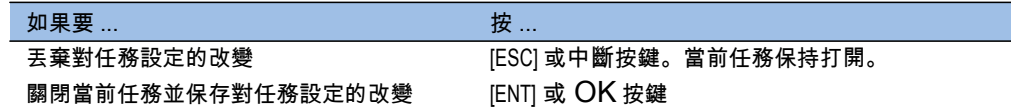

注 - 要用新的設定記錄點,用新設定創建新任務。

## 放樣

輸入錯誤

用於從 (Fr) 欄的點名稱形式與用於到 (To) 欄的形式不同。例如,從 (Fr) 欄的 形式是 1,而到 (To) 欄的形式是 A200。

按任意鍵返回到從 / 到輸入螢幕。然後在兩個欄使用相同的名稱形式再次輸入 點名稱。

#### 無測站設立

在輸入放樣功能之前您沒有運行測站設立或後視檢查。

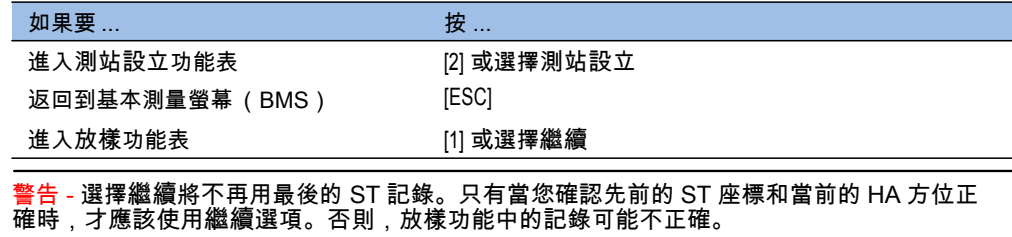

 $\sqrt{N}$ 

# 測站設立

計算測站失敗,需要附加點

計算測站在後方交會中失敗。此資訊可能出現於當您在視圖測量螢幕刪除了點 之後。

按任意鍵返回到點輸入螢幕。獲取另一個測量值來計算測站座標。

#### 座標相同

輸入的點或座標與 STN/1: 已知中的當前測站相同,或者在後方交會中發現了 相同的座標或點名稱 / 編號。

按任意鍵返回到點輸入螢幕。然後使用不同的點。

#### 存儲空間不夠

開始測站設立功能時,沒有足夠的空間記錄測站。

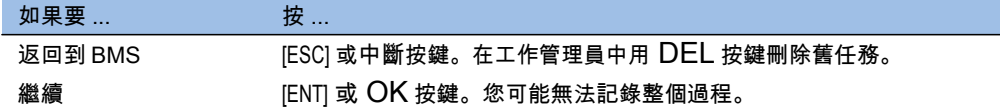

#### 需要 XY 座標

測站 / 後視的輸入點沒有 N/E 座標。 按任意鍵返回到點輸入螢幕。然後用帶有 N/E 座標的點。

#### 需要 Z 座標

基準輸入點沒有 Z 座標。

按任意鍵返回到點輸入螢幕。然後用帶有 Z 座標的點。

### 系統錯誤

=SYSTEM ERROR= 系統檢測到一個與低等級系統相關的內部錯誤。 按任意鍵關 閉儀器。當報告出此錯誤時,系統將重新引導。如果您仍然有多個 點需要在工地處理,打開儀器,再重複打開任務和測站設立步驟。 在此錯誤之前存儲的資料,將會在任務檔中安全保存。 如果錯誤頻繁出 現,請聯繫您的經銷商或 Trimble 支持部門,報告出現在 =SYSTEM ERROR=(= 系統錯誤 =) 行下面的資訊。